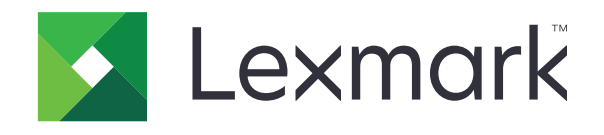

# **طابعات 2546B و2650B و1246M و521MS و621MS**

**دليل المستخدم**

**[www.lexmark.com](http://www.lexmark.com) 2018 سبتمبر**

نوع (أنواع) الجھاز: 4600 الطرازات: 630 و638 و690 و830 و838

# المحتويات

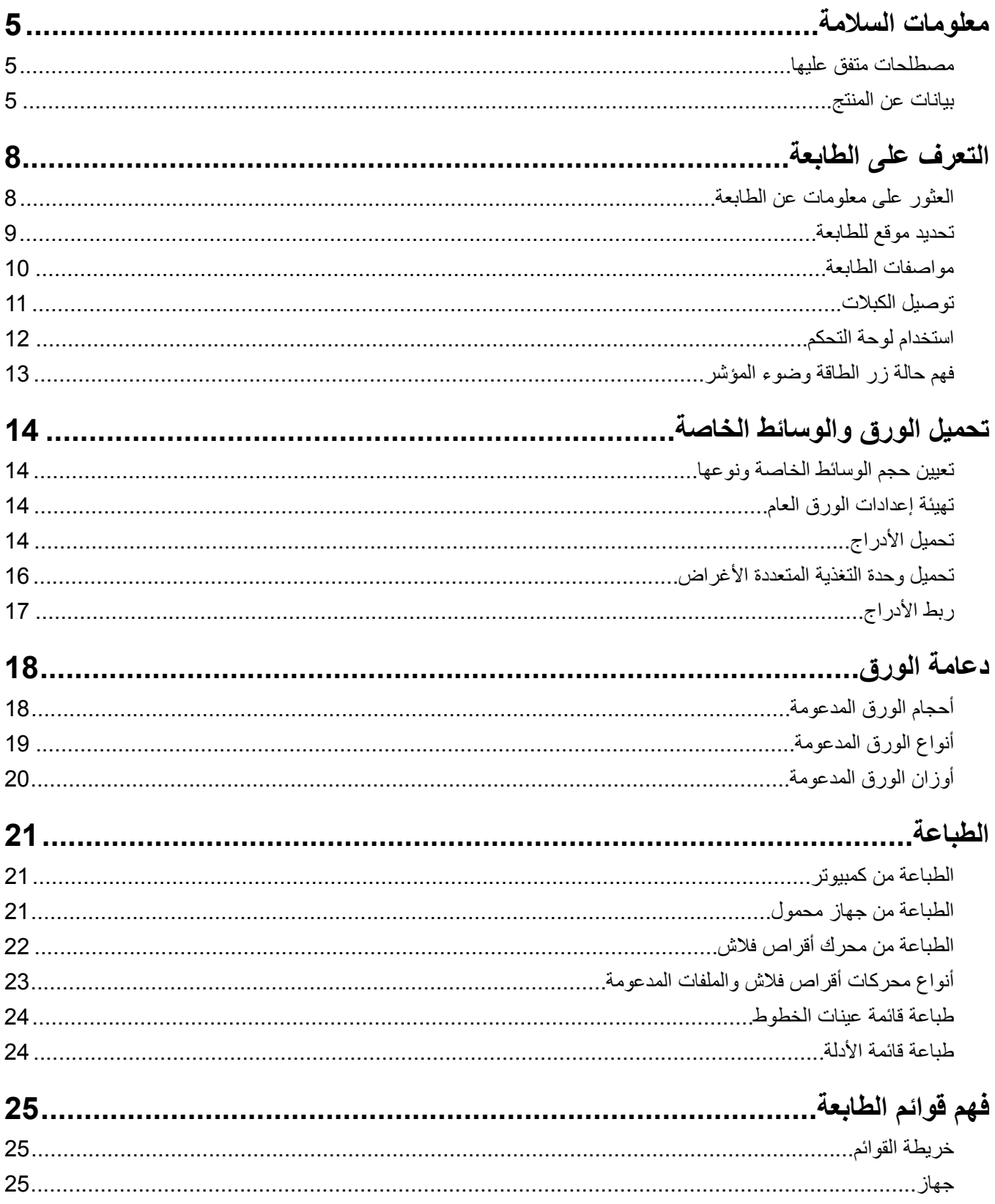

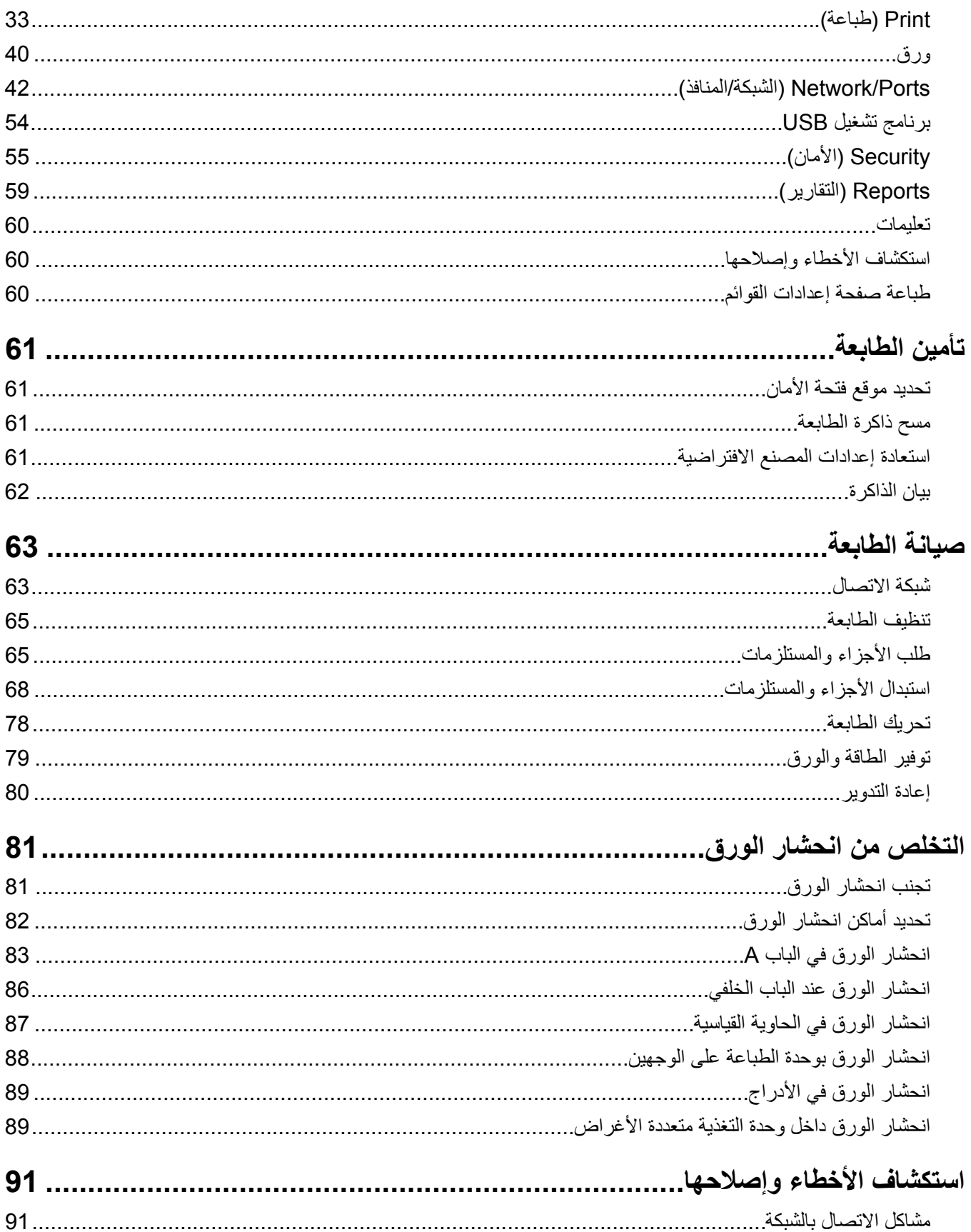

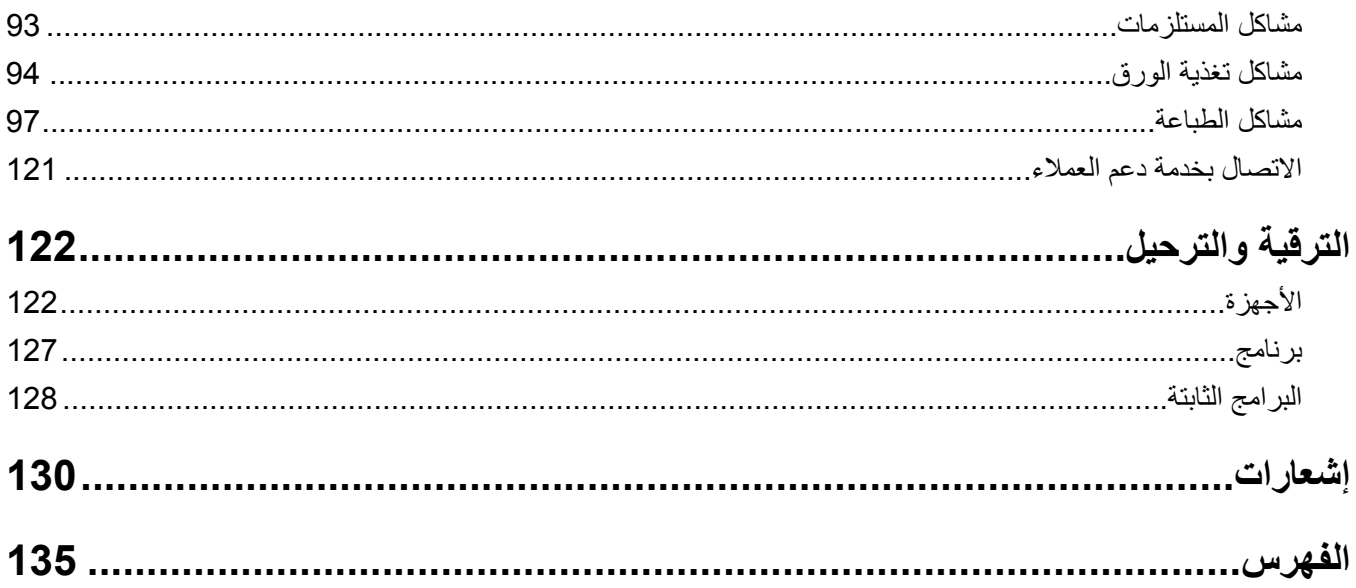

## **معلومات السالمة**

## **مصطلحات متفق عليھا**

<span id="page-4-0"></span>**مالحظة**: تشير المالحظة إلى معلومات يمكن أن تساعدك. **تحذير**: يشير التحذير إلى شيء من شأنه إلحاق الضرر بأجھزة أو برامج المنتج. **تنبيه**: يشير التنبيه إلى حالة يمكن أن تكون مسببة للخطر مما يمكن أن يؤدي إلى إصابتك. تتضمن الأنواع المختلفة لبيانات التنبيه ما يلي: **تنبيه—احتمال التعرض إلصابة:** اإلشارة إلى خطر التعرض إلصابة. **تنبيه—خطر التعرض لصدمة كھربائية:** اإلشارة إلى خطر التعرض لصدمة كھربائية. **تنبيه—سطح ساخن:** اإلشارة إلى خطر التعرض لحروق عند اللمس. **تنبيه — خطر السقوط:** اإلشارة إلى خطر التعرض للسحق. **تنبيه — خطر سحق األصابع:** اإلشارة إلى خطر التعرض لسحق األصابع بين األجزاء المتحركة.

#### **بيانات عن المنتج**

ّف **تنبيه—احتمال التعرض إلصابة:** لتجنب خطر الحريق أو التعرض لصدمة الكھربائية، قم بتوصيل سلك الطاقة بمأخذ للتيار الكھربائي مصن بشكل ملائم وموصَل أرضيًا بطريقة صحيحة وقريب من المنتج ويسهل الوصول إليه.

- **تنبيه—احتمال التعرض لإصابة:** لتجنب خطر الحريق أو التعرض لصدمة كهربائية، لا تستخدم إلا سلك الطاقة المرفق بهذا المنتج أو سلكًا بديلاً معتمدًا من قبل الشركة المصنعة.
- **تنبيه—احتمال التعرض إلصابة:** ال تستخدم ھذا المنتج مع أسالك إطالة أو مشترك طاقة متعدد المآخذ الكھربائية أو موسعات متعددة المآخذ الكهربائية أو أجهزة UPS. يمكن لطابعة ليزر أن تتجاوز بسهولة معدّل حِمل هذه الأنواع من الملحقات، مما قد يؤدي إلى إضعاف أداء الطابعة أو إلحاق الضرر بالملكيات أو احتمال نشوب حريق.

**تنبيه—احتمال التعرض لإصابة:** مع هذا المنتج، يجوز استخدام جهاز حماية ضد التيار المتغير من Lexmark فقط يكون متصلاً بشكل صحيح الموف مع الصابعة. وسلك الطاقة الموفَّر مع الطابعة. ويجوز أن يؤدي استخدام أجهزة حماية من التيار المتغير من غير Lexmark إلى إضعاف أداء الطابعة أو إلحاق الضرر بالملكيات أو احتمال نشوب حريق.

**تنبيه—خطر التعرض لصدمة كھربائية:** لتجنب خطر اإلصابة بصدمة كھربائية، ال تضع ھذا المنتج أو تستخدمه بالقرب من الماء أو المواقع الرطبة.<br>الرطبة.

**تنبيه—خطر التعرض لصدمة كھربائية:** لتجنب خطر اإلصابة بصدمة كھربائية، ال تقم بإعداد ھذا المنتج أو بإجراء أي توصيالت كھربائية أو كبلية، مثل كبل الطاقة أو ميزة الفاكس أو الھاتف، أثناء العواصف الرعدية.

**تنبيه—احتمال التعرض إلصابة:** ال تقم بقص سلك التيار الكھربائي أو ليه أو ربطه أو سحقه أو وضع أشياء ثقيلة عليه. ال تعرض سلك التيار الكھربائي للتآكل أو الضغط. ال تحشر سلك التيار الكھربائي بين المواد مثل األثاث والحوائط. في حالة حدوث أي أمر من ھذه األمور، فقد ينتج عن ذلك خطر نشوب حريق أو صدمة كھربائية. افحص سلك التيار الكھربائي بصورة منتظمة الكتشاف العالمات المتعلقة بمثل تلك المشكالت. قم بفصل سلك التيار الكھربائي عن مأخذ التيار الكھربائي قبل فحصه.

**تنبيه—خطر التعرض لصدمة كھربائية:** لتجنب خطر اإلصابة بصدمة كھربائية، احرص على تثبيت كل التوصيالت الخارجية (مثل اتصاالت نظام الھاتف وEthernet (على نحو صحيح في منافذ المكونات اإلضافية المميزة ذات الصلة.

وحدات ذاكرة أو أجھزة اختيارية بعد إعداد الطابعة، فأوقف تشغيل الطابعة، وافصل سلك الطاقة عن مأخذ التيار الكھربائي قبل المتابعة. إذا كانت هناك أي أجهزة أخرى متصلة بالطابعة، أوقف تشغيلها أيضاً وافصل أي كبلات تتصل بالطابعة. **تنبيه—خطر التعرض لصدمة كھربائية:** لتجنب خطر التعرض لصدمة كھربائية عند تنظيف الجزء الخارجي من الطابعة، افصل سلك التيار عن مأخذ الحائط وافصل كافة الكابالت عن الطابعة قبل المتابعة. **تنبيه—احتمال التعرض لإصابة:** إذا كان وزن الطابعة يفوق 18 كجم (40 رطلاً)، يلزم وجود شخصَين مدربَين أو أكثر لرفعها بأمان<sub>.</sub> **تنبيه—احتمال التعرض إلصابة:** عند نقل الطابعة، اتبع ھذه اإلرشادات لتجنب حدوث إصابة شخصية أو ضرر في الطابعة: **•** تأكد من أن كل األبواب واألدراج مغلقة. **•** قم بإيقاف تشغيل الطابعة، ثم قم بفصل سلك التيار عن مأخذ التيار الكھربائي. **•** افصل كافة األسالك والكابالت عن الطابعة. • إذا كانت الطابعة مزوّدة بأدراج اختيارية منفصلة ثابتة على الأرض أو وحدات إخراج اختيارية متصلة بها، فقم بفصلها قبل نقل الطابعة<sub>.</sub> **•** في حال اشتمال الطابعة على قاعدة مثبتة على عجالت، ادفعھا بحرص إلى الموقع الجديد. كن ً حذرا أثناء المرور فوق عتبات وشقوق في األرضية. **•** في حال لم تكن الطابعة تملك قاعدة عجالت إنما تمت تھيئتھا مع أدراج اختيارية أو وحدات إخراج اختيارية، ٍ عندئذ قم بإزالة وحدات اإلخراج االختيارية وارفع الطابعة عن الأدراج. لا تحاول رفع الطابعة وأي وحدات اختيارية في وقت واحد. **•** استخدم المقابض الموجودة على الطابعة لرفعھا ً دائما. **•** يجب أن تكون أية عربة مستخدمة في تحريك الطابعة ذات سطح يدعم مساحة قاعدة الطابعة بالكامل. **•** يجب أن يكون ألي عربة مستخدمة في تحريك الجھاز ٌ سطح يدعم مقاييس الملحقات االختيارية. **•** حافظ على الطابعة في وضع عمودي. ّب عمليات التحريك الشديدة. **•** تجن **•** تأكد من أن أصابعك ليست موجودة تحت الطابعة عند وضعھا في مكانھا. **•** وتأكد من وجود مساحة خلوص كافية حول الطابعة. **تنبيه — خطر السقوط:** قد يتطلب تثبيت ملحق واحد أو أكثر على الطابعة أو منتج MFP قاعدةً مثبتةً على عجلات أو أثاثًا أو ميزةً أخرى لتفادي عدم الثبات الذي قد يتسبب بإصابة. للمزيد من المعلومات حول عمليات التھيئة المدعومة، تفضل بزيارة .**[www.lexmark.com/multifunctionprinters](http://www.lexmark.com/multifunctionprinters) تنبيه — خطر السقوط:** لتقليل مخاطر عدم ثبات الجھاز، ِّحمل كل درج بشكل منفرد. حافظ على إبقاء جميع األدراج األخرى مغلقة حتى الحاجة إليھا. **تنبيه—سطح ساخن:** قد يكون الجزء الداخلي من الطابعة ساخنًا. للحد من خطر التعرض للإصابة من أحد المكونات الساخنة، اترك السطح ليبرد قبل ملامسته. **تنبيه — خطر سحق األصابع:** لتجنب خطر التعرض لسحق األصابع، انتبه عند العمل في المناطق التي يوجد عليھا ھذا الملصق. قد تحدث ريس.<br>التقلم إصابات سحق الأصابع حوالي الأجزاء المتحركة مثل التروس والأبواب والأدراج والأغطية.

**تنبيه—خطر التعرض لصدمة كھربائية:** لتجنب خطر اإلصابة بصدمة كھربائية، إذا كنت تقوم بالوصول إلى لوحة وحدة التحكم أو بتركيب

- **تنبيه—احتمال التعرض إلصابة:** يستخدم ھذا المنتج شعاع الليزر. قد يؤدي استخدام عناصر تحكم أو إجراء عمليات ضبط أو تنفيذ إجراءات غير تلك المحددة ف*ي دليل المستخدم* إلى التعرض لإشعاع ضار .
- **تنبيه—احتمال التعرض إلصابة:** إن بطارية الليثيوم بھذا المنتج ليست مصممة ليتم استبدالھا. فقد يحدث انفجار عند استبدال بطارية الليثيوم على نحو خطأ. لا تقم بإعادة شحن بطارية الليثيوم أو تفكيكها أو حرقها. تخلص من بطاريات الليثيوم المستعملة وفقًا لإرشادات الشركة المنتجة واللوائح المحلية.

تم تصميم هذا المنتج واختباره واعتماده لتحقيق معايير السلامة العالمية الصارمة عند استخدام مكونات محددة للجهة المُصنعة. قد لا تكون ميزات السلامة لبعض الأجزاء واضحةً دائمًا. لا تتحمل الجهة المُصنعة مسئولية استخدام الأجزاء البديلة الأخرى.

اترك عمليات الصيانة أو اإلصالح، خالف تلك الموضحة في مراجع المستخدم، لمندوب صيانة.

يستخدم ھذا المنتج عملية طباعة تؤدي إلى رفع درجة حرارة وسائط الطباعة، وقد تؤدي درجة الحرارة إلى صدور انبعاثات من الوسائط. يجب فھم القسم الموجود في إرشادات التشغيل والذي يتناول إرشادات تحديد وسائط الطباعة لتفادي احتمال االنبعاثات الضارة. يجوز أن ينتج هذا المنتج كميات صغيرة من الأوزون أثناء التشغيل العادي، ويجوز أن يكون مزوّدًا بعامل تصفية مصمم للحد من تركيز الأوزون ليكون بمستويات أقل بكثير من حدود التعرض الموصى بھا. لتجنب مستويات تركيز األوزون المرتفعة أثناء التشغيل المفرط، ضع ھذا المنتج في منطقة يوجد فيھا تھوية جيدة واستبدل عوامل تصفية األوزون والغازات إذا وردت إرشادات للقيام بذلك ضمن إرشادات صيانة المنتج. في حال لم يتم ذكر أي عوامل تصفية في إرشادات صيانة المنتج، فھذا يعني أنه ليس ھناك من ضرورة الستبدال أي عوامل تصفية في المنتج.

**ُرجى االحتفاظ بھذه اإلرشادات. ي**

# **التعرف على الطابعة**

## **العثور على معلومات عن الطابعة**

<span id="page-7-0"></span>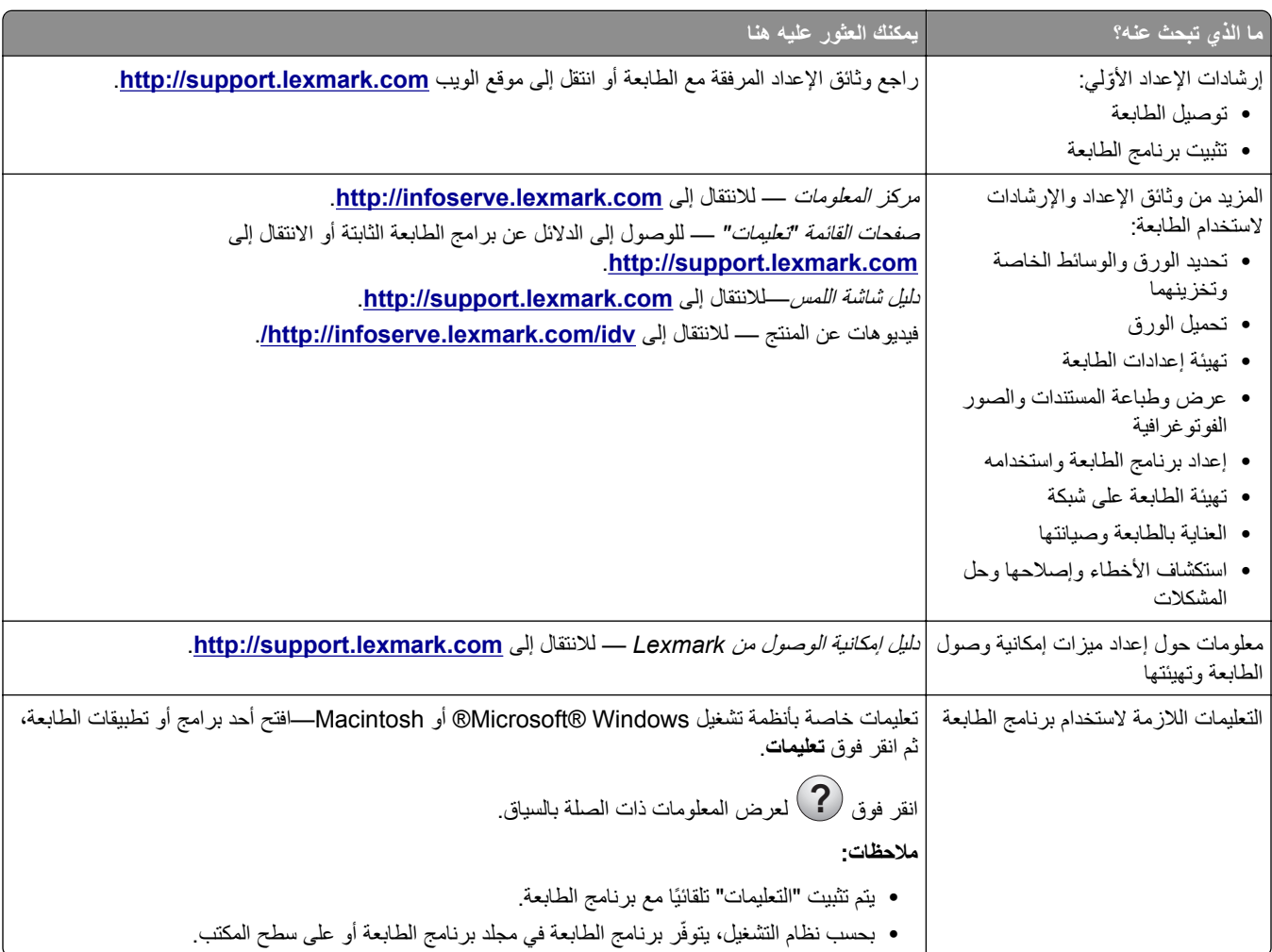

<span id="page-8-0"></span>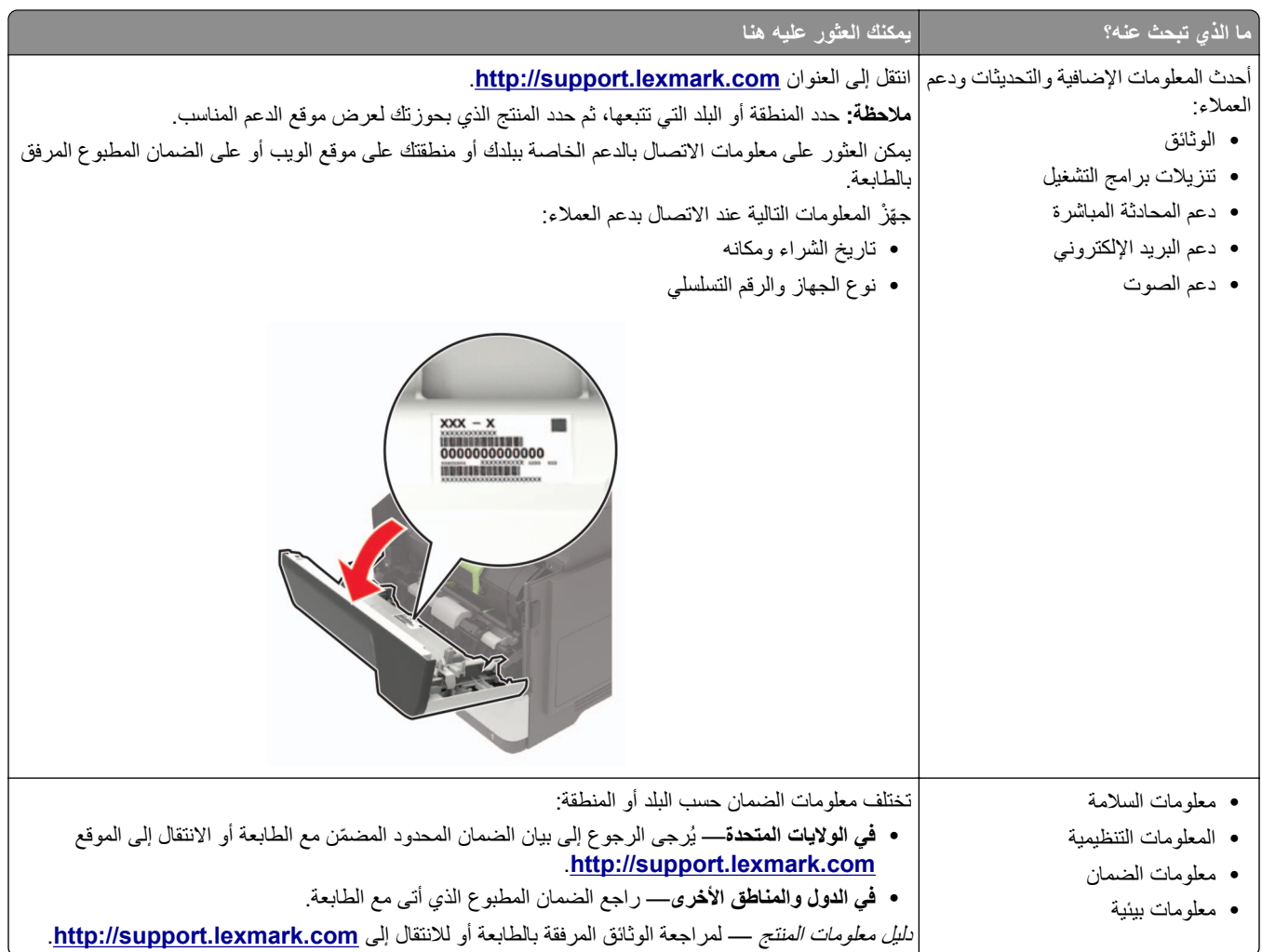

### **تحديد موقع للطابعة**

- اترك مساحةً كافية لفتح الأدراج والأغطية والأبواب ولتركيب خيارات الجهاز.
	- **•** ضع الطابعة بالقرب من مأخذ التيار الكھربائي.

ّف **تنبيه—احتمال التعرض إلصابة:** لتجنب خطر الحريق أو التعرض لصدمة الكھربائية، قم بتوصيل سلك الطاقة بمأخذ للتيار الكھربائي مصن بشكل ملائم وموصَل أرضيًا بطريقة صحيحة وقريب من المنتج ويسهل الوصول إليه.

**تنبيه—خطر التعرض لصدمة كھربائية:** لتجنب خطر اإلصابة بصدمة كھربائية، ال تضع ھذا المنتج أو تستخدمه بالقرب من الماء أو المواقع الرطبة.

- **•** تأكد من أن تيار الھواء في الغرفة يتوافق مع أحدث مراجعة لمعيار 62 ASHRAE أو المعيار 156 للجنة الفنية CEN.
	- توفر سطحاً منبسطاً قوياً وثابتاً<sub>.</sub>
		- **•** حافظ على الطابعة:
	- **–** في موضع نظيف جاف ٍ وخال من الغبار
	- **–** بعيدًا عن مشابك الورق والدبابيس المنحرفة
	- ً عن التيار المباشر لمكيفات الھواء أو أجھزة التدفئة أو أجھزة التھوية **–** بعيدا
		- **–** بعيدًا عن أشعة الشمس المباشرة والرطوبة العالية جدًا
		- **•** احرص على مراعاة درجات الحرارة الموصى بھا وتجنب التقلبات.

| $\Big($ درجة الحرارة في البيئة المحيطة $\Big \,$ 10 إلى 32.2 درجة مئوية (50 إلى 90 درجة فهرنهايت) $\Big $                                                                                                    |                    |
|----------------------------------------------------------------------------------------------------|--------------------|
| $\big $ (0- إلى 40 درجة مئوية (32- إلى 104 درجة فهرنهايت) $\big $                                                                                                    | درجة حرارة التخزين |
| and the first settern in the terms of the terms of the first the first theory of the first theory of the first theory of the first theory of the first theory of the first theory of the first theory of the first theory of t |                    |

**•** دع المقدار التالي من المسافة الموصى بھا حول الطابعة للتھوية المناسبة:

<span id="page-9-0"></span>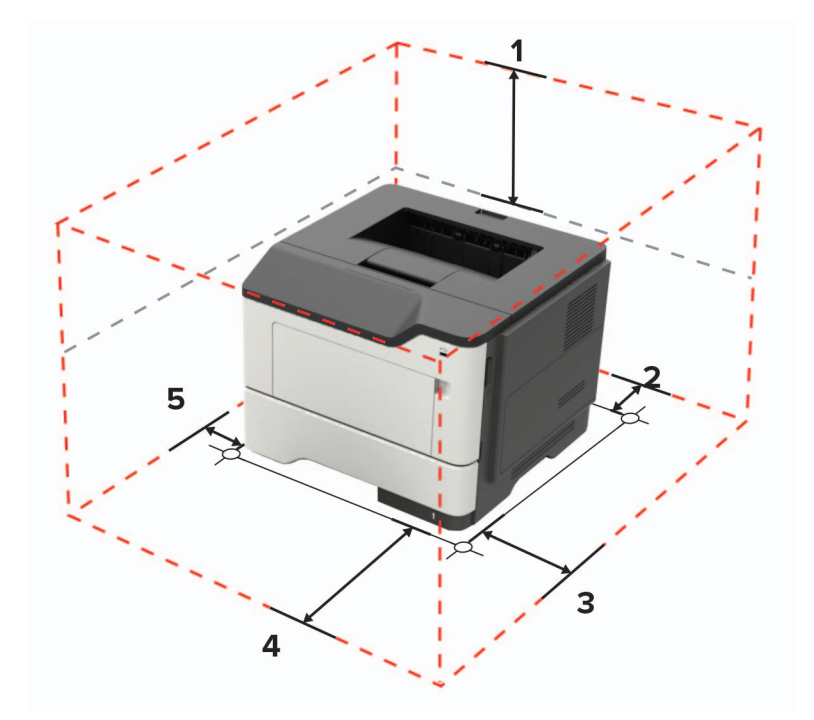

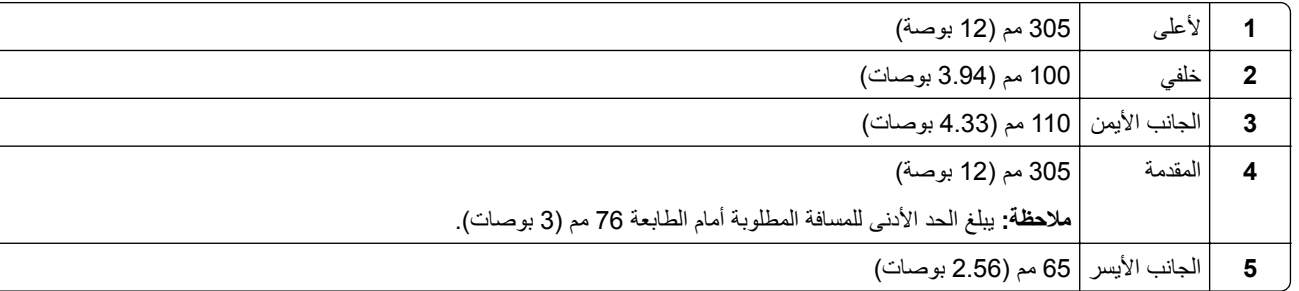

## **مواصفات الطابعة**

**تنبيه — خطر السقوط:** قد يتطلب تثبيت ملحق واحد أو أكثر على الطابعة أو منتج MFP قاعدةً مثبتةً على عجلات أو أثاثًا أو ميزةً أخرى لتفادي عدم الثبات الذي قد يتسبب بإصابة. للمزيد من المعلومات حول عمليات التھيئة المدعومة، تفضل بزيارة .**[www.lexmark.com/multifunctionprinters](http://www.lexmark.com/multifunctionprinters)**

**تنبيه — خطر السقوط:** لتقليل مخاطر عدم ثبات الجھاز، ِّحمل كل درج بشكل منفرد. حافظ على إبقاء جميع األدراج األخرى مغلقة حتى الحاجة إليھا.

يمكنك تهيئة الطابعة من خلال إضافة أدراج [اختيارية](#page-125-0) سعة 250 أو 550 ورقة. للحصول على المزيد من المعلومات، انظر <u>العبارة"تركيب أدراج اختياري</u>ة" على [الصفحة](#page-125-0) 126.

<span id="page-10-0"></span>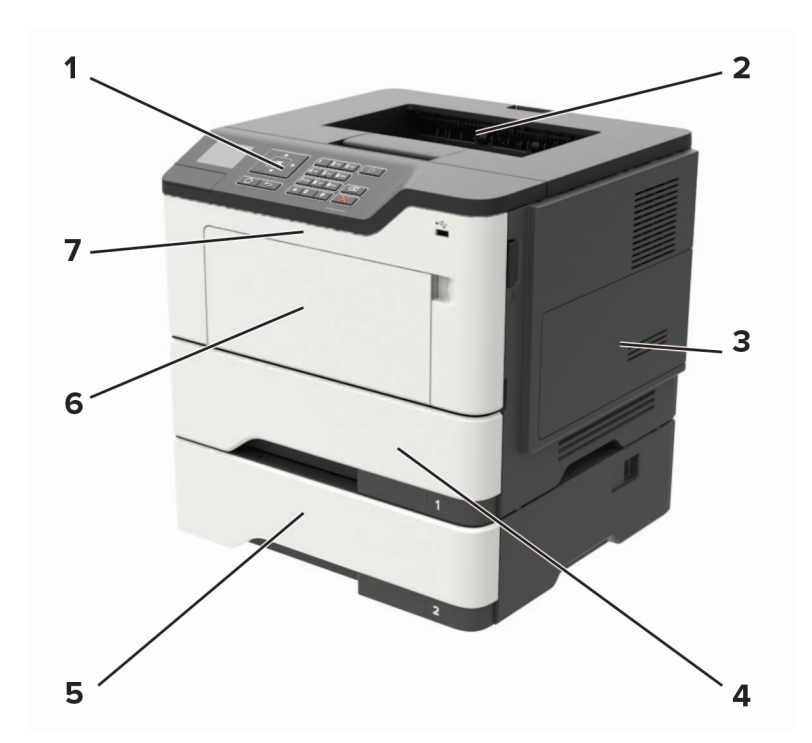

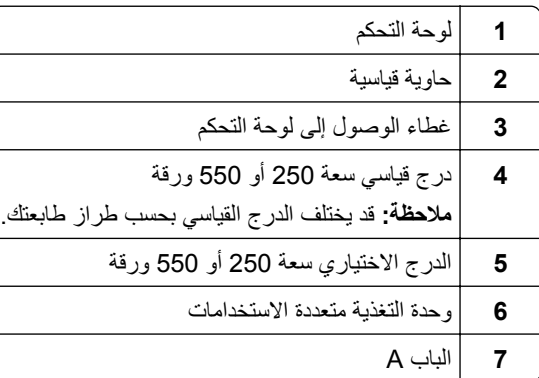

## **توصيل الكبالت**

**تنبيه—خطر التعرض لصدمة كھربائية:** لتجنب خطر اإلصابة بصدمة كھربائية، ال تقم بإعداد ھذا المنتج أو بإجراء أي توصيالت كھربائية أو كبلية، مثل كابل الطاقة أو ميزة الفاكس أو الھاتف، أثناء العواصف الرعدية.

ّف **تنبيه—احتمال التعرض إلصابة:** لتجنب خطر الحريق أو التعرض لصدمة الكھربائية، قم بتوصيل سلك الطاقة بمأخذ للتيار الكھربائي مصن بشكل ملائم وموصل أرضيًا بطريقة صحيحة وقريب من المنتج ويسهل الوصول إليه.

**تنبيه—احتمال التعرض لإصابة:** لتجنب خطر الحريق أو التعرض لصدمة كهربائية، لا تستخدم إلا سلك الطاقة المرفق بهذا المنتج أو سلكًا بديلاً معتمدًا من قبل الشركة المصنعة.

**تحذير—تلف محتمل:** لتفادي فقدان البيانات أو حدوث عطل ما في الطابعة، ال تلمس كابل USB أو أي مھايئ شبكة اتصال السلكية أو الطابعة في المناطق الموضحة أثناء عملية الطباعة.

<span id="page-11-0"></span>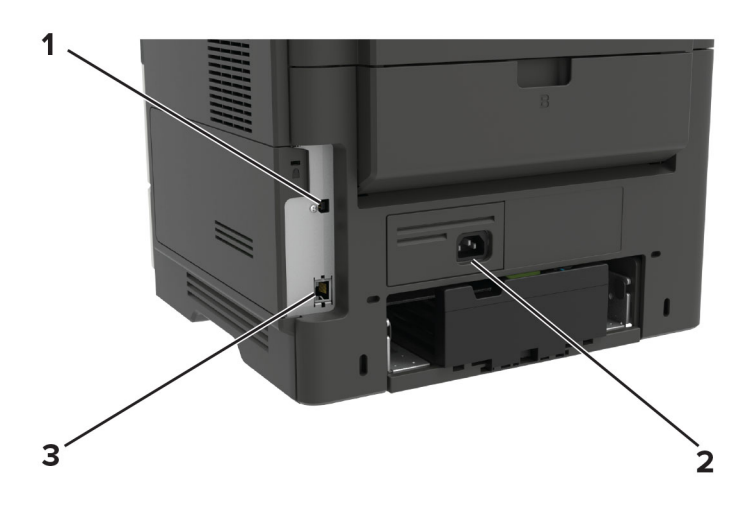

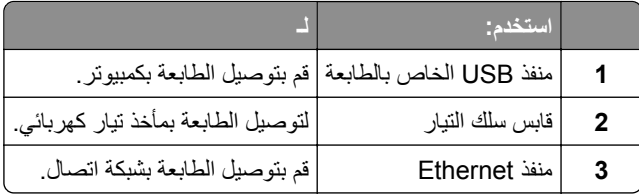

## **استخدام لوحة التحكم**

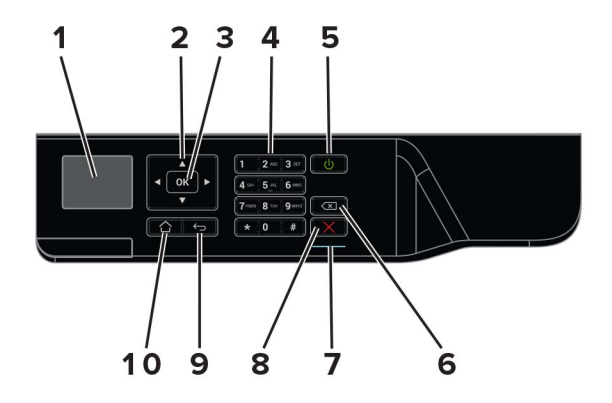

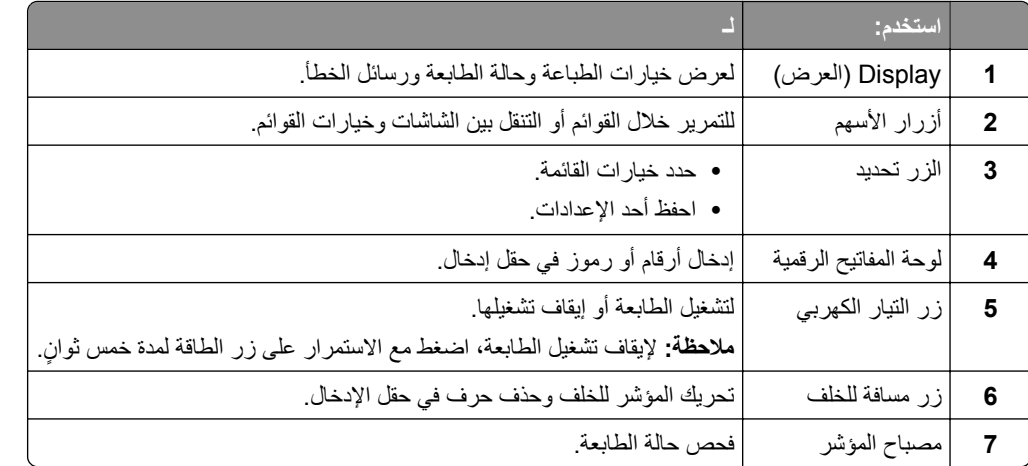

<span id="page-12-0"></span>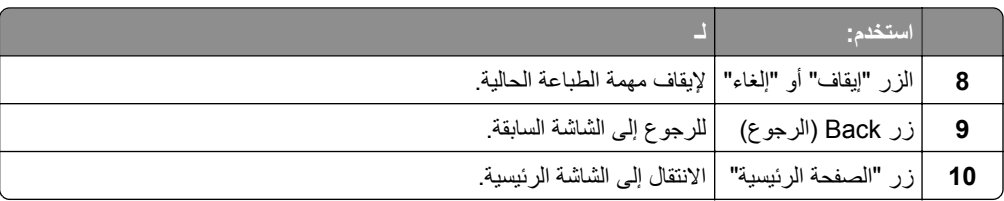

## **فھم حالة زر الطاقة وضوء المؤشر**

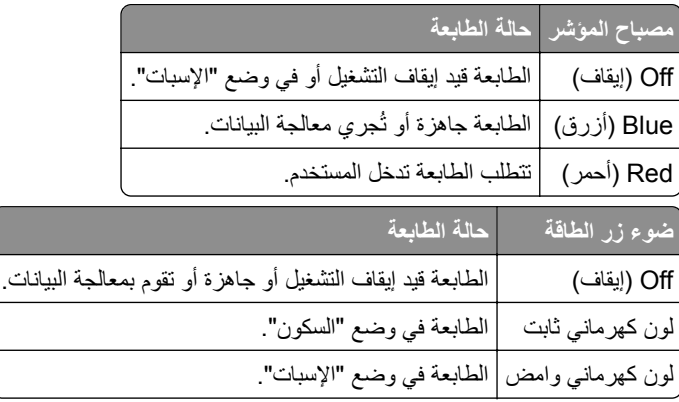

## **تحميل الورق والوسائط الخاصة**

## **تعيين حجم الوسائط الخاصة ونوعھا**

- **1** من لوحة التحكم، انتقل إلى:
- <span id="page-13-0"></span> > **اإلعدادات** > > **الورق** > > **تھيئة الدرج** > > **حجم/نوع الورق** > **2** حدد مصدر الورق، ثم قم بتھيئة حجم الوسائط الخاصة ونوعھا.
	-

## **تھيئة إعدادات الورق العام**

- **1** من لوحة التحكم، انتقل إلى: > **اإلعدادات** > > **الورق** > > **تھيئة الوسائط** > > **إعداد Universal** < **2** حدد **العرض الرأسي** أو **االرتفاع الرأسي**، ثم اضغط على .
	- **3** اضبط اإلعدادات ومن ثم المس .

## **تحميل األدراج**

**تنبيه — خطر السقوط:** لتقليل مخاطر عدم ثبات الجھاز، ِّحمل كل درج بشكل منفرد. حافظ على إبقاء جميع األدراج األخرى مغلقة حتى الحاجة إليھا.

**1** قم بإزالة الدرج.

**مالحظة:** لتجنب انحشار الورق، ال تقم بإزالة األدراج عندما تكون الطابعة مشغولة.

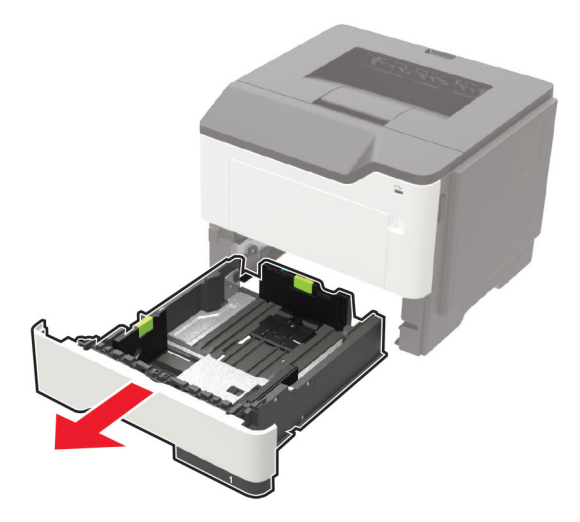

**2** اضبط موجّهات الورق لتتطابق مع حجم الورق الذي تقوم بتحميله.

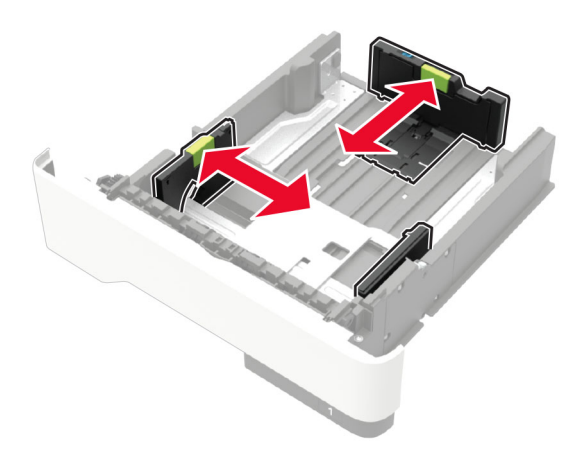

**3** قم بثني حواف الورق وتھويتھا وتسويتھا قبل التحميل.

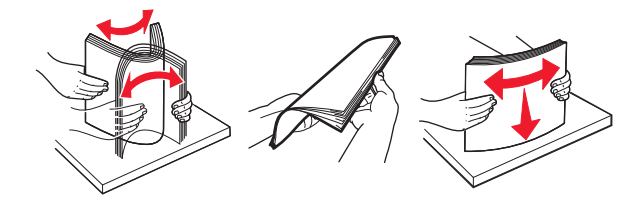

**4** قم بتحميل حزمة الورق بحيث يكون الوجه القابل للطباعة ً مواجھا لألسفل، ثم تأكد من مالءمة وضعية ّ الموجھات الجانبية بإحكام تجاه الورق.

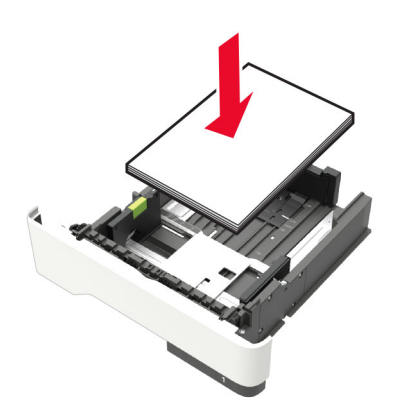

**مالحظات:**

- **•** قم بتحميل الورق ذي الرأسية بحيث يكون ّ موج ًھا إلى األسفل وتكون حافة الورقة العلوية ّ موجھة نحو جھة الدرج األمامية للطباعة على جانب واحد.
	- قم بتحميل الورق ذي الرأسية بحيث يكون موجّها إلى الأعلى وتكون حافة الورقة السفلية موجّهة نحو جهة الدرج الأمامية للطباعة على الجانبَين.
		- **•** ال ّ تحرك الورق داخل الدرج.
		- لتفادي انحشار الورق، تأكد من أن ارتفاع رزمة الورق لم يتعدَ مؤشر الحد الأقصى لتعبئة الورق<sub>.</sub>
			- **5** قم بإدخال الدرج.

إذا لزم الأمر ، عيّن حجم الورق ونوعه من لوحة التحكم ليتطابقا مع الورق الذي يتم تحميله.

## **تحميل وحدة التغذية المتعددة األغراض**

**1** قم بفتح وحدة التغذية متعددة األغراض.

<span id="page-15-0"></span>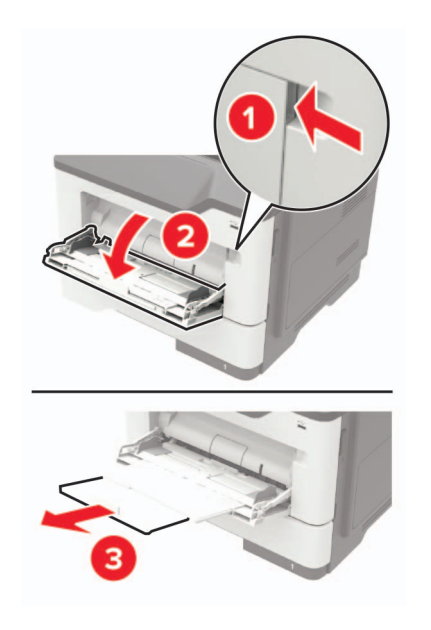

**2** اضبط الموجه ليتطابق مع حجم الورق الذي تقوم بتحميله.

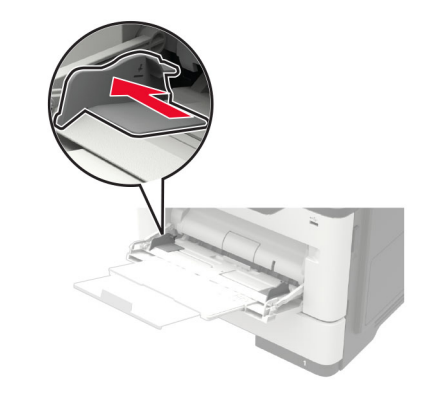

**3** قم بثني حواف الورق وتھويتھا وتسويتھا قبل التحميل.

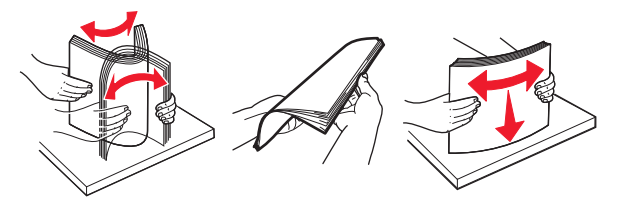

**4** قم بتحميل الورق بحيث يكون الوجه القابل للطباعة ّ موج ًھا إلى األعلى.

**مالحظات:**

- **•** قم بتحميل الورق ذي الرأسية بحيث يكون ّ موج ًھا إلى األعلى وتكون حافة الورقة العلوية ّ موجھة نحو جھة الدرج األمامية للطباعة على جانب واحد.
	- **•** قم بتحميل الورق ذي الرأسية بحيث يكون ّ موج ًھا إلى األسفل وتكون حافة الورقة السفلية ّ موجھة نحو جھة الدرج األمامية للطباعة على الجانبَين.
		- قم بتحميل المغلفات بحيث يكون اللسان موجّهًا إلى الأسفل على الجانب الأيسر.

• قم بتحميل المغلفات الأوروبية بحيث يكون اللسان موجّهَا إلى الأسفل مع إدخاله أولأ في الطابعة<sub>.</sub>

<span id="page-16-0"></span>**تحذير—تلف محتمل:** لا تستخدم أظرفًا تحمل طوابع أو مشابك أو دبابيسًا أو إبزيمًا أو نوافذ العناوين أو بطانة مغلفة أو مواد لاصقة ذاتية اللصق<sub>.</sub> ِّن حجم الورق ونوعه ليطابقا الورق الذي تم تحميله. **5** من لوحة التحكم، عي

## **ربط األدراج**

**1** افتح مستعرض ويب، ثم اكتب عنوان IP الخاص بالطابعة في حقل العنوان.

**مالحظات:**

- **•** اعرض عنوان IP للطابعة على الشاشة الرئيسية للطابعة. ويتم عرض عنوان IP في أربع مجموعات من األرقام المفصولة بنقاط على النحو .123.123.123.123
	- إذا كنت تستخدم خادم وكيل، فقم بتعطيله مؤقتًا لتحميل صفحة الويب بشكل صحيح.
		- **2** انقر فوق **اإلعدادات** > **الورق** > **تھيئة الدرج**.
		- **3** قم بتعيين حجم الورق ونوع الورق نفسھما لألدراج التي تقوم بربطھا.
			- **4** احفظ اإلعدادات.
		- **5** انقر فوق **اإلعدادات** > **الجھاز** > **الصيانة** > **قائمة التھيئة** > **تھيئة الدرج**.
			- **6** تعيين ربط األدراج إلى **تلقائي**.
				- **7** احفظ اإلعدادات.
		- إللغاء ربط األدراج، تأكد من عدم وجود أدراج تتمتع بإعدادات حجم الورق ونوعه نفسھا.

ت**حذير—تلف محتمل:** تختلف درجة حرارة وحدة الصهر وفقًا لنوع الورق المحدد. لتجنب مشاكل الطباعة، طابق إعداد نوع الورق في الطابعة مع الورق الذي يتم تحميله في الدرج.

## **دعامة الورق**

## **أحجام الورق المدعومة**

<span id="page-17-0"></span>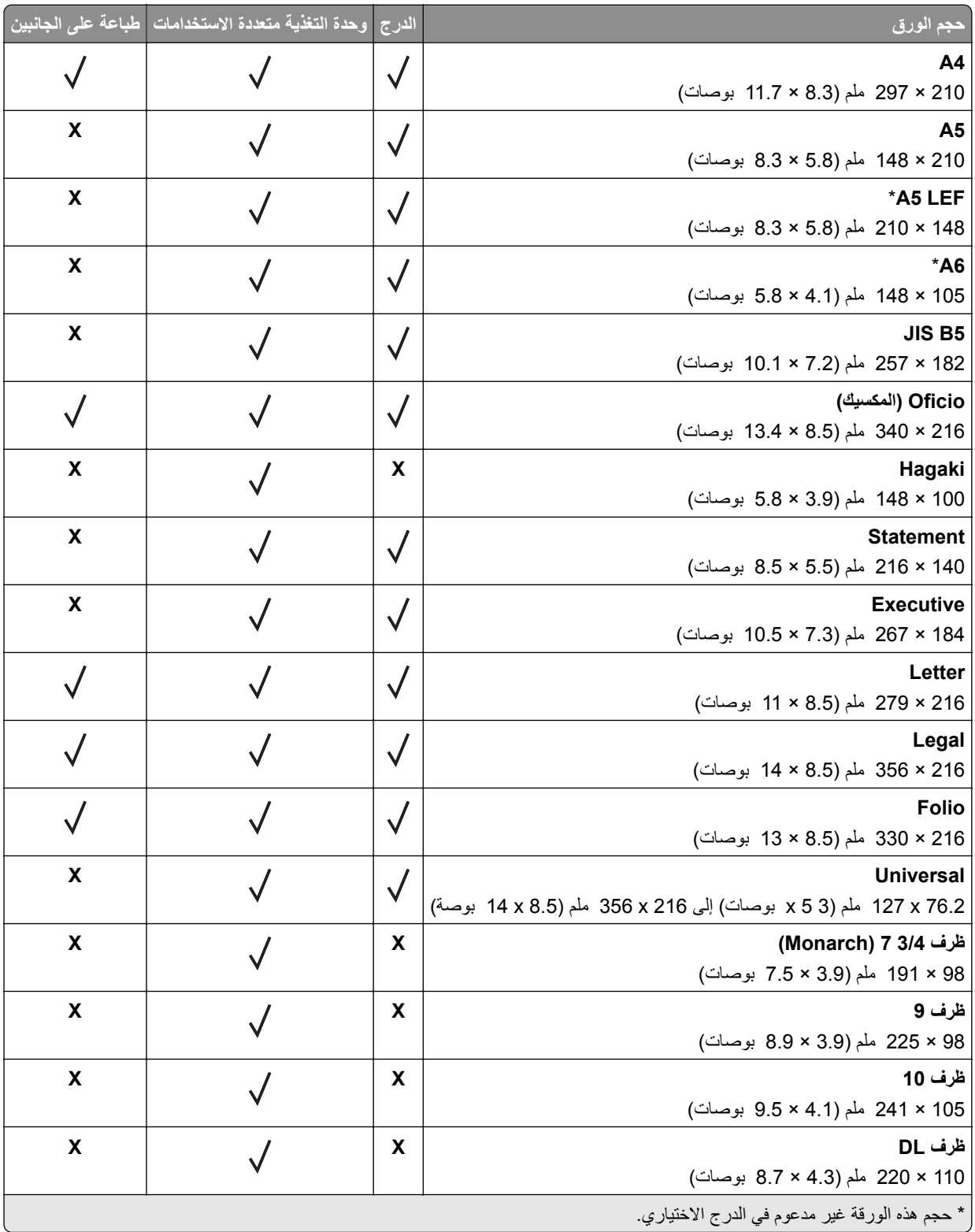

<span id="page-18-0"></span>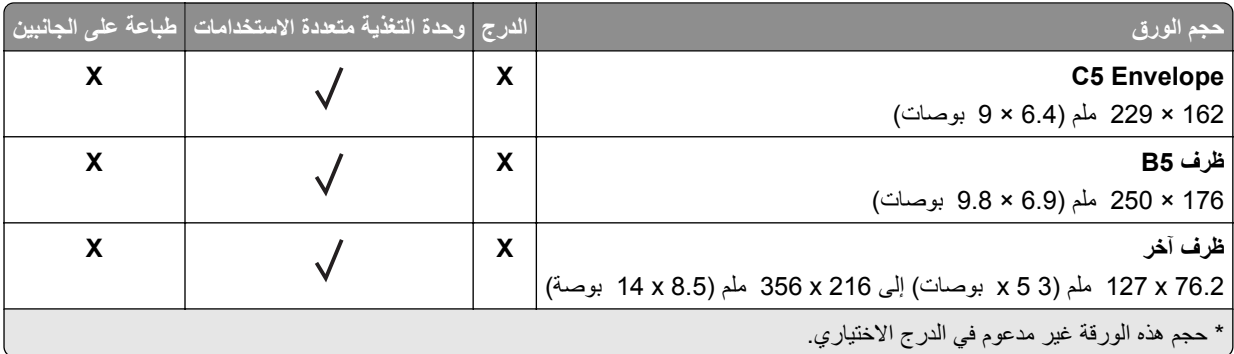

## **أنواع الورق المدعومة**

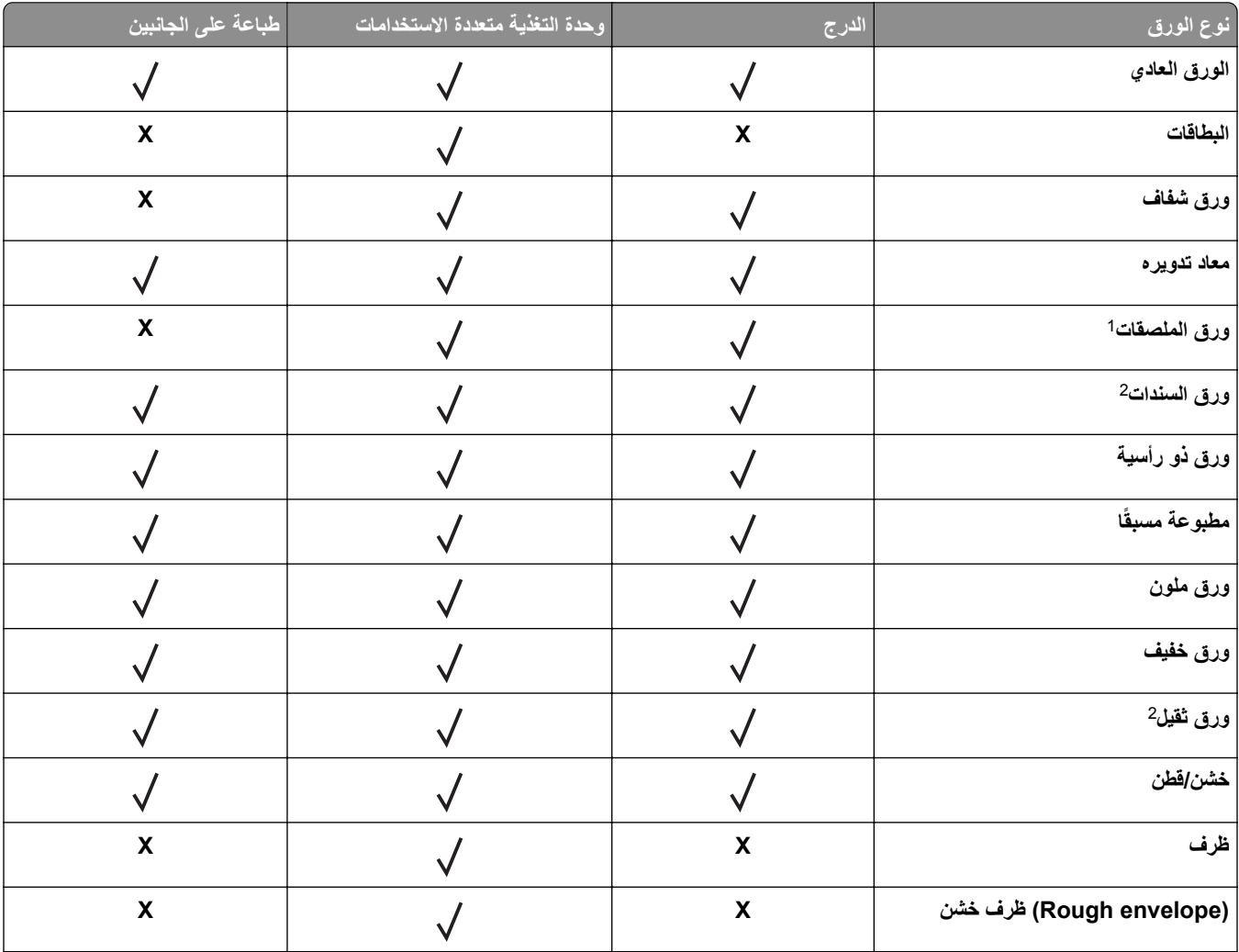

الورقية ذات الوجه الواحد المصممة لطابعات الليزر مدعومة لالستخدام من حين آلخر. ويوصى بطباعة ما ال يزيد عن 20 صفحة من الملصقات الورقية <sup>1</sup> الملصقات كل شھر. الملصقات المصنوعة من الفينيل أو ملصقات األدوية أو الملصقات ذات الوجھين غير مدعومة.

<sup>2</sup> ورق السندات والورق الثقيل مدعومان في وضع الطباعة على الوجهين لأوزان ورق تصل إلى 90 جم/م2 (24 رطلاً).

## **أوزان الورق المدعومة**

<span id="page-19-0"></span>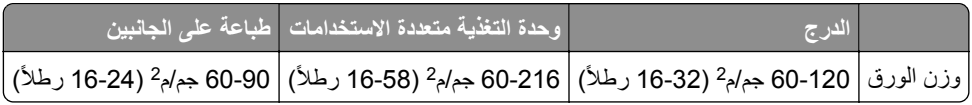

## **الطباعة**

## **الطباعة من كمبيوتر**

<span id="page-20-0"></span>**مالحظة:** للملصقات ومخزون البطاقات والمغلفات، عيّن حجم الورق ونوعه في الطابعة قبل طباعة المستند.

- **1** من المستند الذي تحاول طباعته، افتح مربع الحوار "طباعة".
	- **2** عند الضرورة، اضبط اإلعدادات.
		- **3** اطبع المستند.

## **الطباعة من جھاز محمول**

#### **الطباعة من جھاز محمول باستخدام Print Mobile Lexmark**

ً إلى جھاز معتمد من Lexmark. LexmarkTM تسمح لك خدمة Print Mobile بإرسال المستندات والصور مباشرة

**1** افتح المستند ومن ثم أرسله إلىPrint Mobile Lexmark أو شاركه معھا.

**مالحظة:** قد ال تدعم بعض تطبيقات الجھات الخارجية ميزة اإلرسال أو المشاركة. للحصول على المزيد من المعلومات، راجع الوثائق المرفقة بالتطبيق.

- **2** حدد طابعة.
- **3** اطبع المستند.

#### **الطباعة من جھاز محمول باستخدام Print Cloud Google**

إن ھي عبارة عن خدمة طباعة للجھاز محمول تسمح للتطبيقات الممكنة على األجھزة المحمولة بالطباعة إلى أي طابعة PrintTM Cloud Google Google Cloud Print بخدمة مزودة

- **1** من الشاشة الرئيسية على جھازك المحمول، اعمد إلى تشغيل تطبيق ممكن.
	- **2** اضغط على **طباعة**، ومن ثم حدد طابعة.
		- **3** اطبع المستند.

#### **الطباعة من جھاز محمول باستخدام خدمة الطباعة Mopria**

إن خدمة الطباعة @Mopria عبارة عن حل للطباعة عبر الأجهزة المحمولة يعمل على نظام Android<sup>TM،</sup> الإصدار 4.4 أو الإصدارات اللاحقة. تسمح لك بالطباعة إلى أي طابعة تعتمد خدمة Mopria.

**مالحظة:** قبل الطباعة، تأكد من تمكين خدمة الطباعة Mopria.

- **1** من الشاشة الرئيسية على جھازك المحمول، اعمد إلى تشغيل تطبيق متوافق.
	- **2** اضغط على زر **الطباعة**، ومن ثم حدد الطابعة.
		- **3** أرسل مھمة الطباعة.

#### **الطباعة من جھاز محمول باستخدام AirPrint**

<span id="page-21-0"></span>إن AirPrint ھو حل للطباعة من األجھزة المحمولة، يسمح لك بالطباعة مباشرة من أجھزة Apple إلى طابعة تعتمد خدمة Airprint. **مالحظة:** ھذا التطبيق مدعوم فقط في بعض أجھزة Apple.

- **1** من الشاشة الرئيسية على جھازك المحمول، اعمد إلى تشغيل تطبيق متوافق.
	- **2** حدد ً عنصرا تريد طباعته، ومن ثم اضغط على رمز المشاركة.
		- **3** اضغط على زر **الطباعة**، ومن ثم حدد الطابعة.
			- **4** أرسل مھمة الطباعة.

## **الطباعة من محرك أقراص فالش**

هذه الميزة متوفرة فقط في بعض طُرُز الطابعات.

**1** أدخل محرك أقراص فالش.

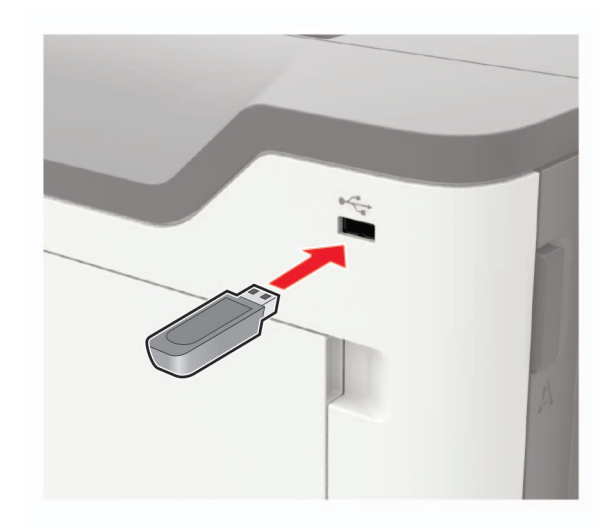

#### **مالحظات:**

- **•** إذا أدخلت محرك أقراص فالش عند ظھور رسالة خطأ، فستتجاھل الطابعة محرك أقراص فالش.
- **•** إذا أدخلت محرك أقراص فالش أثناء معالجة الطابعة لمھام طباعة أخرى، فستظھر الرسالة **مشغولة** على الشاشة.
	- **2** حدد المستند الذي ترغب في طباعته.

إذا لزم الأمر ، فقم بتھيئة إعدادات الطباعة الأخرى.

**3** اطبع المستند.

لطباعة مستند آخر، اختر **محرك أقراص USB**.

**تحذير—تلف محتمل:** لتفادي فقدان البيانات أو حدوث عطل في الطابعة، ال تلمس محرك أقراص فالش أو الطابعة في المنطقة الموضحة أثناء عملية الطباعة أو القراءة أو الكتابة من وحدة الذاكرة.

<span id="page-22-0"></span>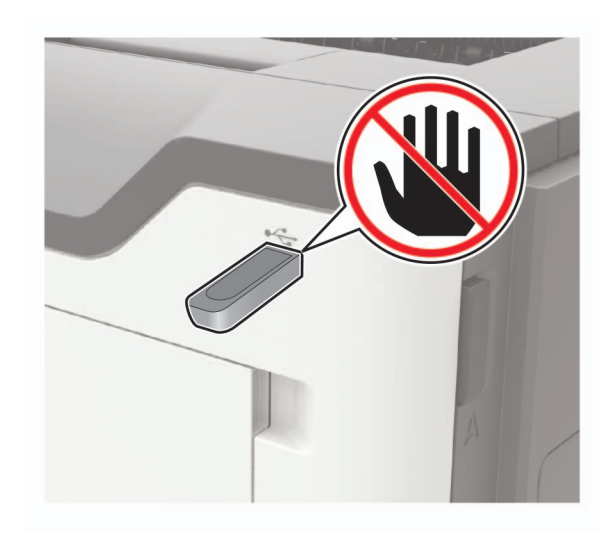

## **أنواع محركات أقراص فالش والملفات المدعومة**

#### **محركات أقراص فالش**

- (32GBو 16GB) Lexar JumpDrive S70 **•**
	- (32GBو 16GB) SanDisk Cruzer **•**
- **•** 16) Attache PNY جيجابايت و32 جيجابايت)

#### **مالحظات:**

- **–** تدعم الطابعة محركات أقراص فالش USB عالية السرعة ذات معيار السرعة الكاملة.
- **–** يجب على محركات األقراص المحمولة USB أن تدعم نظام جداول تخصيص الملف (FAT(.

#### **أنواع الملفات**

مستندات

- **•** PDF) اإلصدار 1.7 أو إصدار سابق)
	- XPS **•**
		- صور
	- dcx. **•**
	- gif. **•**
	- jpg. أو JPEG. **•**
		- bmp. **•**
			- pcx. **•**
		- tif. أو TIFF. **•**
			- png. **•**

## **طباعة قائمة عينات الخطوط**

**1** من لوحة التحكم، انتقل إلى:

<span id="page-23-0"></span>> **اإلعدادات** > > **التقارير** > > **طباعة** > > **طباعة الخطوط**

**2** حدد **خطوط PCL** أو **خطوط PostScript**، ثم اضغط على .

### **طباعة قائمة األدلة**

**1** من لوحة التحكم، انتقل إلى:

 **> اإلعدادات** > > **التقارير** > > **طباعة** >

**2** حدد **طباعة الدليل**، ثم اضغط على .

# **فھم قوائم الطابعة**

# **خريطة القوائم**

<span id="page-24-0"></span>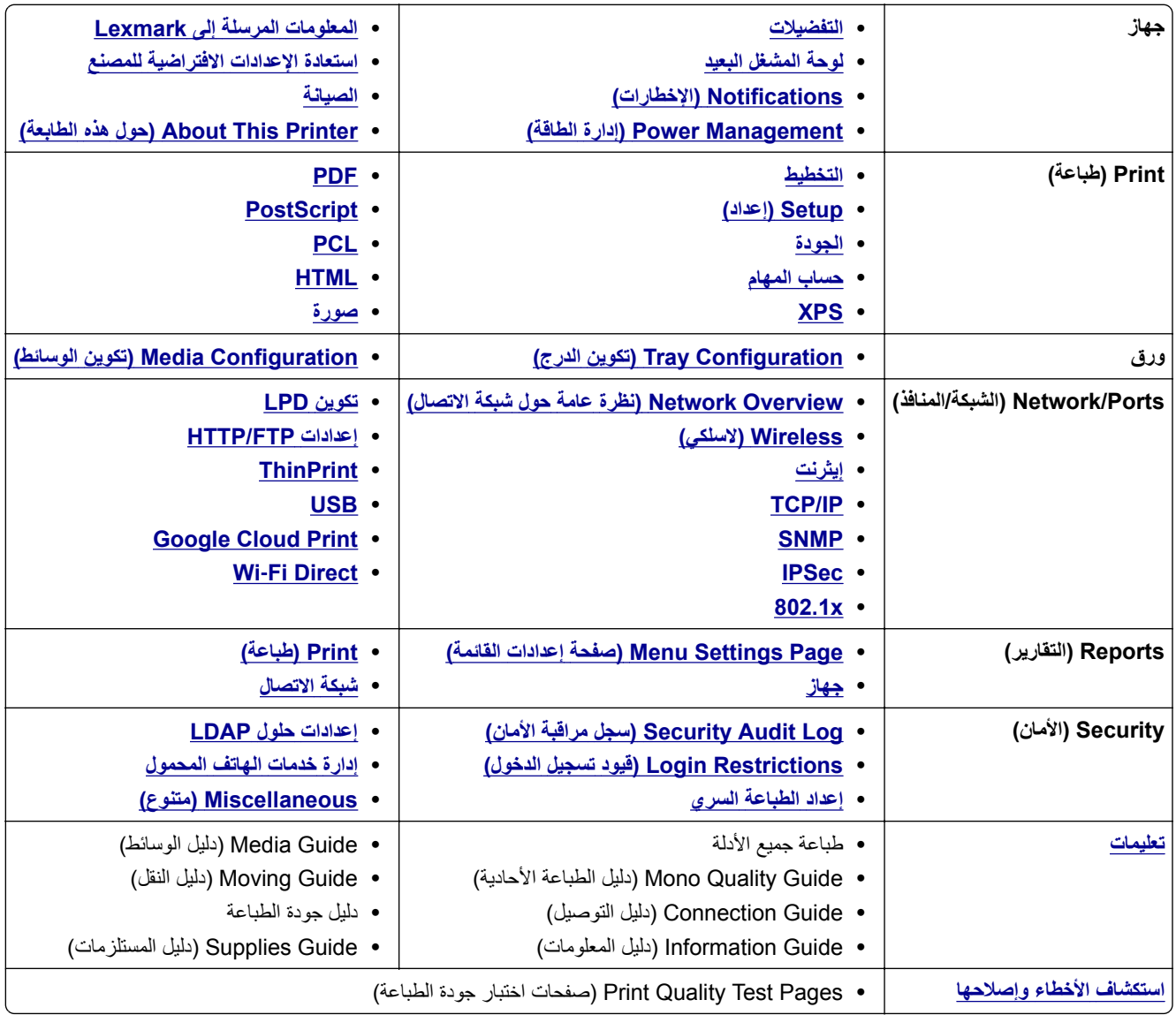

## **جھاز**

#### **التفضيالت**

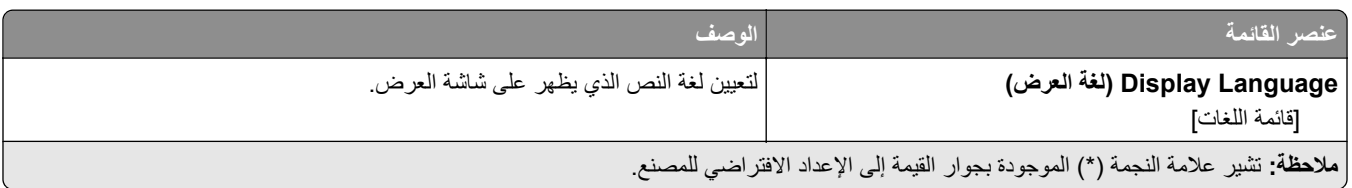

<span id="page-25-0"></span>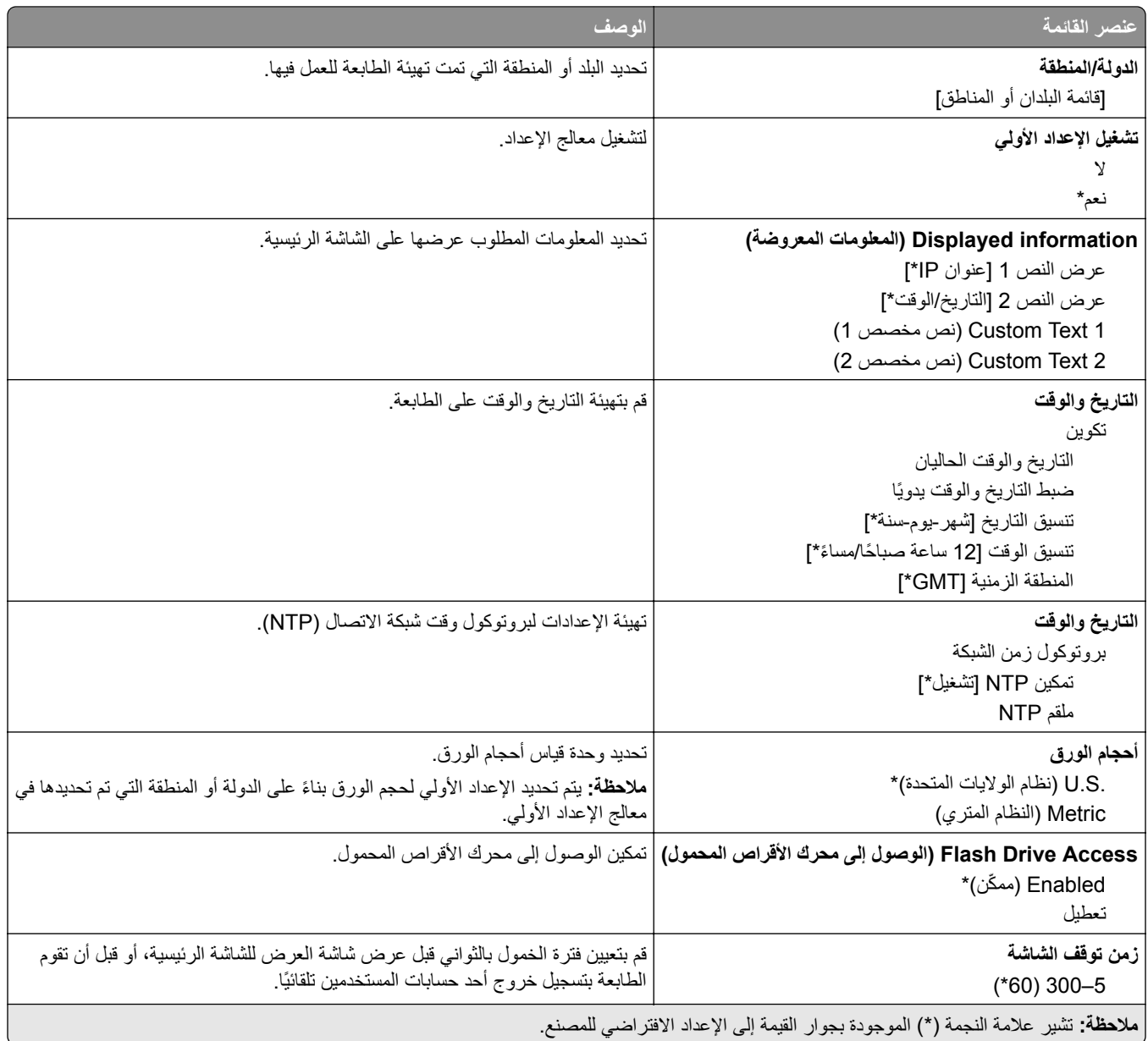

#### **لوحة المشغل البعيد**

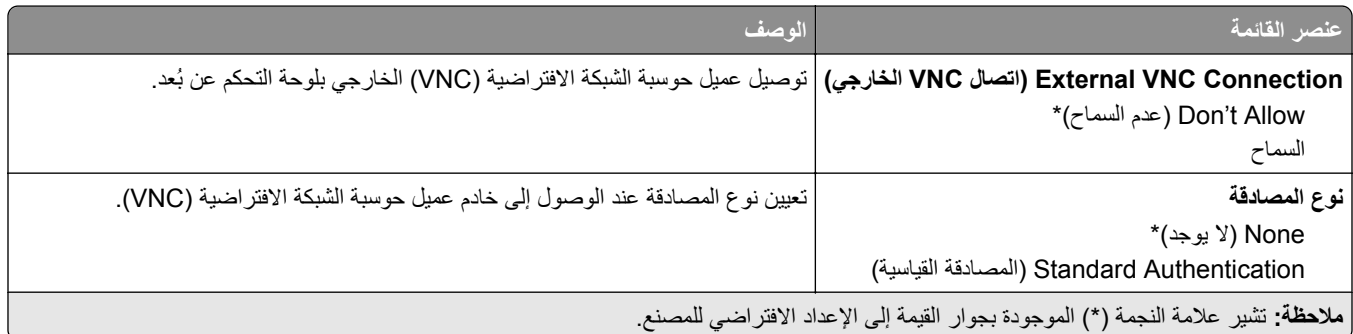

<span id="page-26-0"></span>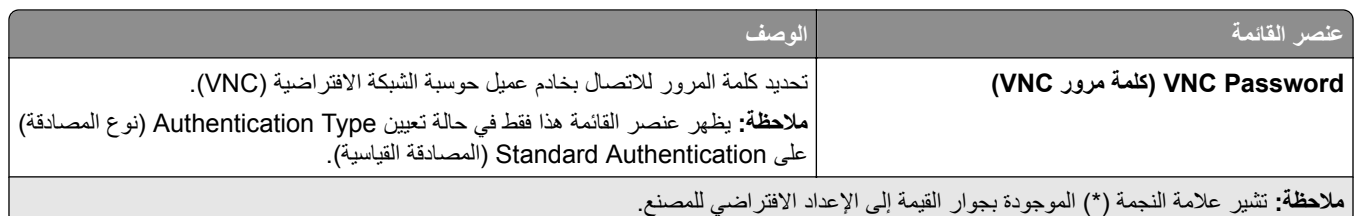

## **Notifications) اإلخطارات)**

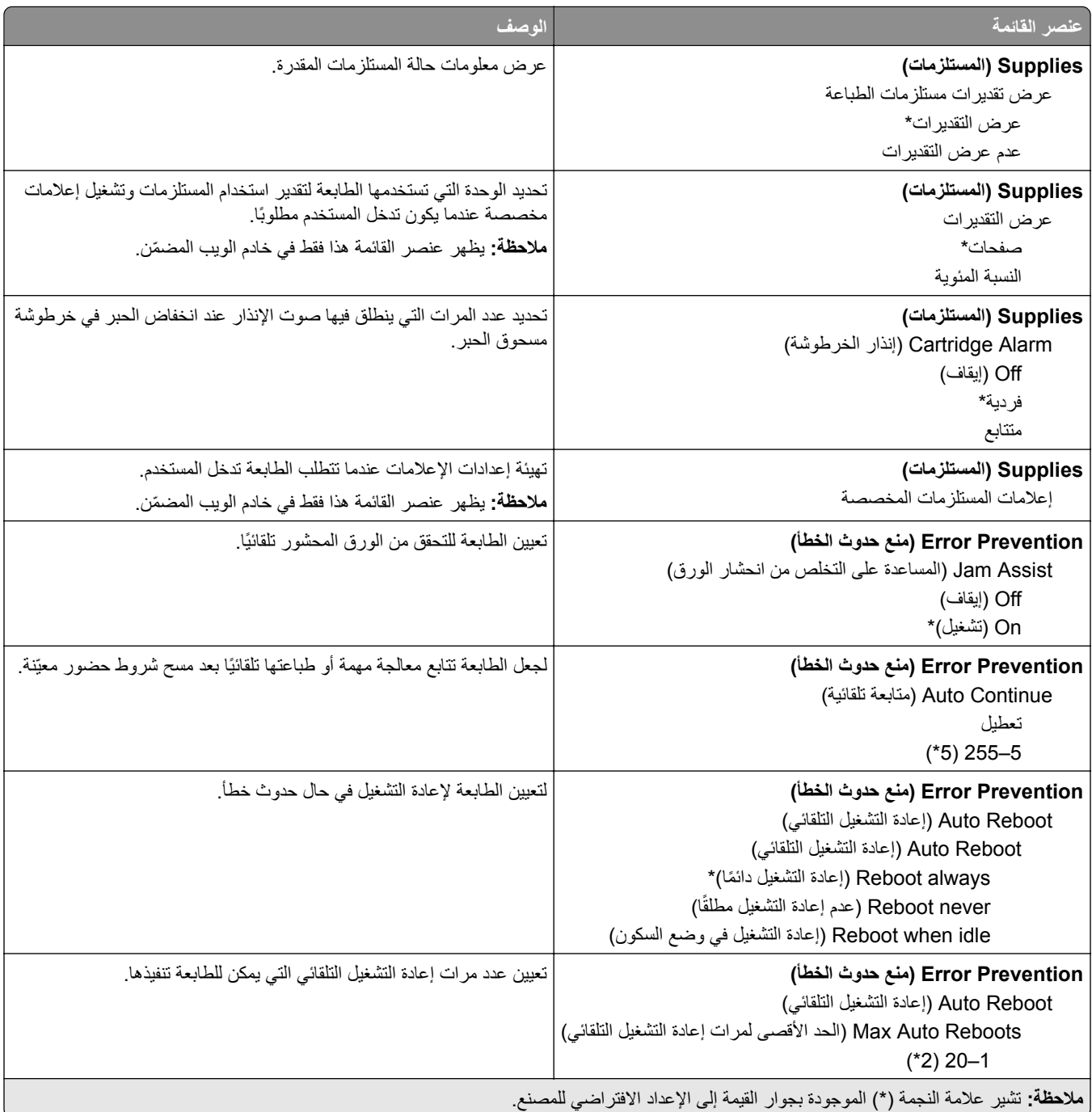

<span id="page-27-0"></span>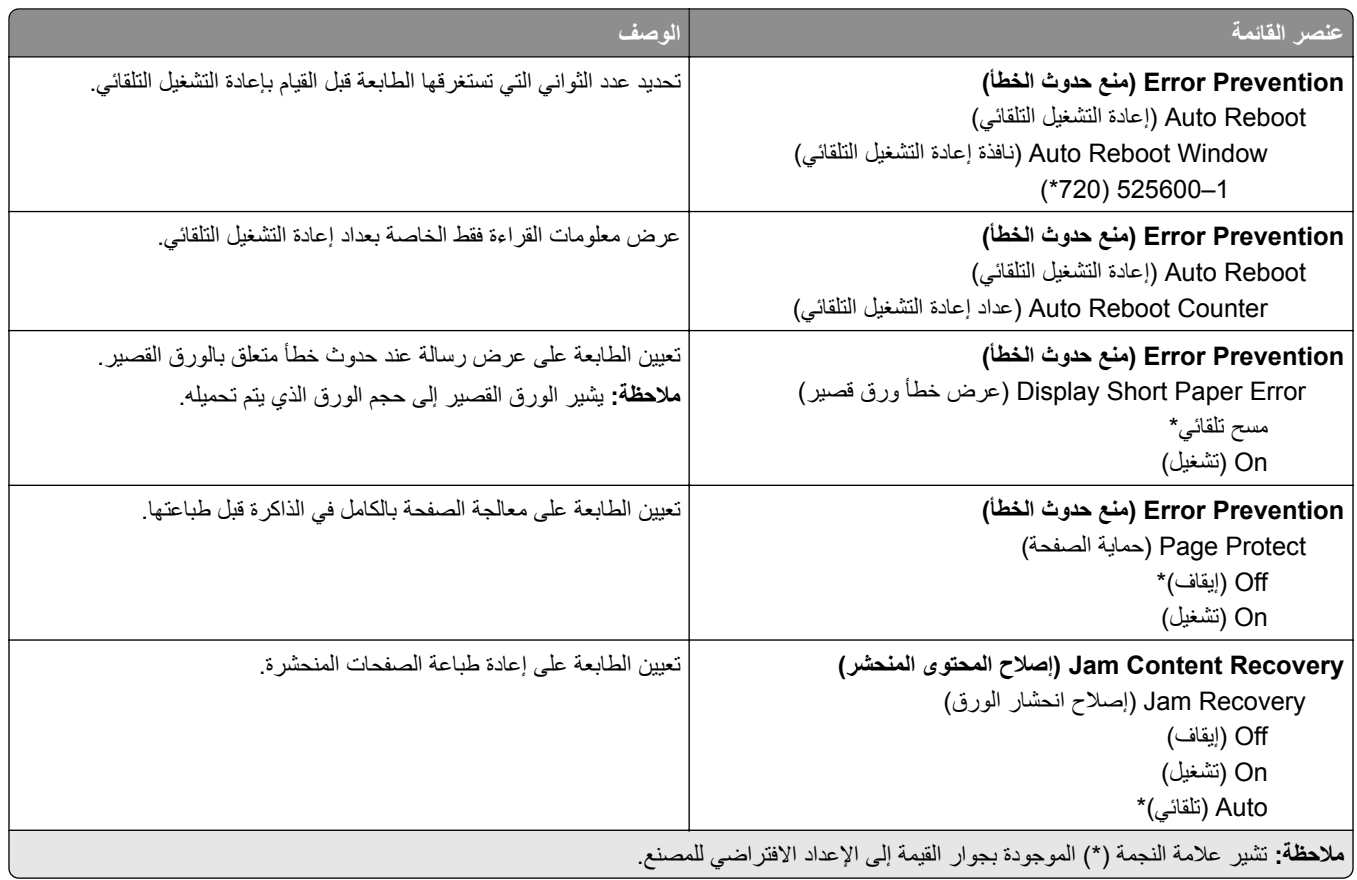

## **Management Power) إدارة الطاقة)**

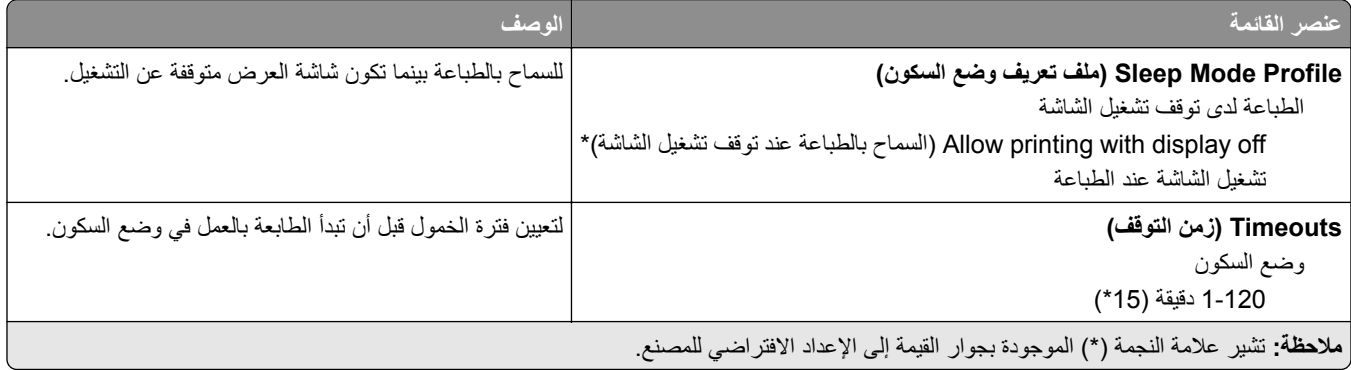

<span id="page-28-0"></span>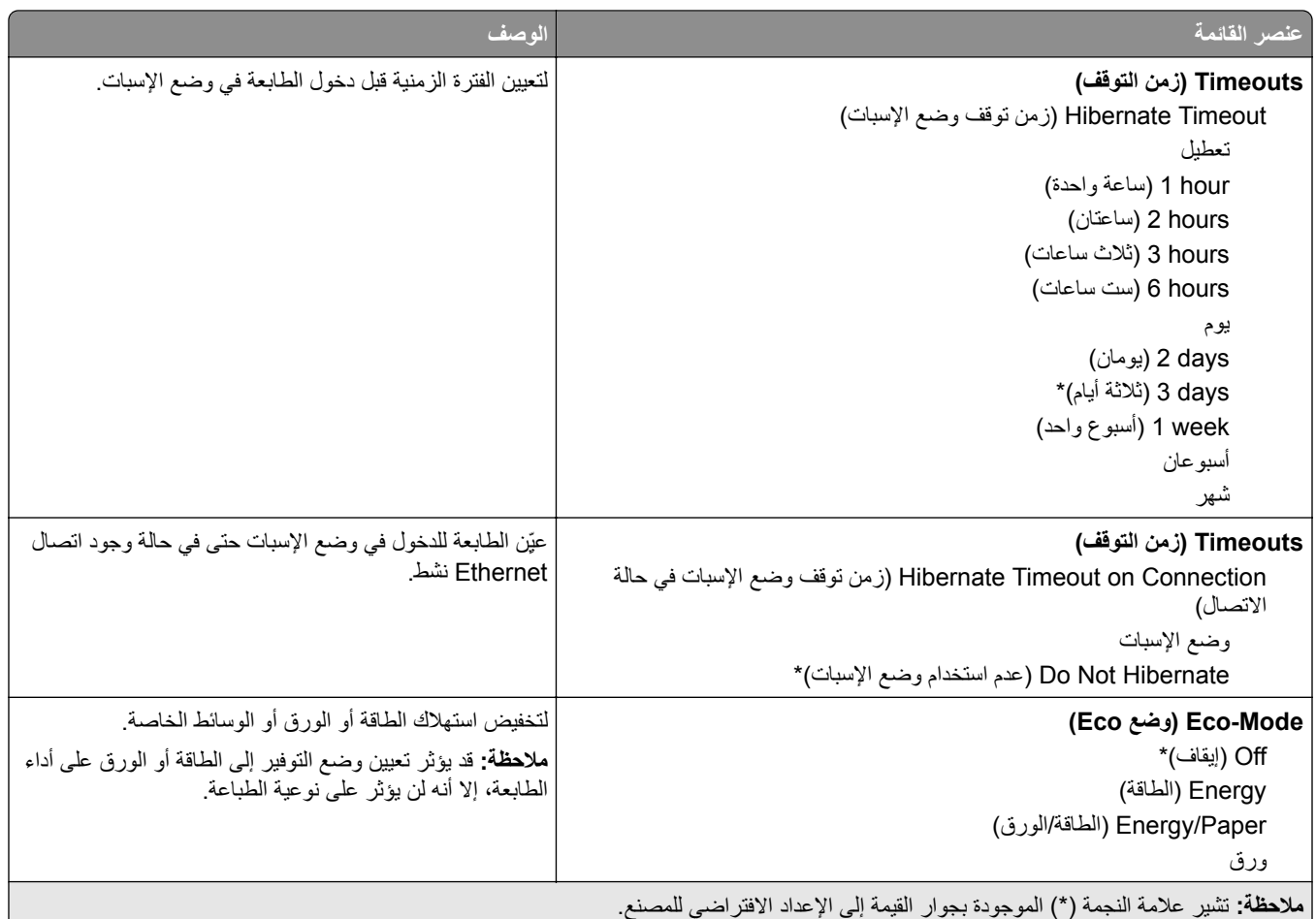

### **استعادة اإلعدادات االفتراضية للمصنع**

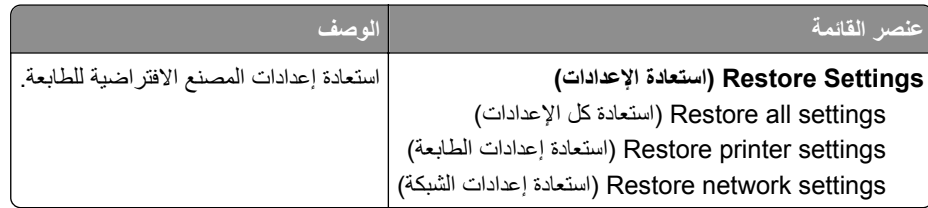

## **المعلومات المرسلة إلى Lexmark**

<span id="page-29-0"></span>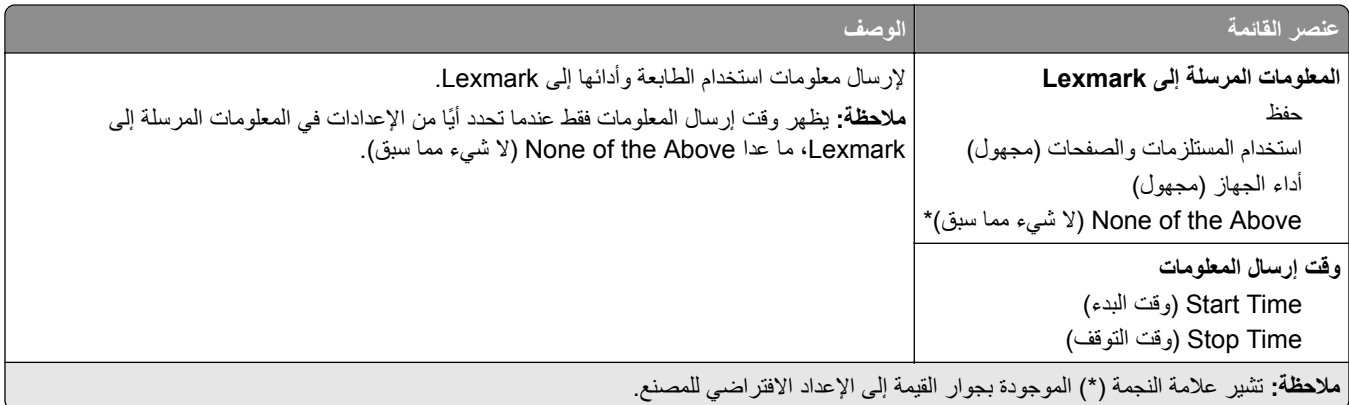

#### **الصيانة**

#### **قائمة التھيئة**

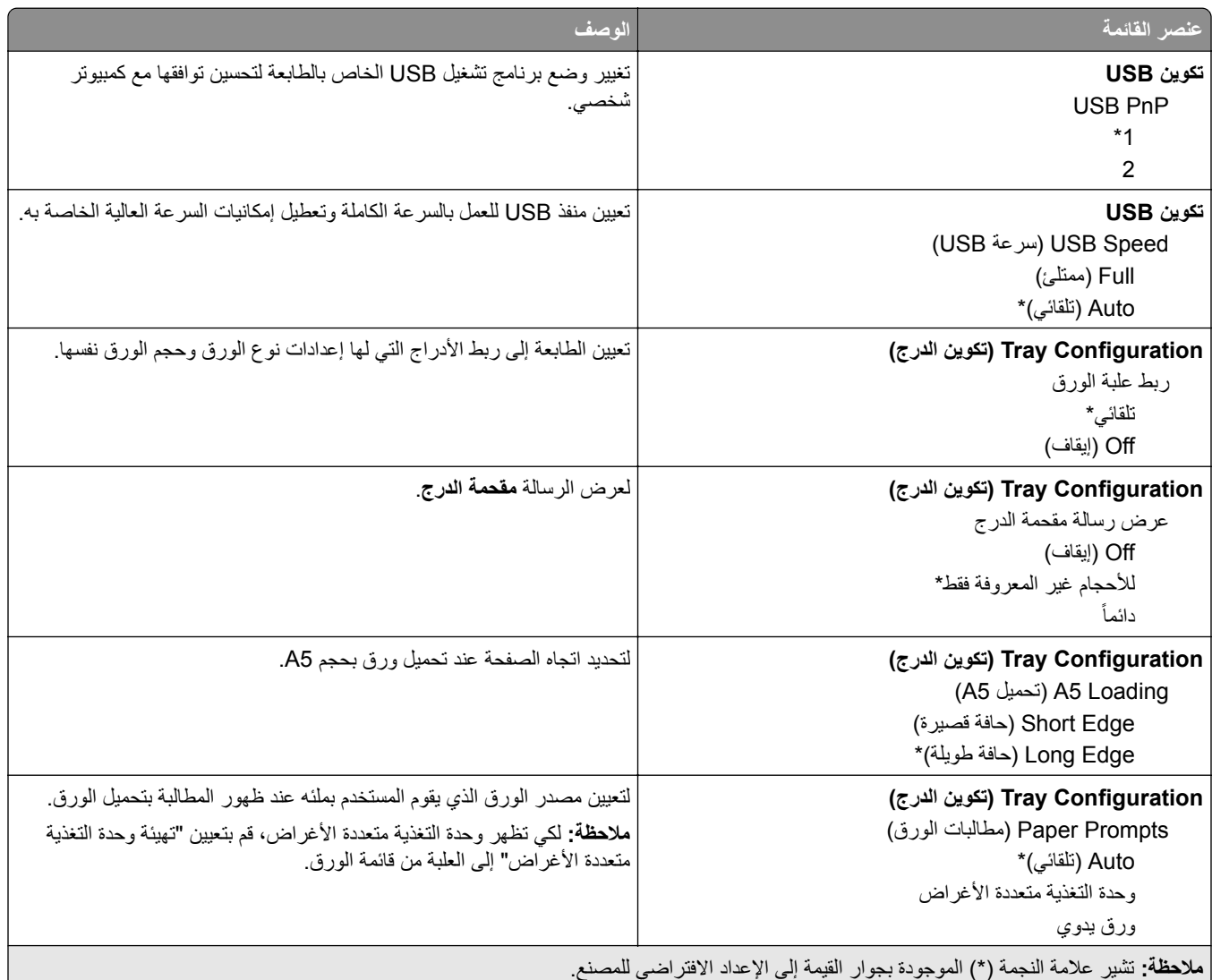

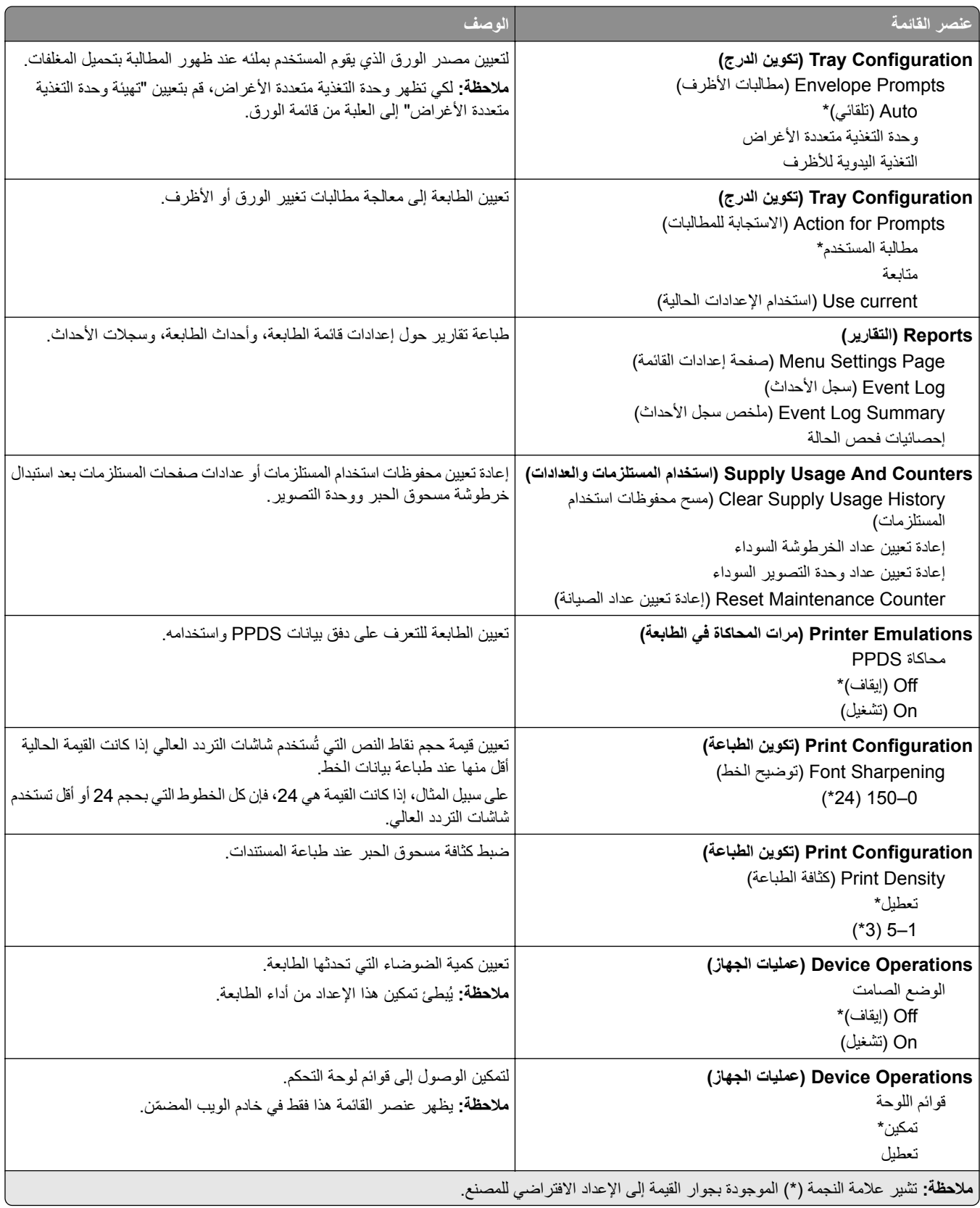

<span id="page-31-0"></span>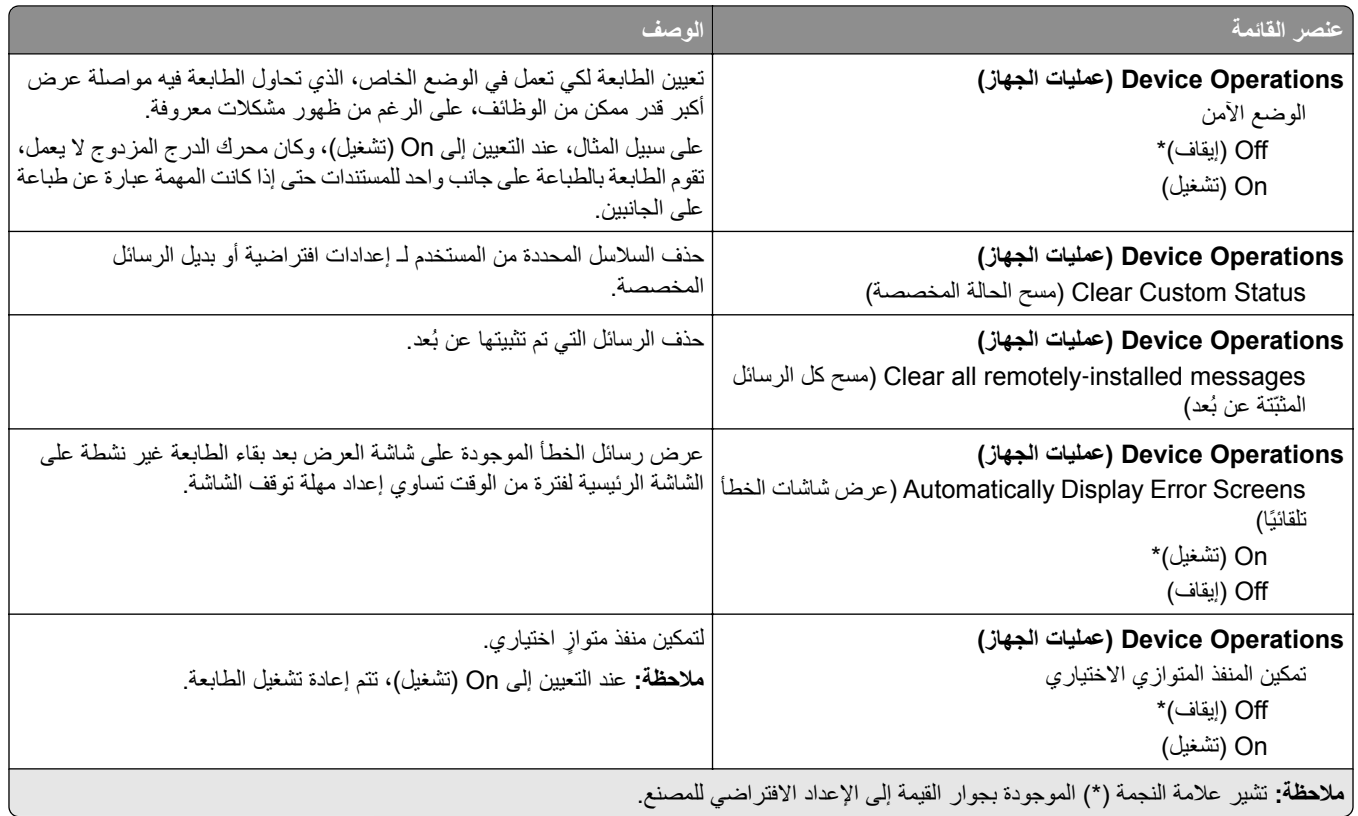

#### **Erase Service of Out) المسح خارج نطاق الخدمة)**

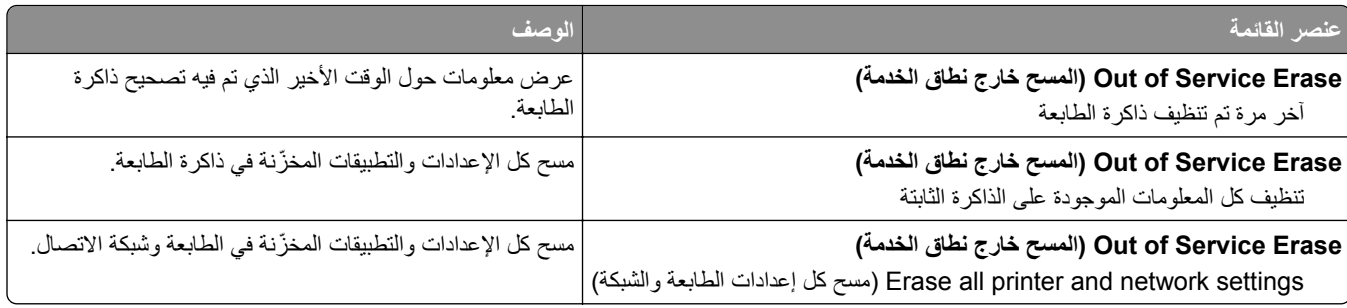

## **Icons Screen Home Visible) الرموز المرئية على الشاشة الرئيسية)**

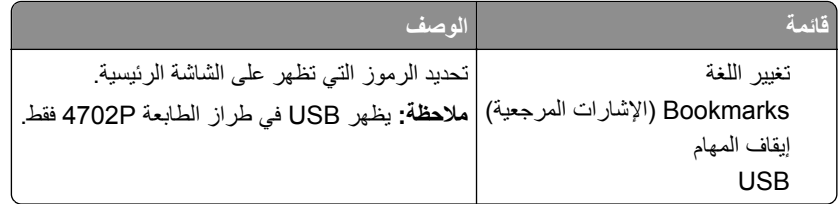

### **Printer this About) حول ھذه الطابعة)**

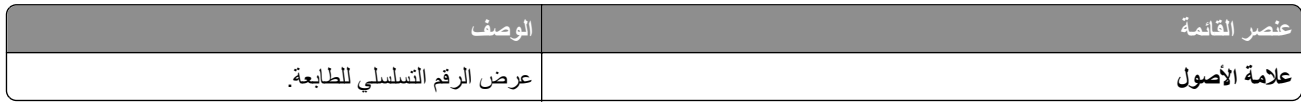

<span id="page-32-0"></span>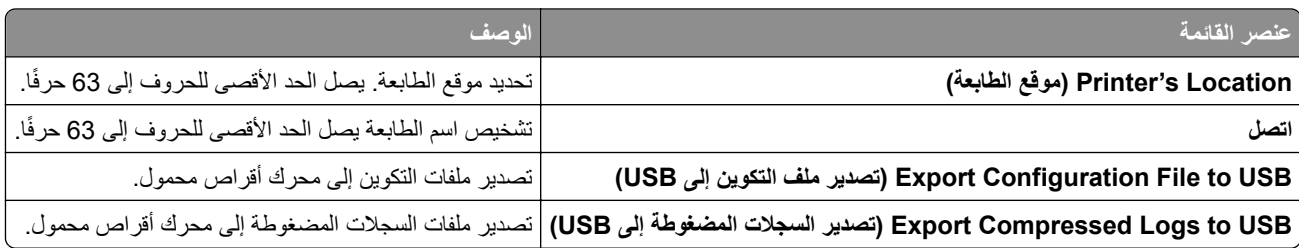

## **Print) طباعة)**

## **التخطيط**

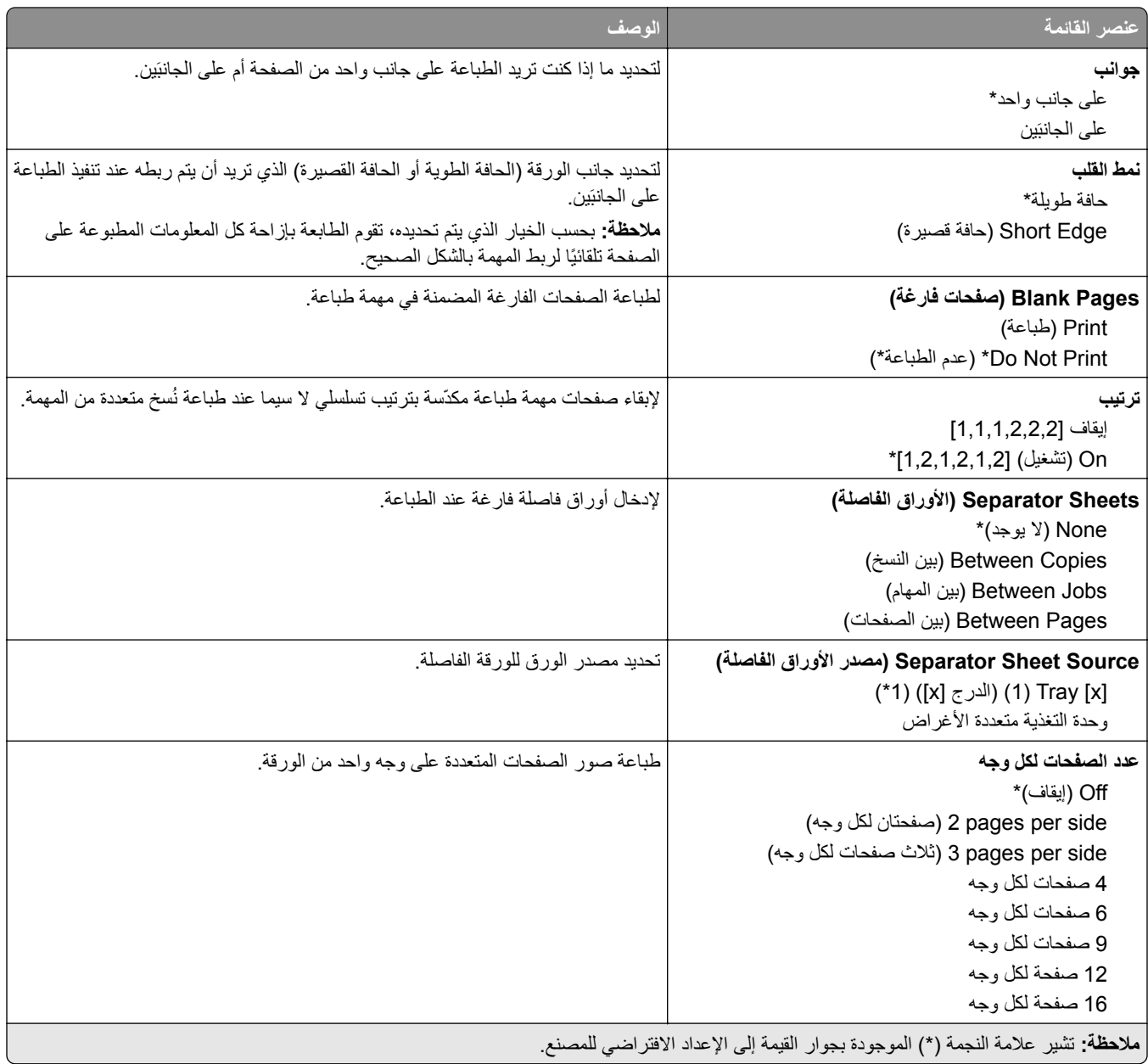

<span id="page-33-0"></span>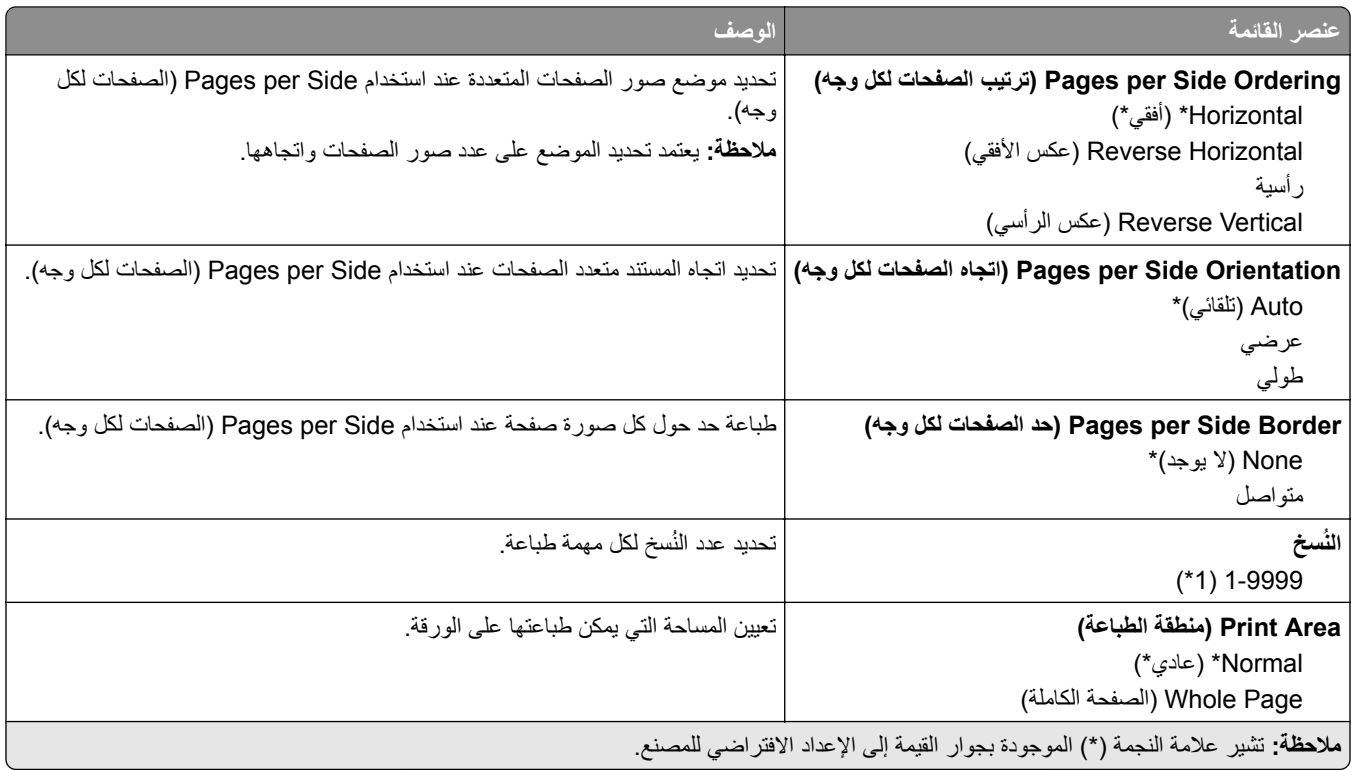

### **Setup) إعداد)**

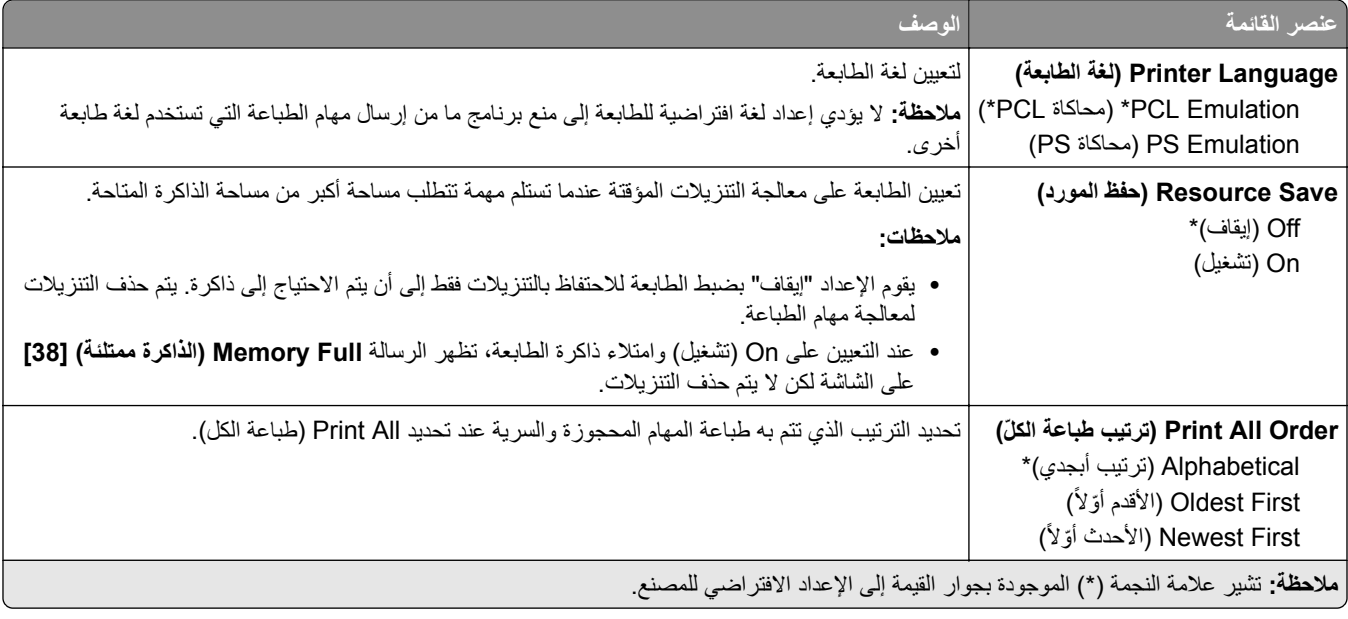

#### **الجودة**

<span id="page-34-0"></span>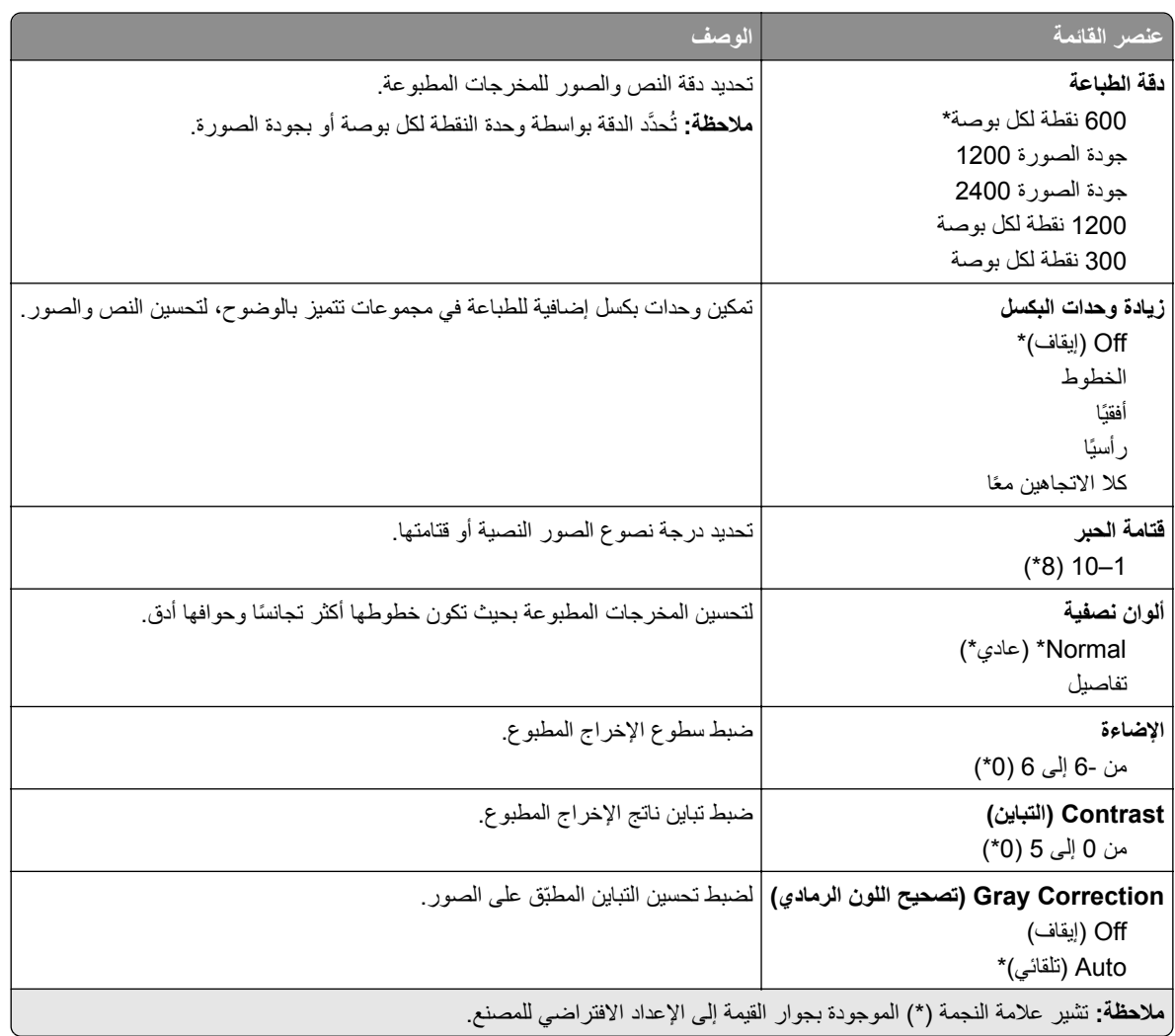

### **حساب المھام**

**مالحظة:** ال تظھر ھذه القائمة إال في حالة تركيب قرص طابعة صلب.

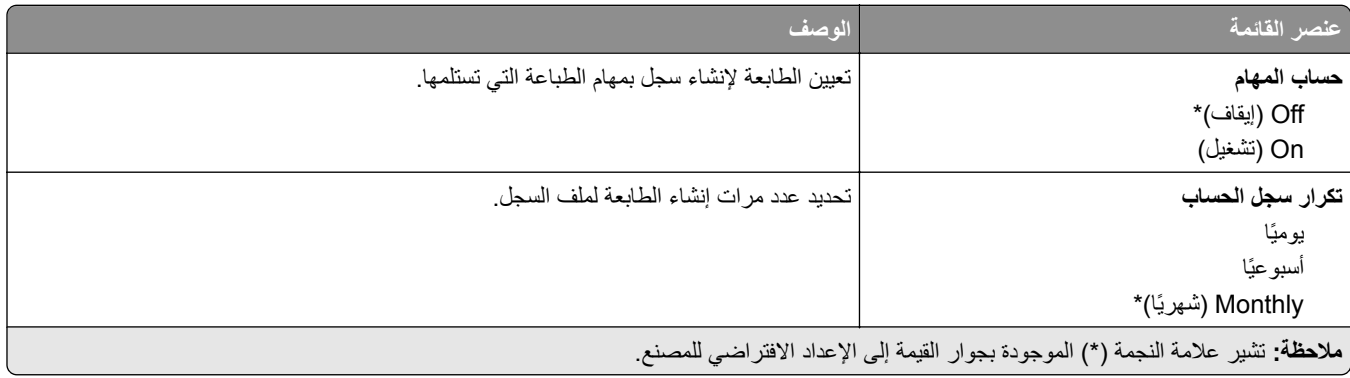

<span id="page-35-0"></span>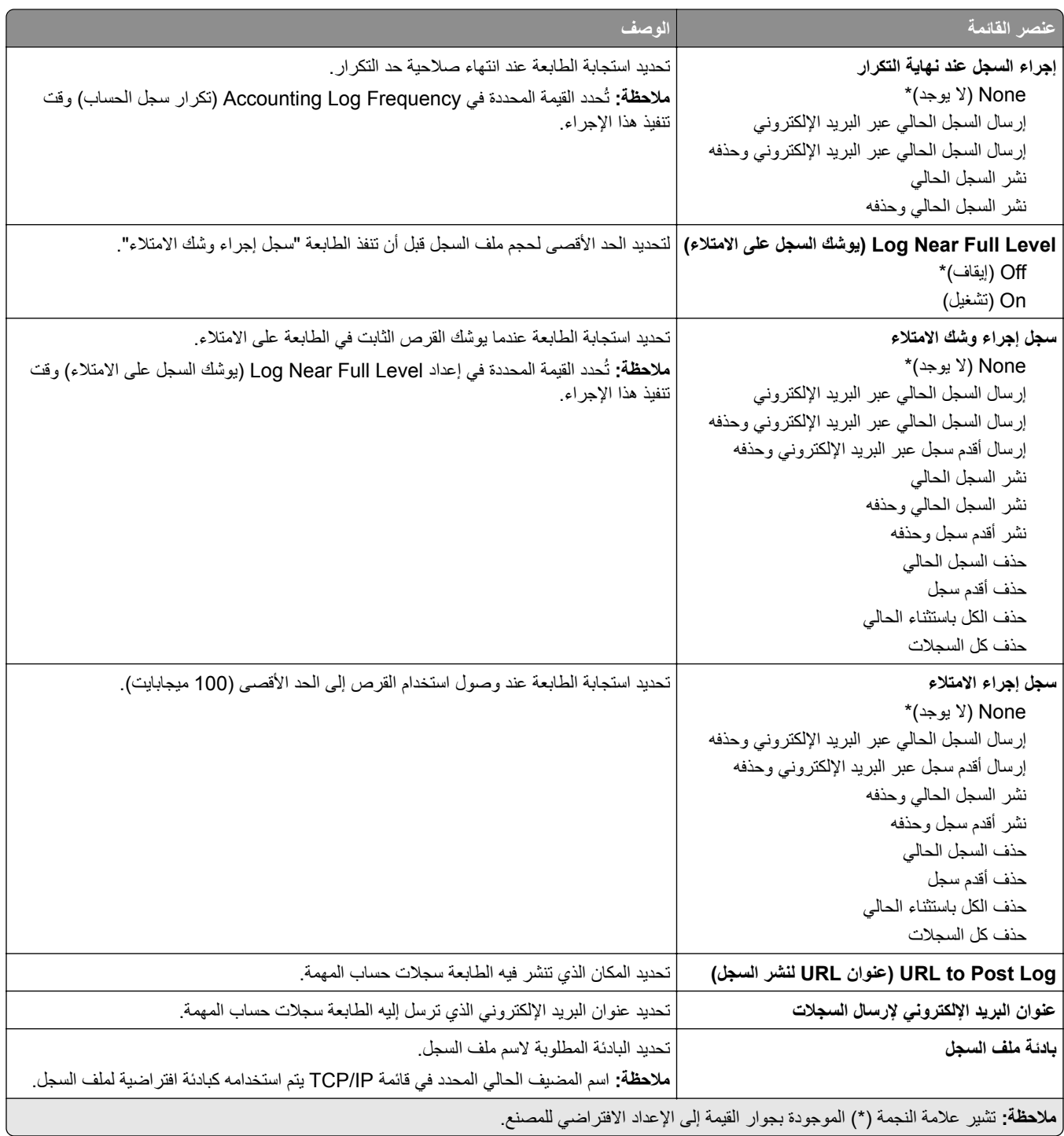

## **XPS**

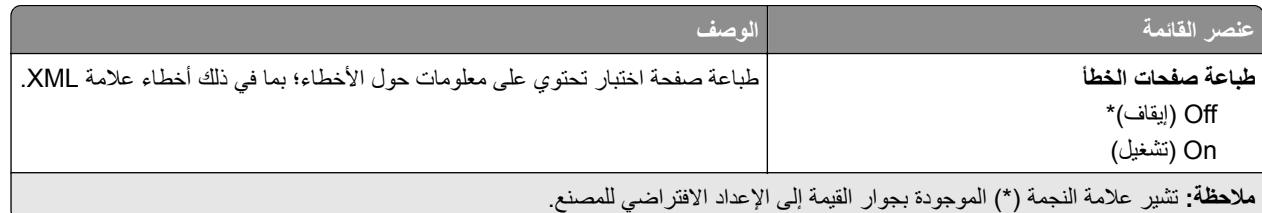
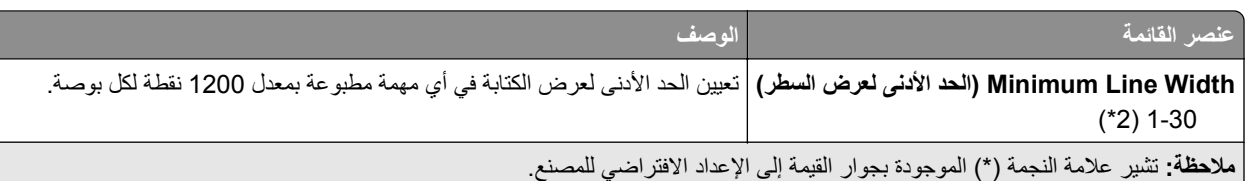

### **PDF**

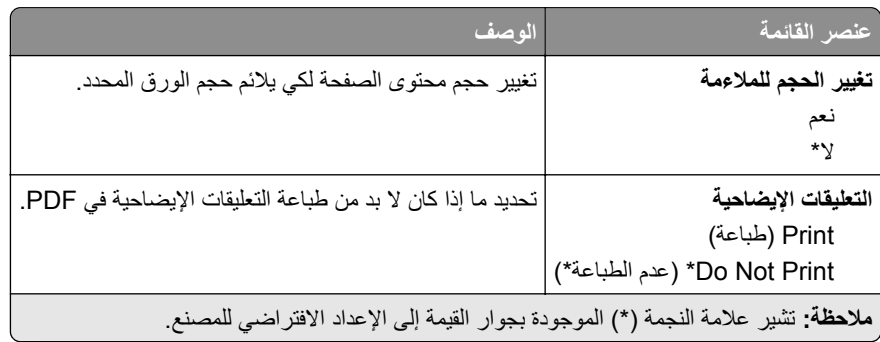

## **PostScript**

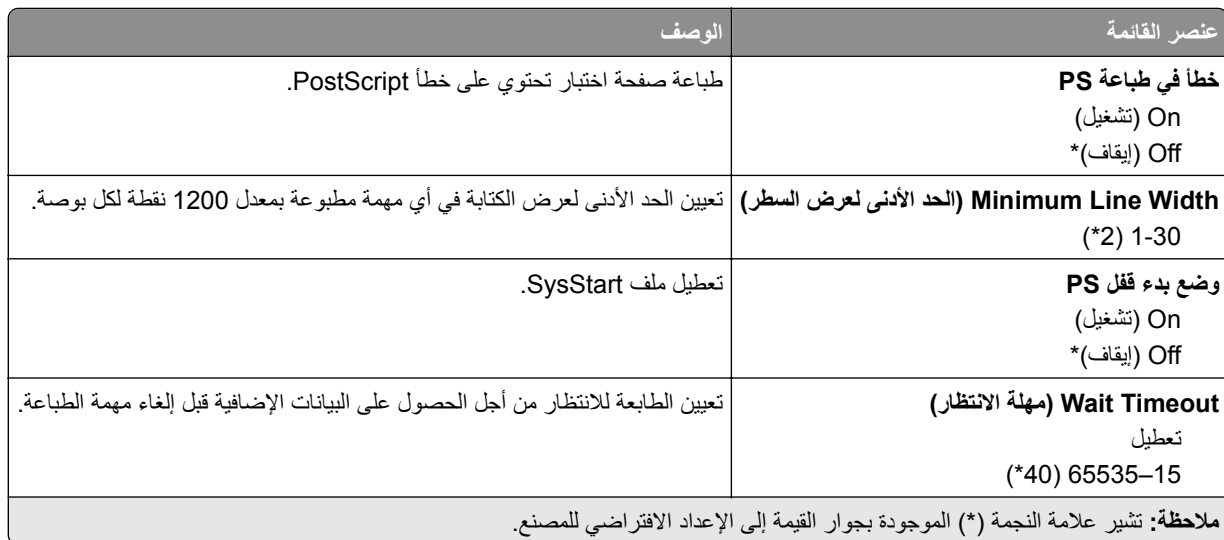

### **PCL**

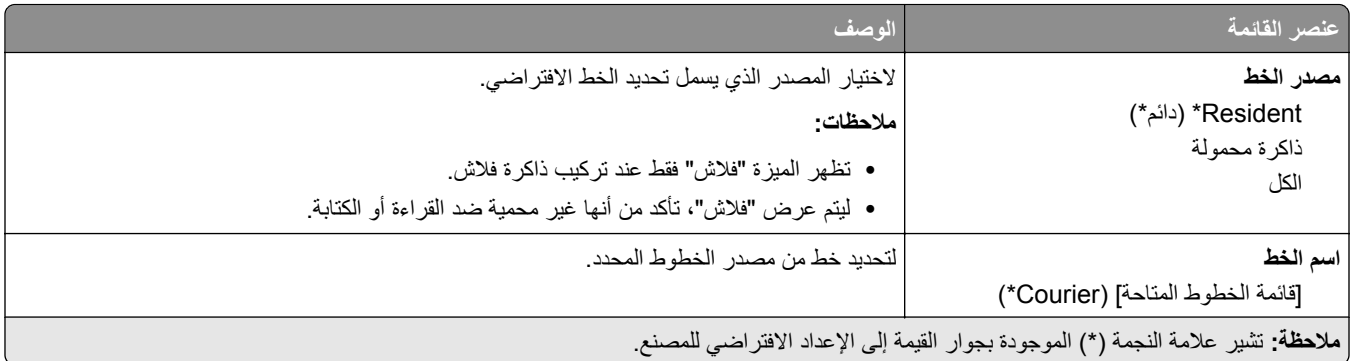

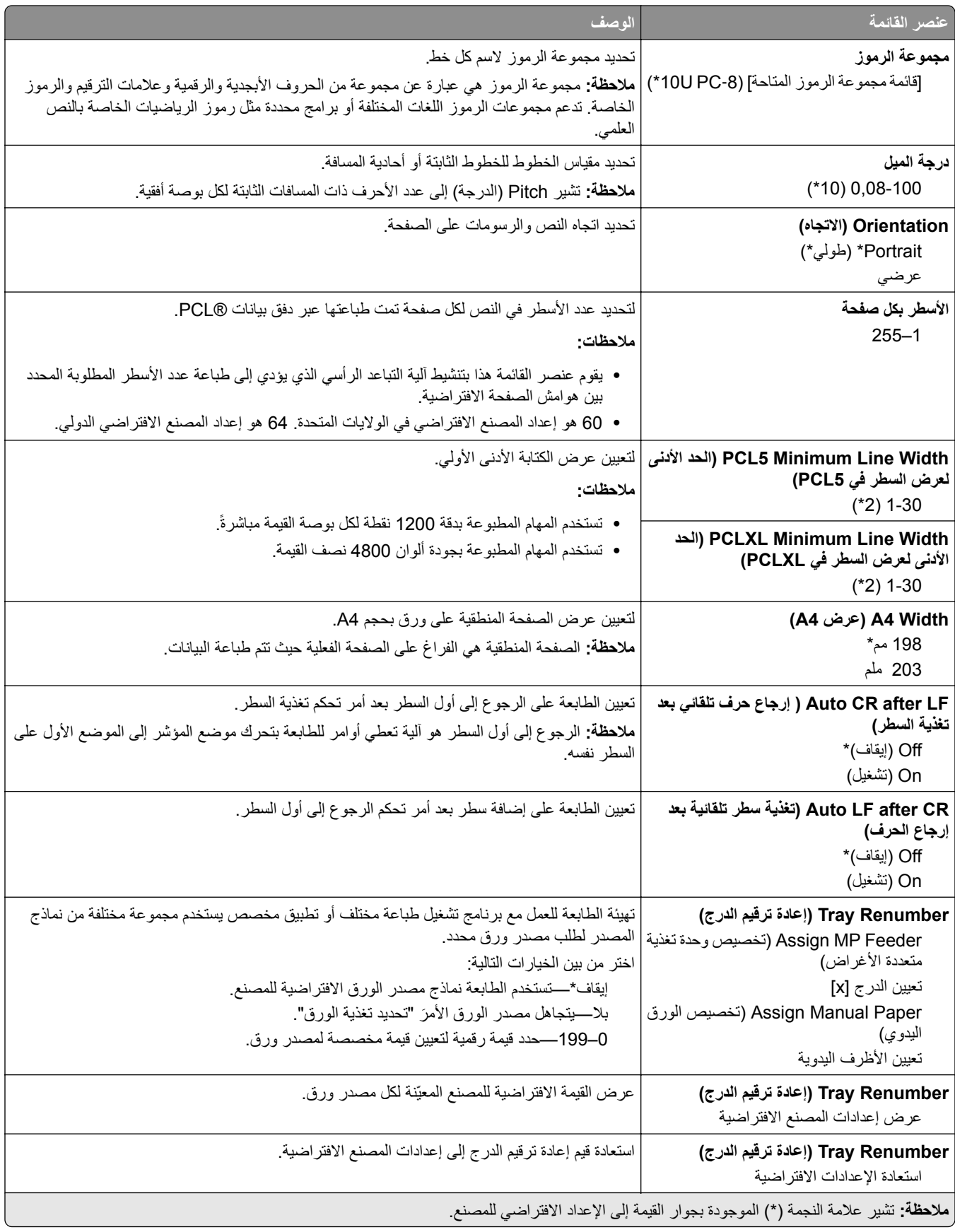

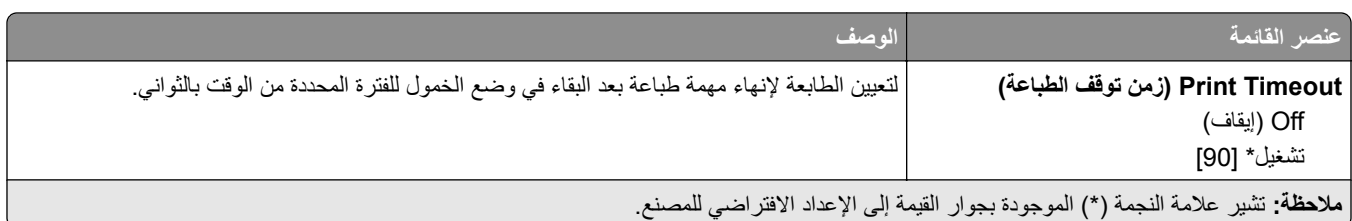

### **HTML**

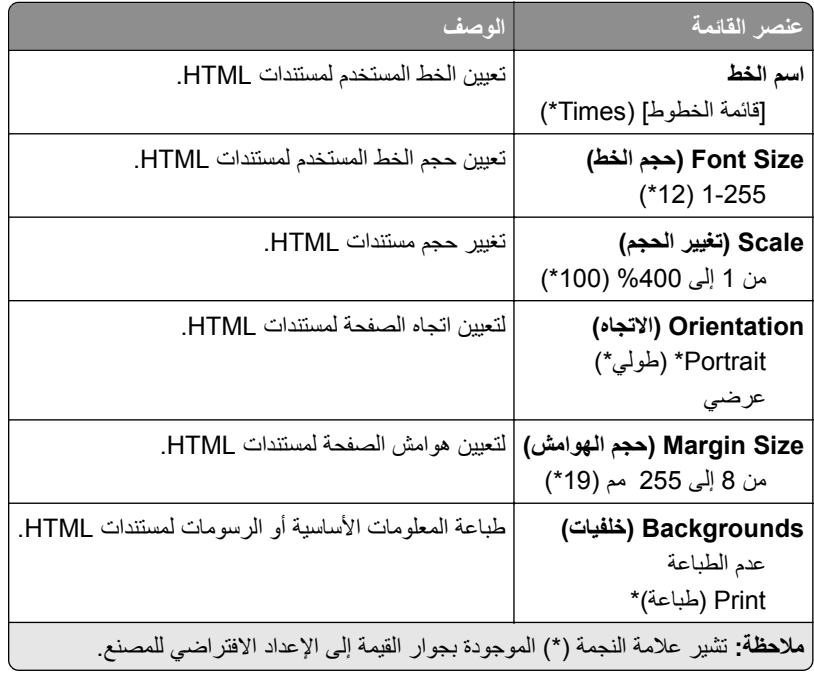

### **صورة**

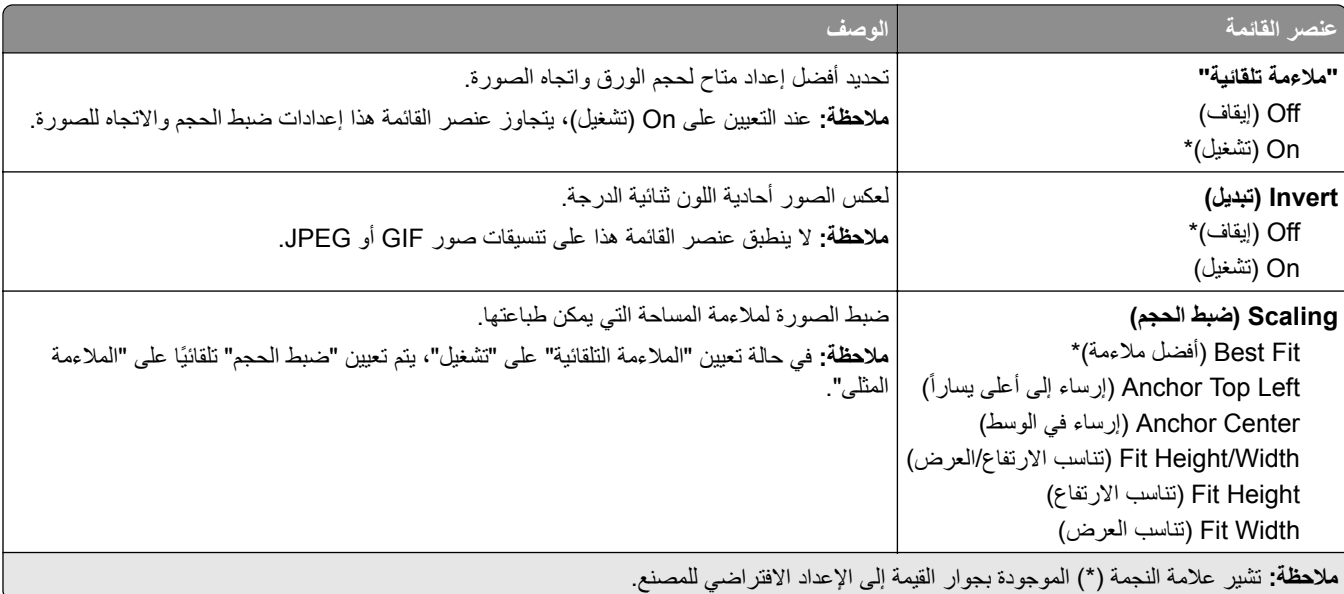

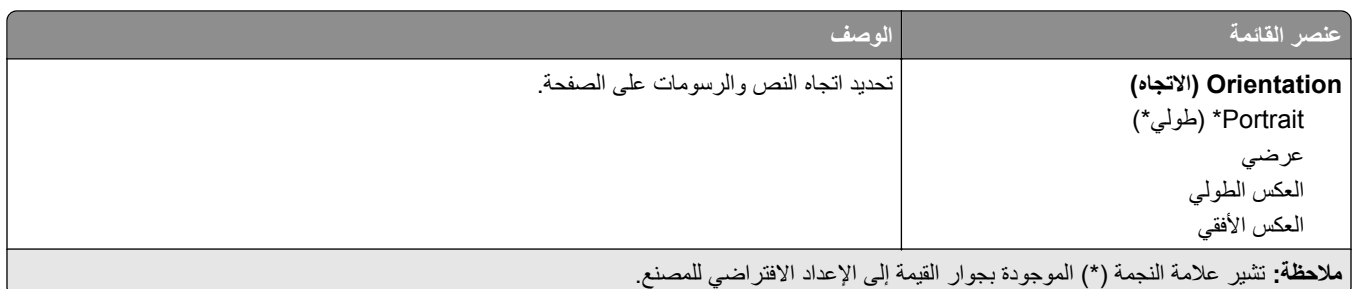

## **ورق**

## **Configuration Tray) تكوين الدرج)**

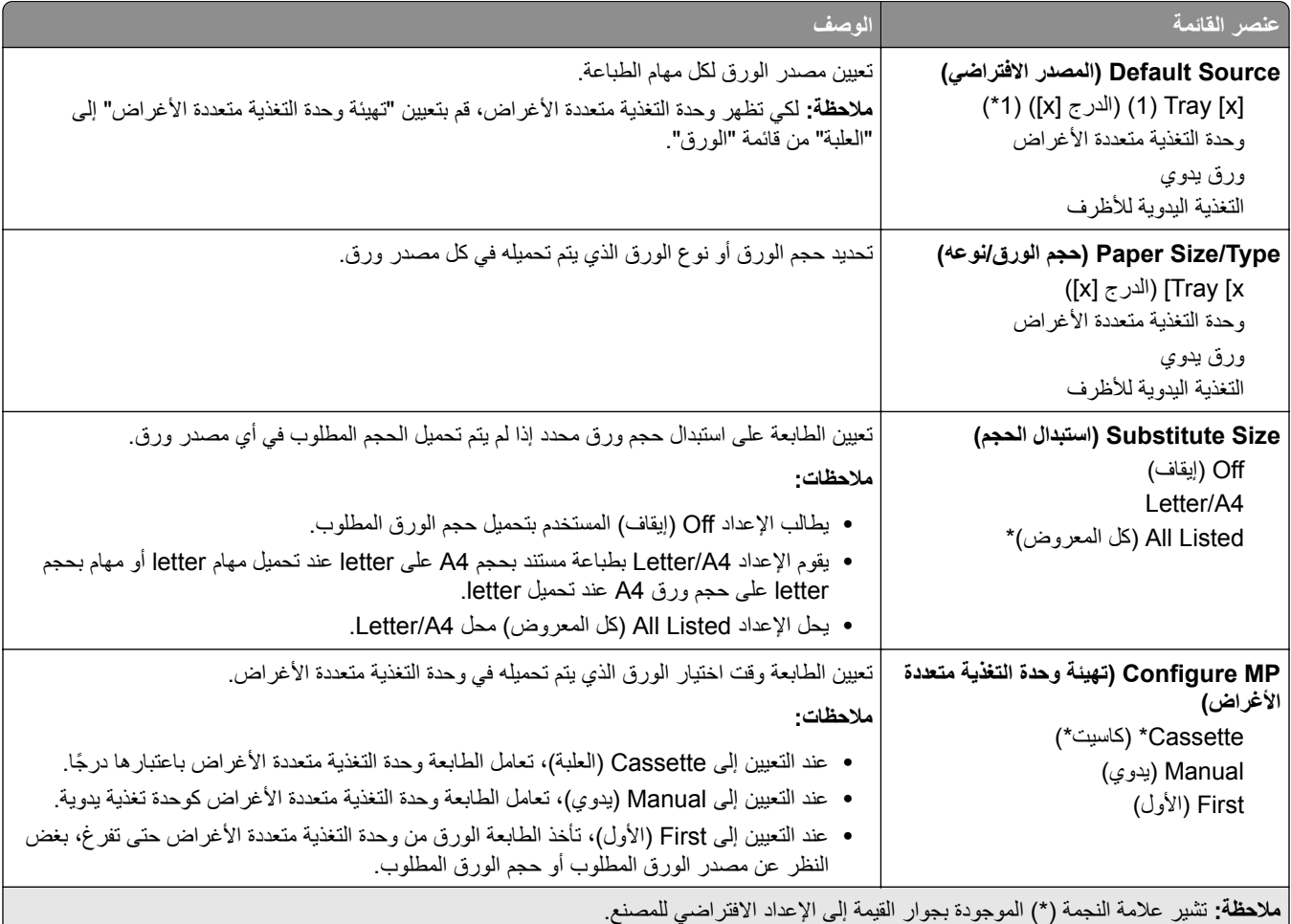

### **قائمة تھيئة الوسائط**

#### **Setup Universal) اإلعداد العالمي)**

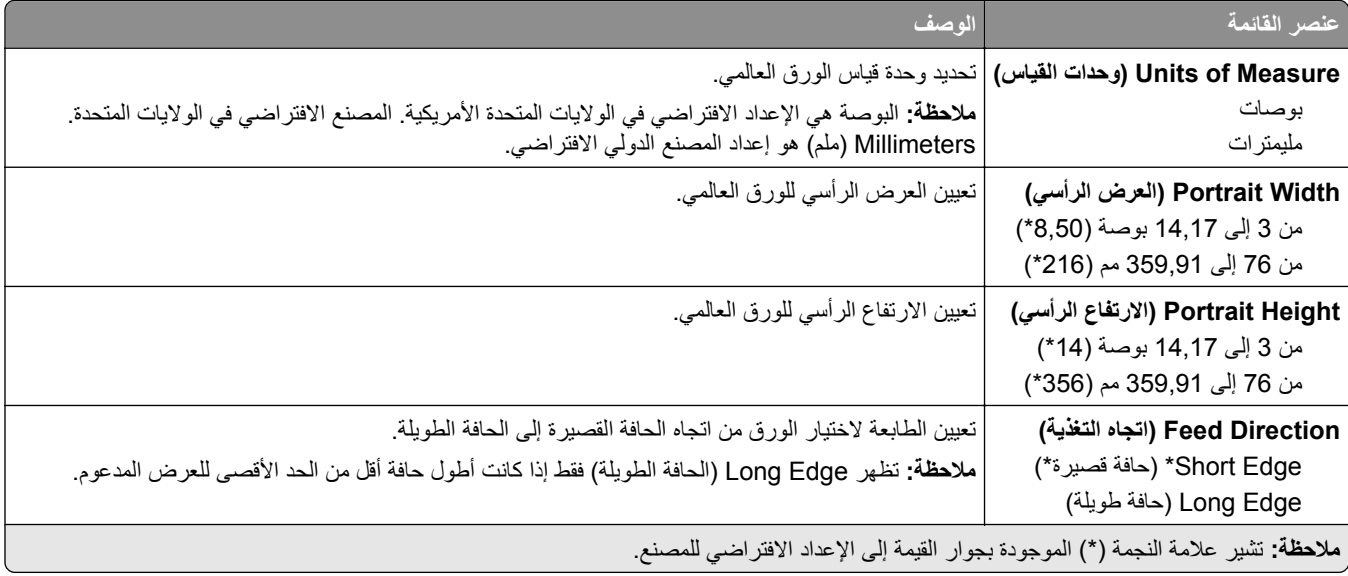

### **Types Media) أنواع الوسائط)**

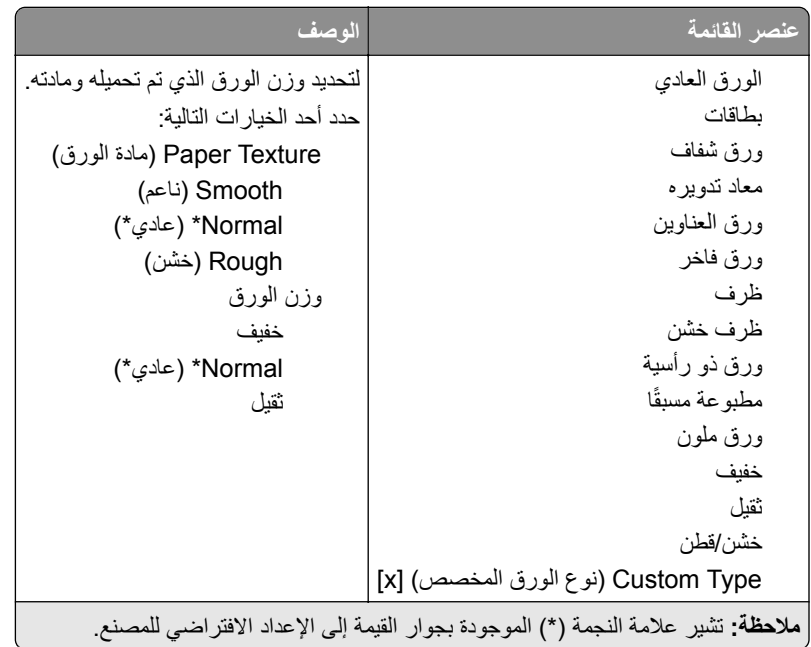

## **Ports/Network) الشبكة/المنافذ)**

### **Overview Network) نظرة عامة حول شبكة االتصال)**

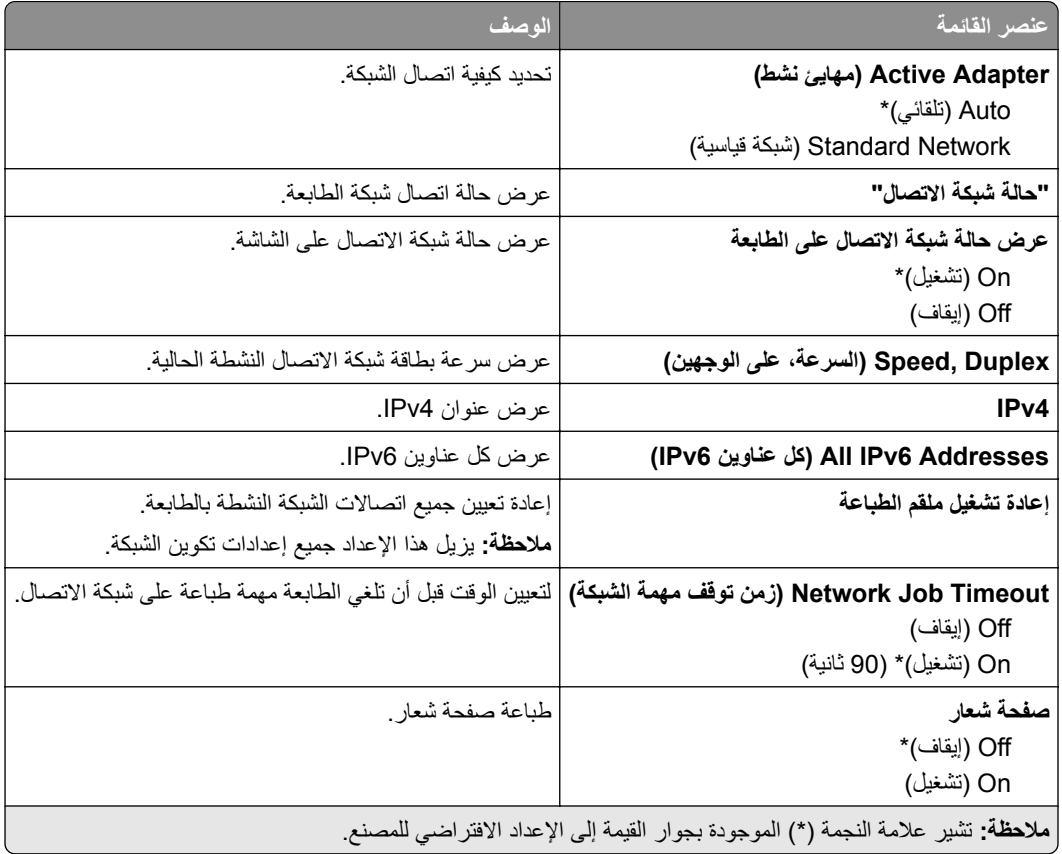

### **Wireless) السلكي)**

**مالحظة:** تتوفر ھذه القائمة فقط في الطابعات المتصلة بشبكة اتصال السلكية.

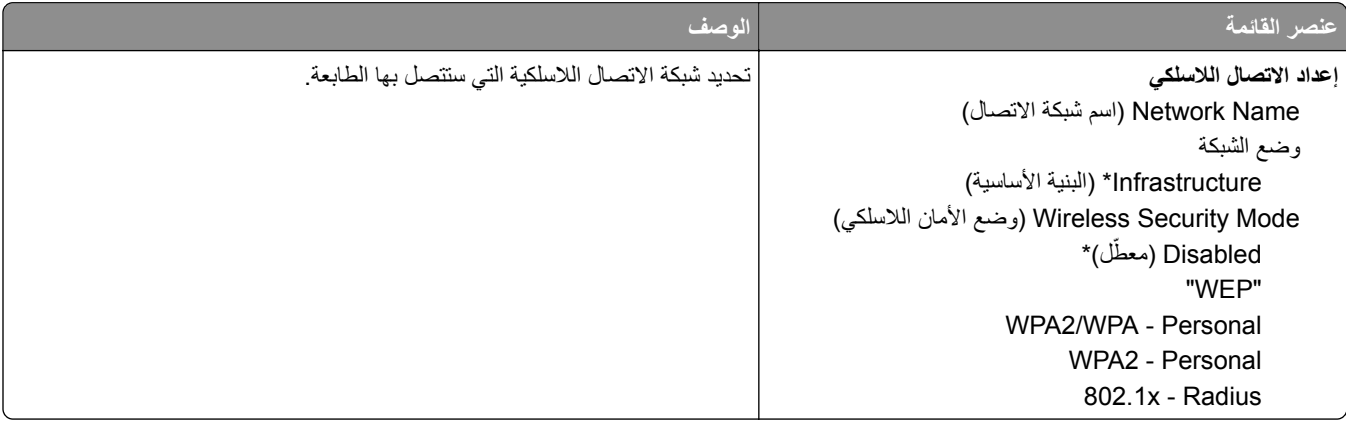

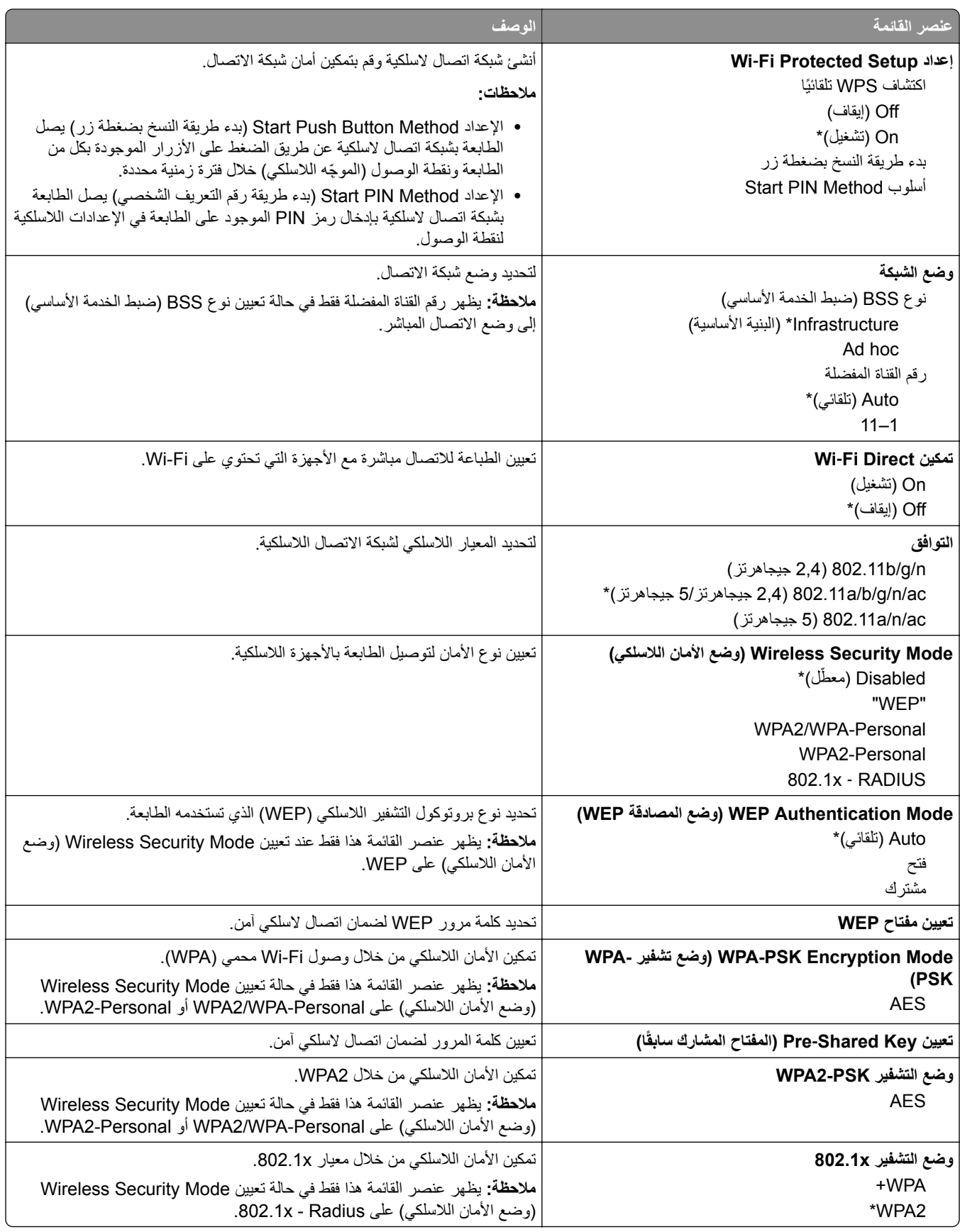

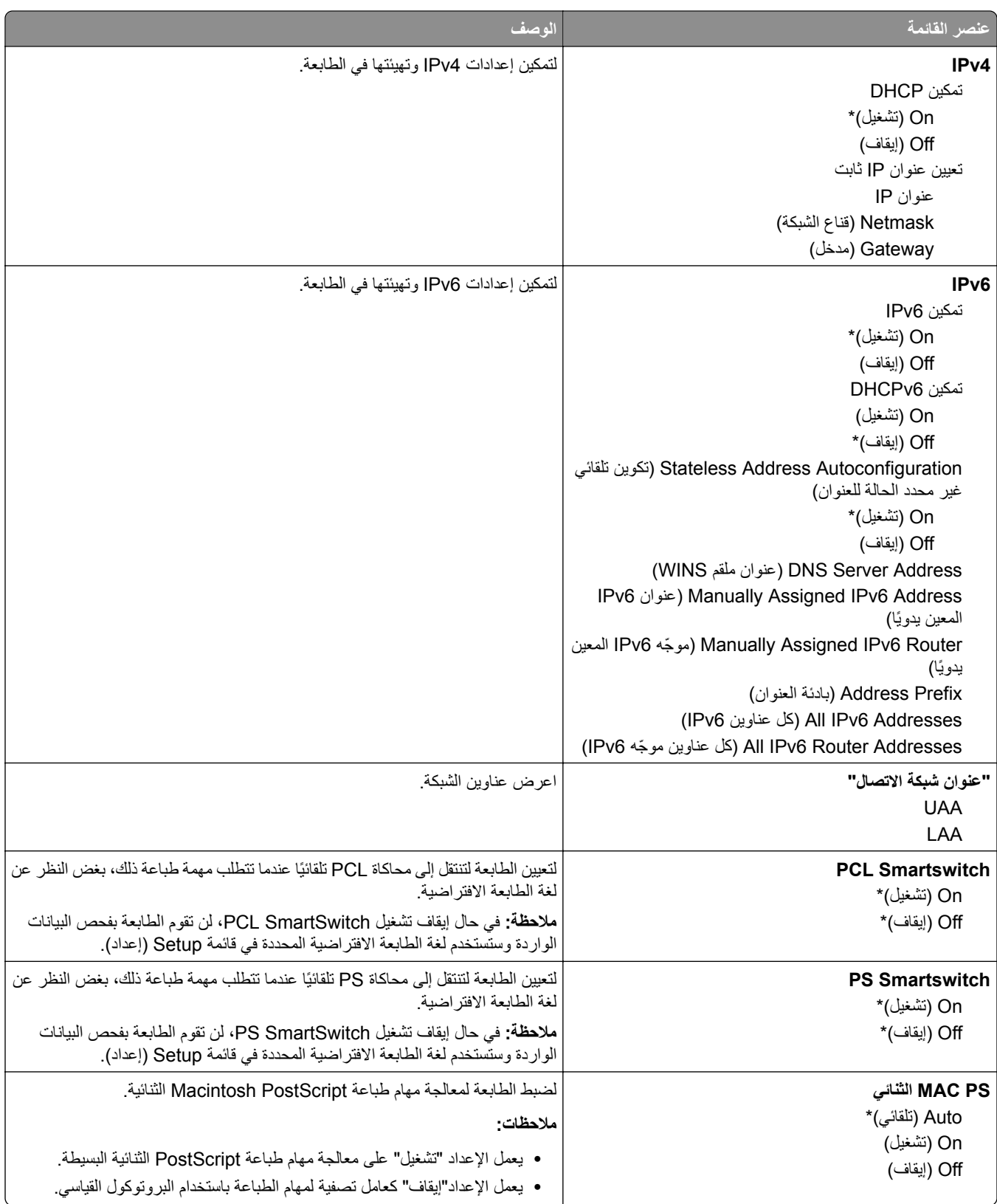

## **إيثرنت**

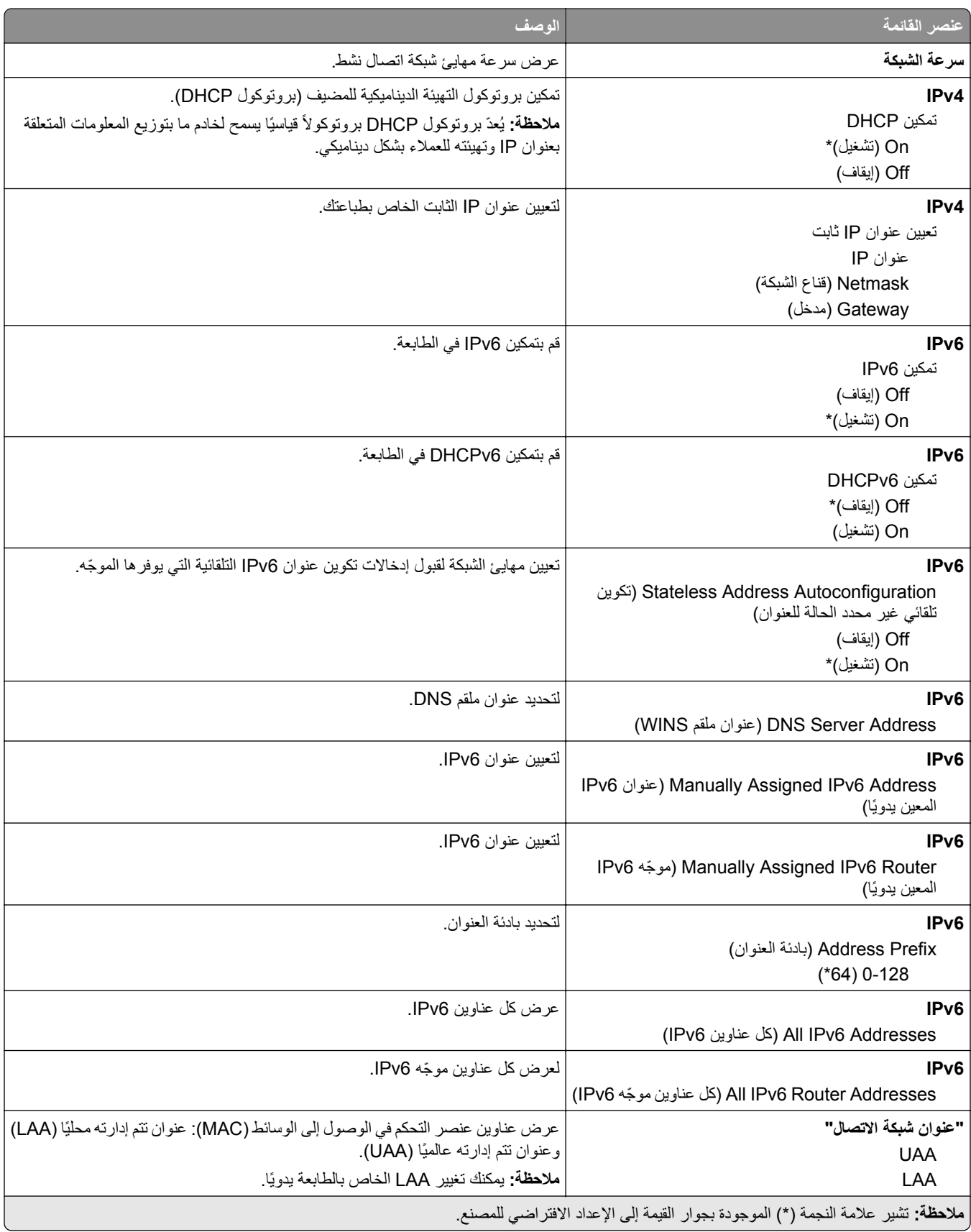

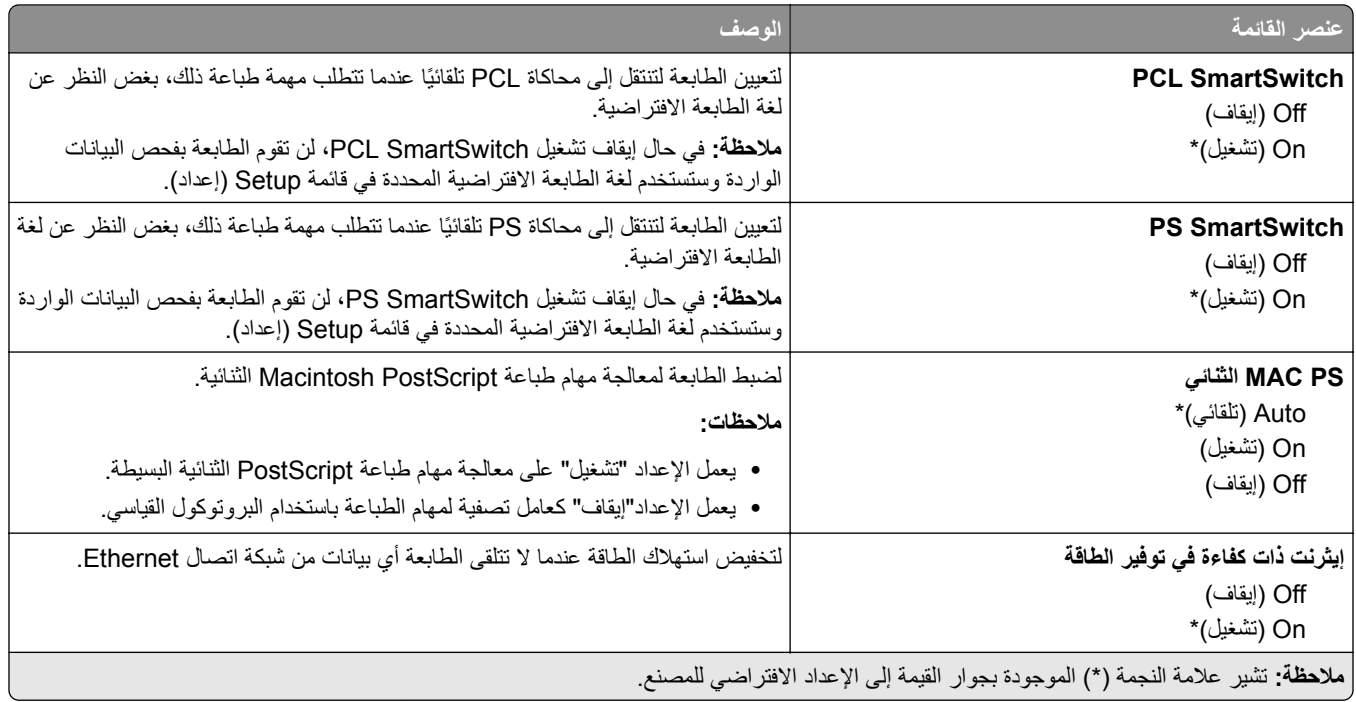

#### **TCP/IP**

**مالحظة:** تظھر ھذه القائمة فقط في طابعات شبكات االتصال أو الطابعات المرفقة بخوادم الطباعة.

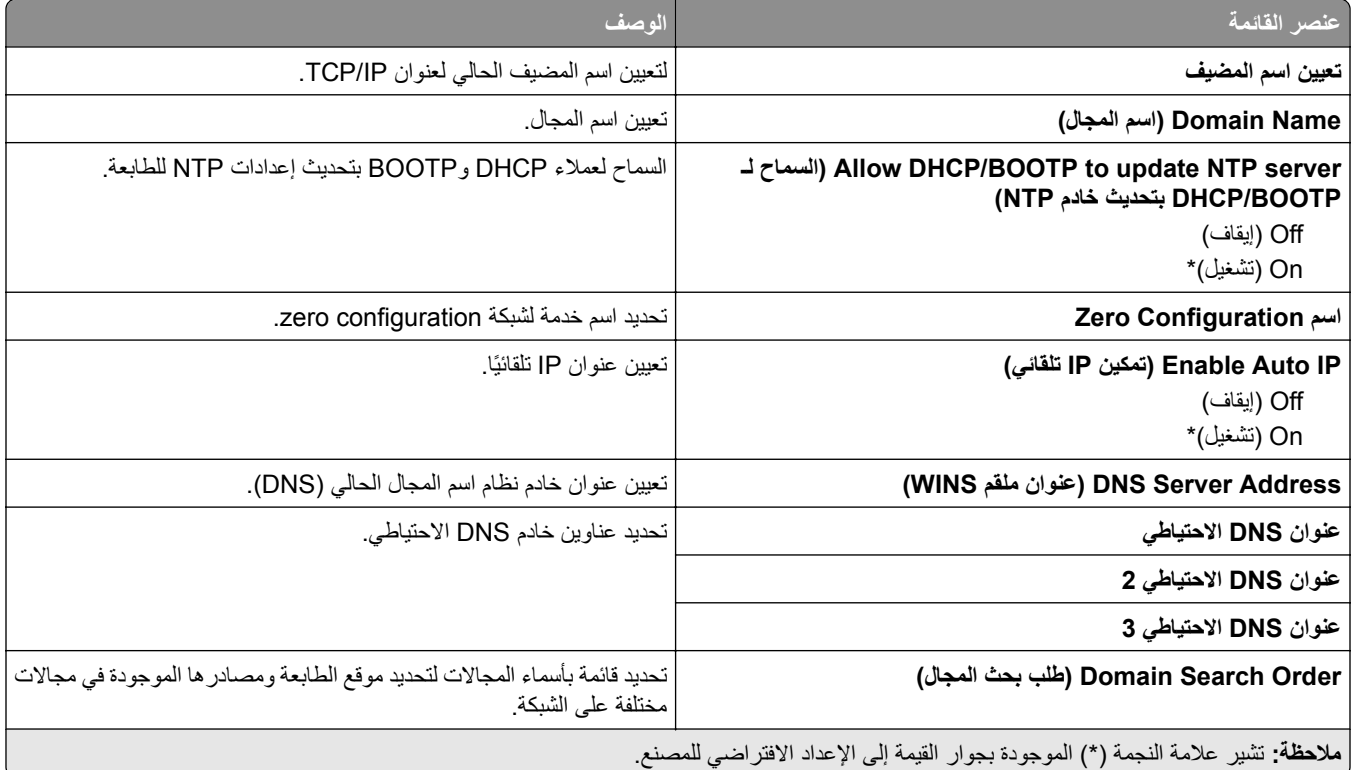

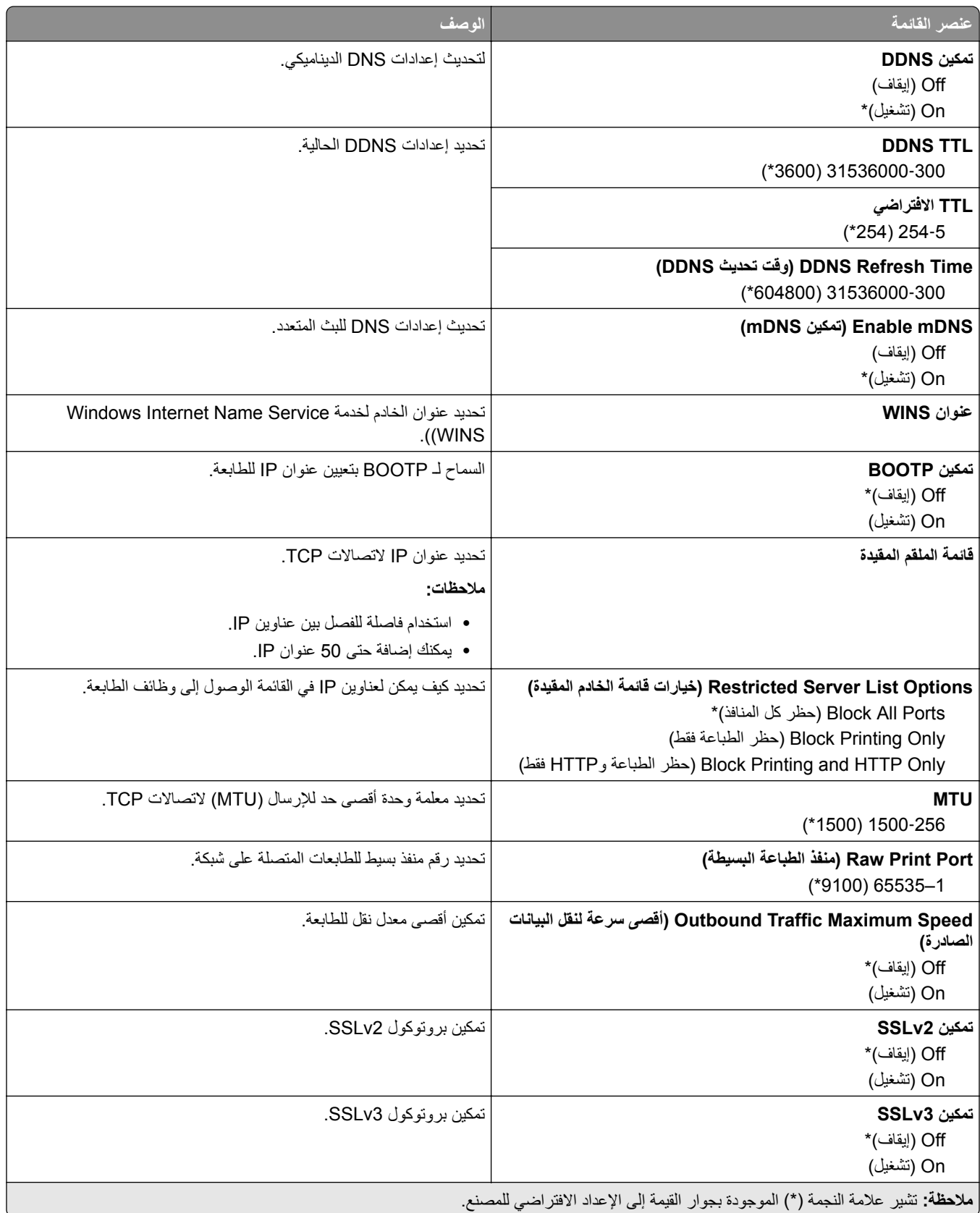

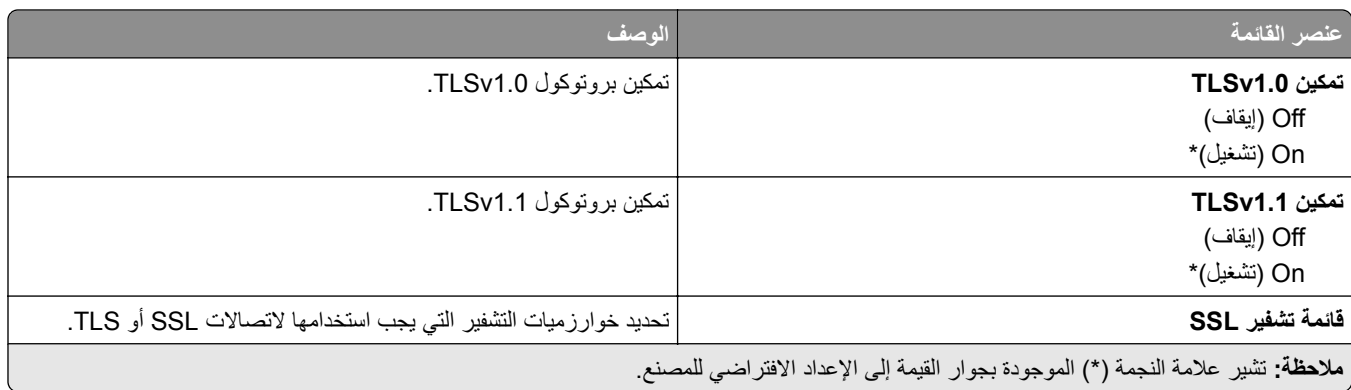

#### **SNMP**

**مالحظة:** تظھر ھذه القائمة فقط في طابعات شبكات االتصال أو الطابعات المتصلة بخوادم الطباعة.

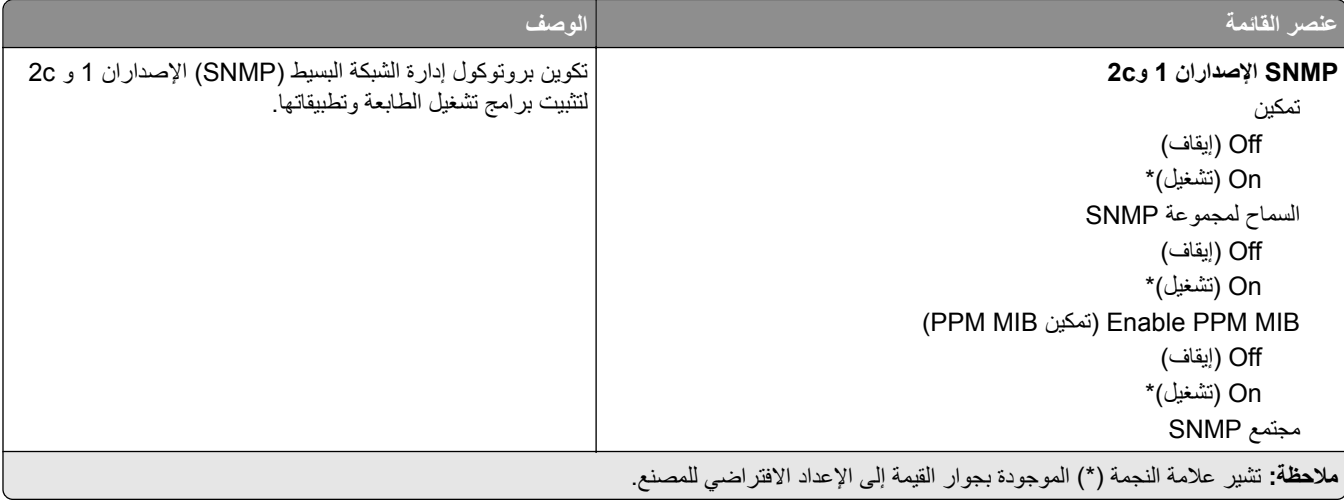

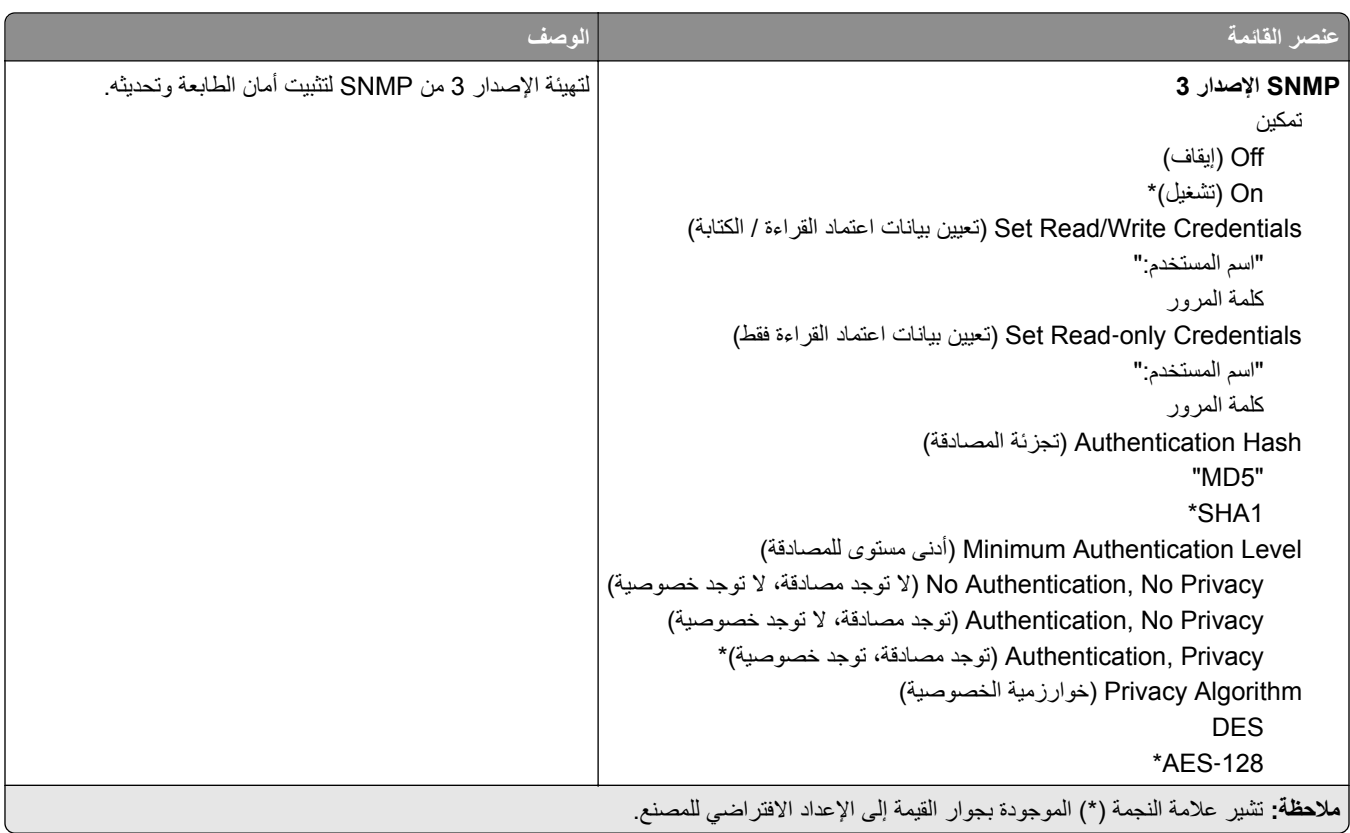

### **802.1x**

**مالحظة:** تظھر ھذه القائمة فقط في طابعات شبكات االتصال أو الطابعات المتصلة بخوادم الطباعة.

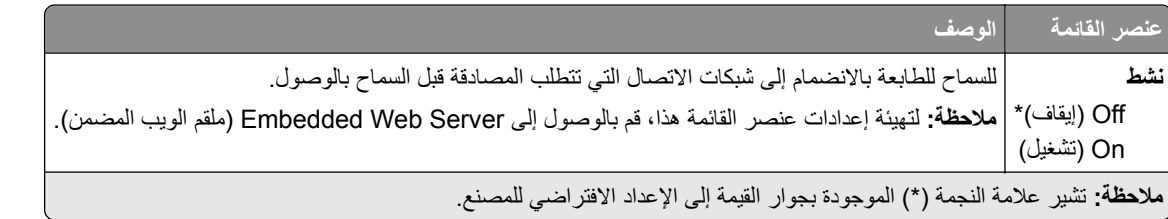

#### **IPSec**

**مالحظة:** تظھر ھذه القائمة فقط في طابعات شبكات االتصال أو الطابعات المتصلة بخوادم الطباعة.

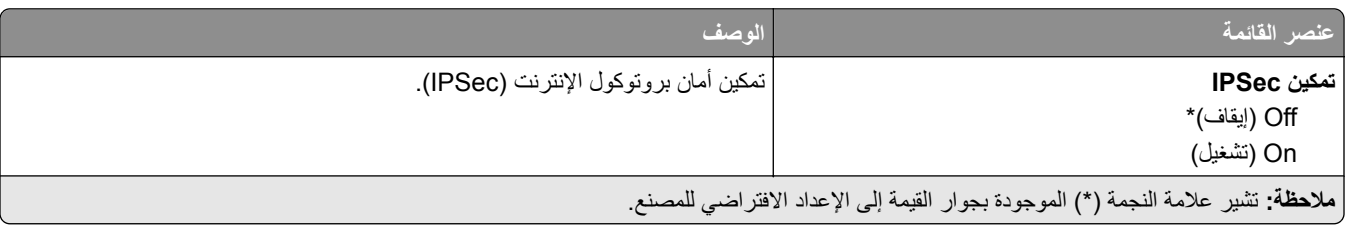

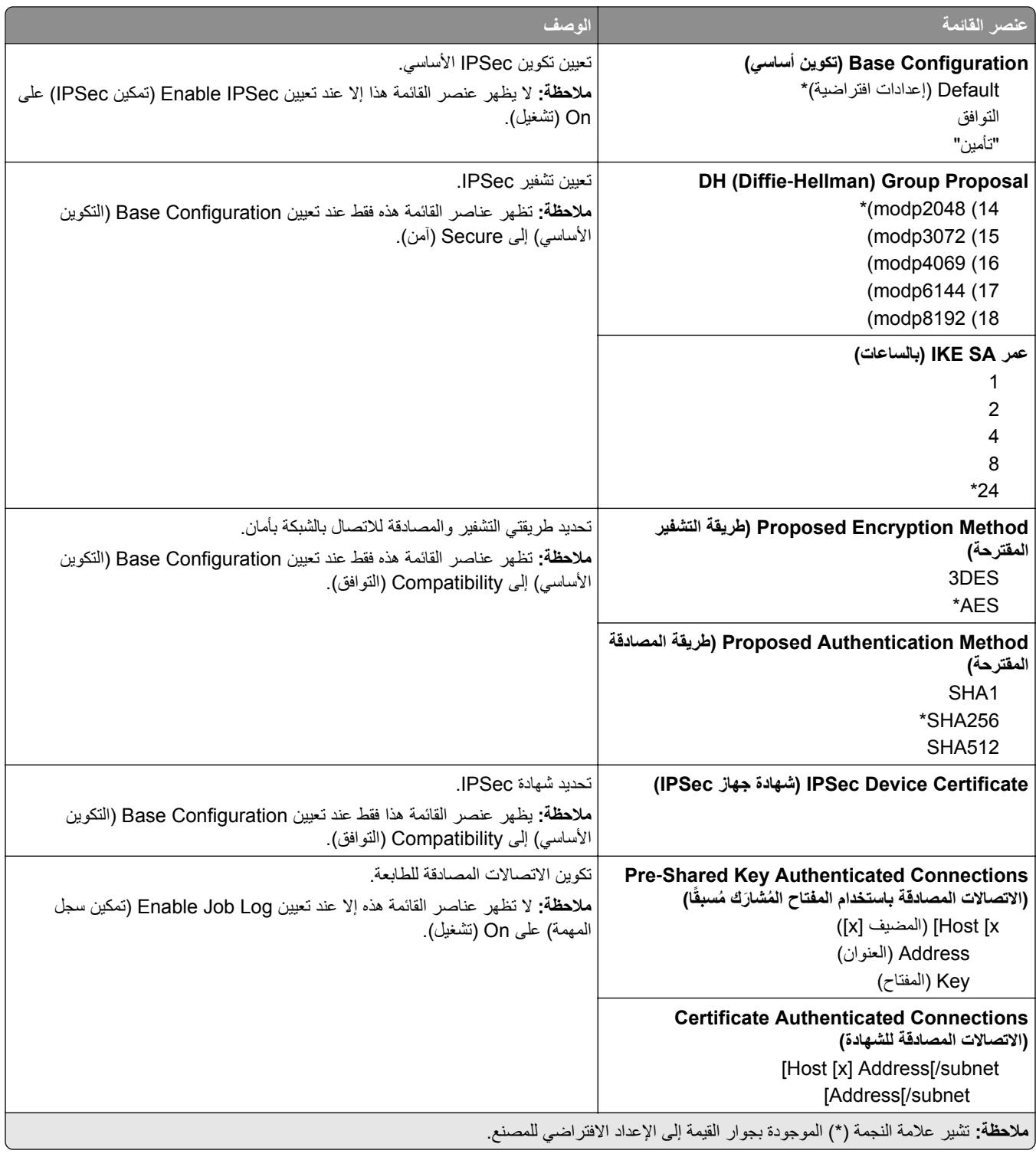

### **تكوين LPD**

**مالحظة:** تظھر ھذه القائمة فقط في طابعات شبكات االتصال أو الطابعات المتصلة بخوادم الطباعة.

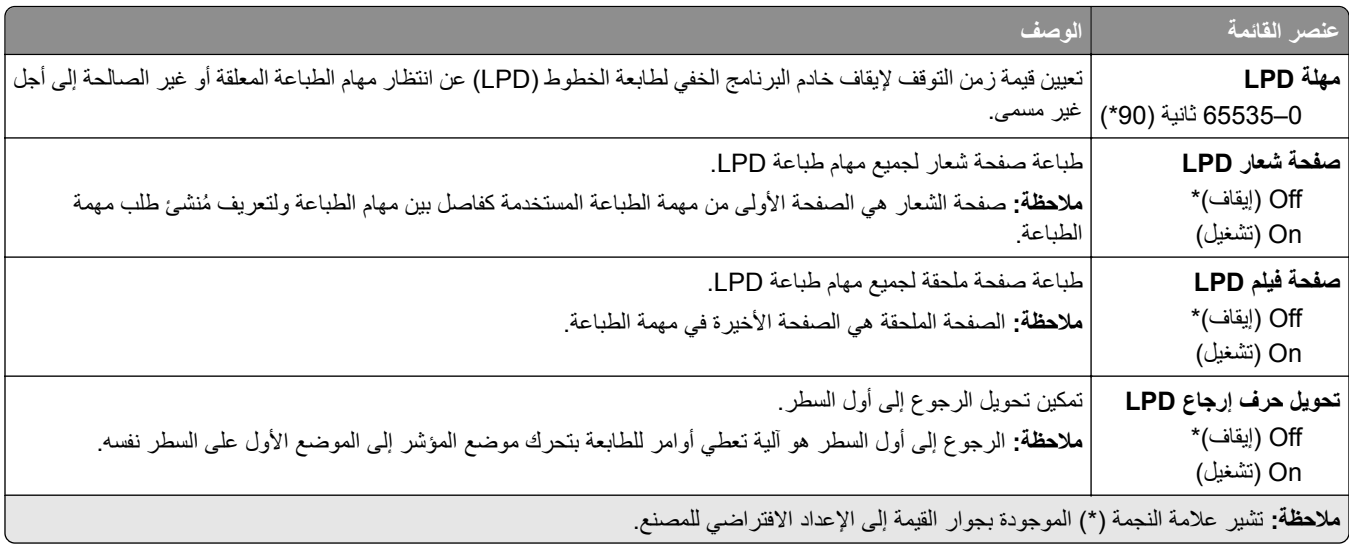

#### **HTTP/FTP إعدادات**

**مالحظة:** تظھر ھذه القائمة فقط في طابعات شبكات االتصال أو الطابعات المرفقة بخوادم الطباعة.

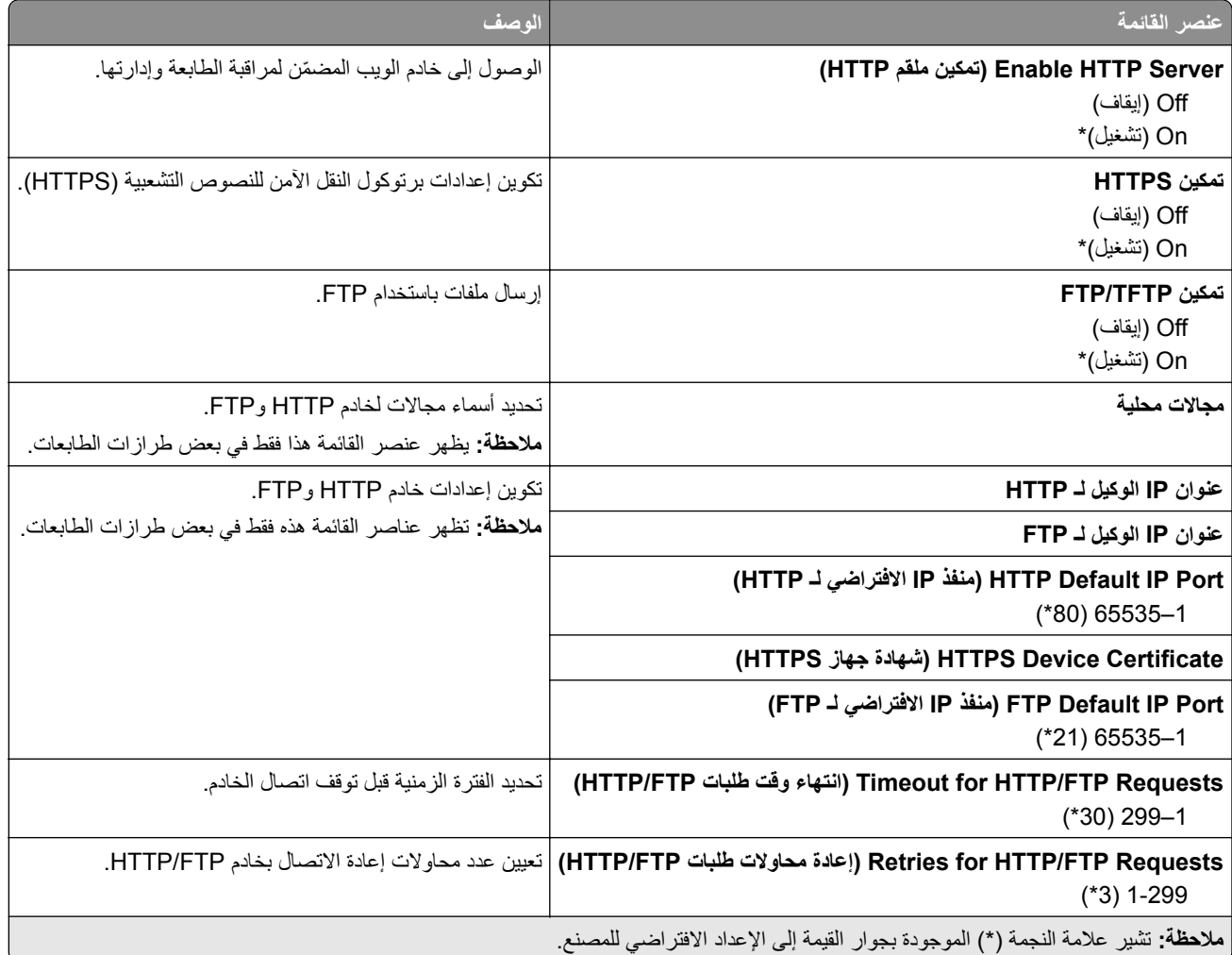

### **ThinPrint**

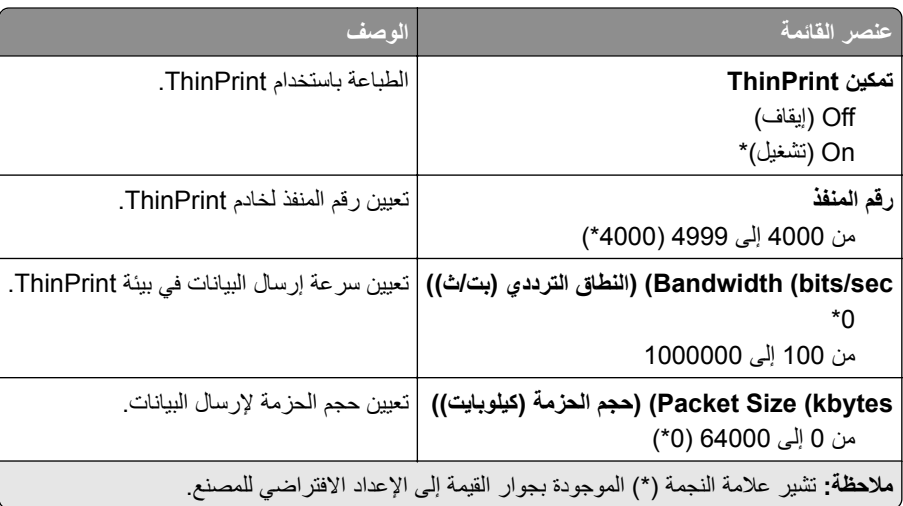

### **USB**

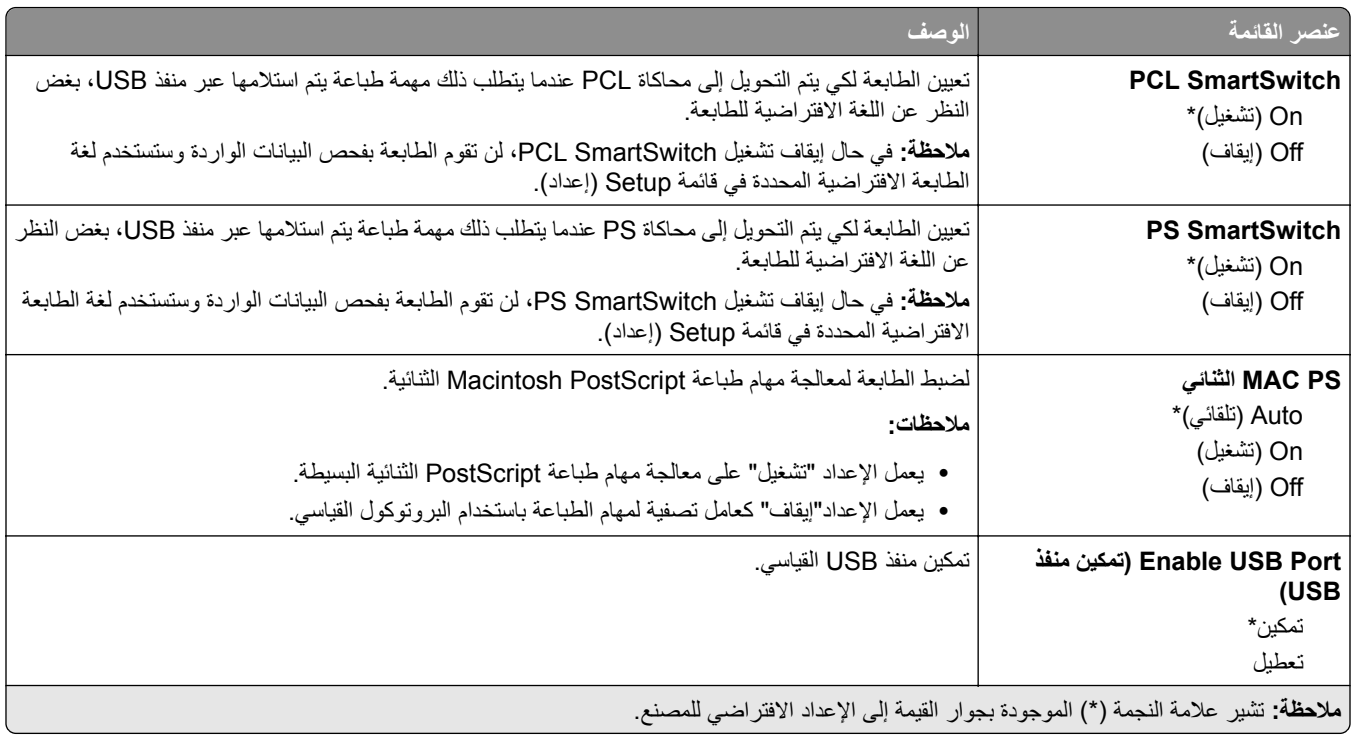

## **Google Cloud Print**

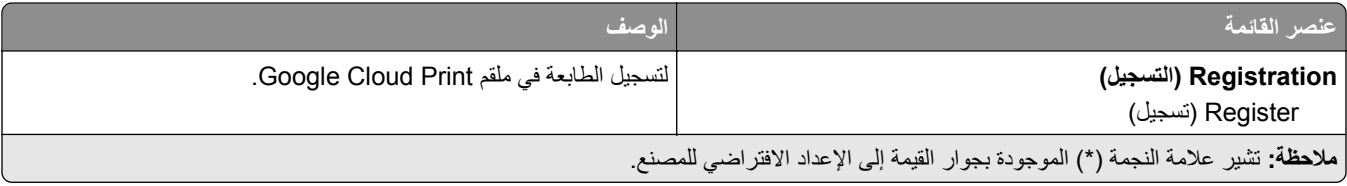

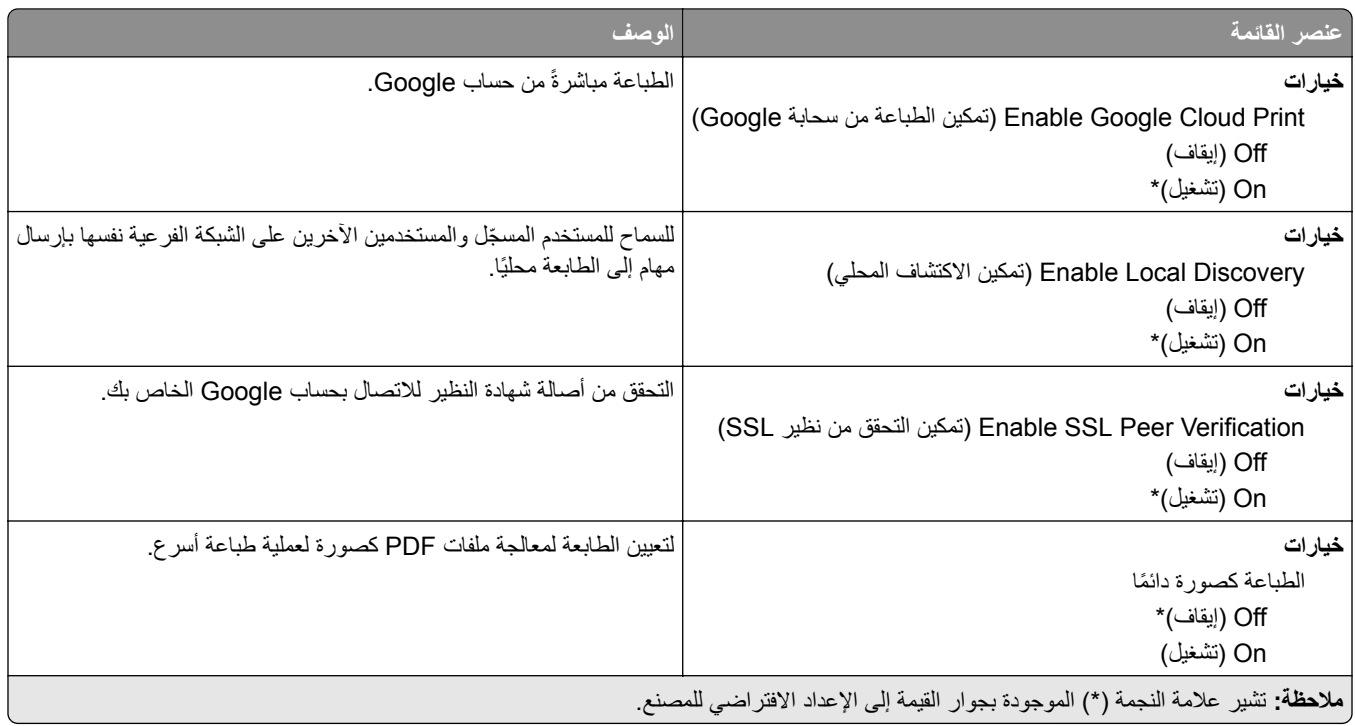

#### **Wi**‑**Fi Direct**

َ االتصال النشطة. **مالحظة:** ال تظھر ھذه القائمة إال عندما تكون شبكة اتصال Fi-Wi مباشرة شبكة

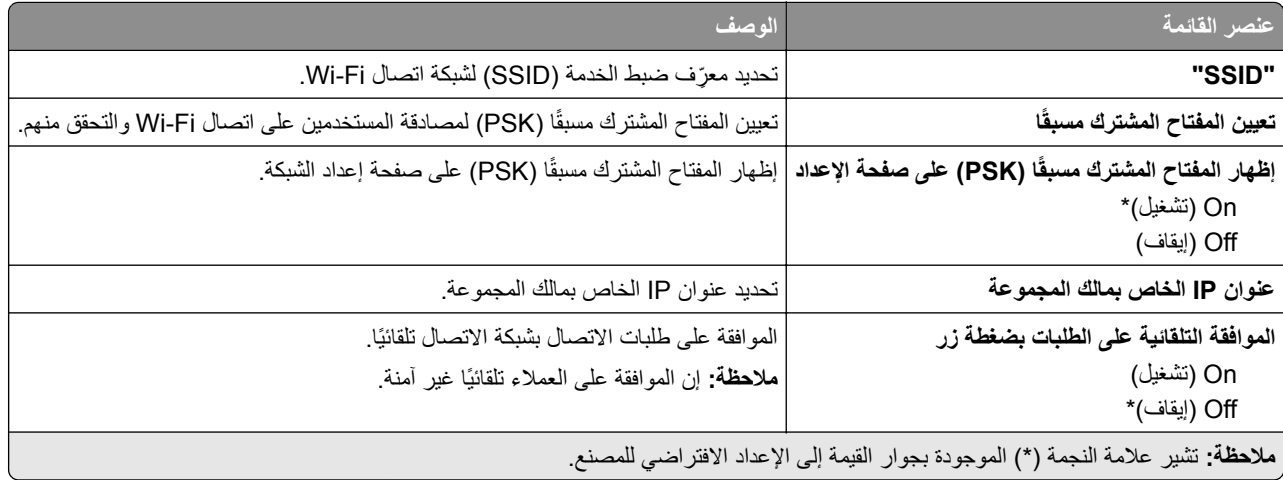

## **برنامج تشغيل USB**

**مالحظة:** تظھر ھذه القائمة في بعض طرازات الطابعات فقط.

## **Print Drive Flash) طباعة من محرك أقراص فالش)**

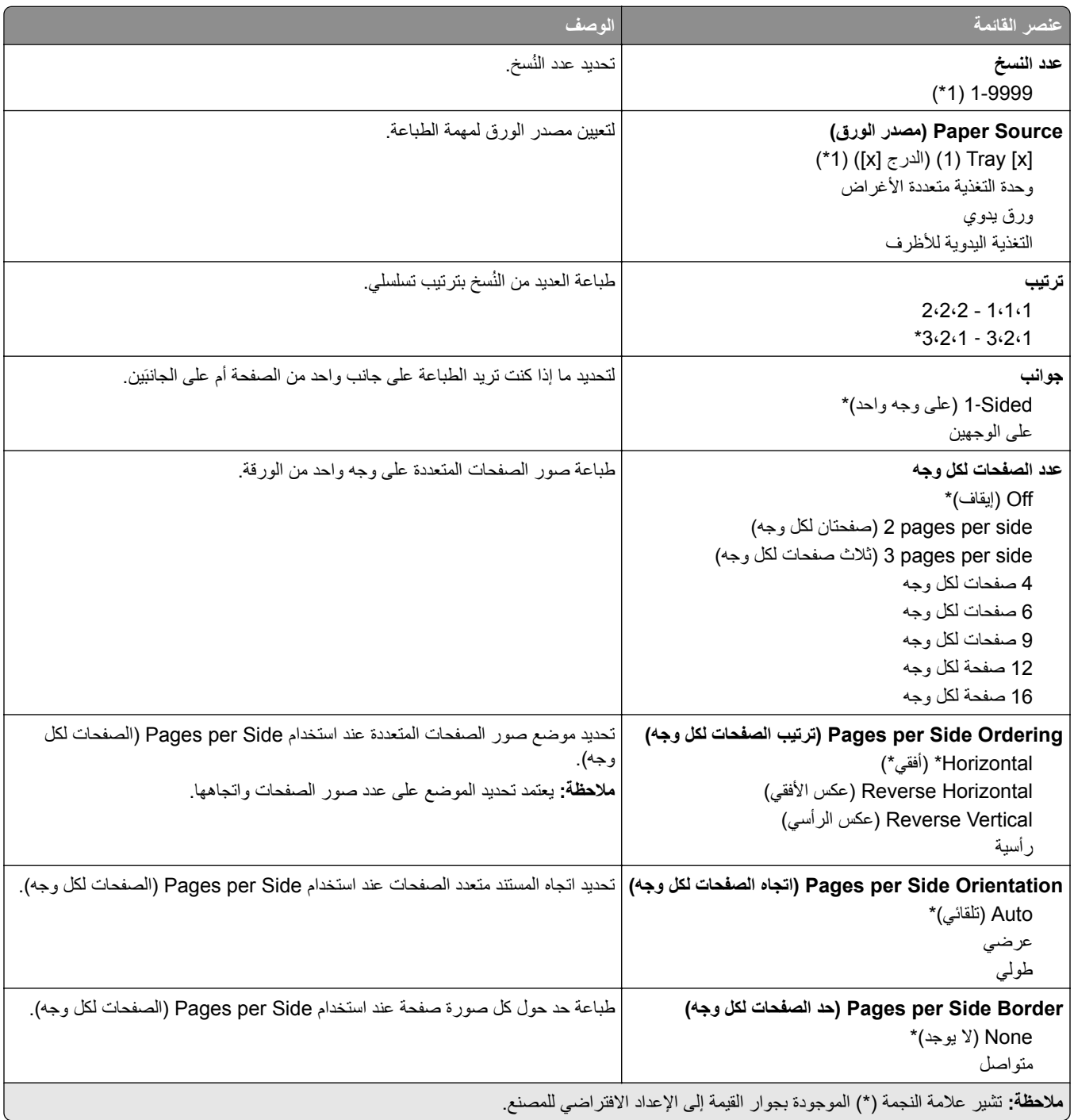

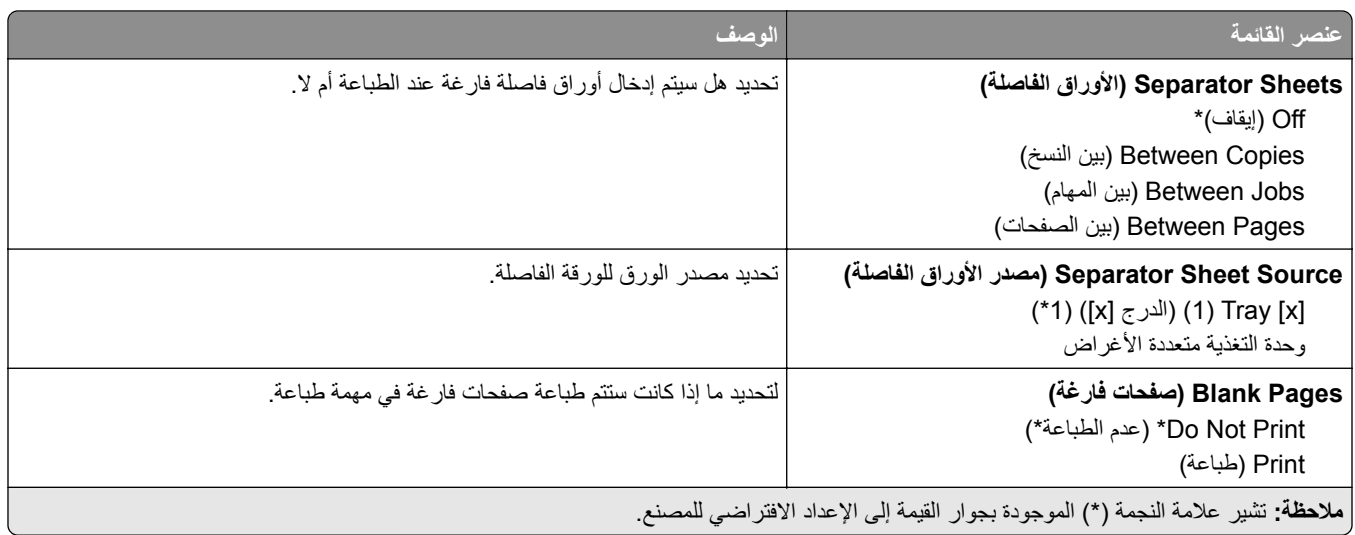

# **Security) األمان)**

## **Log Audit Security) سجل مراقبة األمان)**

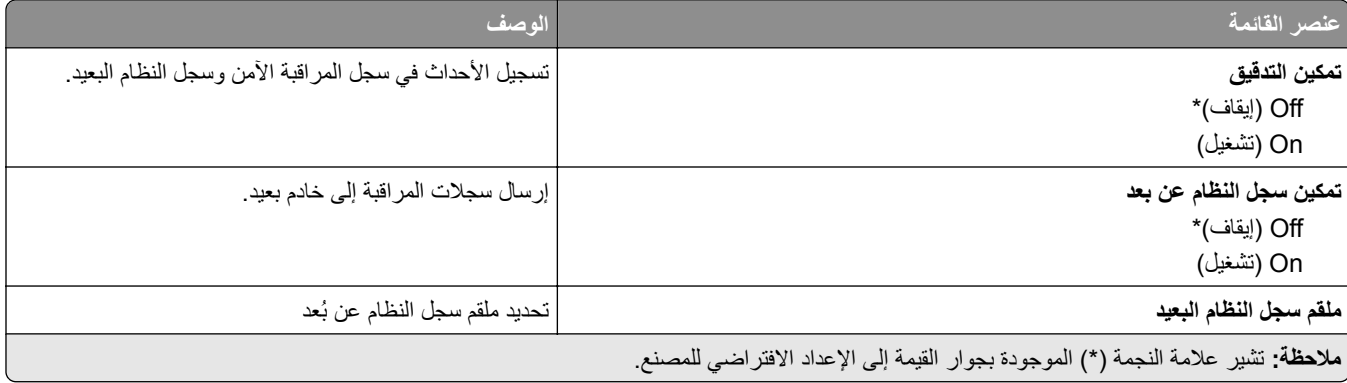

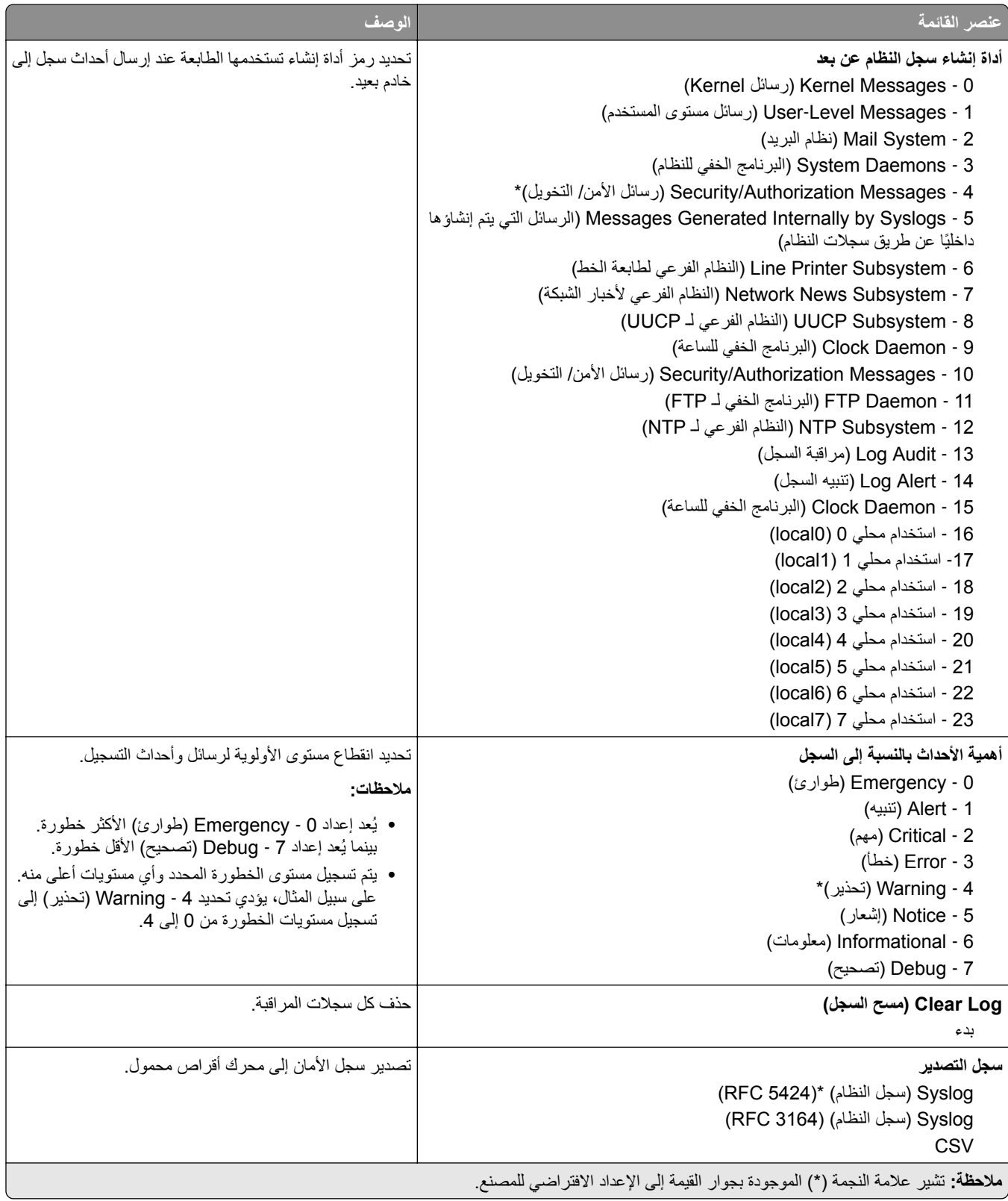

## **Restrictions Login) قيود تسجيل الدخول)**

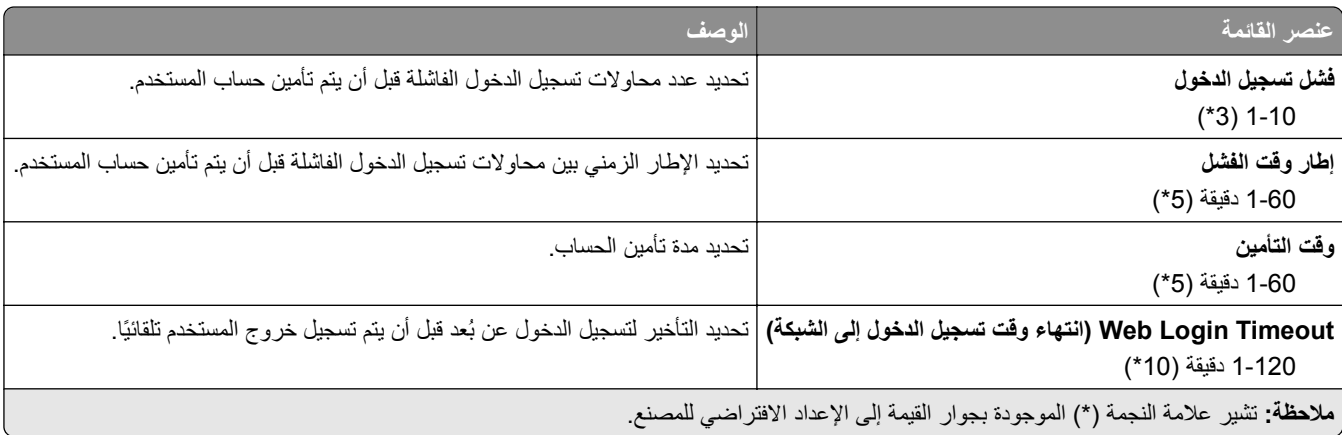

### **إعداد الطباعة السري**

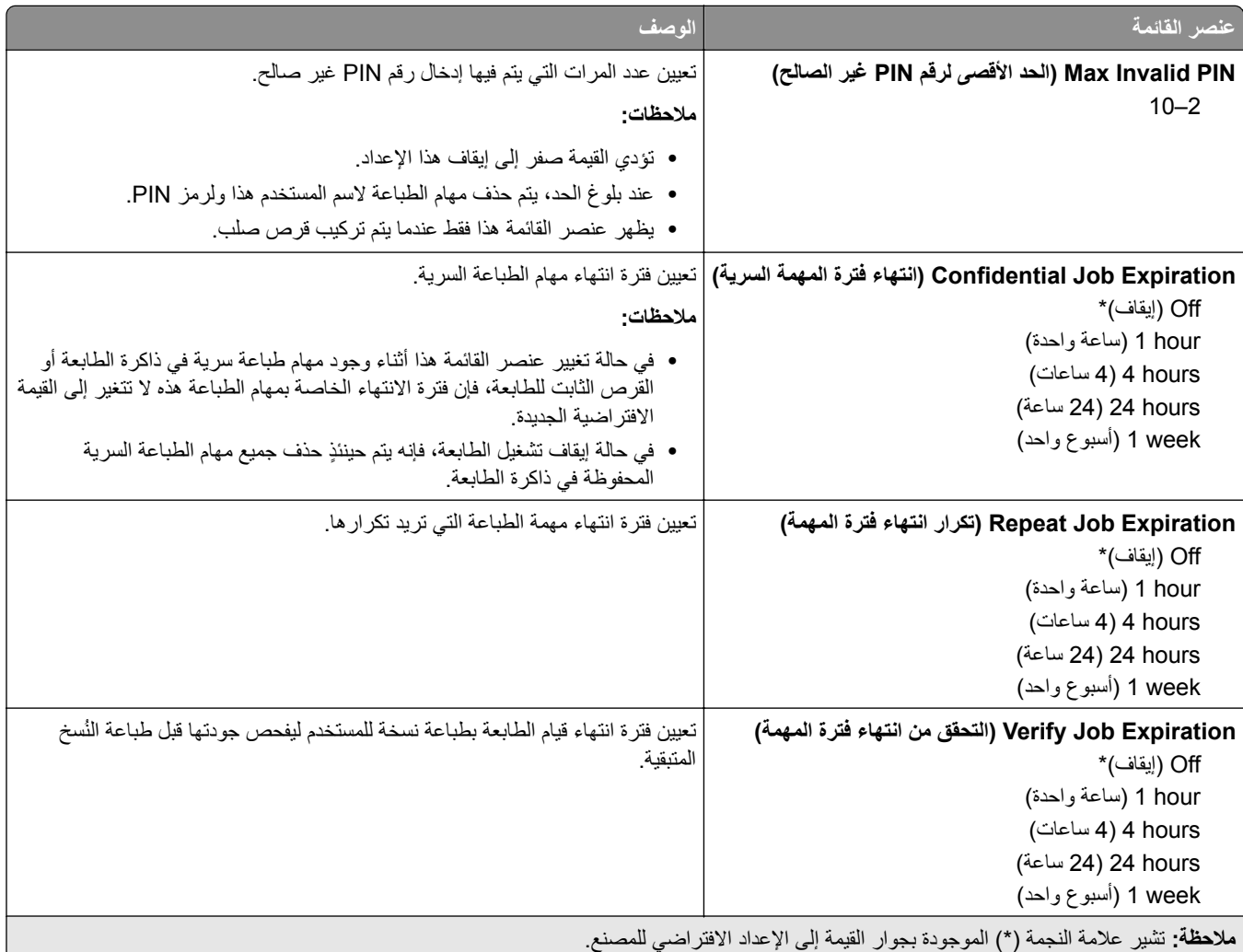

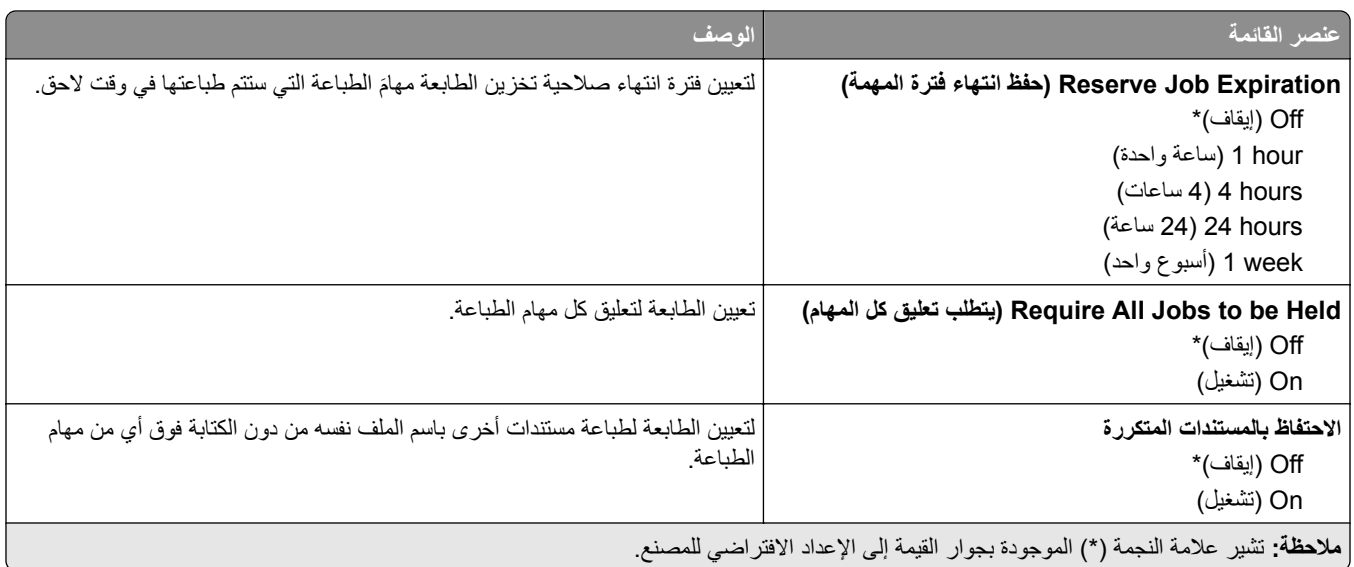

### **إعدادات حلول LDAP**

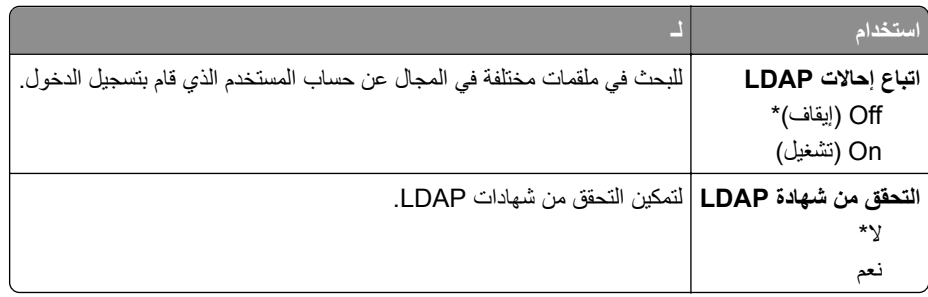

## **مسح ملفات البيانات المؤقتة**

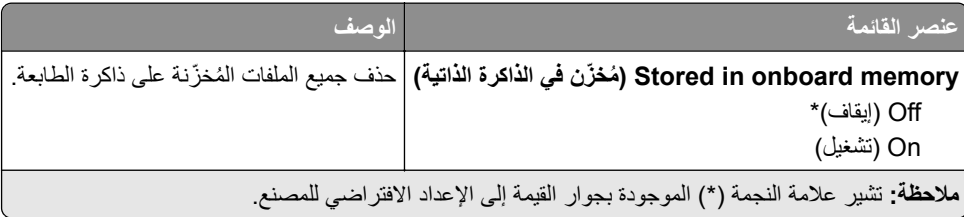

### **إدارة خدمات الھاتف المحمول**

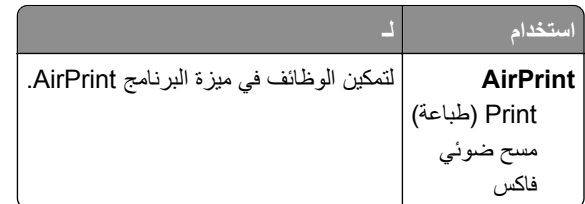

## **Miscellaneous) متنوع)**

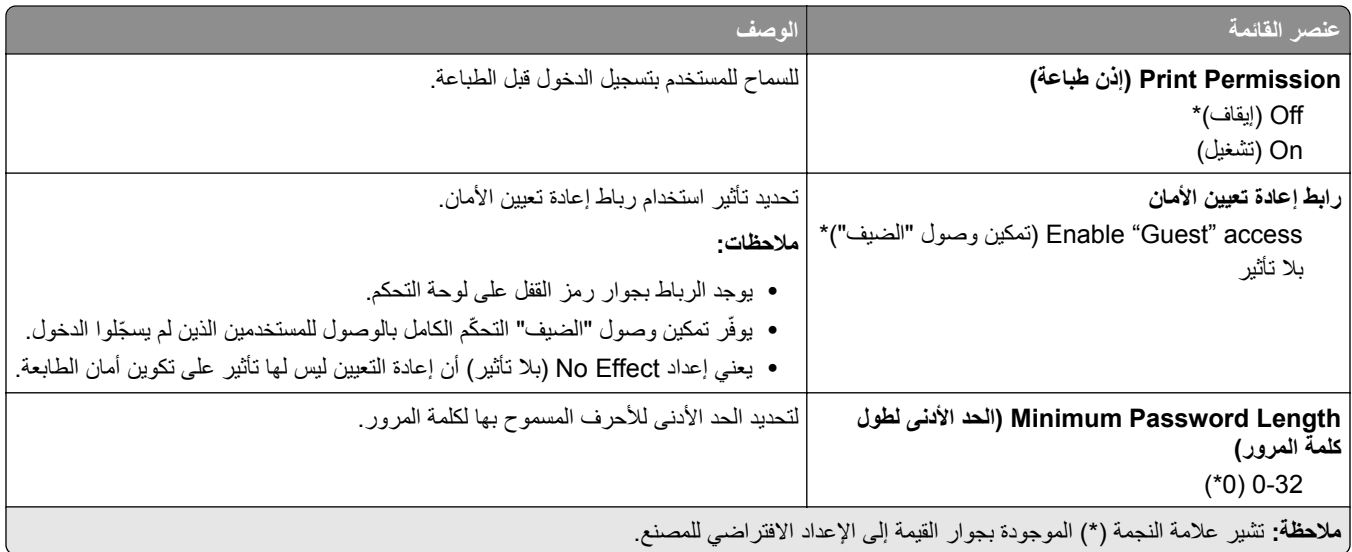

# **Reports) التقارير)**

## **Page Settings Menu) صفحة إعدادات القائمة)**

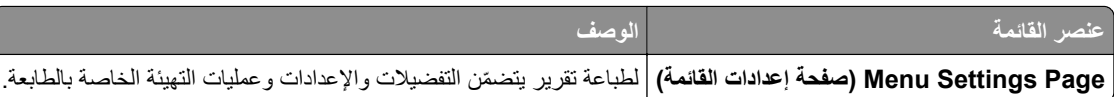

#### **جھاز**

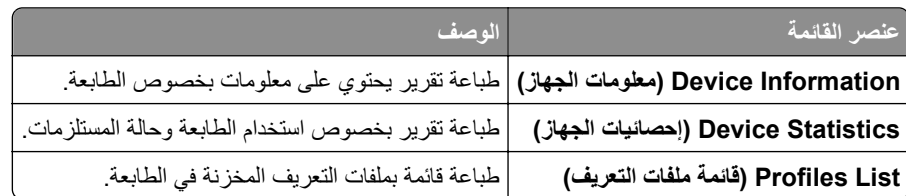

## **Print) طباعة)**

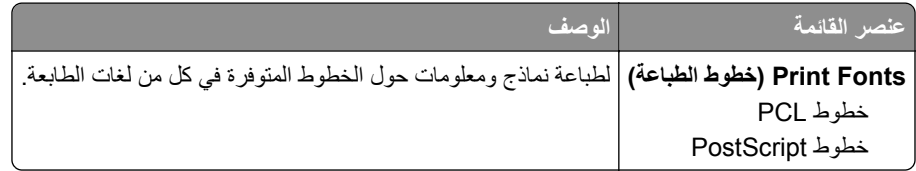

#### **شبكة االتصال**

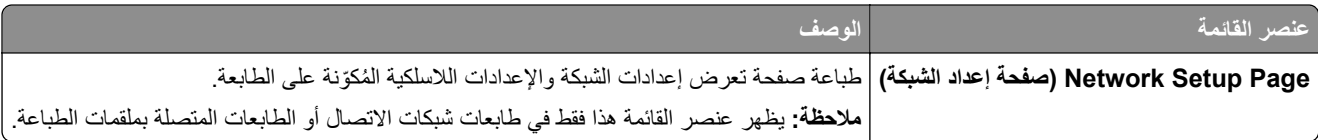

#### **تعليمات**

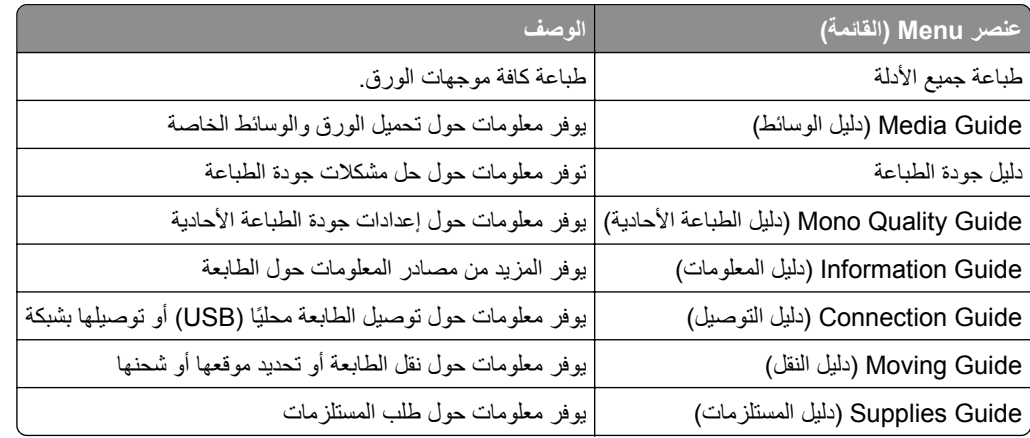

## **استكشاف األخطاء وإصالحھا**

### **استكشاف األخطاء وإصالحھا**

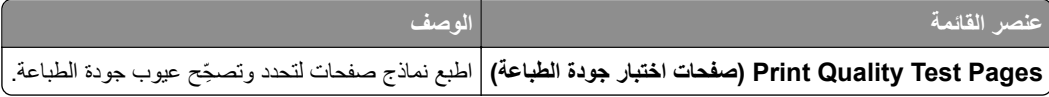

## **طباعة صفحة إعدادات القوائم**

**1** من لوحة التحكم، انتقل إلى:

$$
OK < \text{trivial} < 0
$$

**2** حدد **صفحة إعدادات القائمة**، ثم اضغط على .

# **تأمين الطابعة**

## **تحديد موقع فتحة األمان**

الطابعة مجهزة بميزة قفل أمان صِل قفل أمان متوافق مع أغلب أجهزة الكمبيوتر المحمولة في الموقع الموضح للتأكد من تثبيت الطابعة في مكانها.

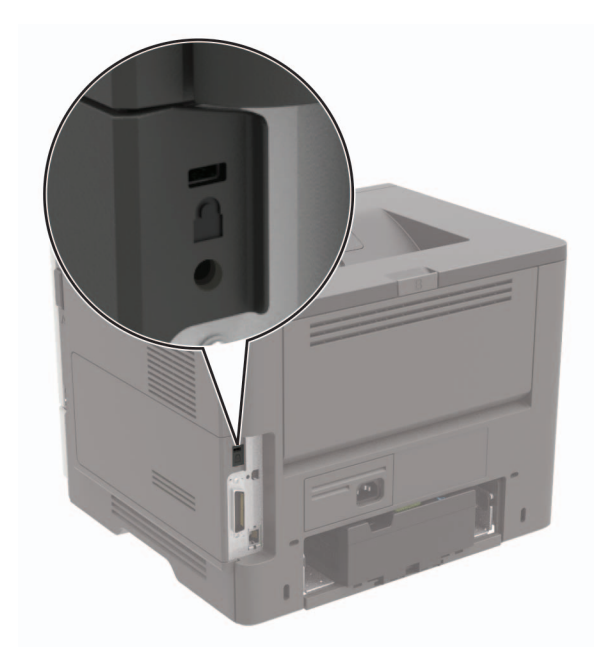

## **مسح ذاكرة الطابعة**

لمحو الذاكرة غير الدائمة أو البيانات المخزنة مؤقتًا، أوقف تشغيل الطابعة. لمسح الذاكرة الدائمة أو الإعدادات الفردية وإعدادات الجهاز والشبكة وإعدادات الأمان والحلول المضمنة، نفِّذ الإجراء التالي:

**1** من لوحة التحكم، انتقل إلى:

> **اإلعدادات** > > **الجھاز** > > **الصيانة** > > **يتعذر المحو** >

- **2** حدد **حفظ كل المعلومات على الذاكرة الدائمة**، ثم اضغط على .
	- **3** لبدء المھمة، حدد **استمرار**، ثم اضغط على .
		- **4** اتبع اإلرشادات التي تظھر على الشاشة.

## **استعادة إعدادات المصنع االفتراضية**

**1** من لوحة التحكم، انتقل إلى:

> **اإلعدادات** > > **الجھاز** > > **استعادة إعدادات المصنع االفتراضية**

**2** حدد **استعادة كل اإلعدادات**، ثم اضغط على .

**3** حدد **استعادة**، واضغط على ، ثم حدد **بدء**.

## **بيان الذاكرة**

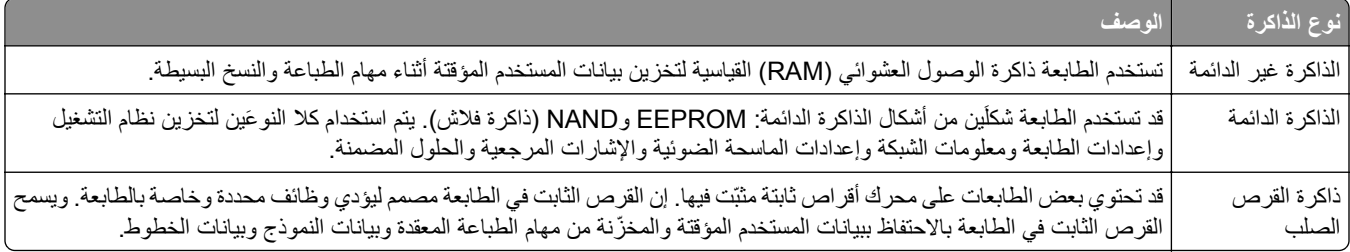

امسح محتوى أية ذاكرة مُركَّبة بالطابعة في الحالات التالية:

- **•** إذا كانت الطابعة غير نشطة.
- **•** إذا تم استبدال القرص الثابت للطابعة.
- **•** إذا تم نقل الطابعة إلى قسم أو موقع مختلف.
- **•** إذا تمت صيانة الطابعة من قبل شخص من خارج شركتك.
	- **•** إذا تم نقل الطابعة من موقعك لغرض الصيانة.
		- **•** إذا تم بيع الطابعة لمؤسسة أخرى.

#### **التخلص من قرص الطابعة الصلب.**

- **• إلغاء المغناطيسية** تعريض القرص الصلب لمجال مغناطيسي مما يمسح البيانات المخزنة.
- ا**لتكسير** ضغط القرص الصلب ماديًا لتكسير الأجزاء المكونة له وجعلها غير قابلة للقراءة
	- **تھشيم** تكسير القرص الصلب ماديًا إلى أجزاء معدنية صغيرة

ًا. **مالحظة:** لضمان مسح كل البيانات بالكامل، قم بتحطيم كل قرص ثابت يتم تخزين البيانات فيه فعلي

## **صيانة الطابعة**

**تحذير—تلف محتمل:** وقد يؤدي عدم الحفاظ على أداء الطابعة األمثل أو استبدال األجزاء والمستلزمات إلى إتالف طابعتك.

### **شبكة االتصال**

#### **توصيل الطابعة بشبكة اتصال Fi-Wi**

**استخدام لوحة التحكم**

**1** من لوحة التحكم، انتقل إلى:

> **اإلعدادات** > > **شبكة االتصال/المنافذ** > > **السلكي** >

**2** حدد **اإلعداد على لوحة الطابعة**، ثم اتبع اإلرشادات التي تظھر على شاشة العرض.

**مالحظة:** لطرازات الطابعة الجاھزة الستخدام شبكة اتصال Fi-Wi، تظھر مطالبة بإعداد شبكة اتصال Fi-Wi أثناء اإلعداد األولي.

#### **Lexmark Mobile Assistant استخدام**

- ًا لجھازك المحمول، قم بتنزيل تطبيق Assistant Mobile Lexmark من متجر Play Google أو متجر Store App على TM **1** وفق اإلنترنت.
	- **2** من لوحة التحكم، انتقل إلى:

 > **اإلعدادات** > > **شبكة االتصال/المنافذ** > > **السلكي** > > **اإلعداد باستخدام تطبيق ھاتف محمول** > > **متابعة ّ لمعرف الطابعة** >

- 3 من جهازك المحمول، شغّل التطبيق ثم وافق على شروط الاستخدام.
	- **4** امنح األذونات.
	- **5** اضغط على **بدء إعداد Fi-Wi**، ثم حدد الطابعة.
	- **6** حدد شبكة اتصال Fi-Wi، ثم ِ أدخل بيانات االعتماد الخاصة بك.
		- **7** اضغط على **إنھاء إعداد Fi-Wi**.

#### **توصيل الطابعة بشبكة اتصال السلكية باستخدام إعداد Fi-Wi المحمي (WPS(**

قبل أن تبدأ، تأكد من أن:

- **•** نقطة الوصول (الموجه الالسلكي) معتمدة إلعداد Fi-Wi المحمي (WPS (أو متوافقة مع إعداد Fi-Wi المحمي (WPS(. لمزيد من المعلومات، انظر المستندات المرفقة لنقطة الوصول الخاصة بك .
	- **•** إن مھايئ شبكة اتصال السلكية ّ مركب في الطابعة. للحصول على مزيد من المعلومات، راجع التعليمات المرفقة بالمھايئ.

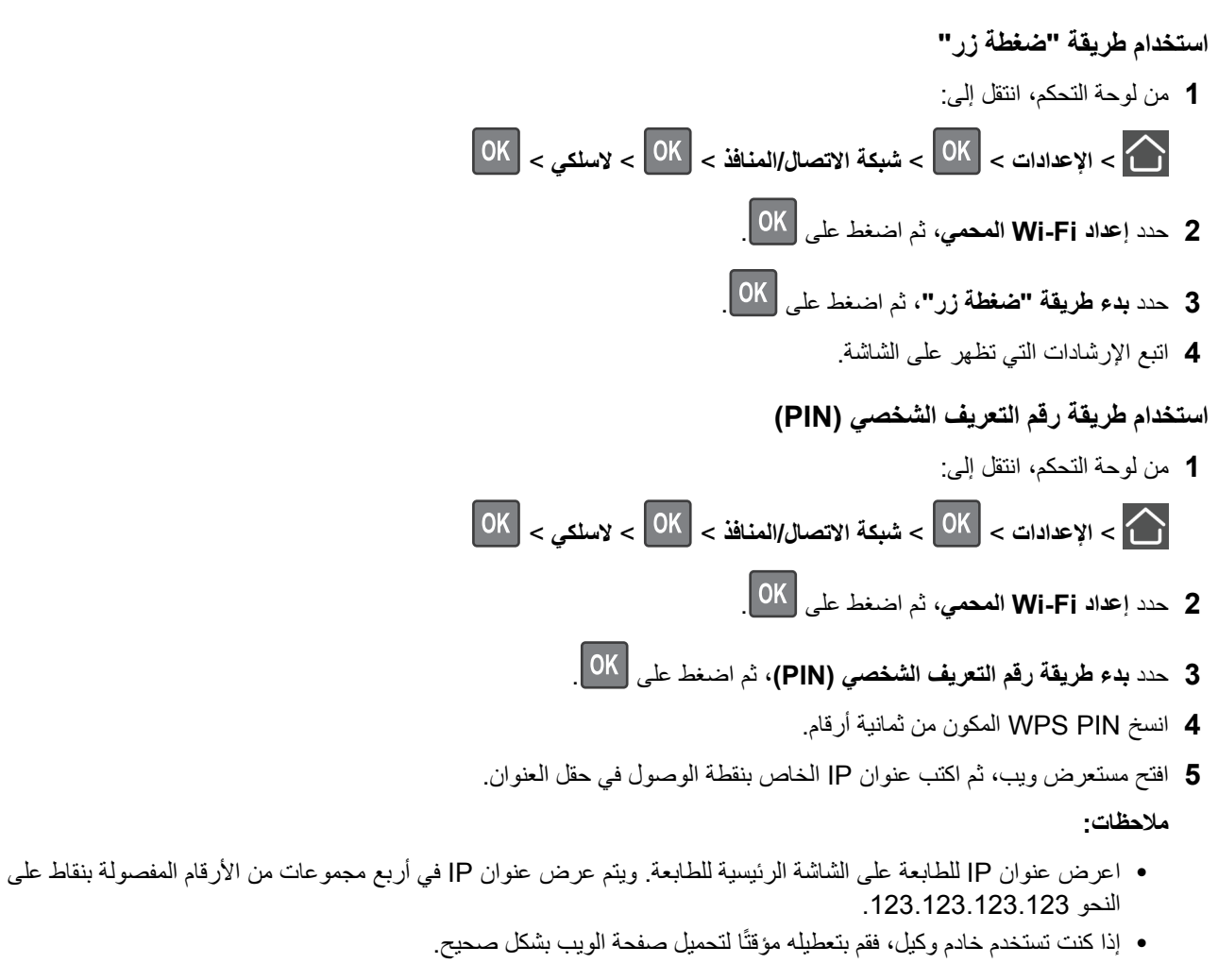

- **6** قم بالوصول إلى إعدادات WPS. لمزيد من المعلومات، انظر المستندات المرفقة لنقطة الوصول الخاصة بك .
	- **7** أدخل رقم PIN المكون من ثمانية أرقام، ثم احفظ التغييرات.

#### **إلغاء تنشيط شبكة اتصال Fi-Wi**

**1** من لوحة تحكم الطابعة، انتقل إلى:

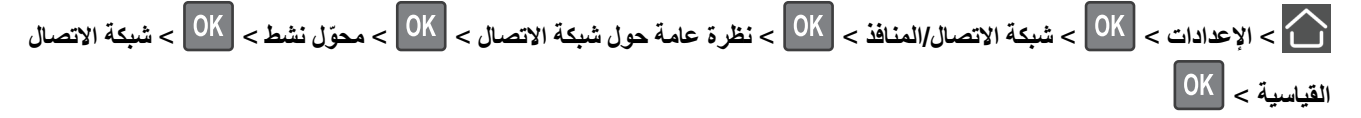

**2** اتبع اإلرشادات التي تظھر على الشاشة.

#### **تنظيف الطابعة**

**تنبيه—خطر التعرض لصدمة كھربائية:** لتجنب خطر التعرض لصدمة كھربائية عند تنظيف الجزء الخارجي من الطابعة، افصل سلك التيار عن مأخذ الحائط وافصل كافة الكابالت عن الطابعة قبل المتابعة.

**مالحظات:**

- **•** قم بأداء ھذه المھمة بعد كل بضعة أشھر.
- **•** ال يشمل ضمان الطابعة تلف الطابعة الناجم عن التعامل معھا بطريقة غير صحيحة.
	- **1** قم بإيقاف تشغيل الطابعة، ثم قم بفصل سلك التيار عن مأخذ التيار الكھربائي.
		- **2** أزل الورق من الحاوية القياسية ووحدة التغذية متعددة األغراض.
- **3** ِأزل أي أتربة ووبر وقطع ورق من حول الطابعة باستخدام فرشاة ناعمة أو مكنسة كھربائية.
	- **4** امسح الجانب الخارجي للطابعة بقطعة قماش رطبة وناعمة وخالية من الوبر.

**مالحظات:**

- **•** ال تستخدم المنظفات أو المطھرات المنزلية حيث قد تتسبب مثل ھذه المواد في تلف السطح الخارجي للطابعة.
	- **•** تأكد من جفاف جميع مناطق الطابعة بعد التنظيف.
	- **5** وصل سلك الطاقة بمأخذ التيار الكھربائي ثم قم بتشغيل الطابعة.

ّف **تنبيه—احتمال التعرض إلصابة:** لتجنب خطر الحريق أو التعرض لصدمة الكھربائية، قم بتوصيل سلك الطاقة بمأخذ للتيار الكھربائي مصن بشكل ملائم وموصَل أرضيًا بطريقة صحيحة وقريب من المنتج ويسهل الوصول إليه.

### **طلب األجزاء والمستلزمات**

لطلب القطع والمستلزمات في الواليات المتحدة، اتصل على الرقم 1-800-539-6275 للحصول على معلومات حول وكالء Lexmark المعتمدين في منطقتك. للدول والمناطق الأخرى، قم بزيارة موقع <mark>www.lexmark.com</mark> أو الاتصال بالمكان الذي اشتريت منه الطابعة.

**مالحظة:** تفترض جميع التقديرات الخاصة بالعمر االفتراضي لمستلزمات الطابعة، إجراء الطباعة على ورق عادي بحجم Letter أو 4A.

#### **فحص حالة أجزاء الطباعة ومستلزماتھا**

من لوحة التحكم، انتقل إلى:

> **الحالة/المستلزمات** > > **المستلزمات** >

#### **استخدام مستلزمات الطباعة واألجزاء األصلية من Lexmark**

تم تصميم طابعة Lexmark لتعمل بشكل أفضل مع الأجزاء والمستلزمات الأصلية من Lexmark. قد يؤثر استخدام المستلزمات أو الأجزاء التي يوفرها طرف ثالث على أداء الطابعة ومكوناتها الخاصة بالتصوير أو موثوقيتها أو عمرها. قد يؤثر أيضًا على تغطية الضمان. لا يغطي الضمان الناف الناتج من استخدام المستلزمات والأجزاء التي يوفر ها طرف ثالث. تم تصميم كل مؤشرات العمر لتعمل مع المستلزمات والأجزاء الأصلية من Lexmark وقد ترسل نتائج غير متوقَّعَة إذا تم استخدام مستلزمات وأجزاء يوفرها طرف ثالث. قد يتسبب استخدام عنصر التصوير بعد العمر الافتراضي المحدد له في إتلاف طابعة Lexmark أو المكونات المرتبطة بھا.

#### **طلب خرطوشة حبر**

#### **مالحظات:**

- ًا لمعيار 19752 IEC/ISO. **•** تم تحديد إنتاجية الخرطوشة المقدرة وفق
- **•** قد يكون لتغطية الطباعة شديدة االنخفاض لفترات زمنية طويلة تأثير سلبي على اإلنتاجية الفعلية.

#### **خراطيش مسحوق الحبر 521MS Lexmark و621MS الخاصة ببرنامج اإلرجاع**

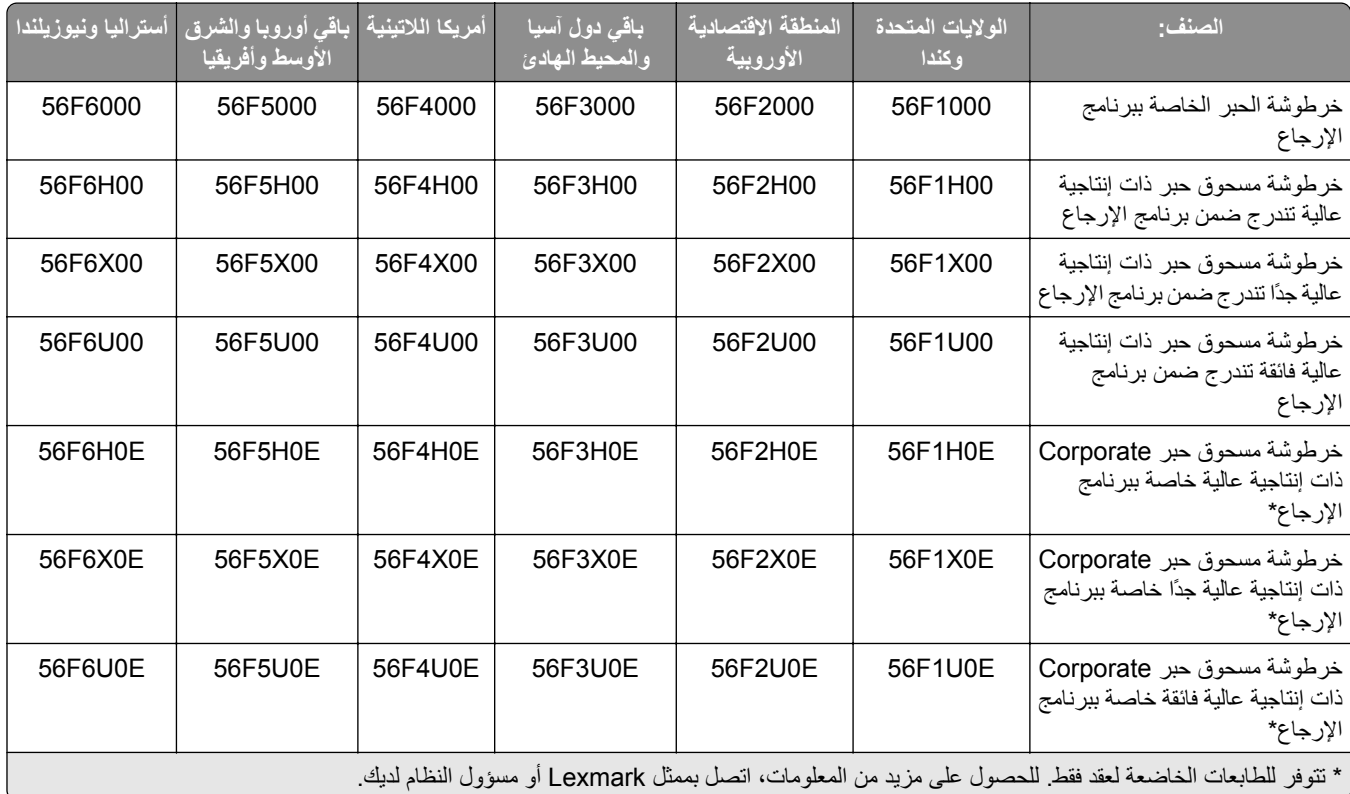

#### **خرطوشة مسحوق الحبر العادية 521MS Lexmark و621MS**

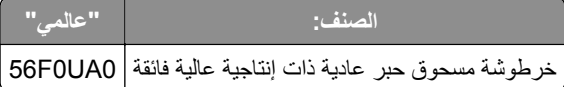

#### **خرطوشة مسحوق الحبر 1246M Lexmark الخاصة ببرنامج اإلرجاع**

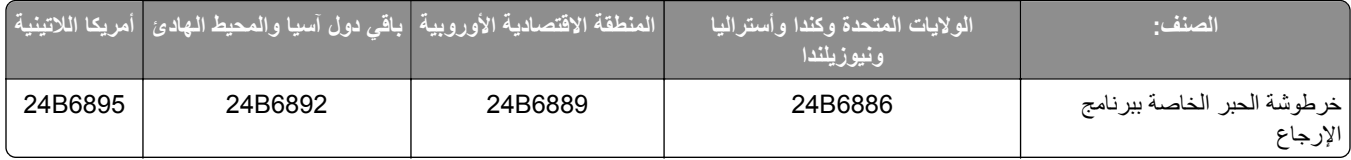

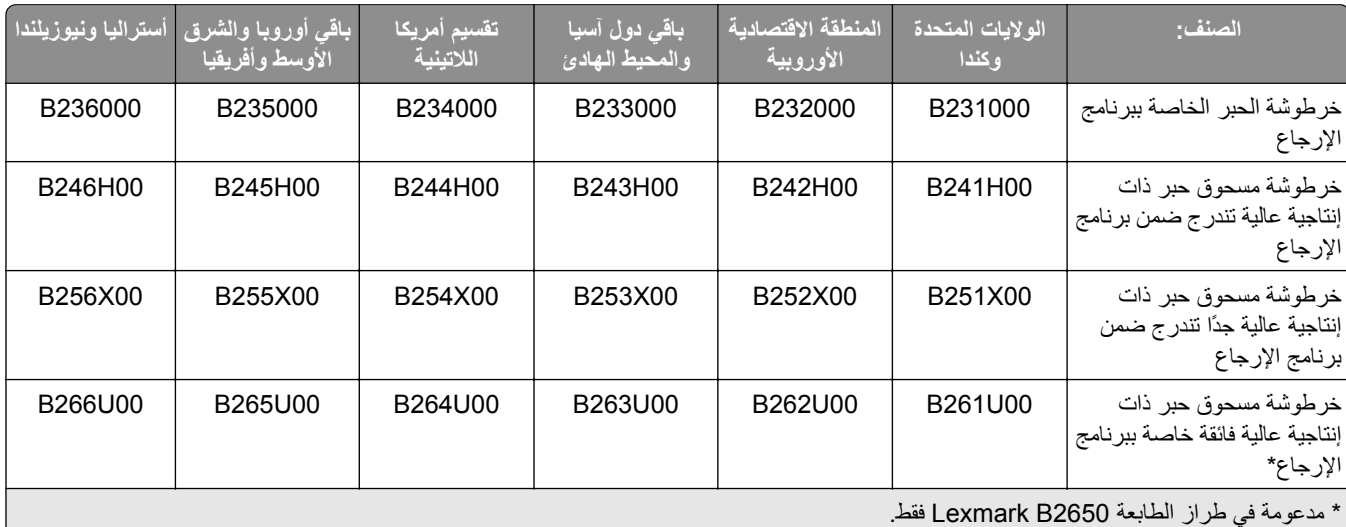

#### **خراطيش مسحوق الحبر 2546B Lexmark و2650B الخاصة ببرنامج اإلرجاع**

#### **خراطيش مسحوق الحبر العادية 2546B Lexmark و2650B**

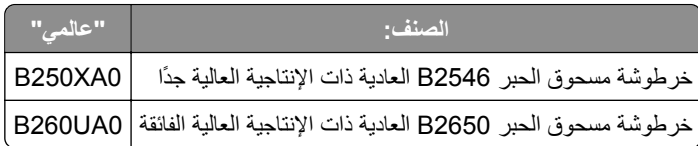

#### **طلب وحدة تصوير**

قد تتسبب تغطية الطباعة شديدة االنخفاض لفترات زمنية طويلة في إتالف أجزاء من وحدة التصوير قبل نفاد مسحوق الحبر.

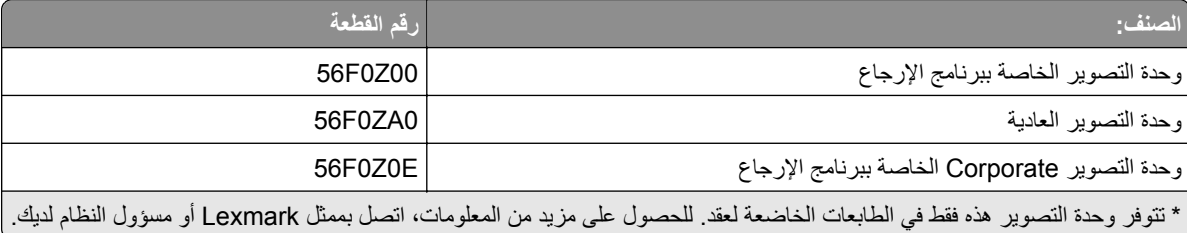

#### **طلب مجموعة صيانة**

قم بمطابقة مجموعة الصيانة مع جھد الطابعة.

**مالحظات:**

- **•** قد يتطلب استخدام أنواع معينة من الورق استبدال مجموعة أدوات الصيانة بصورة أكثر ً تكرارا.
- **•** تشمل مجموعة الصيانة وحدة صھر وأسطوانة التقاط لوحدة التغذية المتعددة األغراض ولوحة فصل وبكرات انتقاء ومجموعة بكرات فصل وأسطوانة نقل. يمكن طلب ھذه القطع واستبدالھا بشكل منفصل إذا لزم األمر.

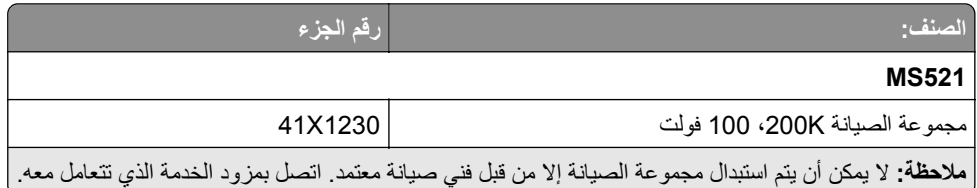

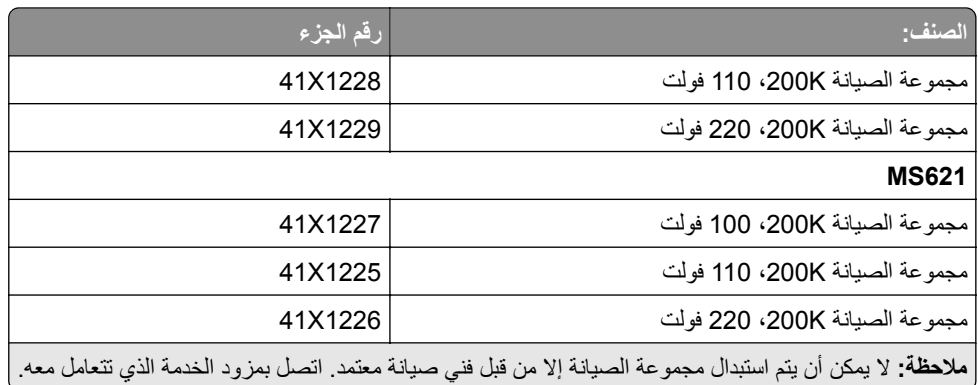

#### **تھيئة إخطارات مستلزمات الطباعة**

**1** افتح مستعرض ويب، ثم اكتب عنوان IP الخاص بالطابعة في حقل العنوان.

**مالحظات:**

- **•** اعرض عنوان IP للطابعة على الشاشة الرئيسية للطابعة. ويتم عرض عنوان IP في أربع مجموعات من األرقام المفصولة بنقاط على النحو .123.123.123.123
	- إذا كنت تستخدم خادم وكيل، فقم بتعطيله مؤقتًا لتحميل صفحة الويب بشكل صحيح.
		- **2** انقر فوق **اإلعدادات** > **الجھاز** > **اإلخطارات**.
		- **3** من قائمة المستلزمات، انقر فوق **إخطارات المستلزمات المخصصة**.
			- **4** حدد ً إخطارا لكل عنصر مستلزمات.
				- **5** طبّق التغييرات.

**استبدال األجزاء والمستلزمات**

#### **استبدال Cartridge Toner) خرطوشة الحبر)**

**1** افتح الباب A.

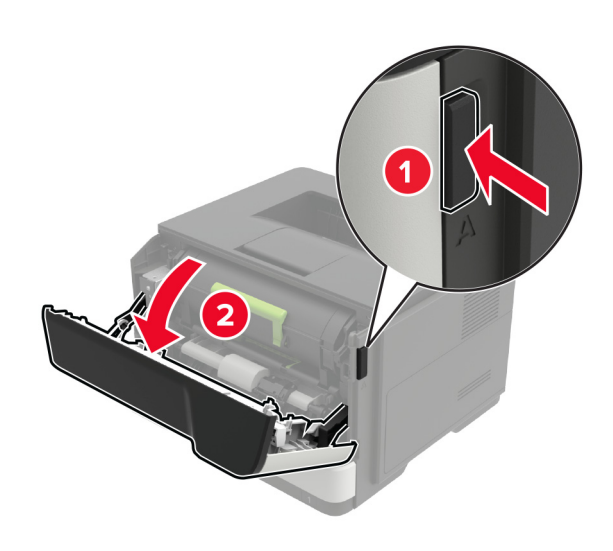

**2** أخرج خرطوشة مسحوق الحبر المستعملة.

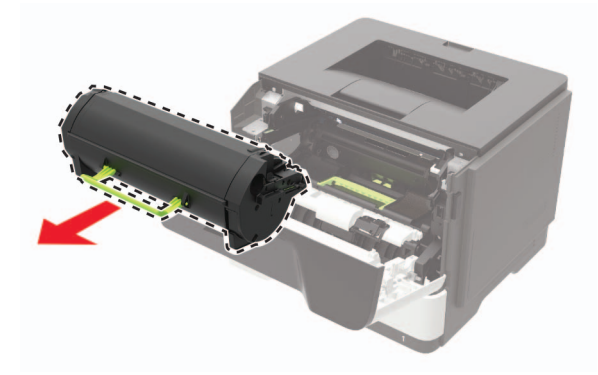

3 أخرج خرطوشة مسحوق الحبر الجديدة من عبوتها، ثم رجّها ثلاثة مرات لإعادة توزيع مسحوق الحبر<sub>.</sub>

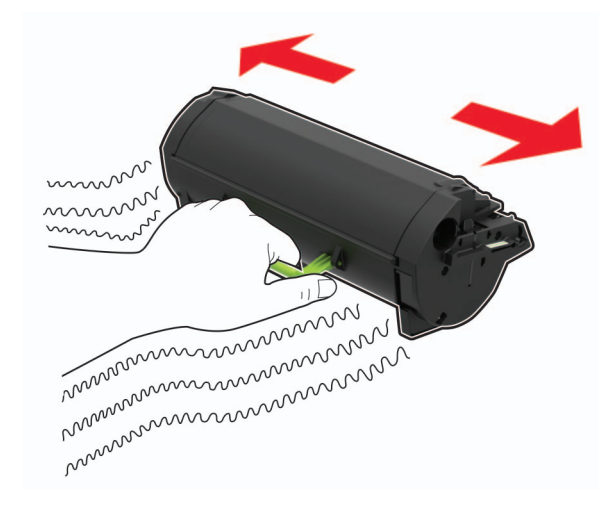

**4** أدخل خرطوشة الحبر الجديدة.

**مالحظة:** استعن باألسھم الموجودة في الطابعة إلرشادك

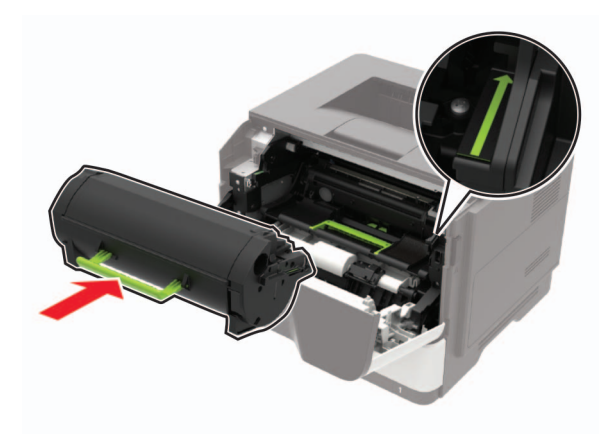

**5** أغلق الباب A.

### **استبدال وحدة التصوير**

**1** افتح الباب A.

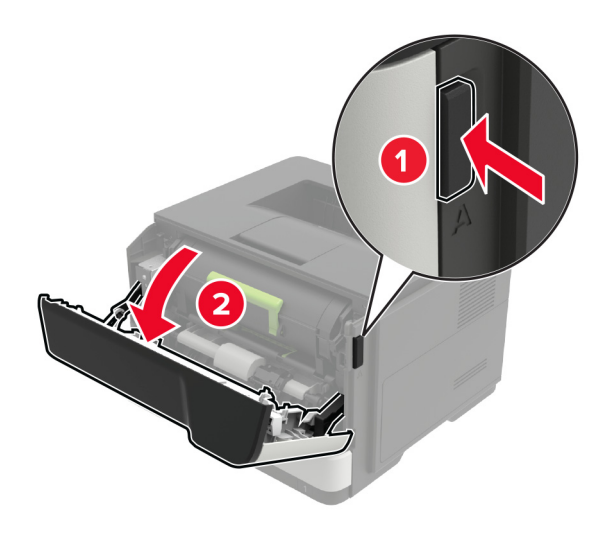

**2** قم بإزالة خرطوشة مسحوق الحبر.

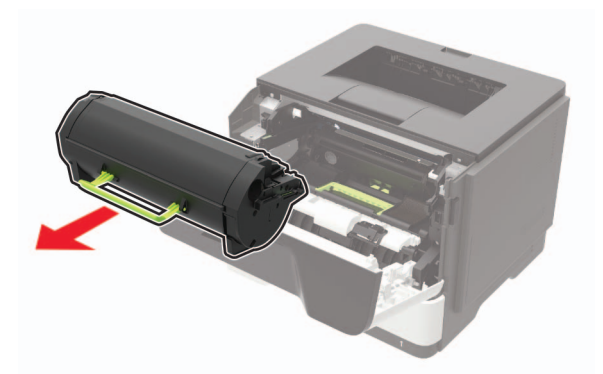

**3** أخرج وحدة التصوير المستعملة.

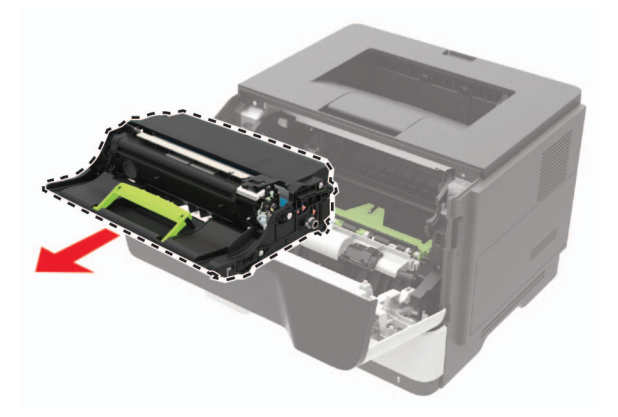

**4** أخرج وحدة التصوير الجديدة من عبوتها، ثم رجّها ثلاث مرات لإعادة توزيع مسحوق الحبر.

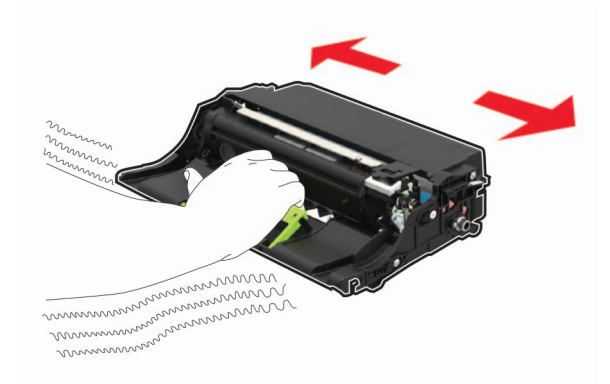

**تحذير—تلف محتمل:** ال ّ تعرض وحدة التصوير للضوء المباشر لفترة تزيد عن 10 دقائق. قد يتسبب التعرض للضوء لمدة طويلة في حدوث مشكالت في جودة الطباعة.

**تحذير—تلف محتمل:** ال تلمس أسطوانة موصل الصور. فقد يؤثر فعل ذلك على جودة مھام الطباعة في المستقبل.

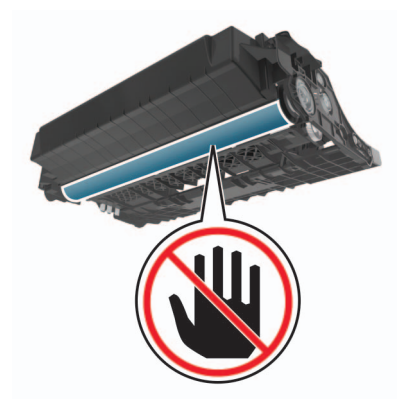

**5** أدخل وحدة التصوير الجديدة.

**مالحظة:** استعن باألسھم الموجودة في الطابعة إلرشادك

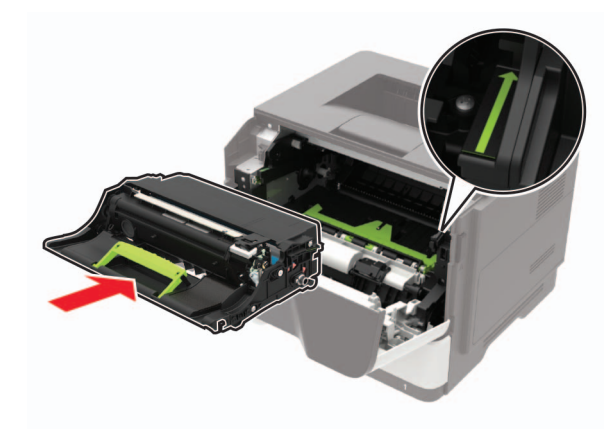

**6** ِ أدخل خرطوشة مسحوق الحبر.

**مالحظة:** استعن باألسھم الموجودة في الطابعة إلرشادك

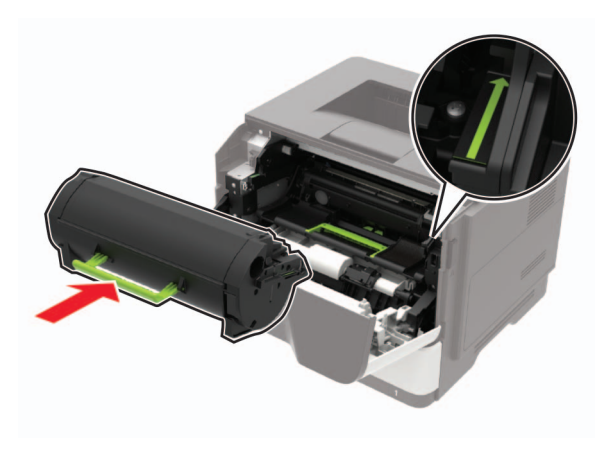

**7** أغلق الباب A.

## **استبدال بكرات االنتقاء**

- **1** قم بإيقاف تشغيل الطابعة.
- **2** افصل سلك الطاقة من مأخذ التيار الكھربائي ثم من الطابعة.
	- **3** قم بإزالة الدرج.

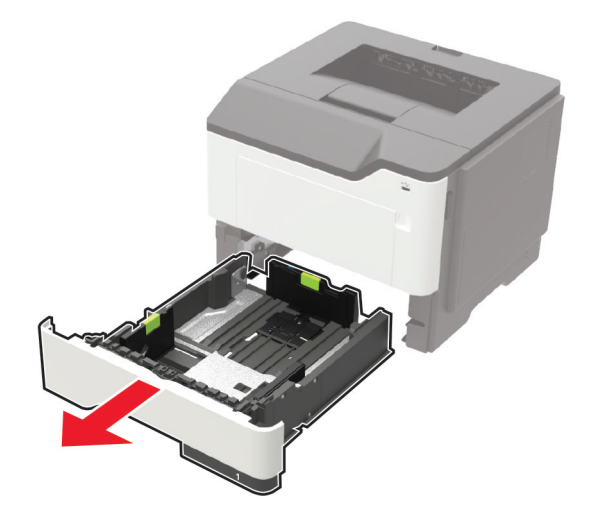
**4** أزل بكرات االنتقاء المستعملة واحدة بعد األخرى.

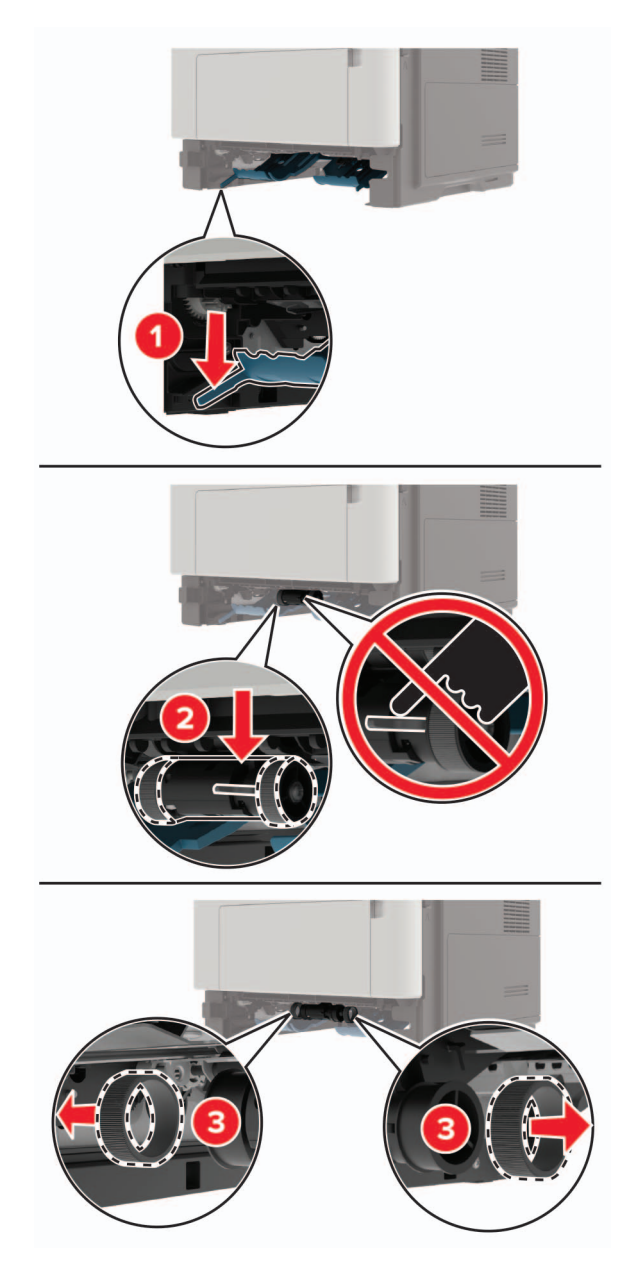

**5** قم بإخراج بكرات االنتقاء الجديدة من عبوتھا.

**6** أدخل بكرات االنتقاء الجديدة.

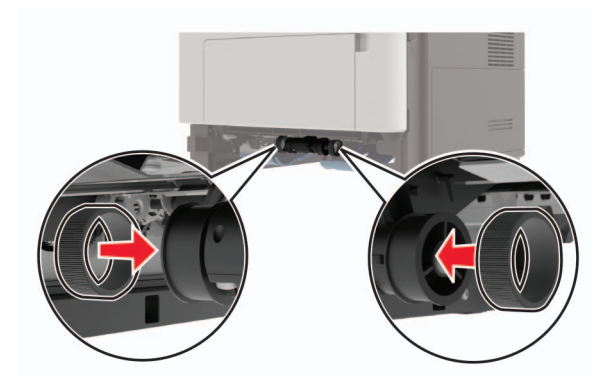

- **7** قم بإدخال الدرج.
- **8** قم بتوصيل سلك التيار بالطابعة، ثم بمأخذ التيار الكھربائي.

ّف **تنبيه—احتمال التعرض إلصابة:** لتجنب خطر الحريق أو التعرض لصدمة الكھربائية، قم بتوصيل سلك الطاقة بمأخذ للتيار الكھربائي مصن بشكل ملائم وموصَل أرضيًا بطريقة صحيحة وقريب من المنتج ويسهل الوصول إليه.

**9** قم بتشغيل الطابعة.

### **استبدال مجموعة أسطوانة االنتقاء**

- **1** قم بإيقاف تشغيل الطابعة.
- **2** افصل سلك الطاقة من مأخذ التيار الكھربائي ثم من الطابعة.
	- **3** أزل الدرج االختياري.

**تنبيه—احتمال التعرض لإصابة:** إذا كان وزن الطابعة يفوق 18 كجم (40 رطلاً)، يلزم وجود شخصَين مدربَين أو أكثر لرفعها بأمان<sub>.</sub>

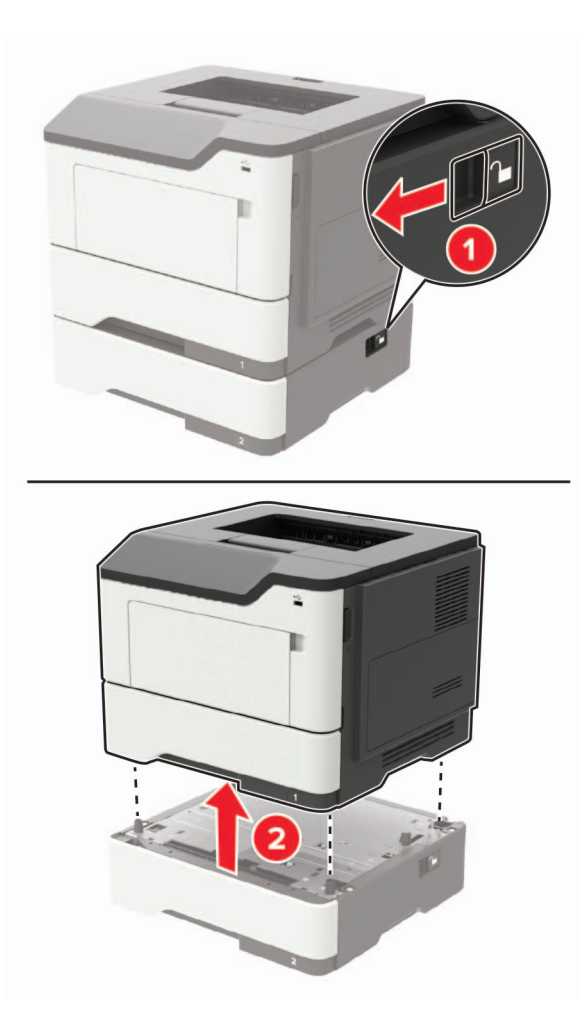

**4** أزل مقحمة الدرج، ثم اقلب قاعدة الدرج.

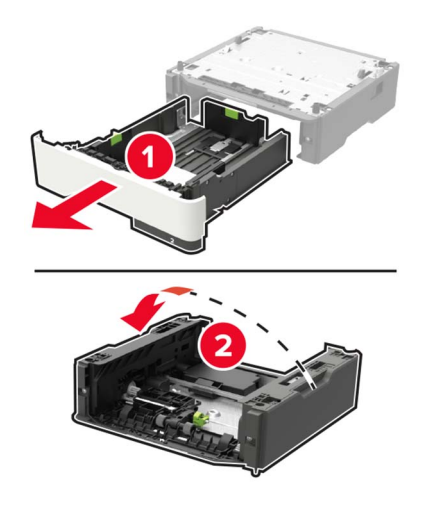

**5** أزل مجموعة أسطوانة االنتقاء المستخدمة.

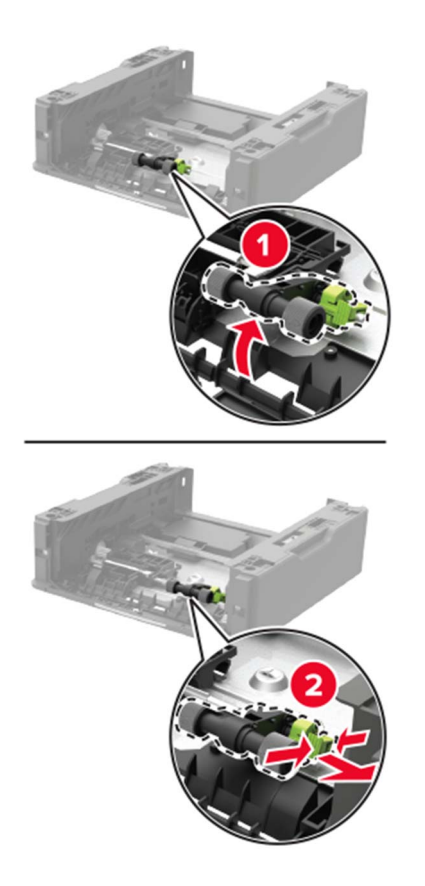

**6** قم بإخراج مجموعة أسطوانة االنتقاء الجديدة من عبوتھا.

**7** أدخل مجموعة أسطوانة االنتقاء الجديدة.

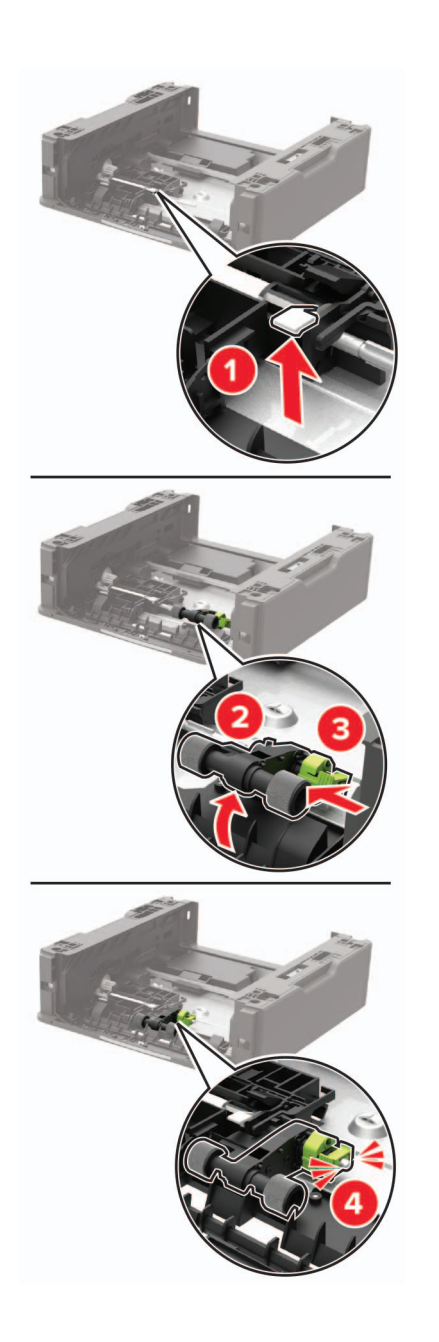

**8** اقلب قاعدة الدرج ثم أدخل مقحمة الدرج.

- 
- **9** قم بمحاذاة الطابعة مع الدرج االختياري، ومن ثم أخفض الطابعة حتى تسمع صوت استقرارھا في مكانھا.

**10** قم بتوصيل سلك التيار بالطابعة، ثم بمأخذ التيار الكھربائي.

ّف **تنبيه—احتمال التعرض إلصابة:** لتجنب خطر الحريق أو التعرض لصدمة الكھربائية، قم بتوصيل سلك الطاقة بمأخذ للتيار الكھربائي مصن بشكل ملائم وموصل أرضيًا بطريقة صحيحة وقريب من المنتج ويسهل الوصول إليه.

**11** قم بتشغيل الطابعة.

## **تحريك الطابعة**

**تحريك الطابعة إلى موقع آخر تنبيه—احتمال التعرض لإصابة:** إذا كان وزن الطابعة يفوق 18 كجم (40 رطلاً)، يلزم وجود شخصَين مدربَين أو أكثر لرفعها بأمان<sub>.</sub>

֧֖֖֖֖֖֖֖֖֖֖֚֚֚֚֚֚֚֚֚֚֚֚֚֝֟֓֬**֓ تنبيه—احتمال التعرض إلصابة:** لتجنب خطر الحريق أو التعرض لصدمة كھربائية، ال تستخدم إال سلك الطاقة المرفق بھذا المنتج أو ًسلكا بديال معتمدًا من قبل الشركة المصنعة.

**تنبيه—احتمال التعرض إلصابة:** عند نقل الطابعة، اتبع ھذه اإلرشادات لتجنب حدوث إصابة شخصية أو ضرر في الطابعة:

- **•** تأكد من أن كل األبواب واألدراج مغلقة.
- **•** قم بإيقاف تشغيل الطابعة، ثم قم بفصل سلك التيار عن مأخذ التيار الكھربائي.
	- **•** افصل كافة األسالك والكابالت عن الطابعة.
- إذا كانت الطابعة مزوّدة بأدراج اختيارية منفصلة ثابتة على الأرض أو وحدات إخراج اختيارية متصلة بها، فقم بفصلها قبل نقل الطابعة<sub>.</sub>
- **•** في حال اشتمال الطابعة على قاعدة مثبتة على عجالت، ادفعھا بحرص إلى الموقع الجديد. كن ً حذرا أثناء المرور فوق عتبات وشقوق في األرضية.
- **•** في حال لم تكن الطابعة تملك قاعدة عجالت إنما تمت تھيئتھا مع أدراج اختيارية أو وحدات إخراج اختيارية، ٍ عندئذ قم بإزالة وحدات اإلخراج االختيارية وارفع الطابعة عن الأدراج. لا تحاول رفع الطابعة وأي وحدات اختيارية في وقت واحد.
	- **•** استخدم المقابض الموجودة على الطابعة لرفعھا ً دائما.
- **•** يجب أن تكون أية عربة مستخدمة في تحريك الطابعة ذات سطح يدعم مساحة قاعدة الطابعة بالكامل.
	- **•** يجب أن يكون ألي عربة مستخدمة في تحريك الجھاز ٌ سطح يدعم مقاييس الملحقات االختيارية.
		- **•** حافظ على الطابعة في وضع عمودي.
			- ّب عمليات التحريك الشديدة. **•** تجن
		- **•** تأكد من أن أصابعك ليست موجودة تحت الطابعة عند وضعھا في مكانھا.
			- **•** وتأكد من وجود مساحة خلوص كافية حول الطابعة.

**مالحظة:** ال يغطي ضمان الطابعة التلف الناتج عن نقل الطابعة بشكل غير مالئم.

#### **شحن الطابعة**

للحصول على تعليمات الشحن، انتقل إلى **[com.lexmark.support://http](http://support.lexmark.com)** أو اتصل بدعم العمالء.

# **توفير الطاقة والورق**

### **تھيئة إعدادات وضع توفير الطاقة**

#### **وضع Eco**

- **1** من لوحة التحكم، انتقل إلى: > **اإلعدادات** > > **الجھاز** > > **إدارة الطاقة** > > **وضع Eco** <
	- **2** حدد إعدادًا.

### **وضع "السكون"**

**1** من لوحة التحكم، انتقل إلى:

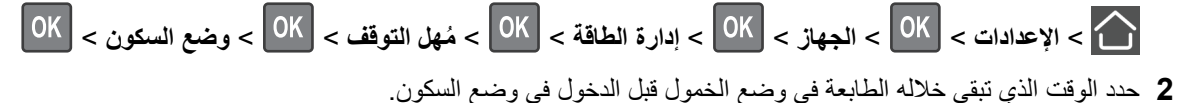

#### **وضع اإلسبات**

**1** من لوحة التحكم، انتقل إلى:

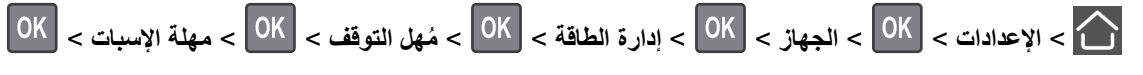

**2** حدد الفترة الزمنية قبل دخول الطابعة في وضع اإلسبات.

#### **مالحظات:**

- **•** تأكد من تشغيل الطابعة من وضع اإلسبات قبل إرسال أي مھمة طباعة.
- يكون ملقم الويب المضمن معطلاً حين تكون الطابعة في وضع الإسبات<sub>.</sub>

### **توفير مستلزمات الطباعة**

**•** اطبع على كال َ وجھي الورقة.

**مالحظة:** إن printing sided-Two) الطباعة على وجھين) ھو اإلعداد االفتراضي في برنامج تشغيل الطباعة.

- **•** طباعة عدة صفحات على وجه واحد من الورقة.
- **•** استخدم ميزة المعاينة لالطالع على شكل المستند قبل طباعته.
- **•** اطبع نسخة واحدة من المستند للتحقق من المحتوى ومن التنسيق بھدف التأكد من صحتھا.

## **إعادة التدوير**

### **إعادة تدوير منتجات Lexmark**

إلعادة منتجات Lexmark بغرض إعادة تدويرھا:

- .**[www.lexmark.com/recycle](http://www.lexmark.com/recycle)** إلى انتقل **1**
	- **2** حدد المنتج الذي تريد إعادة تدويره.

**مالحظة:** يمكن إعادة تدوير مستلزمات الطابعة واألجھزة غير المدرجة في برنامج التجميع وإعادة التدوير الخاص بـ Lexmark عبر مركز إعادة التدوير المحلي.

### **إعادة تدوير مواد تغليف Lexmark**

تسعى Lexmark ً دائما إلى تخفيف مواد التغليف. ومواد تغليف أقل تعني أنه يتم نقل طابعات Lexmark بأكثر طريقة فعالة ومالئمة للبيئة وأنه سيكون ھناك مواد تغليف أقل للتخلص منھا. كنتيجة لھذه اإلجراءات، تنخفض االنبعاثات المسببة لالحتباس الحراري ويتم توفير الطاقة والموارد الطبيعية. باإلضافة توف Lexmark إمكانية إعادة تدوير مكونات مواد التغليف في بعض الدول أو المناطق. للحصول على المزيد من المعلومات، انتقل إلى ّ إلى ذلك، ر **[recycle/com.lexmark.www](http://www.lexmark.com/recycle)**، واختر البلد أو المنطقة التي تتواجد فيھا. ويوجد معلومات حول البرامج المتوفرة إلعادة تدوير مواد التغليف ضمن المعلومات حول إعادة تدوير المنتجات.

المواد الكرتونية من Lexmark قابلة إلعادة التدوير بالكامل حيث يوجد منشآت إعادة تدوير متخصصة. قد ال يكون ھناك منشآت في المنطقة التي تتواجد فيھا.

الفلّين المستخدَم في مواد تغليف Lexmark قابل لإعادة التدوير حيث يوجد منشآت إعادة تدوير للفلّين. قد لا يكون هناك منشآت في المنطقة التي تتواجد فيھا.

عندما تعيد خرطوشة إلى Lexmark، يمكنك إعادة استخدام العلبة التي أتت بھا الخرطوشة، حيث تقوم Lexmark بإعادة تدوير العلبة.

### **إرجاع خراطيش Lexmark بغرض إعادة استخدامھا أو إعادة تدويرھا**

يسمح لك برنامج جمع الخراطيش من Lexmark بإعادة الخراطيش المستخدمة إلى Lexmark مجانًا لتعيد الشركة استخدامها أو تدويرها. وتتم إعادة استخدام نسبة %100 من الخراطيش المستخدمة التي يتم إرجاعھا لشركة Lexmark أو يتم تفكيكھا إلعادة تدويرھا. تتم ً أيضا إعادة تدوير الصناديق المستخدمة إلرجاع الخراطيش.

إلرجاع خراطيش Lexmark بھدف إعادة استخدامھا أو إعادة تدويرھا، قم بما يلي:

- .**[www.lexmark.com/recycle](http://www.lexmark.com/recycle)** إلى انتقل **1**
	- **2** حدد المنتج الذي تريد إعادة تدويره.

# **التخلص من انحشار الورق**

## **تجنب انحشار الورق**

### **حمِّل الورق تحميلاً صحيحًا**

**•** تأكد من وضع الورق بشكل مسطح في الدرج.

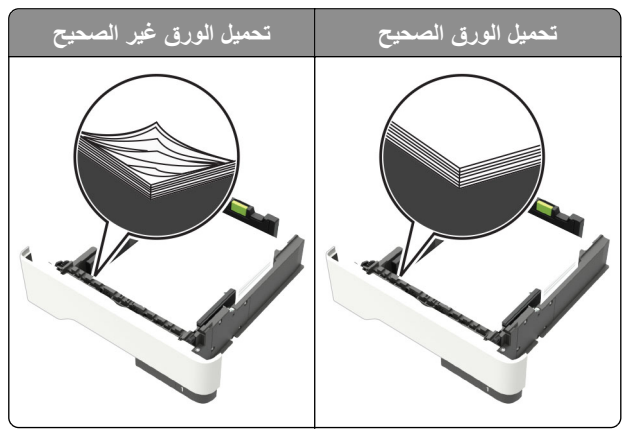

- **•** ال تقم بتحميل الدرج أو إزالته أثناء إجراء الطابعة للطباعة.
- عدم تحميل كمية ورق أكثر من اللازم. تأكد من أن ارتفاع رزمة الورق لم يتعدَ مؤشر الحد الأقصـي لتعبئة الورق.
	- **•** ال تمرر الورق إلى داخل الدرج. ِّحمل الورق على النحو المبين في الرسم التوضيحي.

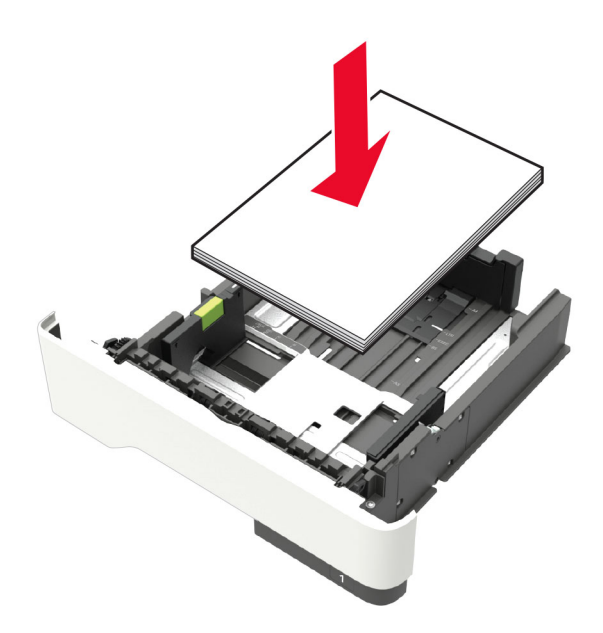

- **•** تأكد من وضع موجھات الورق بالطريقة الصحيحة ومن أنھا ال تضغط بقوة على الورق أو المغلفات.
	- **•** ادفع الدرج بإحكام داخل الطابعة بعد تحميل الورق.

### **استخدم الورق ُ الموصى به**

- **•** استخدم الورق أو الوسائط الخاصة الموصى بھا فقط.
- **•** ال تقوم بتحميل الورق المثني أو المبلل أو المطوي أو المفتول.

**•** قم بثني حواف الورق وتھويتھا وتسويتھا قبل التحميل.

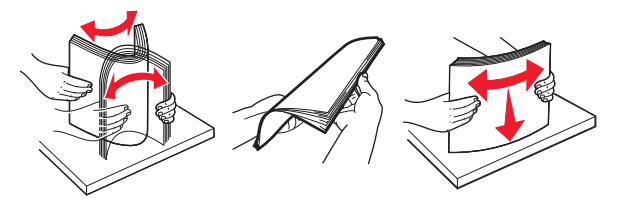

- **•** ال تستخدم ورق تم قصه أو شذبه باليد.
- **•** ال تخلط الورق ذا األحجام أو األوزان أو األنواع المختلفة في نفس الدرج.
- **•** تأكد من تعيين حجم الورق ونوعه بالشكل الصحيح على الكمبيوتر أو لوحة التحكم الخاصة بالطابعة.
	- ِّعة. ًا لتوصيات الجھة ُ المصن ّخزن الورق وفق ِ **•**

## **تحديد أماكن انحشار الورق**

**مالحظات:**

- عند تعيين "المساعدة على التخلص من الانحشار" إلى وضع التشغيل، تُخرج الطابعة تلقائيًا صفحات فارغة أو صفحات مطبوعة جزئيًا بعد إزالة صفحة منحشرة. تحقق من المخرجات المطبوعة الخاصة بالصفحات الفارغة.
	- **•** عند تعيين Recovery Jam) إصالح انحشار الورق) على On) تشغيل) أو Auto) تلقائي)، تقوم الطابعة بطباعة الصفحات المحشورة.

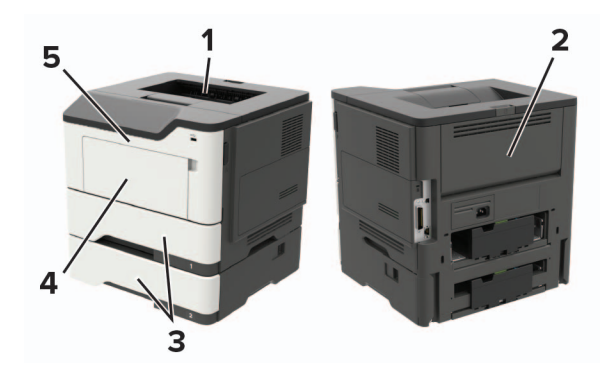

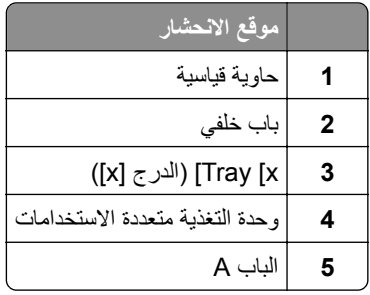

**انحشار الورق في الباب A**

**1** قم بإزالة الدرج.

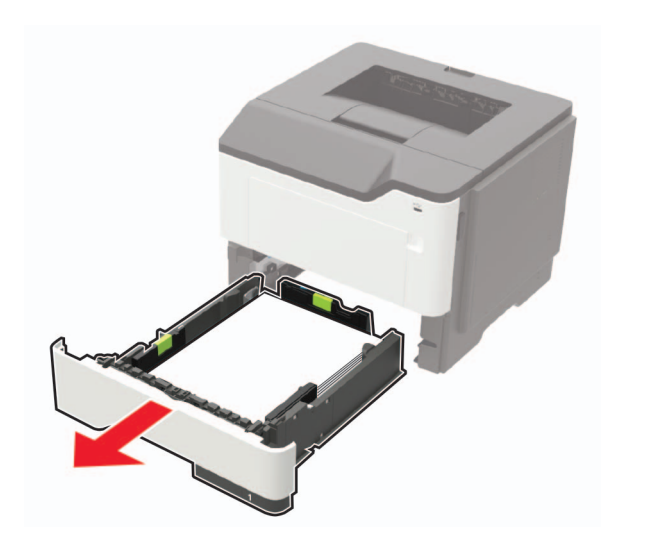

**2** افتح الباب A.

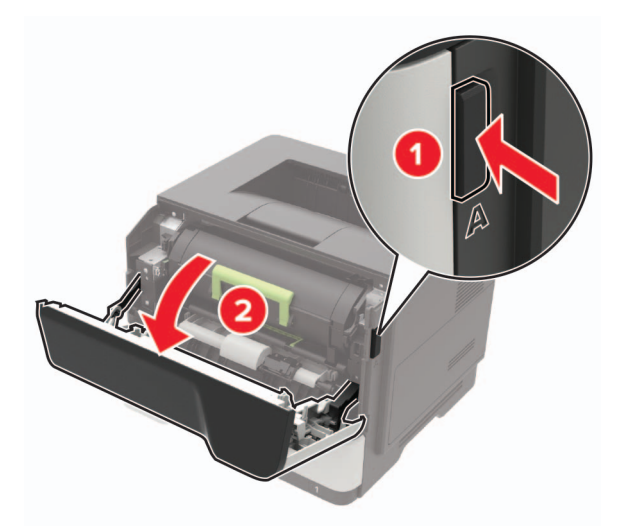

**3** قم بإزالة خرطوشة مسحوق الحبر.

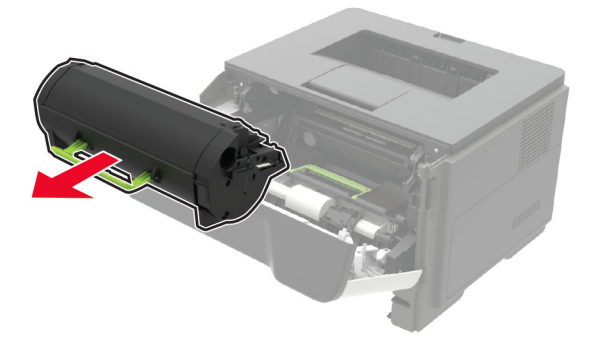

**4** أخرج وحدة التصوير.

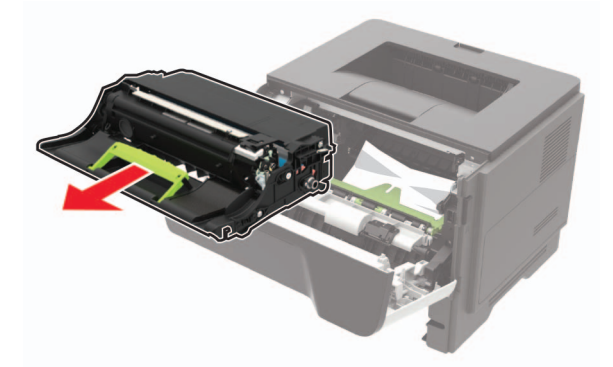

**تحذير—تلف محتمل:** ال ّ تعرض وحدة التصوير للضوء المباشر لفترة تزيد عن 10 دقائق. قد يتسبب التعرض للضوء لمدة طويلة في حدوث مشكالت في جودة الطباعة.

**تحذير—تلف محتمل:** ال تلمس أسطوانة موصل الصور. فقد يؤثر فعل ذلك على جودة مھام الطباعة في المستقبل.

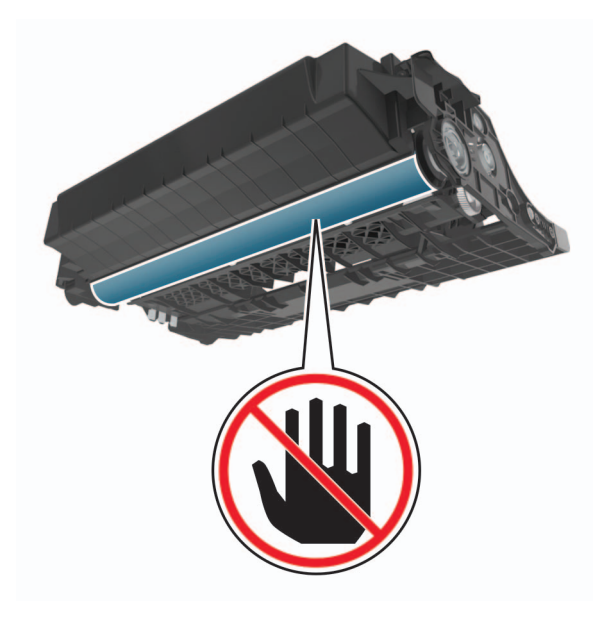

**5** قم بإزالة الورق المحشور.

**تنبيه—سطح ساخن:** قد يكون الجزء الداخلي من الطابعة ساخنًا. للحد من خطر التعرض للإصابة من أحد المكونات الساخنة، اترك السطح ليبرد قبل ملامسته.

**مالحظة:** تأكد من إزالة جميع أجزاء الورق المحشورة.

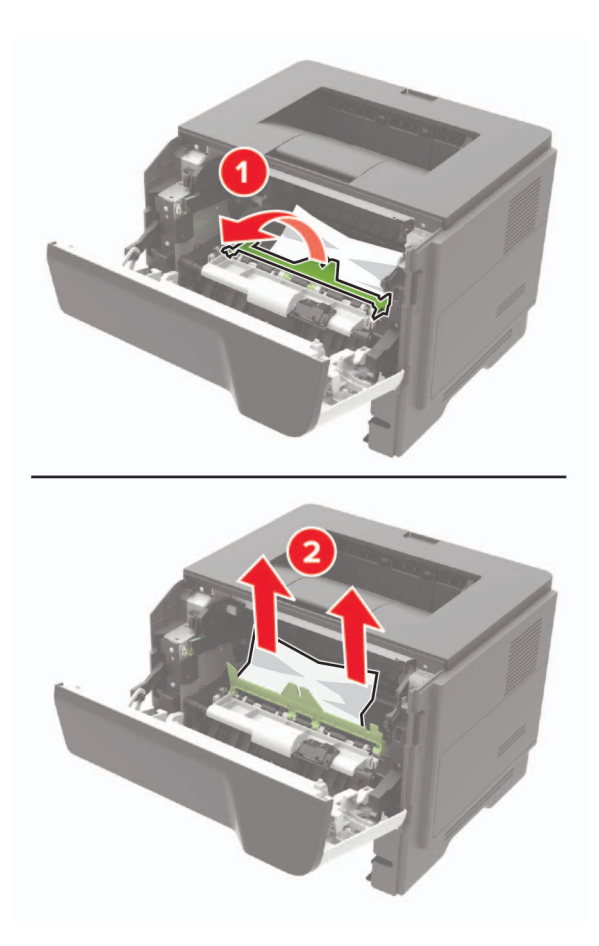

**6** أدخل وحدة التصوير.

**مالحظة:** استعن باألسھم الموجودة في الطابعة إلرشادك

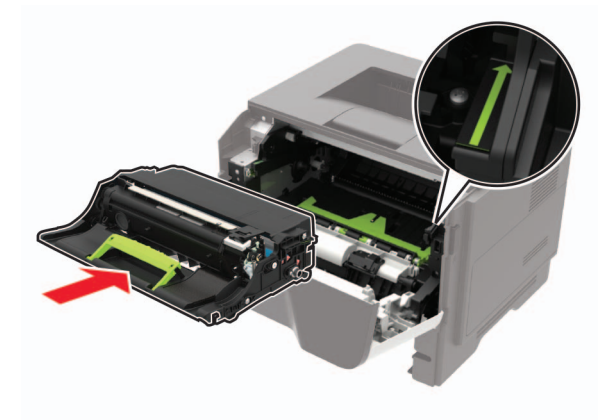

**7** ِ أدخل خرطوشة مسحوق الحبر.

**مالحظة:** استعن باألسھم الموجودة في الطابعة إلرشادك

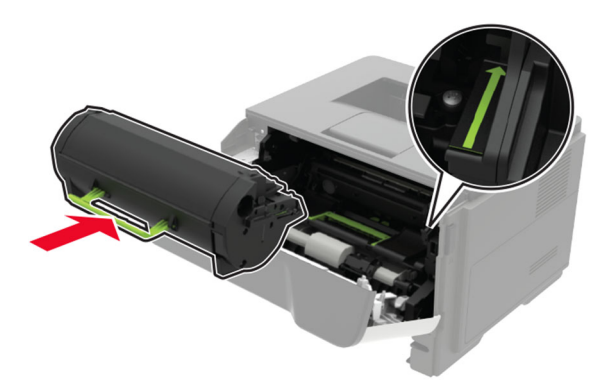

- **8** أغلق الباب A.
- **9** قم بإدخال الدرج.

# **انحشار الورق عند الباب الخلفي**

**1** افتح باب الوصول الخلفي.

**تنبيه—سطح ساخن:** قد يكون الجزء الداخلي من الطابعة ساخنًا. للحد من خطر التعرض للإصابة من أحد المكونات الساخنة، اترك السطح ليبرد قبل ملامسته.

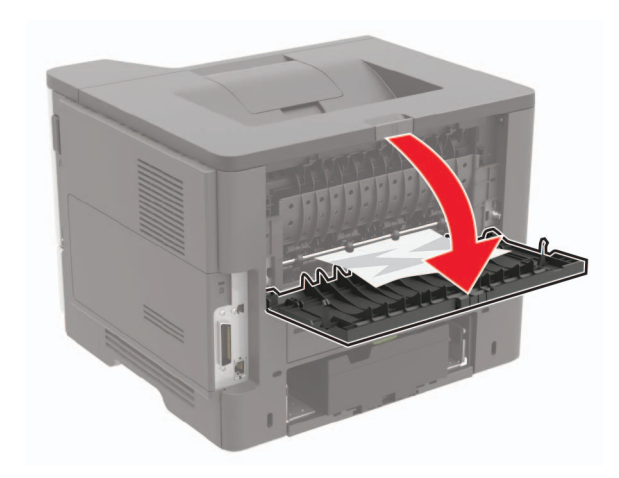

**2** قم بإزالة الورق المحشور.

**مالحظة:** تأكد من إزالة جميع أجزاء الورق المحشورة.

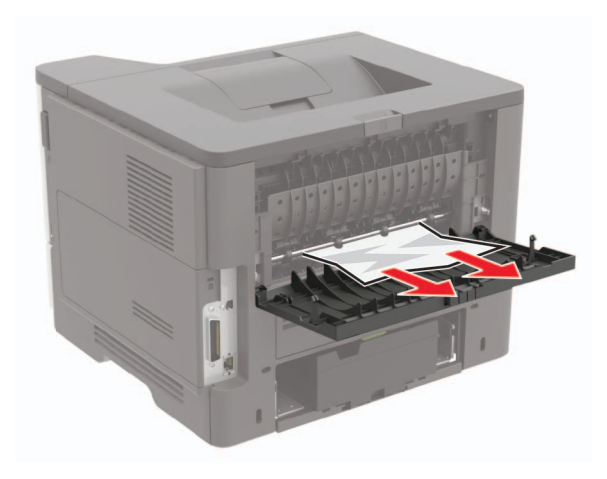

**3** أغلق الباب الخلفي.

# **انحشار الورق في الحاوية القياسية**

قم بإزالة الورق المحشور. **مالحظة:** تأكد من إزالة جميع أجزاء الورق المحشورة.

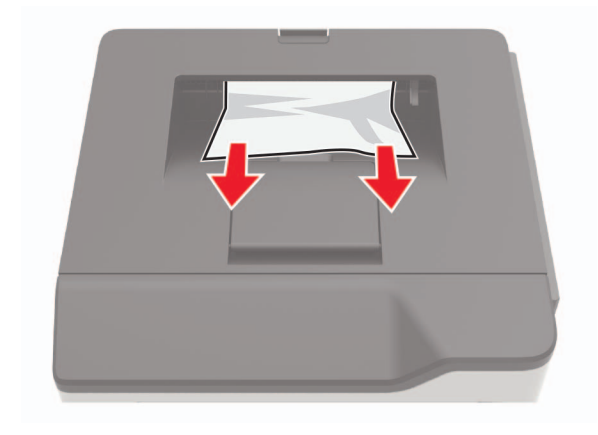

# **انحشار الورق بوحدة الطباعة على الوجھين**

**1** قم بإزالة الدرج.

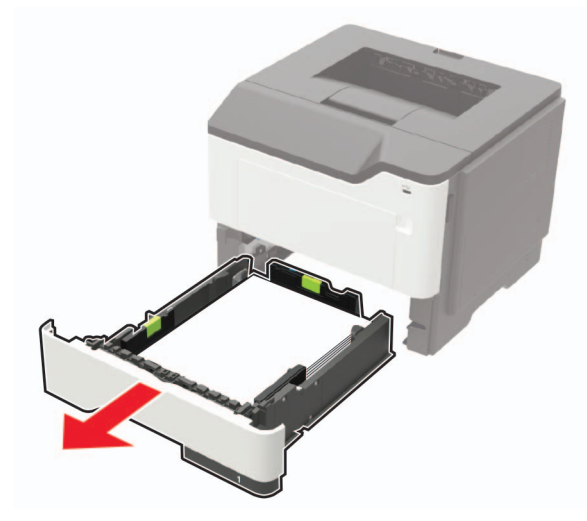

**2** قم بإزالة الورق المحشور.

**مالحظة:** تأكد من إزالة جميع أجزاء الورق المحشورة.

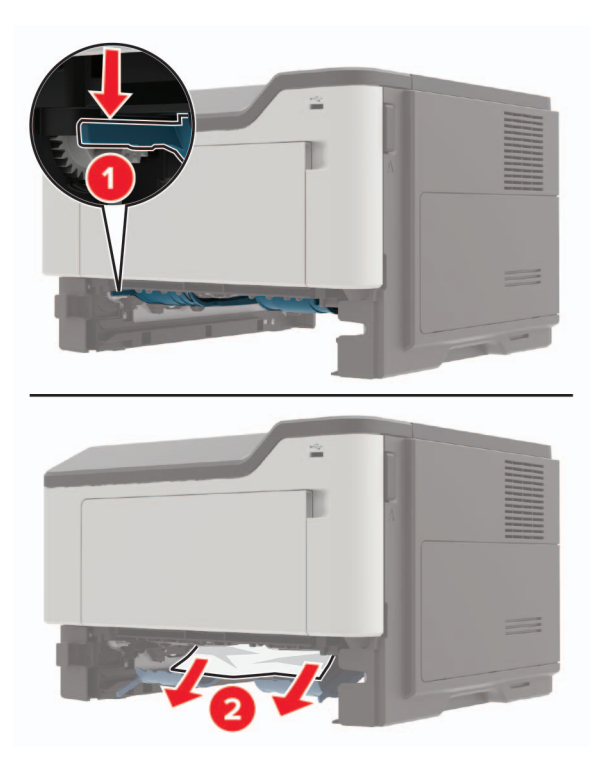

**3** قم بإدخال الدرج.

# **انحشار الورق في األدراج**

**1** قم بإزالة الدرج.

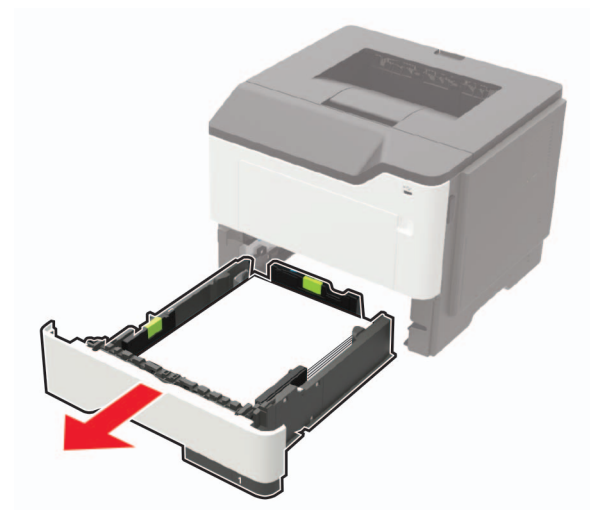

**2** قم بإزالة الورق المحشور.

**مالحظة:** تأكد من إزالة جميع أجزاء الورق المحشورة.

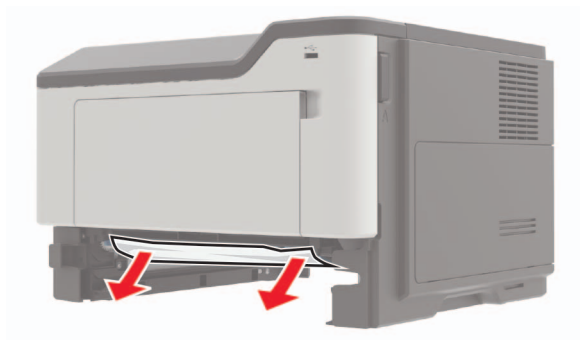

**3** قم بإدخال الدرج.

# **انحشار الورق داخل وحدة التغذية متعددة األغراض**

- **1** أزل الورق من وحدة التغذية متعددة األغراض.
	- **2** قم بإزالة الورق المحشور.

**مالحظة:** تأكد من إزالة جميع أجزاء الورق المحشورة.

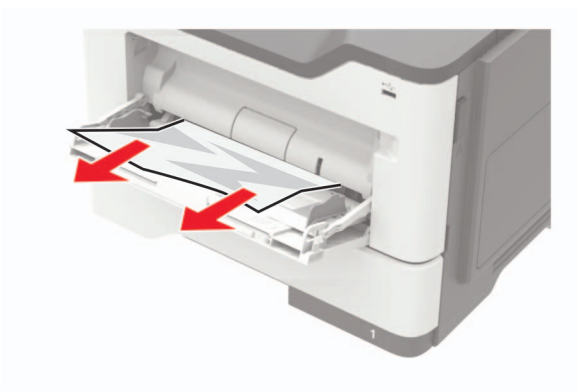

**3** قم بثني حواف الورق وتھويتھا وتسويتھا قبل التحميل.

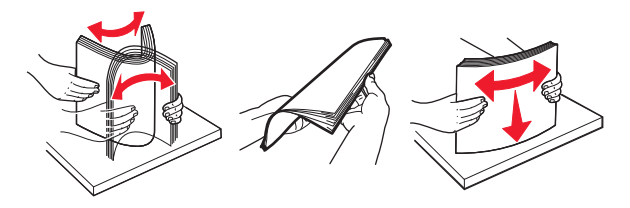

**4** أعد تحميل الورق، ومن ثم اضبط موجه الورق.

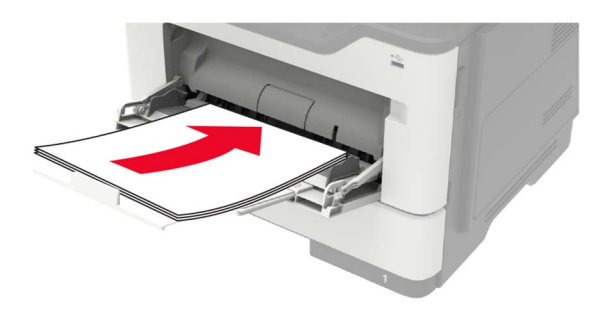

# **مشاكل االتصال بالشبكة**

# **يتعذر فتح خادم الويب المضمن**

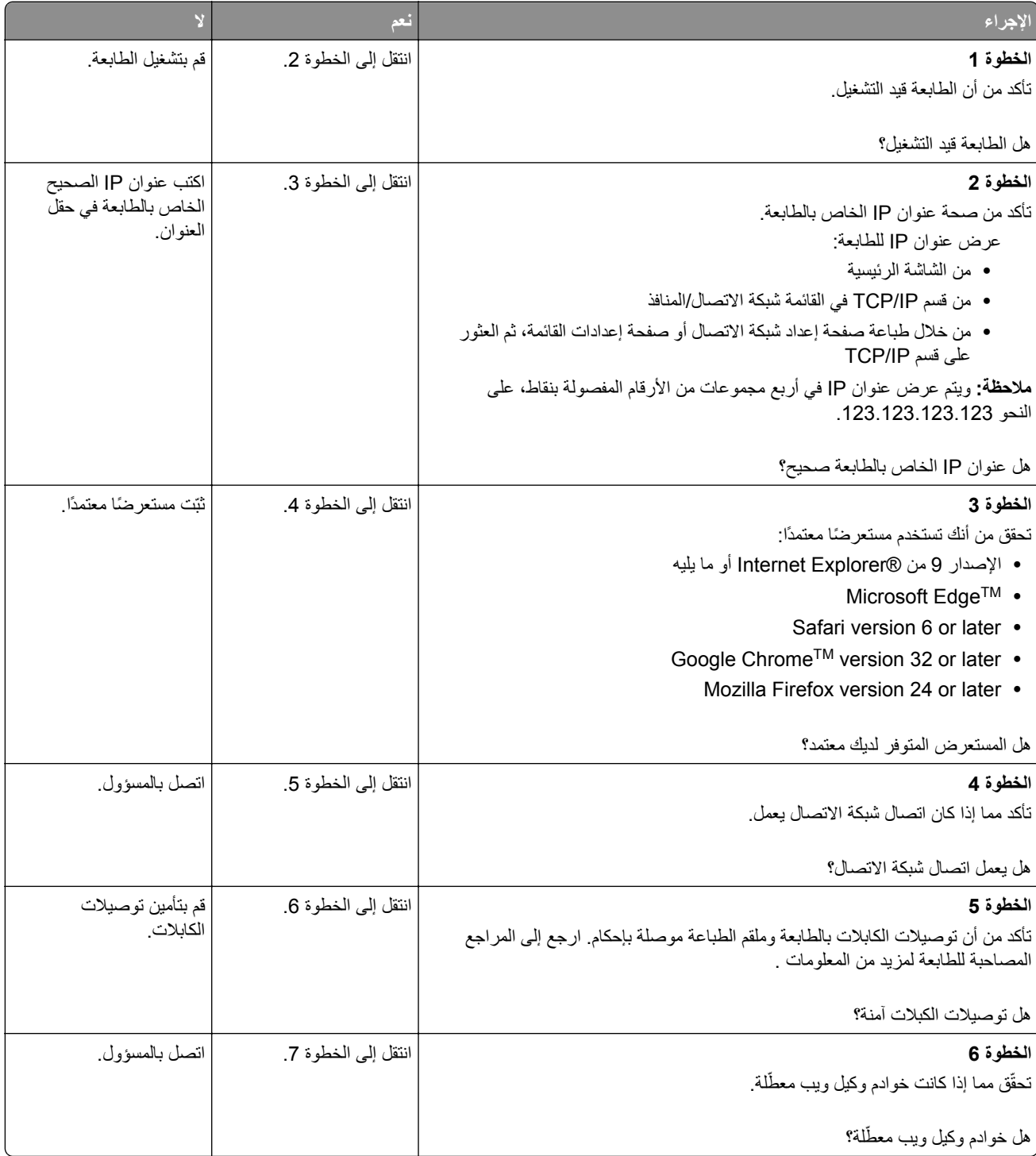

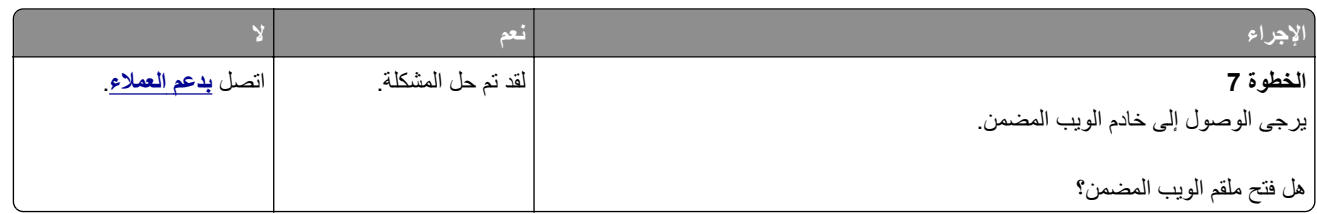

## **يتعذر قراءة محرك أقراص فالش**

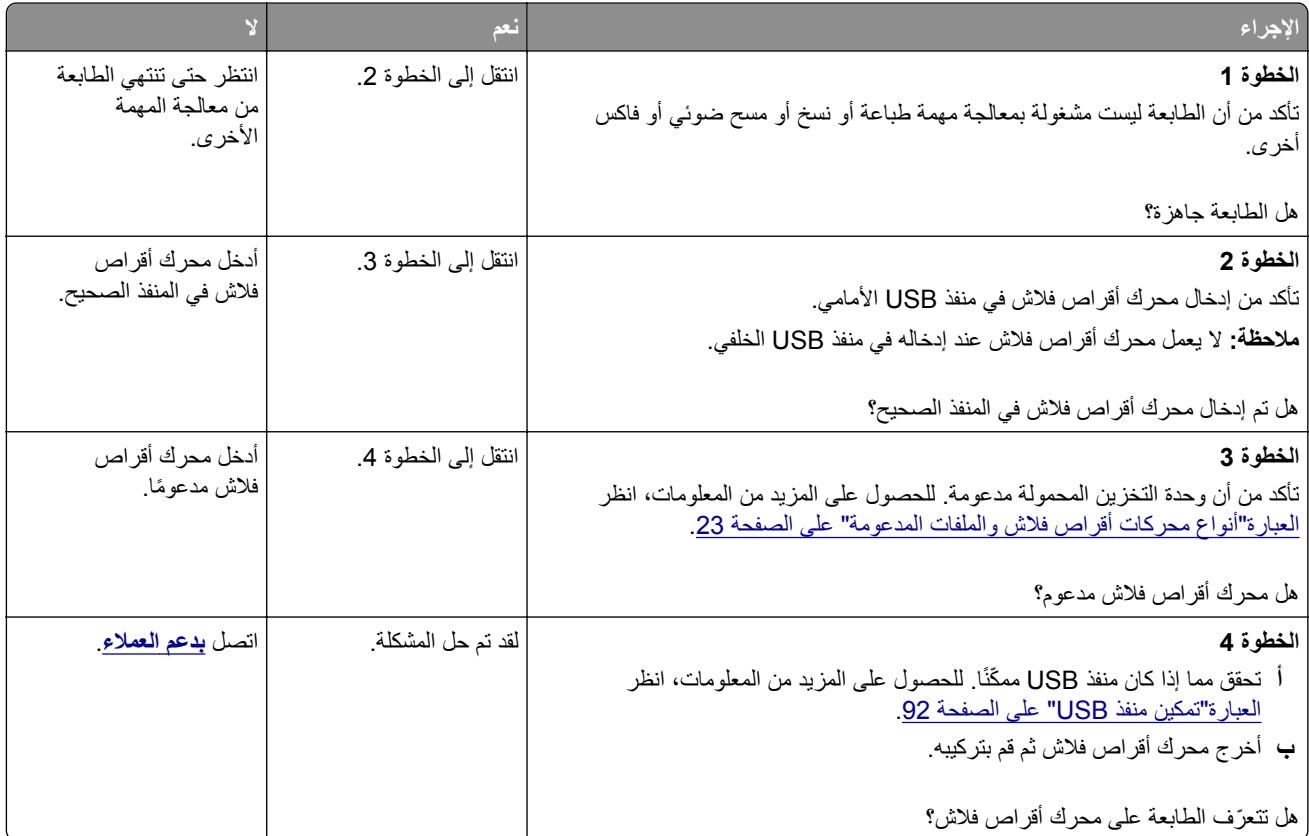

## **تمكين منفذ USB**

**1** من لوحة التحكم، انتقل إلى:

> **اإلعدادات** > > **شبكة االتصال/المنافذ** > > **USB** <

**2** حدد **تمكين منفذ USB**، ثم اضغط على .

## **التحقق من اتصال الطابعة**

**1** من لوحة التحكم، انتقل إلى:

> **اإلعدادات** > > **التقارير** > > **شبكة االتصال** >

**2** حدد **صفحة إعداد الشبكة**، ثم اضغط على .

**3** تأكد من القسم األول من صفحة إعداد الشبكة وتأكد من أن الحالة ھي Connected) متصلة). إذا كانت الحالة هي غير متصلة، فقد تكون لوحة تفريغ LAN غير نشطة أو قد يكون كابل شبكة الاتصال غير موصولًا أو فيه خلل. اتصل بالمسؤول لديك للحصول على مساعدة.

## **مشاكل المستلزمات**

### **استبدال الخرطوشة، عدم تطابق منطقة الطابعة**

إلصالح ھذه المشكلة، ّ تفضل بشراء خرطوشة من المنطقة الصحيحة التي تالئم منطقة الطابعة أو ِ اشتر خرطوشة عالمية.

- **•** يشير الرقم األول في الرسالة الذي يلي 42 إلى منطقة الطابعة.
- **•** يشير الرقم الثاني في الرسالة الذي يلي 42 إلى منطقة الخرطوشة.

#### **مناطق خراطيش مسحوق الحبر والطابعات**

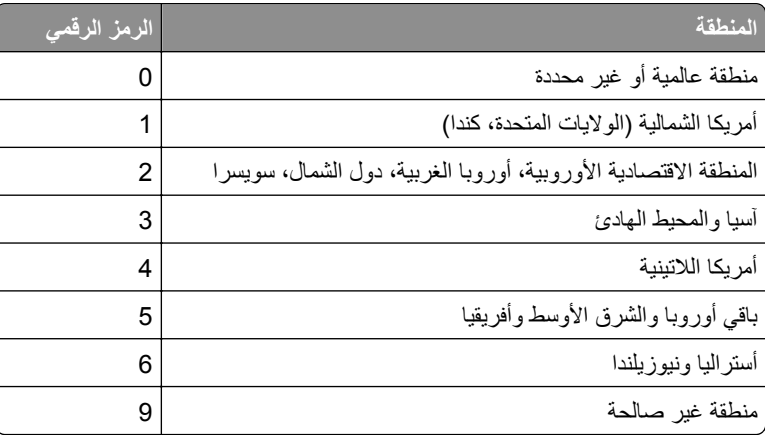

**مالحظة:** إليجاد إعدادات منطقة الطابعة وخرطوشة مسحوق الحبر، ّ تفضل بطباعة صفحات اختبار جودة الطباعة. من لوحة التحكم، انتقل إلى: **اإلعدادات** > **استكشاف األخطاء وإصالحھا** > **صفحات اختبار جودة الطباعة**.

#### **مستلزمات ليست من إنتاج Lexmark**

اكتشفت الطابعة مستلزمات طباعة ليست من إنتاج Lexmark أو جزء مثبت في الطابعة.

تم تصميم طابعة Lexmark الخاصة بك لتعمل ٍ بشكل أفضل مع مستلزمات Lexmark األصلية للطباعة وأجزائھا. قد يؤثر استخدام المستلزمات أو األجزاء التي يوفرھا طرف ثالث على أداء الطابعة ومكوناتھا الخاصة بالتصوير أو موثوقيتھا أو عمرھا.

تم تصميم كافة مؤشرات العمر لتعمل مع مستلزمات Lexmark الأصلية للطباعة وأجزائها وقد ترسل نتائج غير متوقَّعَة إذا تم استخدام مستلزمات Lexmark األصلية للطباعة أو أجزائھا. قد يتسبب استخدام عنصر التصوير بعد العمر االفتراضي المعد له في إتالف طابعة Lexmark الخاصة بك أو المكونات المرتبطة بھا.

**تحذير—تلف محتمل:** قد يؤثر استخدام المستلزمات أو األجزاء التي يوفرھا طرف ثالث على تغطية الضمان. ال يغطي الضمان التلف الناتج عن استخدام المستلزمات أو األجزاء التي يوفرھا طرف ثالث.

للموافقة على أي من ھذه المخاطر أو للموافقة عليھا كلھا وللمتابعة باستخدام مستلزمات طباعة أو قطع غير أصلية في طابعتك، اضغط باستمرار على

**X** و من لوحة التحكم في الوقت نفسه لمدة 15 ثانية.

إذا لم تر غب في قبول هذه المخاطر، فأزل المستلزمات أو الأجزاء التي يوفر ها الطرف الثالث من طابعتك، وركّب مستلزمات أو أجزاء أصلية من إنتاج Lexmark. للحصول على المزيد من المعلومات، انظر العبارة"استخدام [مستلزمات](#page-64-0) الطباعة واألجزاء األصلية من [Lexmark](#page-64-0) "[على](#page-64-0) [الصفحة](#page-64-0) .65

- إذا لم تطبع الطابعة بعد الضغط باستمرار على **X** و في الوقت نفسه لمدة 15 ثانية، فقم بإعادة تعيين عداد استخدام المستلزمات.
	- **1** من لوحة التحكم، انتقل إلى:
- **اإلعدادات** > > **الجھاز** > > **الصيانة** > > **قائمة التھيئة** > > **العدادات واستخدام المستلزمات** >
	- **2** حدد القطع أو المستلزمات التي تريد إعادة تعيينھا، ثم حدد **ابدأ**.
		- **3** اقرأ رسالة التحذير، ثم حدد **متابعة**.
	- **4** اضغط باستمرار على **X** و في الوقت نفسه لمدة 15 ثانية لمسح الرسالة.

**مالحظة:** إذا لم تنجح في إعادة تعيين عدادات استخدام المستلزمات، أعد العنصر إلى مكان شرائه.

## **مشاكل تغذية الورق**

### **لصق األظرف أثناء الطباعة**

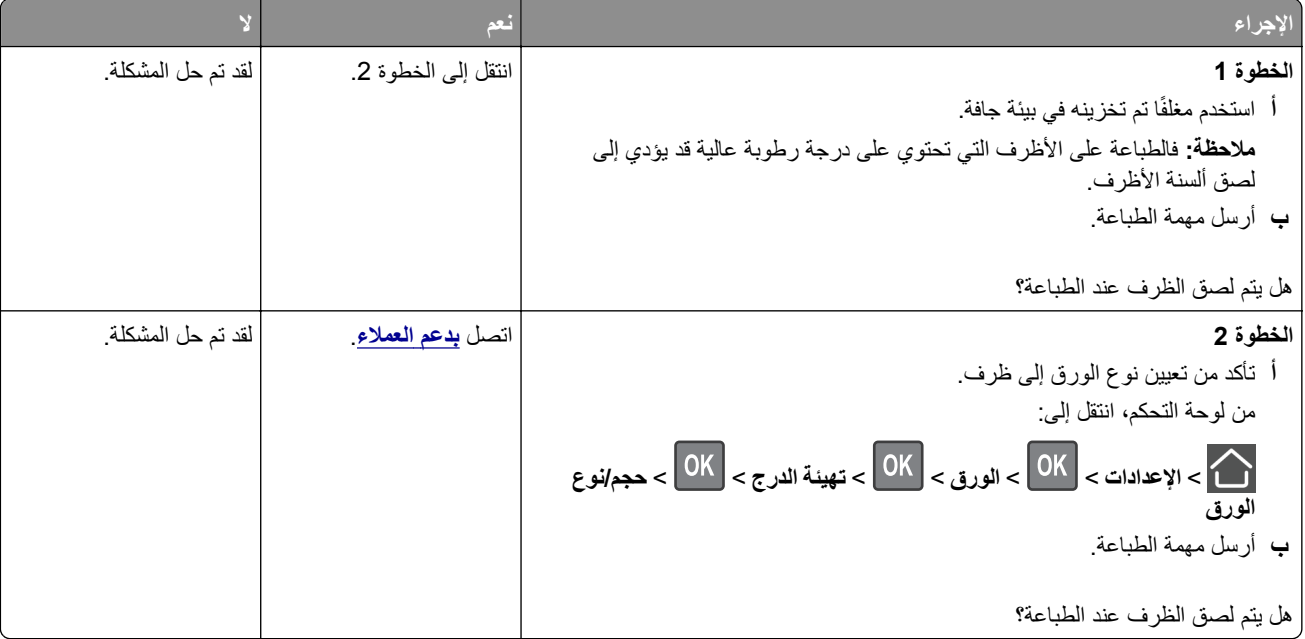

## **الطباعة المرتبة ال تعمل**

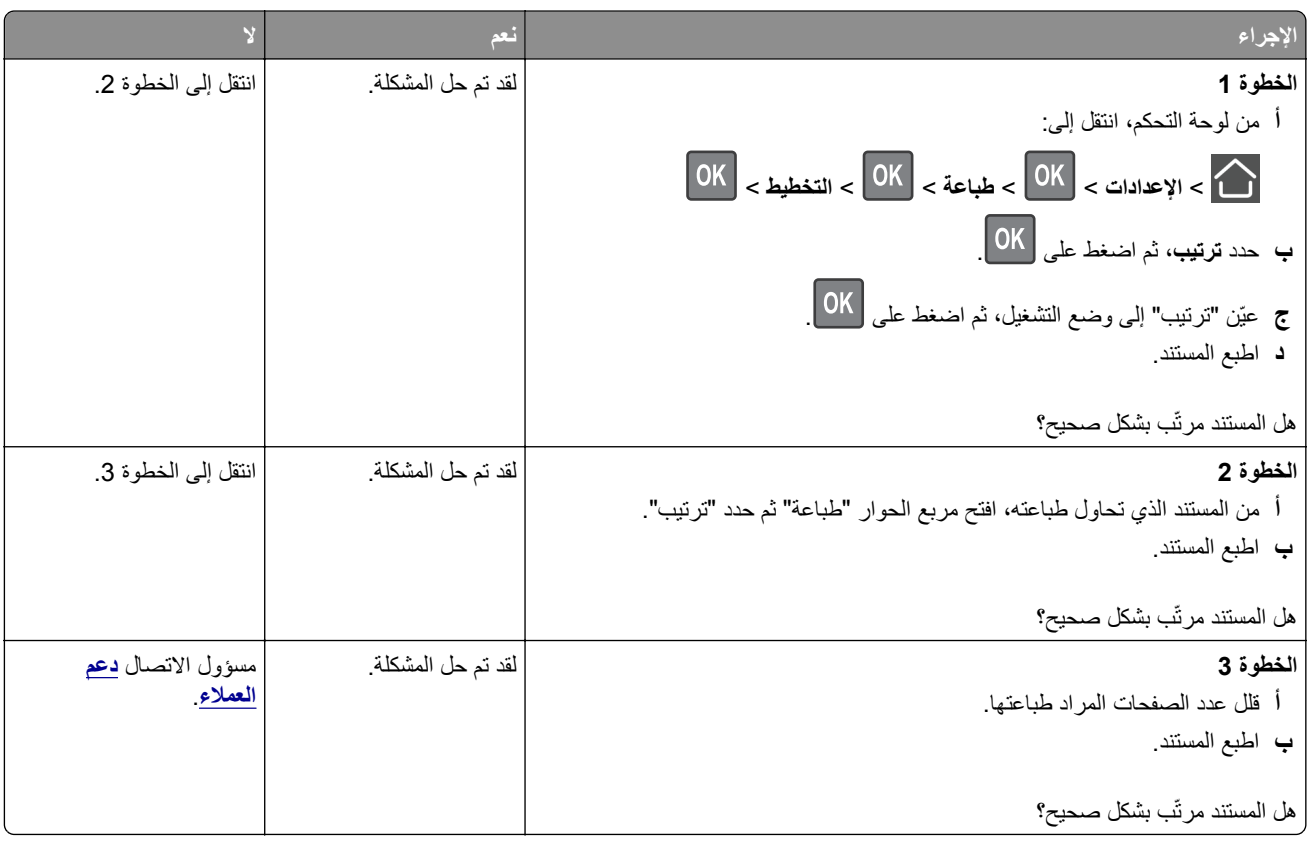

## **تعذر عمل ارتباط درج الورق**

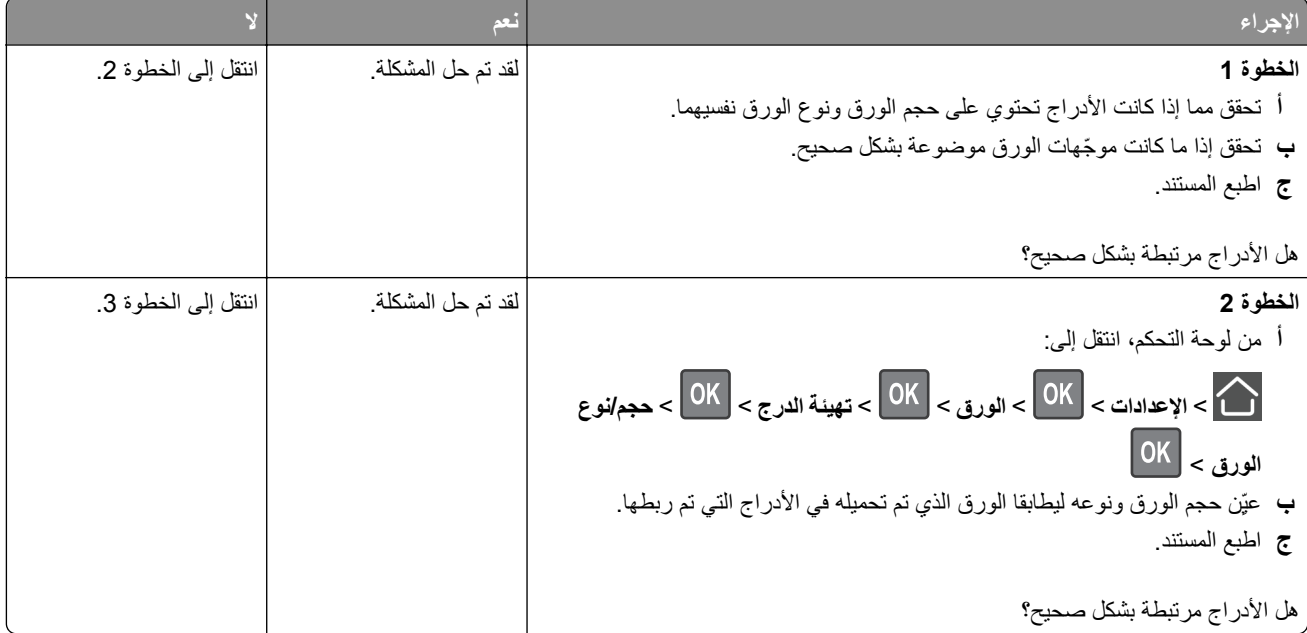

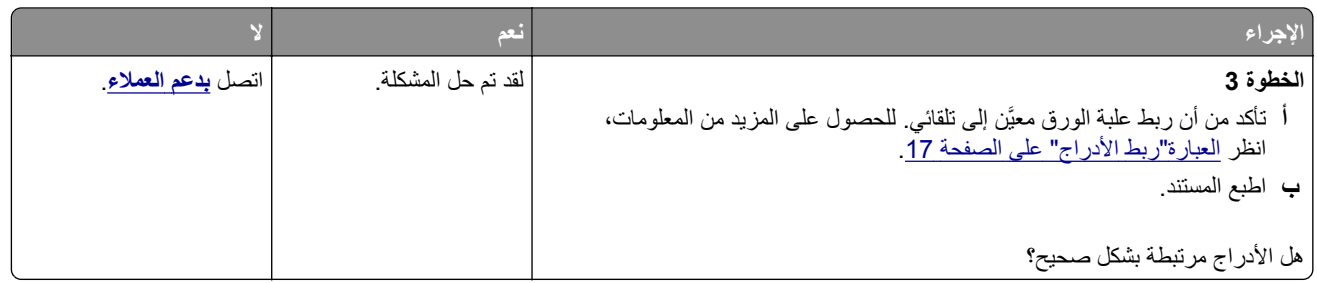

## **انحشار الورق بشكل متكرر**

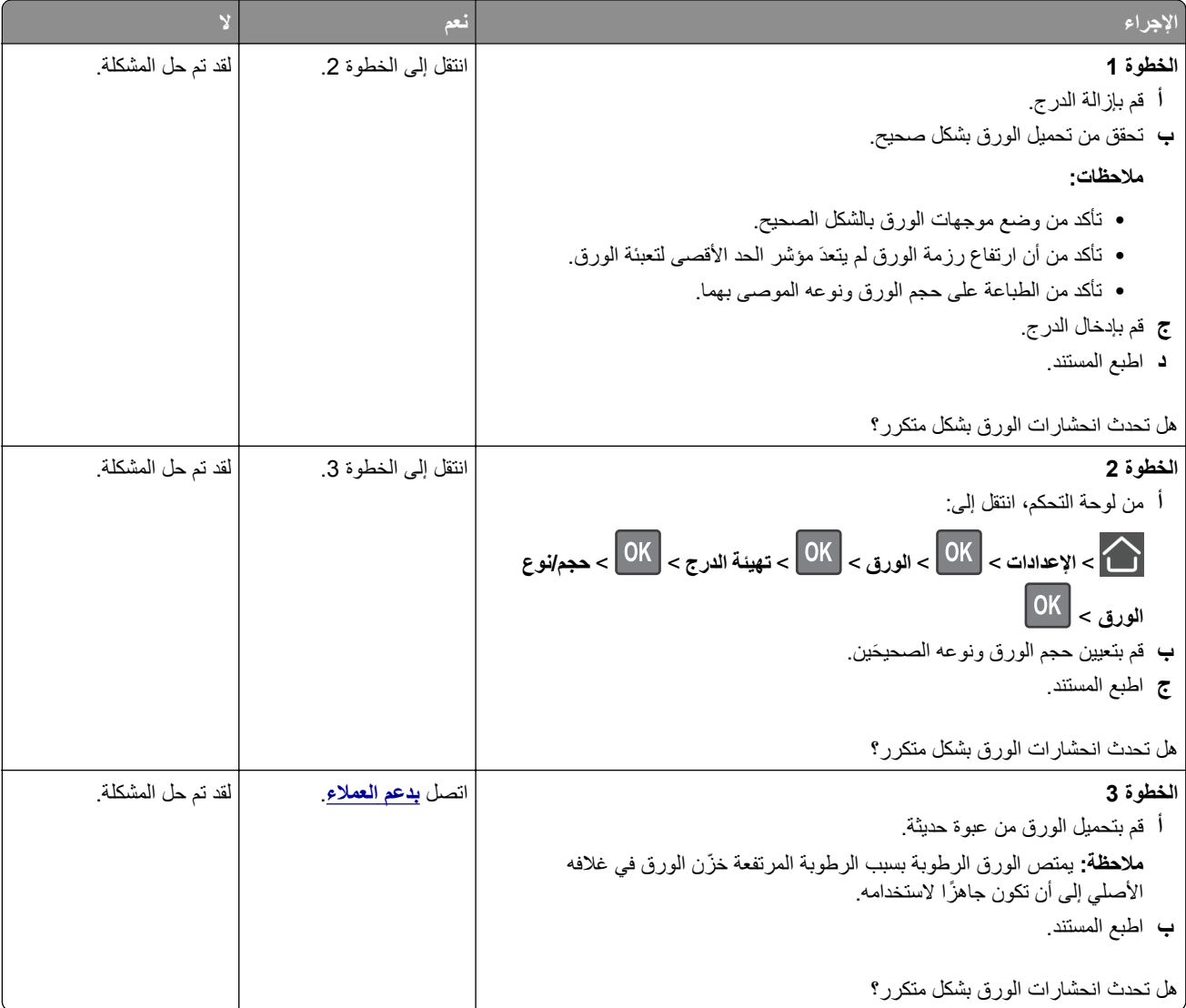

## **تعذر إعادة طباعة الصفحات المحشورة**

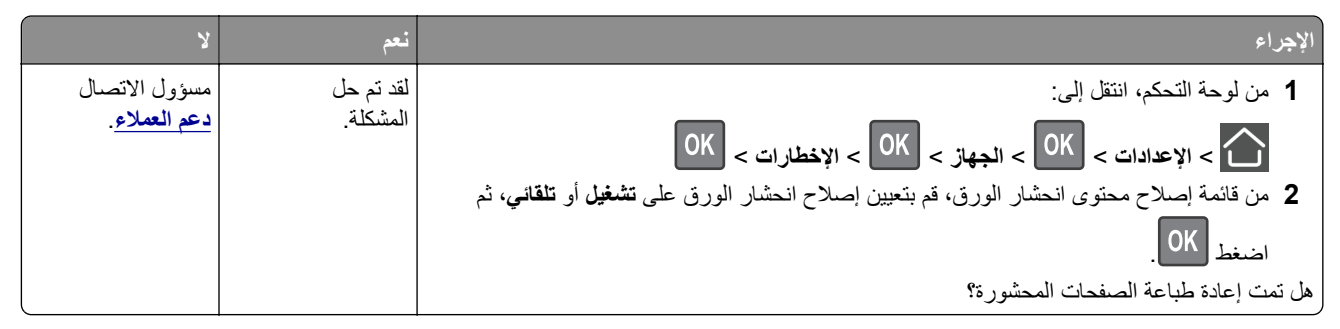

## **مشاكل الطباعة**

## **جودة الطباعة رديئة**

### **الصفحات الفارغة أو البيضاء**

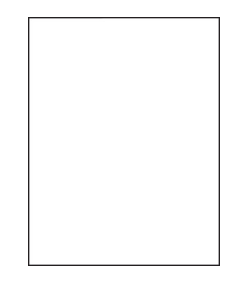

**مالحظة:** قبل حل المشكلة، اطبع صفحات اختبار جودة الطباعة. من لوحة التحكم، انتقل إلى **اإلعدادات** > **استكشاف األخطاء وإصالحھا** > **صفحات** ا**ختبار جودة الطباعة**. في طرازات الطابعات المزوّدة بشاشات لا تعمل باللمس، اضغط على OK اللتنقل عبر الإعدادات<sub>.</sub>

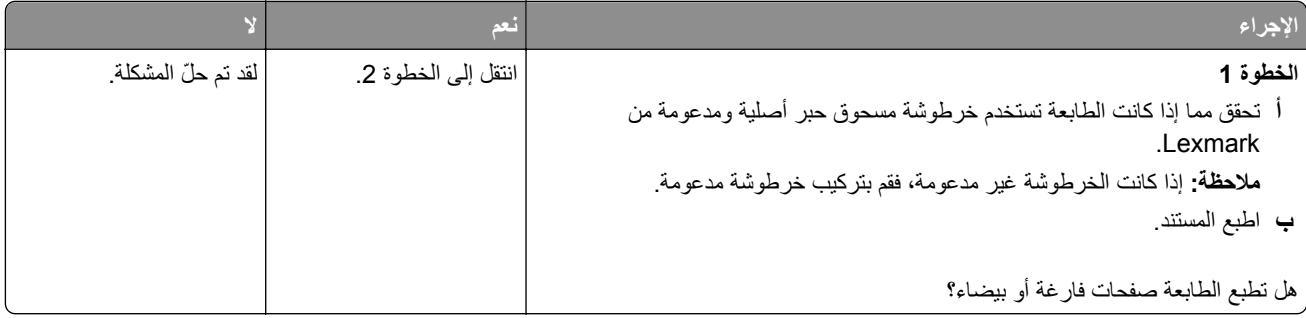

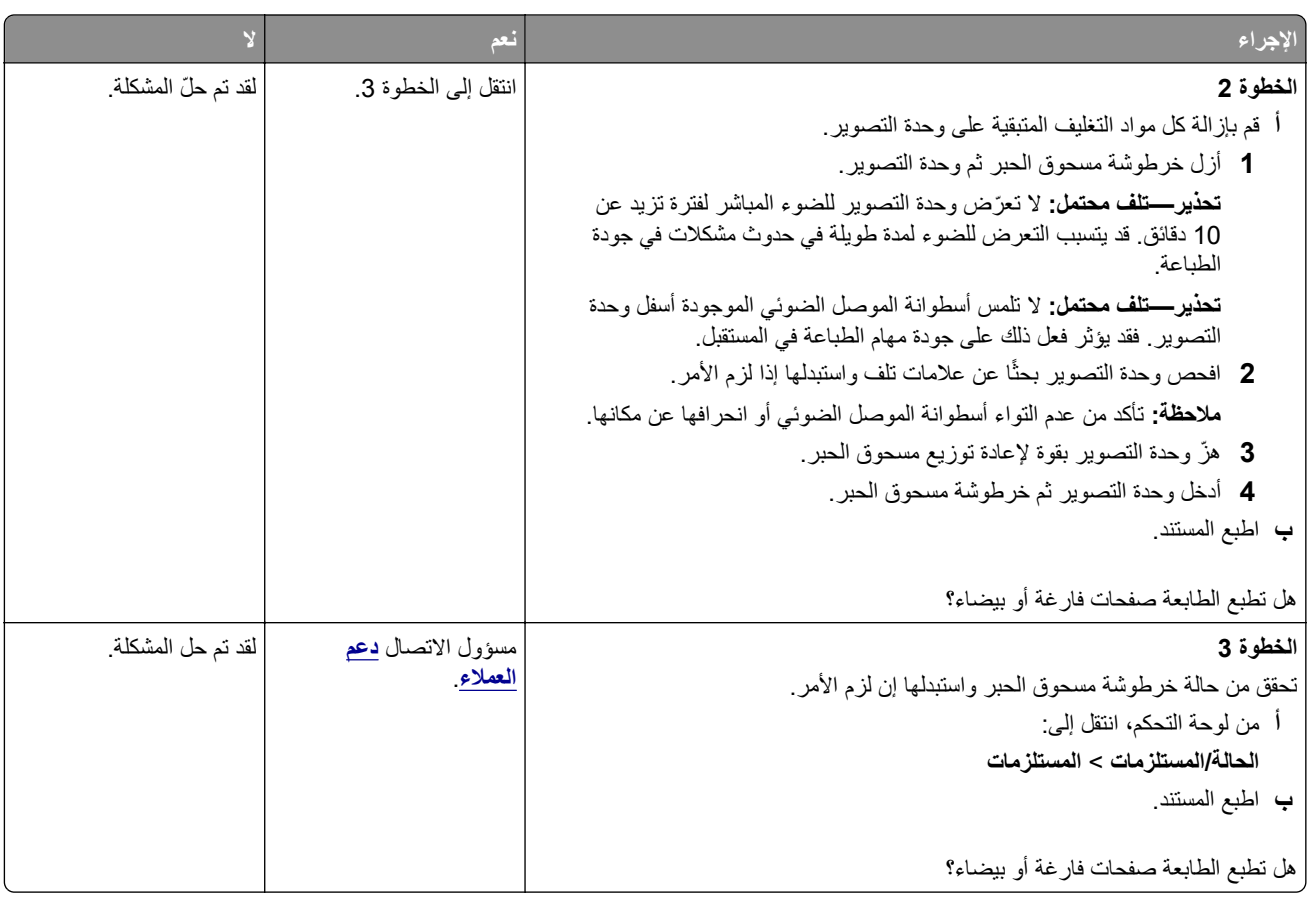

### **طباعة داكنة**

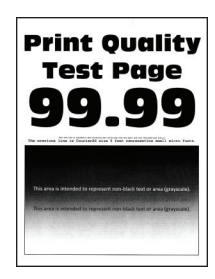

**مالحظة:** قبل حل المشكلة، اطبع صفحات اختبار جودة الطباعة. من لوحة التحكم، انتقل إلى **اإلعدادات** > **استكشاف األخطاء وإصالحھا** > **صفحات**

ا**ختبار جودة الطباعة** في طرازات الطابعات المزوّدة بشاشات لا تعمل باللمس، اضغط على OK اللتنقل عبر الإعدادات<sub>.</sub>

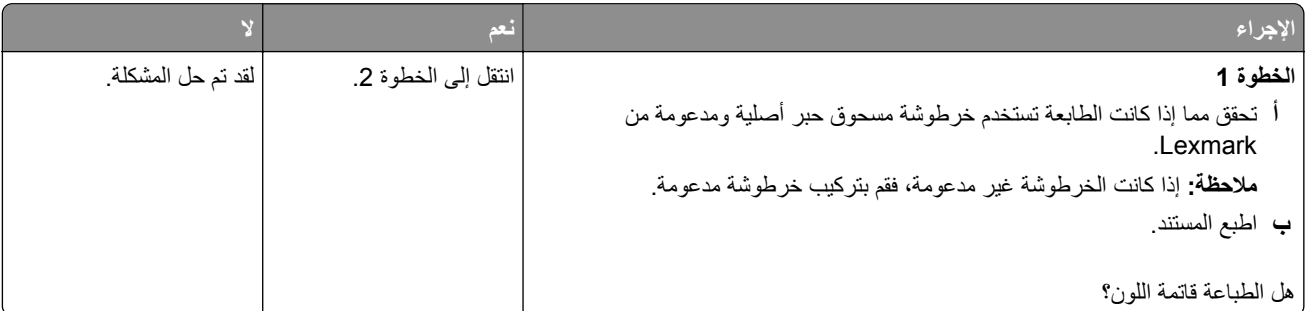

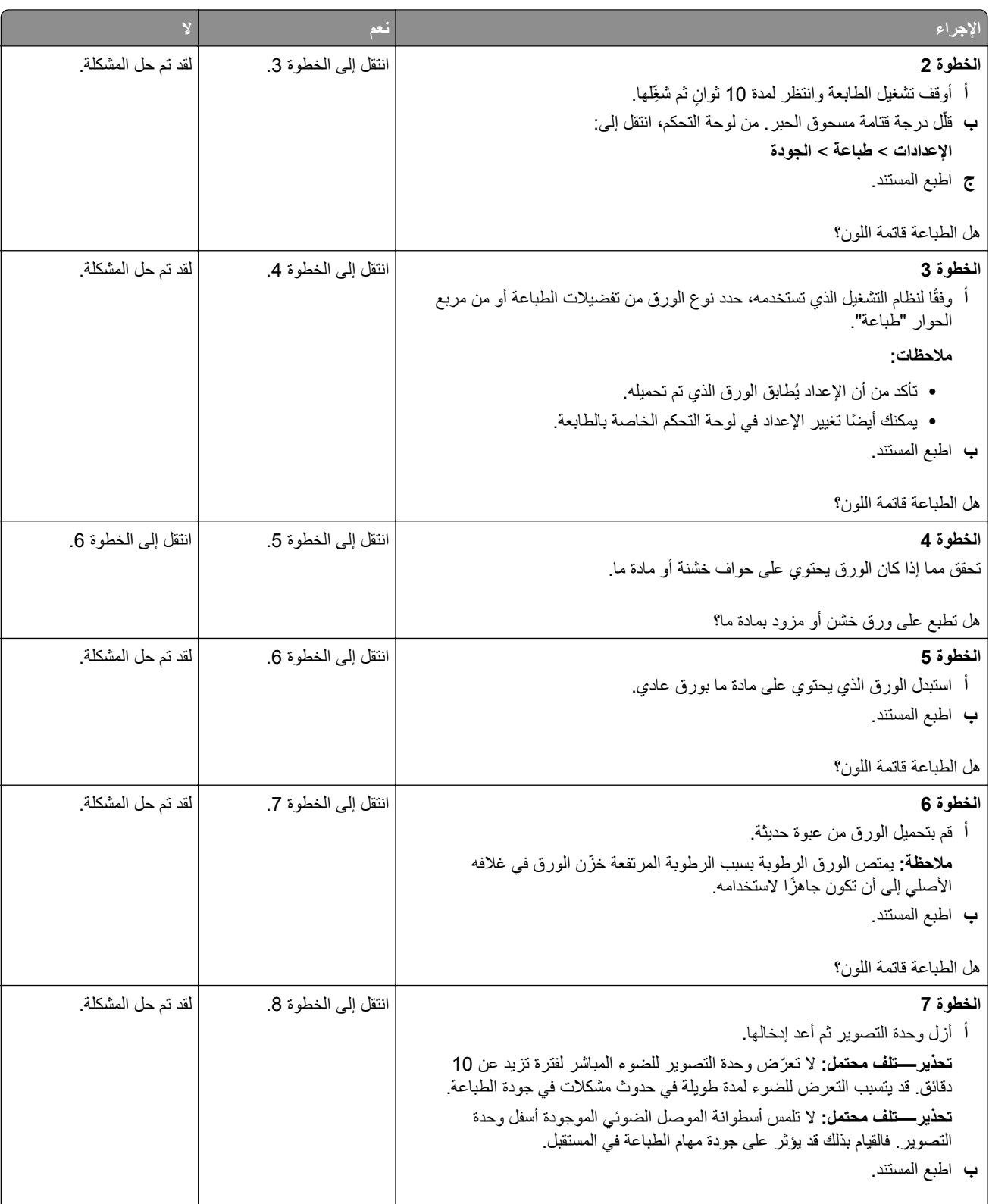

ھل الطباعة قاتمة اللون؟

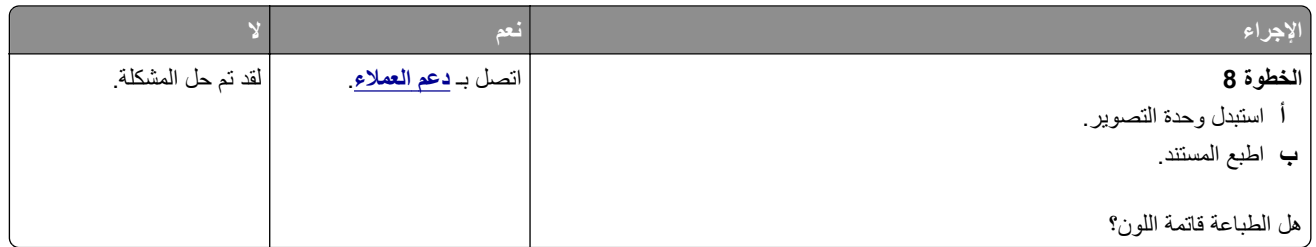

**لم تتم طباعة الخطوط الدقيقة بشكل صحيح**

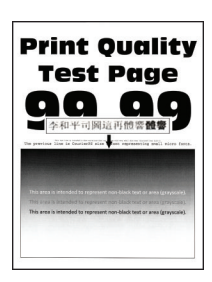

**مالحظة:** قبل حل المشكلة، اطبع صفحات اختبار جودة الطباعة. من لوحة التحكم، انتقل إلى **اإلعدادات** > **استكشاف األخطاء وإصالحھا** > **صفحات**

ا**ختبار جودة الطباعة** في طرازات الطابعات المزوّدة بشاشات لا تعمل باللمس، اضغط على OK اللتنقل عبر الإعدادات.

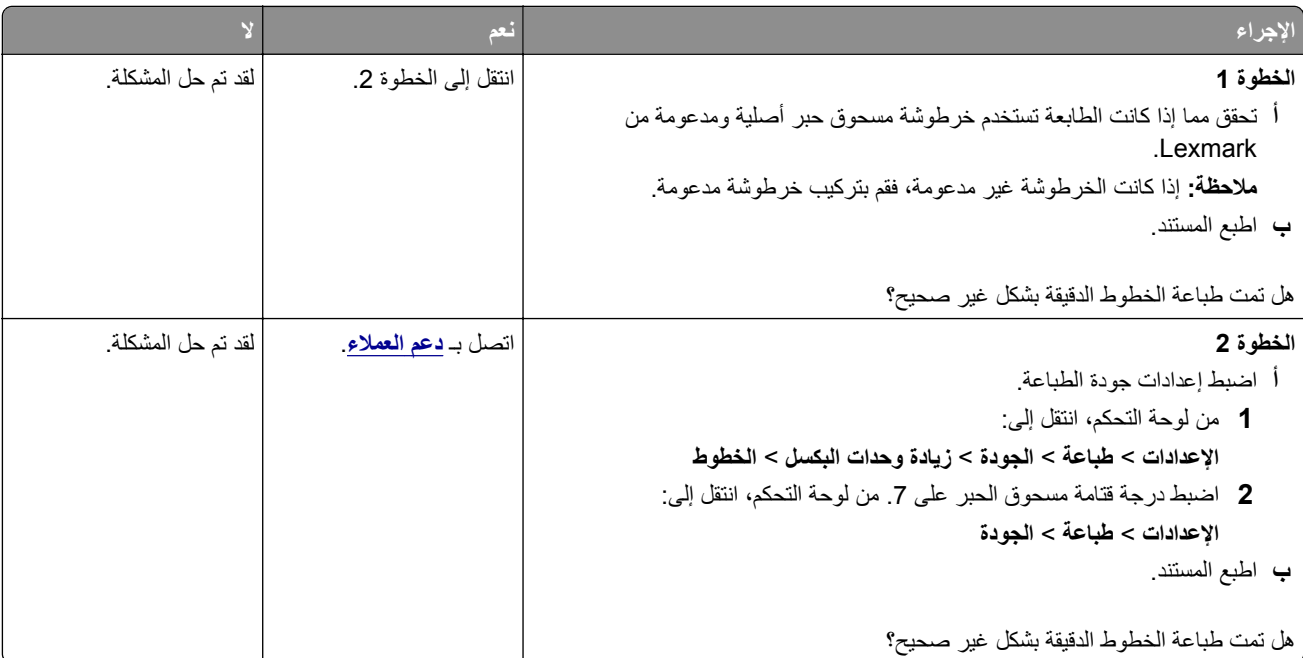

### **ورق مطوي أو مفتول**

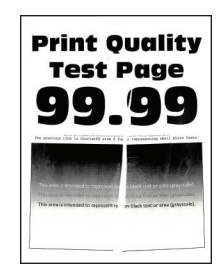

**مالحظة:** قبل حل المشكلة، اطبع صفحات اختبار جودة الطباعة. من لوحة التحكم، انتقل إلى **اإلعدادات** > **استكشاف األخطاء وإصالحھا** > **صفحات**

ا**ختبار جودة الطباعة**. في طرازات الطابعات المزوّدة بشاشات لا تعمل باللمس، اضغط على OK اللتنقل عبر الإعدادات.

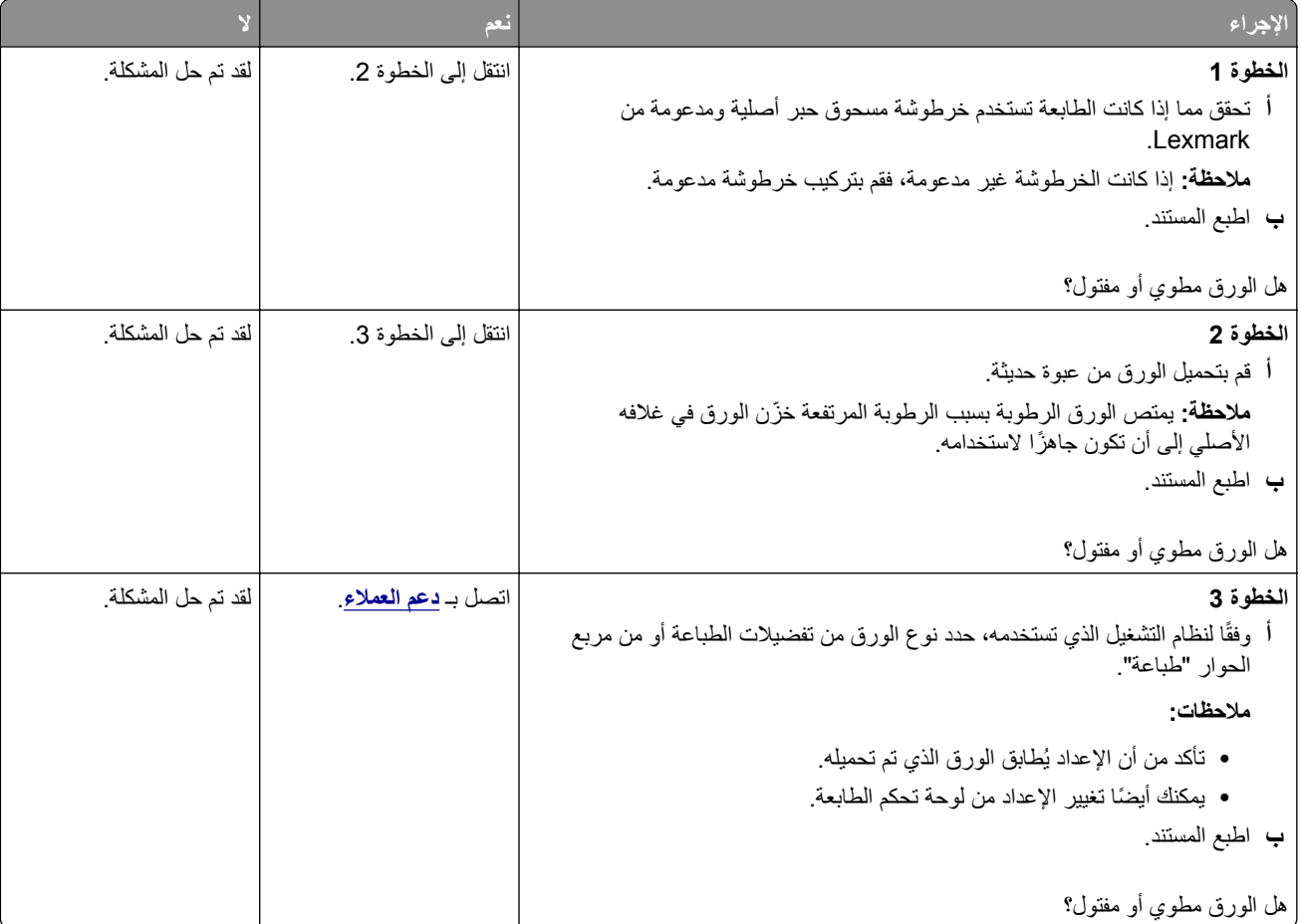

**الخلفية رمادية اللون**

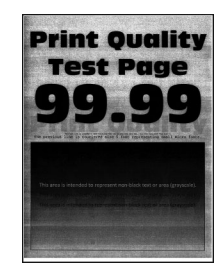

**مالحظة:** قبل حل المشكلة، اطبع صفحات اختبار جودة الطباعة. من لوحة التحكم، انتقل إلى **اإلعدادات** > **استكشاف األخطاء وإصالحھا** > **صفحات** ا**ختبار جودة الطباعة**. في طرازات الطابعات المزوّدة بشاشات لا تعمل باللمس، اضغط على OK للتنقل عبر الإعدادات.

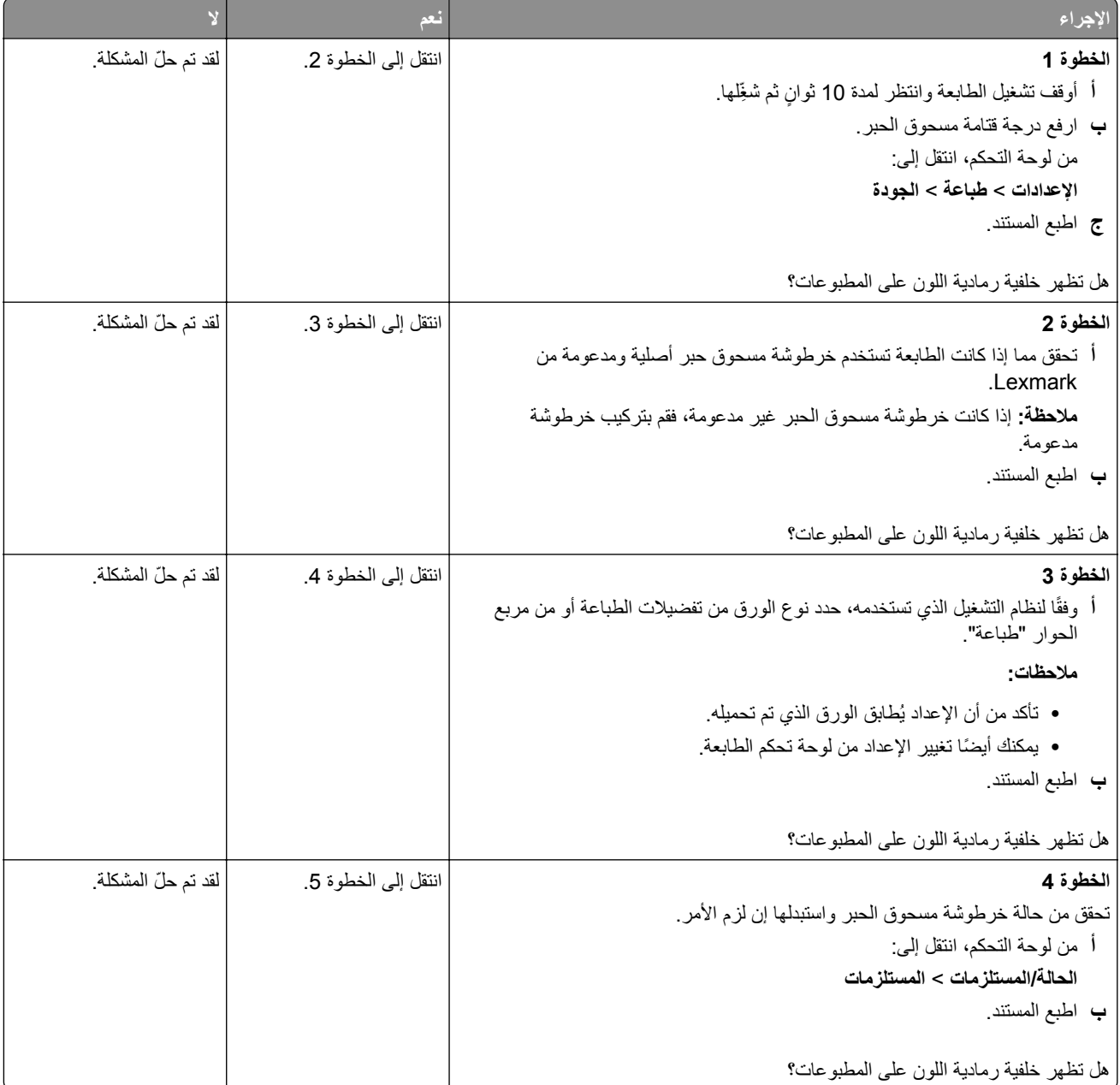

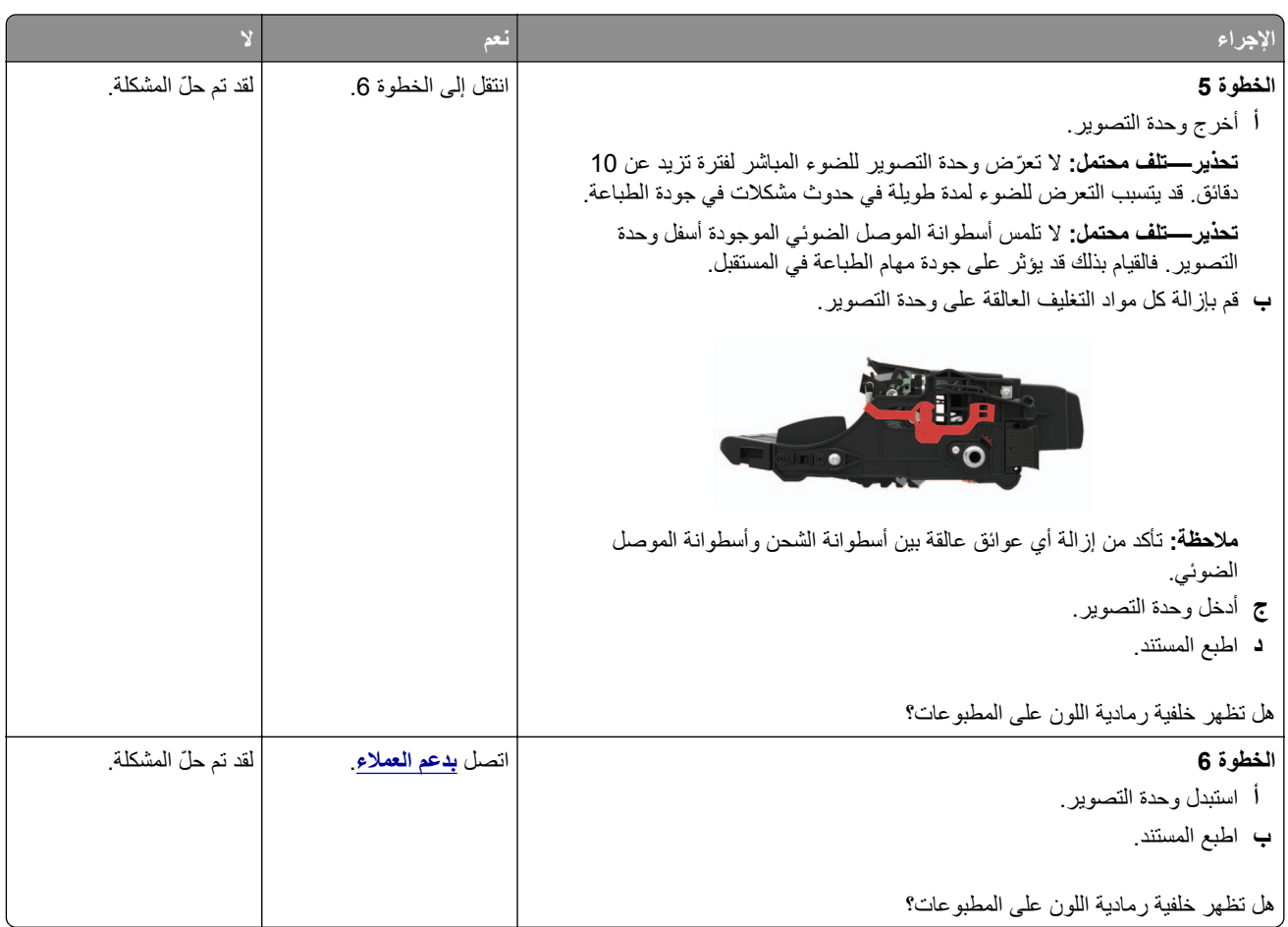

### **أشرطة أفقية باھتة اللون**

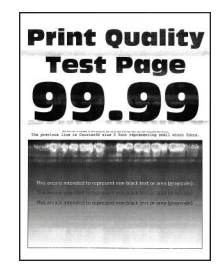

**مالحظة:** قبل حل المشكلة، اطبع صفحات اختبار جودة الطباعة. من لوحة التحكم، انتقل إلى **اإلعدادات** > **استكشاف األخطاء وإصالحھا** > **صفحات**

ا**ختبار جودة الطباعة** في طرازات الطابعات المزوّدة بشاشات لا تعمل باللمس، اضغط على OK اللتنقل عبر الإعدادات<sub>.</sub>

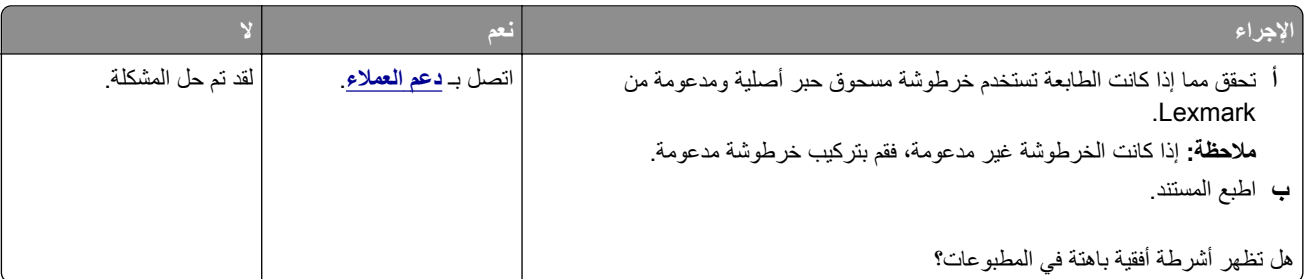

**الھوامش غير صحيحة**

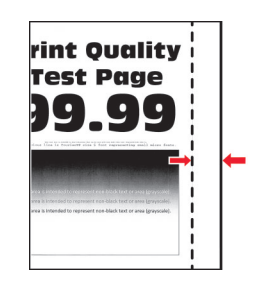

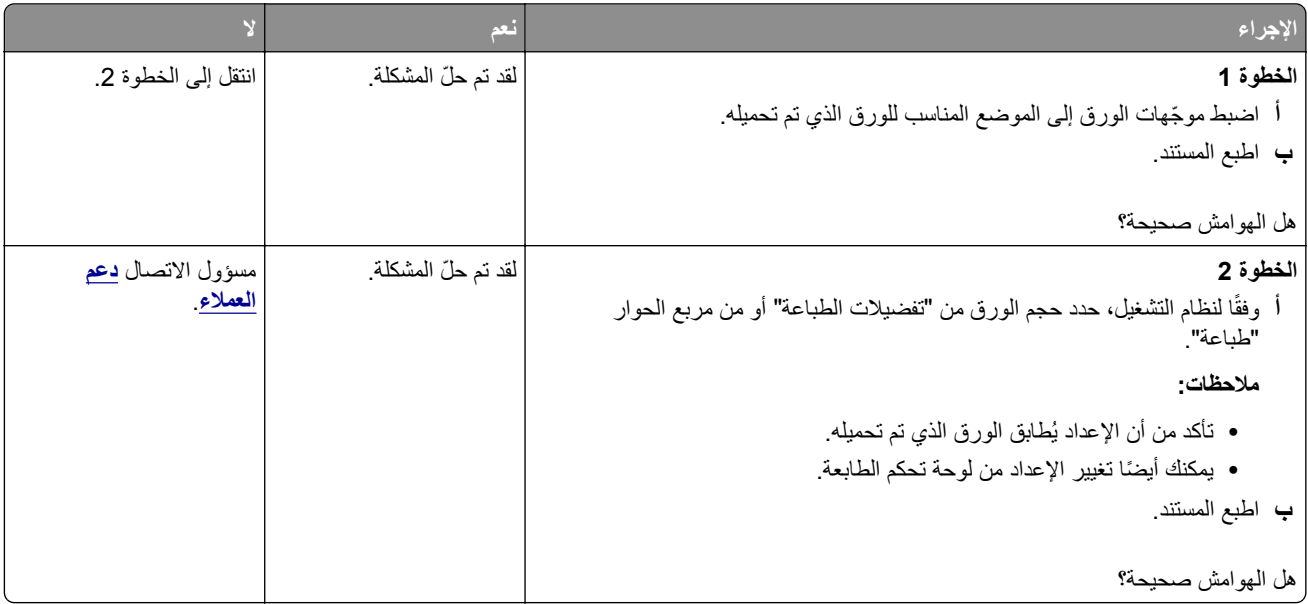

### **طباعة ساطعة**

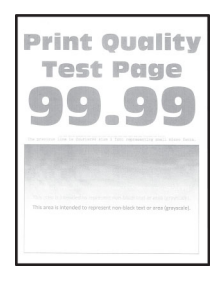

**مالحظة:** قبل حل المشكلة، اطبع صفحات اختبار جودة الطباعة. من لوحة التحكم، انتقل إلى **اإلعدادات** > **استكشاف األخطاء وإصالحھا** > **صفحات**

ا**ختبار جودة الطباعة**. في طرازات الطابعات المزوّدة بشاشات لا تعمل باللمس، اضغط على OK اللتنقل عبر الإعدادات<sub>.</sub>

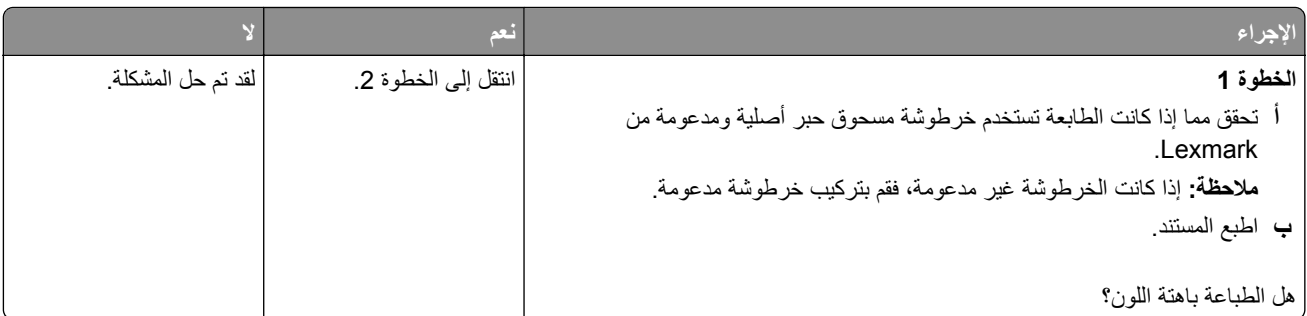

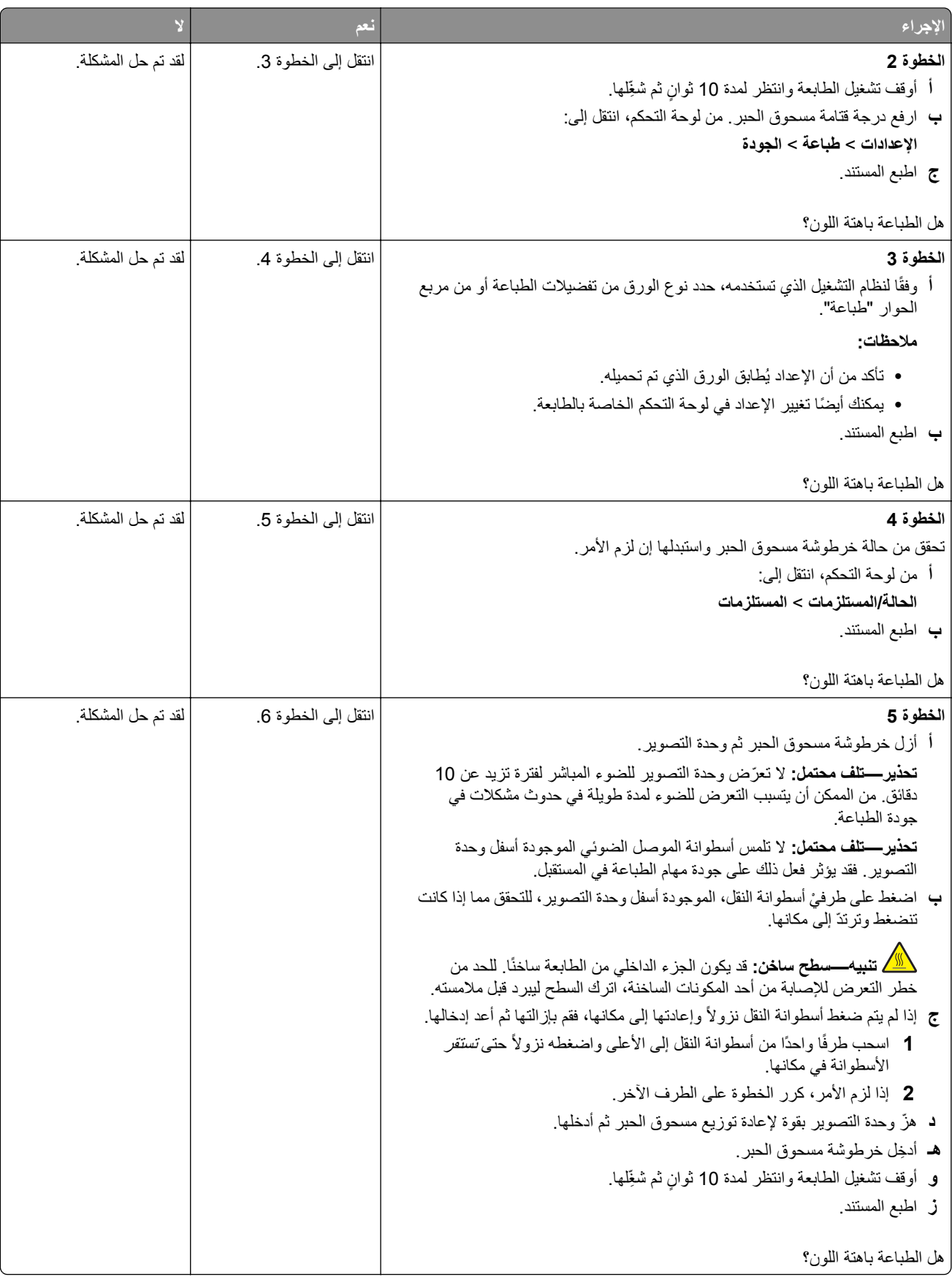

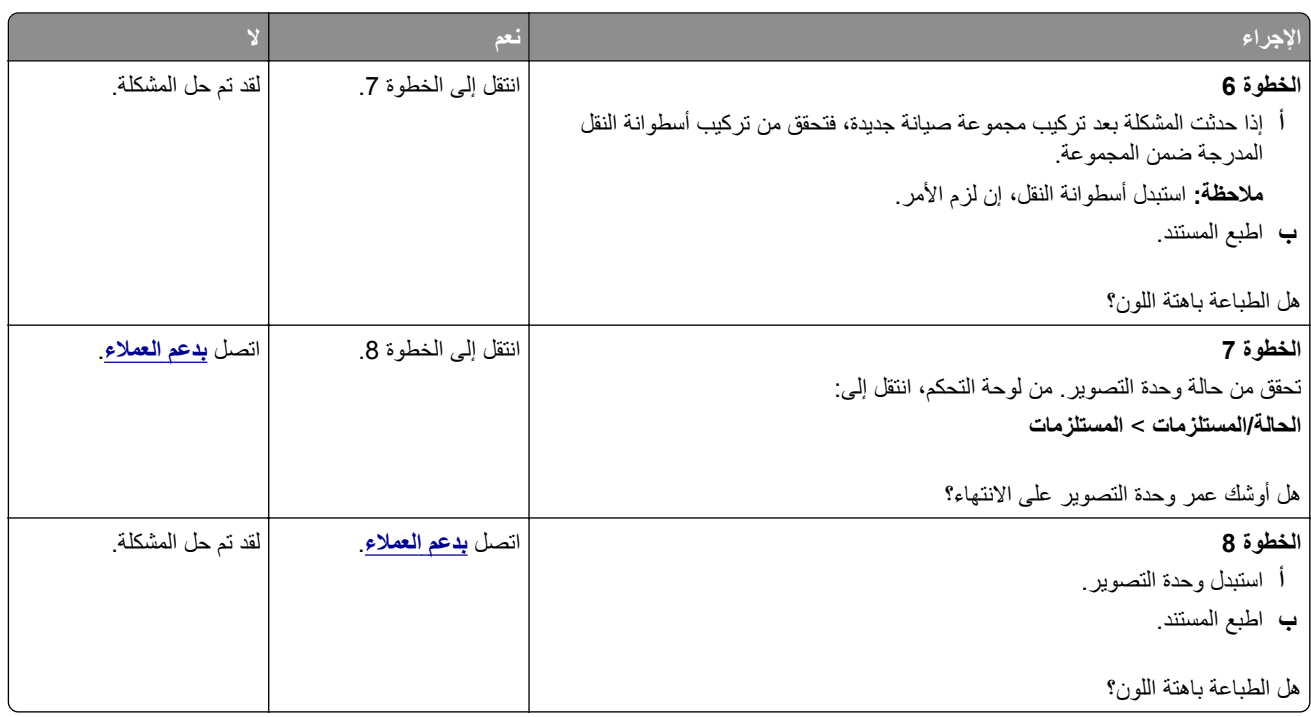

### **طباعة ملطخة ونقاط**

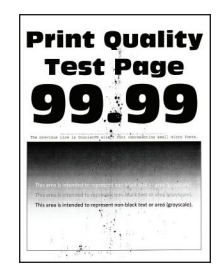

**مالحظة:** قبل حل المشكلة، اطبع صفحات اختبار جودة الطباعة. من لوحة التحكم، انتقل إلى **اإلعدادات** > **استكشاف األخطاء وإصالحھا** > **صفحات**

ا**لحتبار جودة الطباعة** في طرازات الطابعات المزوّدة بشاشات لا تعمل باللمس، اضغط على OK اللتنقل عبر الإعدادات<sub>.</sub>

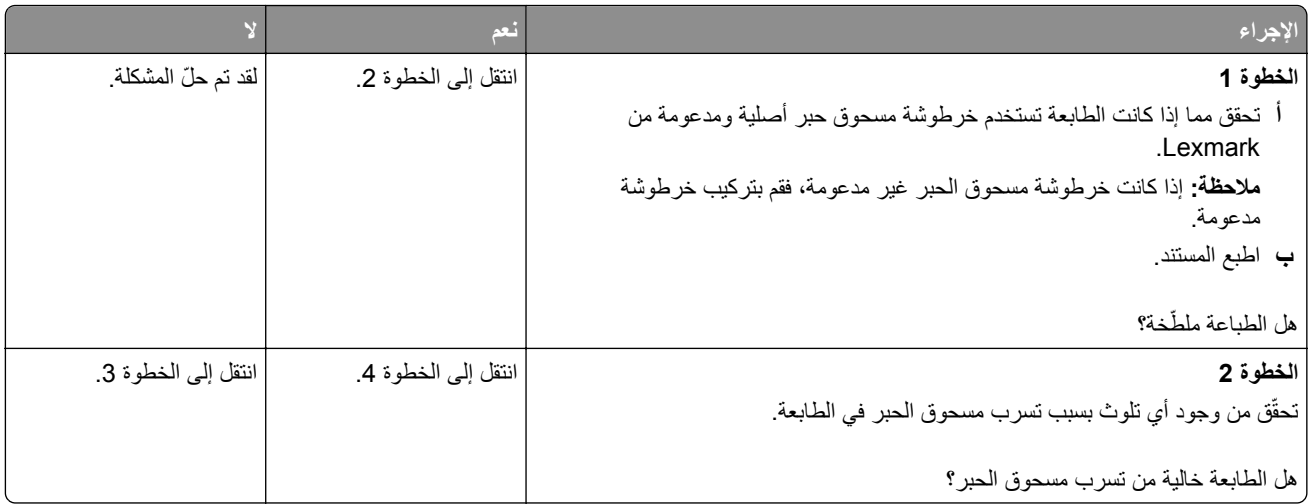

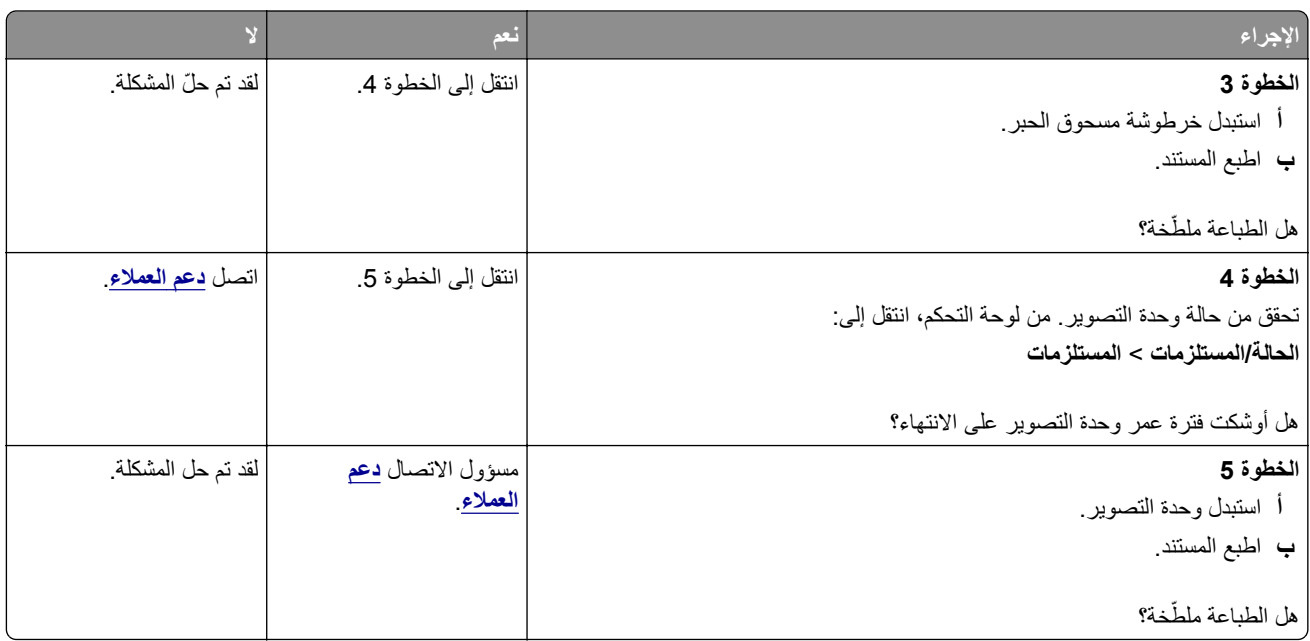

### **تجعد الورق**

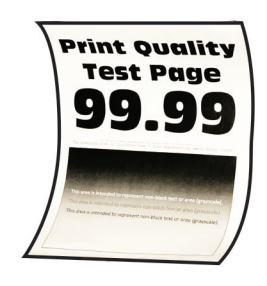

**مالحظة:** قبل حل المشكلة، اطبع صفحات اختبار جودة الطباعة. من لوحة التحكم، انتقل إلى **اإلعدادات** > **استكشاف األخطاء وإصالحھا** > **صفحات**

ا**لحتبار جودة الطباعة** في طرازات الطابعات المزوّدة بشاشات لا تعمل باللمس، اضغط على OK اللتنقل عبر الإعدادات.

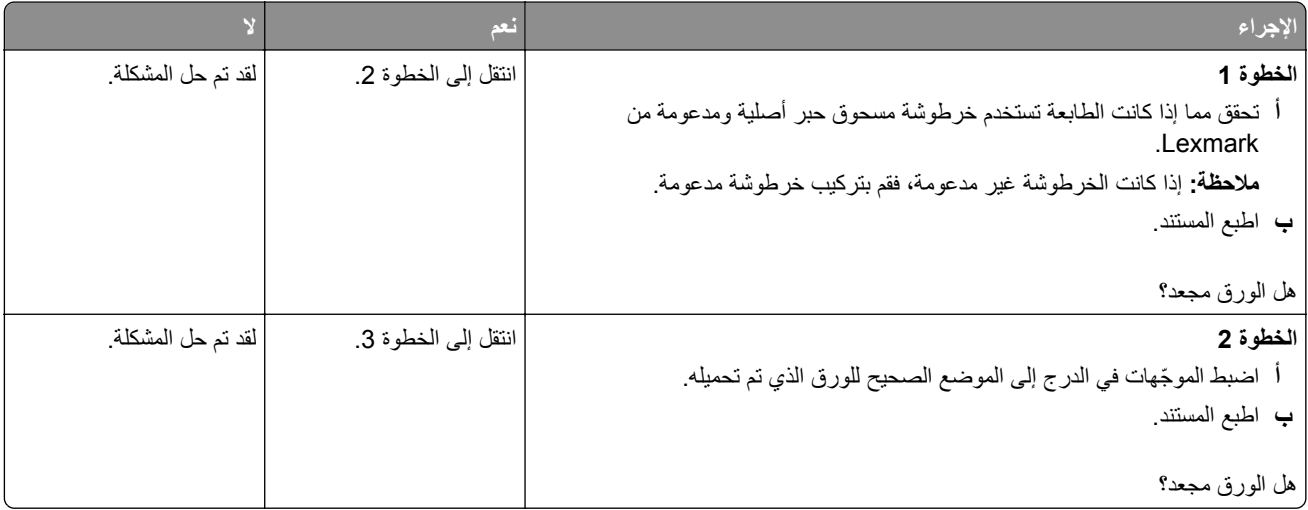

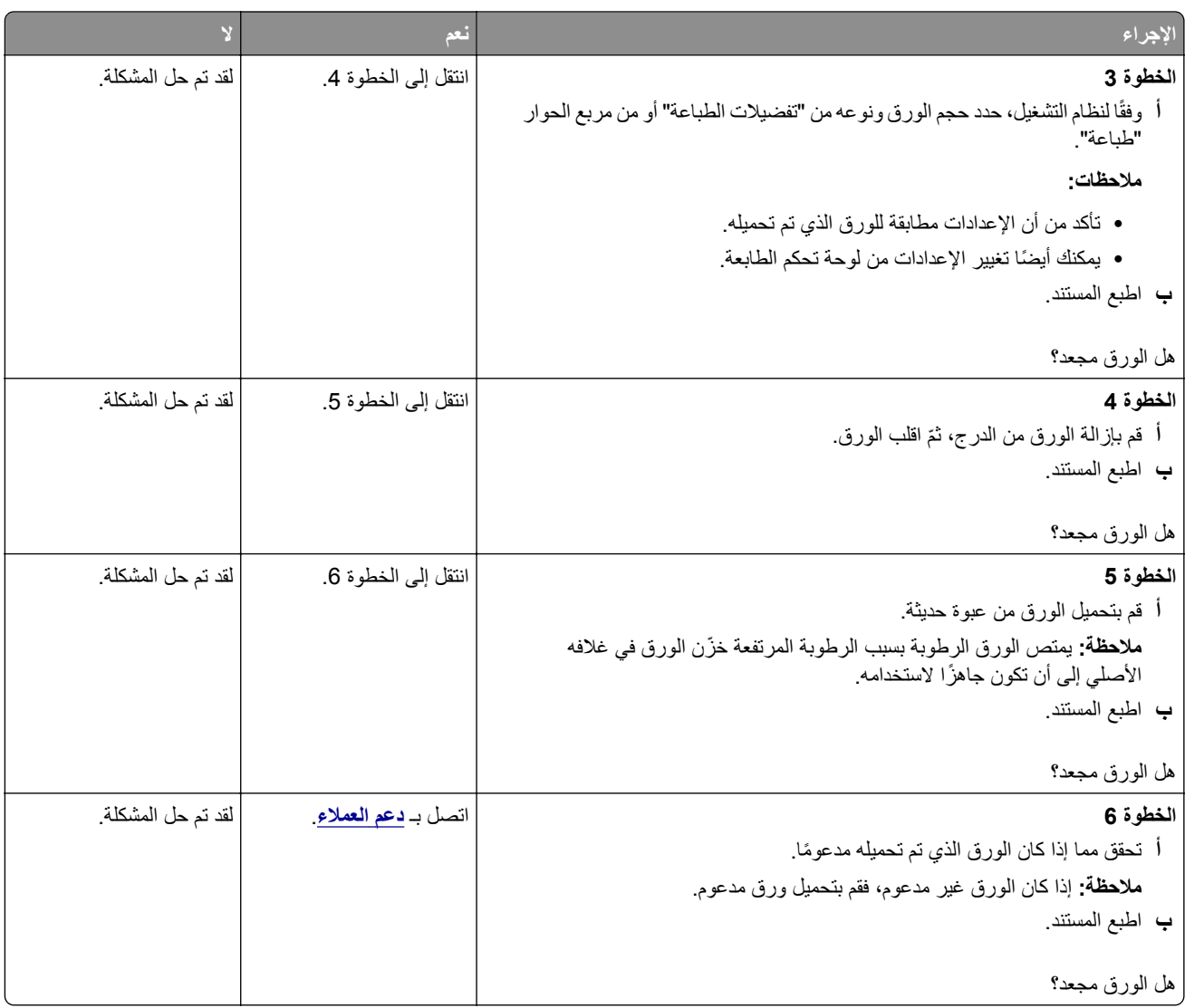

### **الصفحة المطبوعة مائلة أو منحرفة**

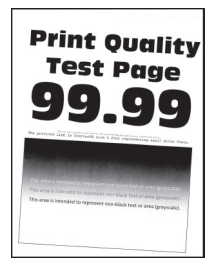

**مالحظة:** قبل حل المشكلة، اطبع صفحات اختبار جودة الطباعة. من لوحة التحكم، انتقل إلى **اإلعدادات** > **استكشاف األخطاء وإصالحھا** > **صفحات** ا**ختبار جودة الطباعة** في طرازات الطابعات المزوّدة بشاشات لا تعمل باللمس، اضغط على OK اللتنقل عبر الإعدادات<sub>.</sub>
<span id="page-108-0"></span>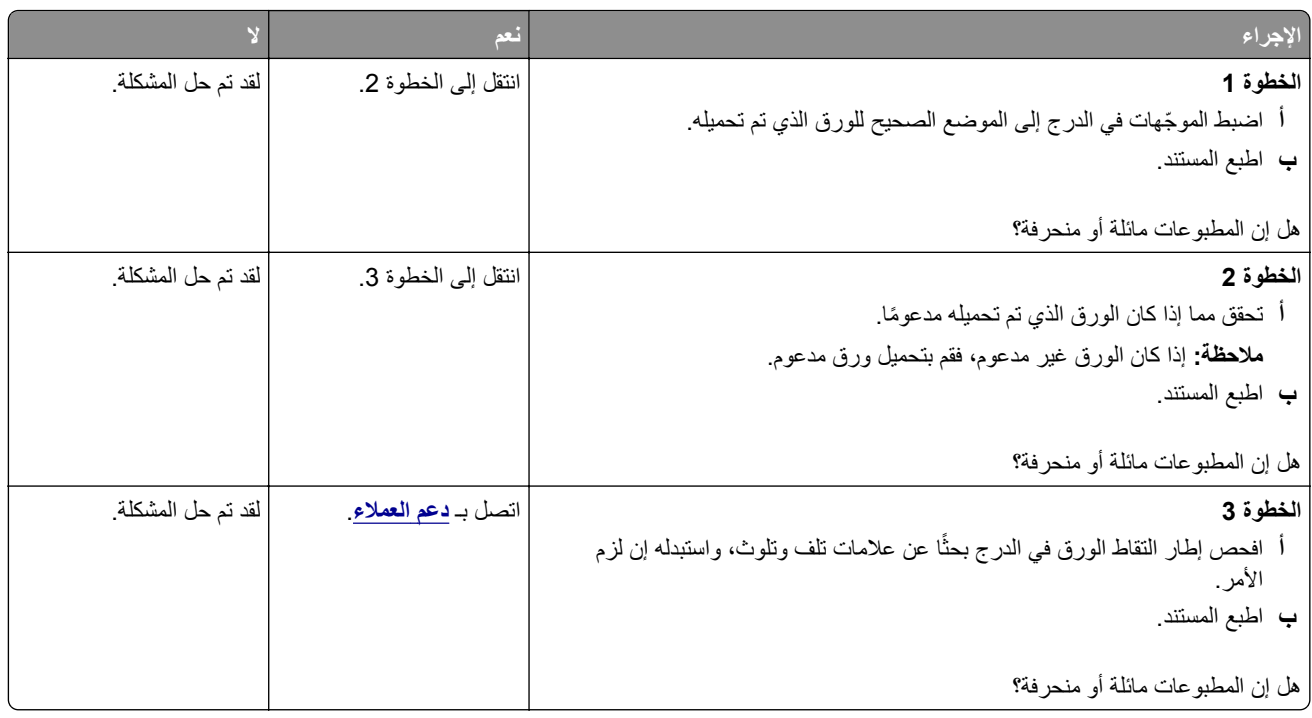

#### **عيوب متكررة**

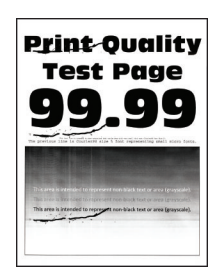

**مالحظة:** قبل حل المشكلة، اطبع صفحات اختبار جودة الطباعة. من لوحة التحكم، انتقل إلى **اإلعدادات** > **استكشاف األخطاء وإصالحھا** > **صفحات**

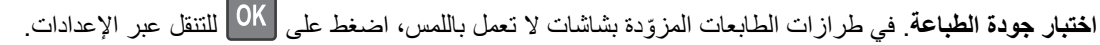

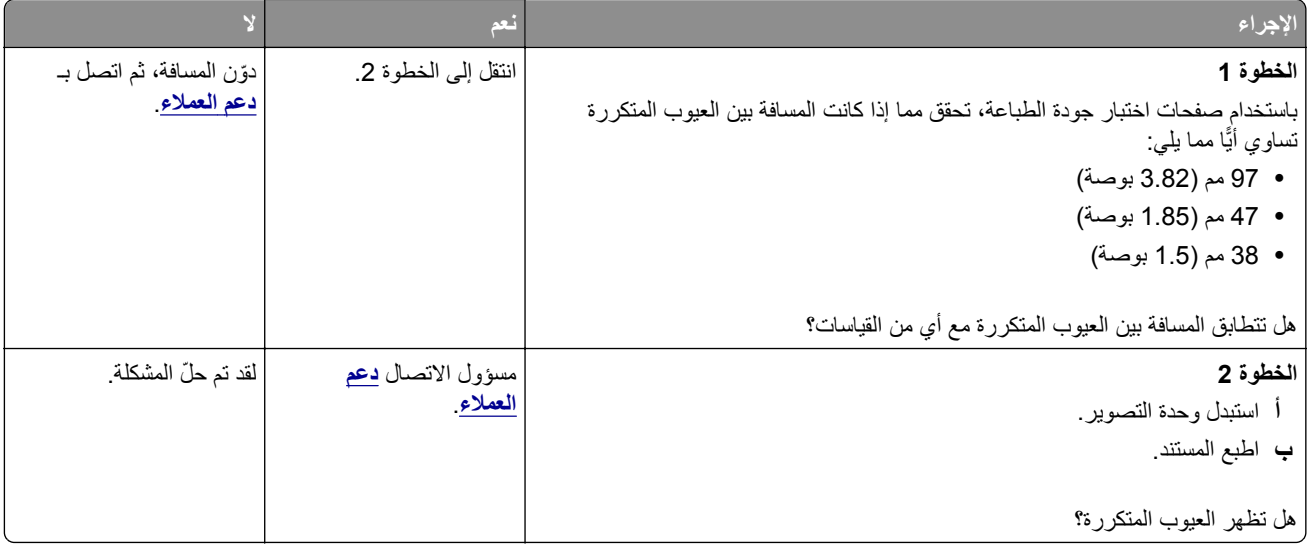

### **الصفحات خالصة السواد**

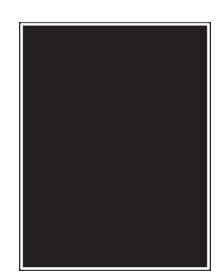

<span id="page-109-0"></span>**مالحظة:** قبل حل المشكلة، اطبع صفحات اختبار جودة الطباعة. من لوحة التحكم، انتقل إلى **اإلعدادات** > **استكشاف األخطاء وإصالحھا** > **صفحات**

ا**ختبار جودة الطباعة**. في طرازات الطابعات المزوّدة بشاشات لا تعمل باللمس، اضغط على OK اللتنقل عبر الإعدادات.

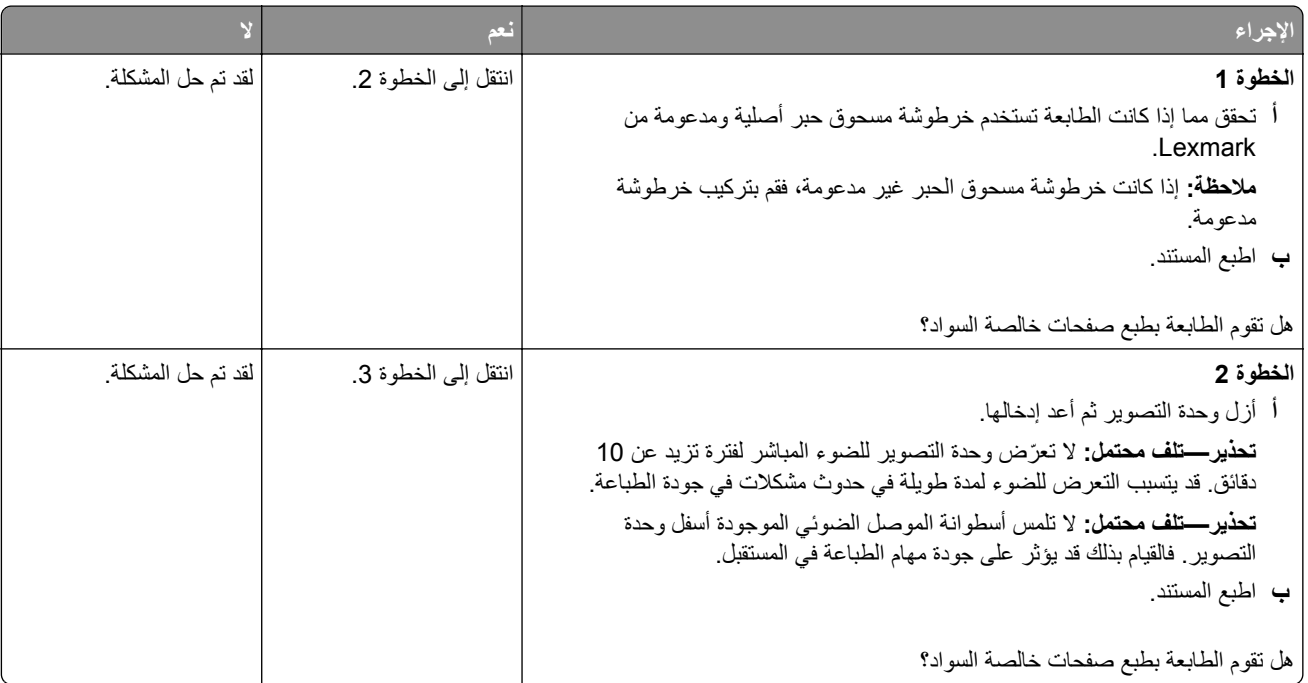

<span id="page-110-0"></span>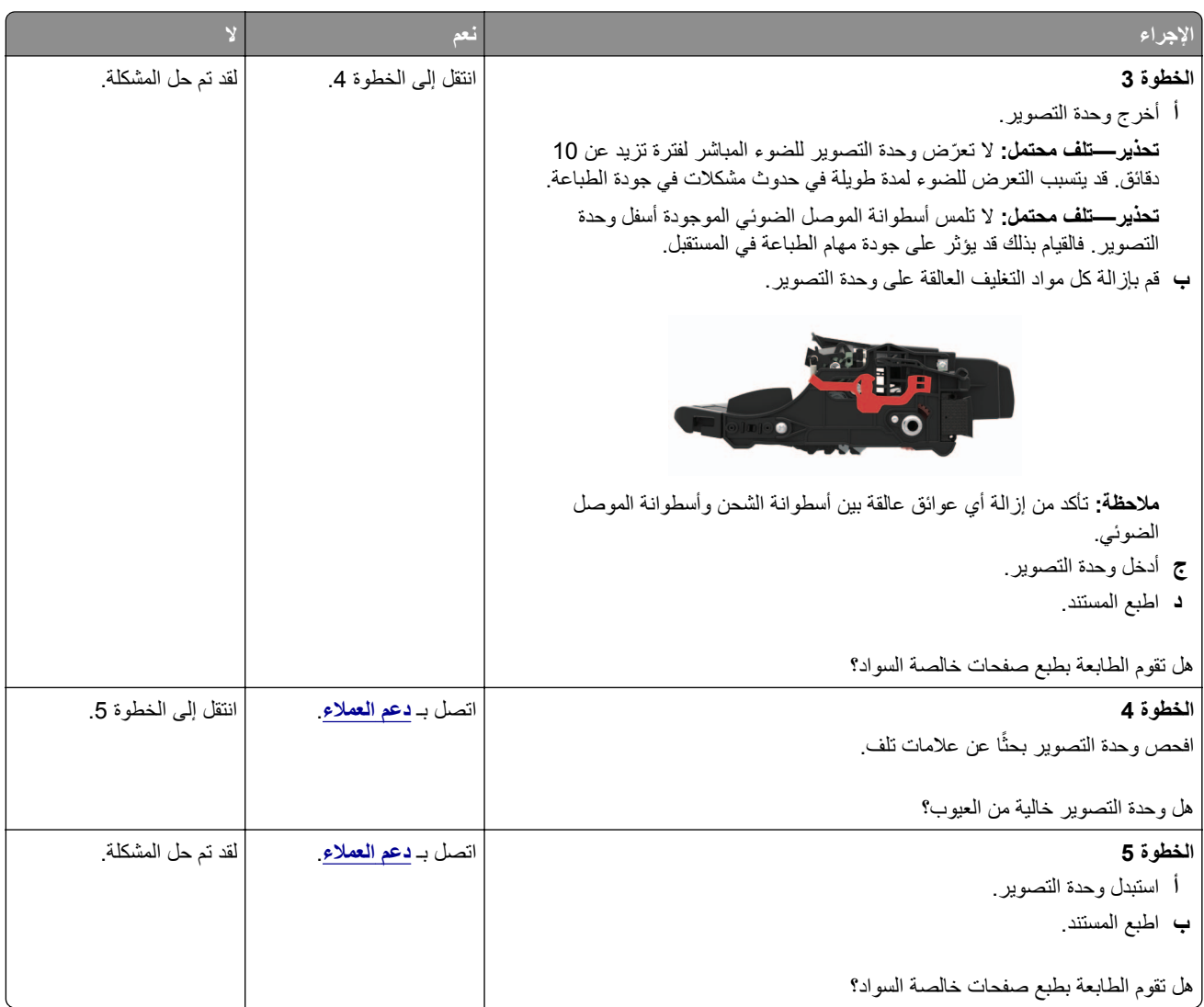

# **اقتصاص النصوص أو الصور**

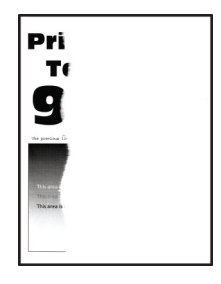

**مالحظة:** قبل حل المشكلة، اطبع صفحات اختبار جودة الطباعة. من لوحة التحكم، انتقل إلى **اإلعدادات** > **استكشاف األخطاء وإصالحھا** > **صفحات** ا**ختبار جودة الطباعة** في طرازات الطابعات المزوّدة بشاشات لا تعمل باللمس، اضغط على OK للتنقل عبر الإعدادات<sub>.</sub>

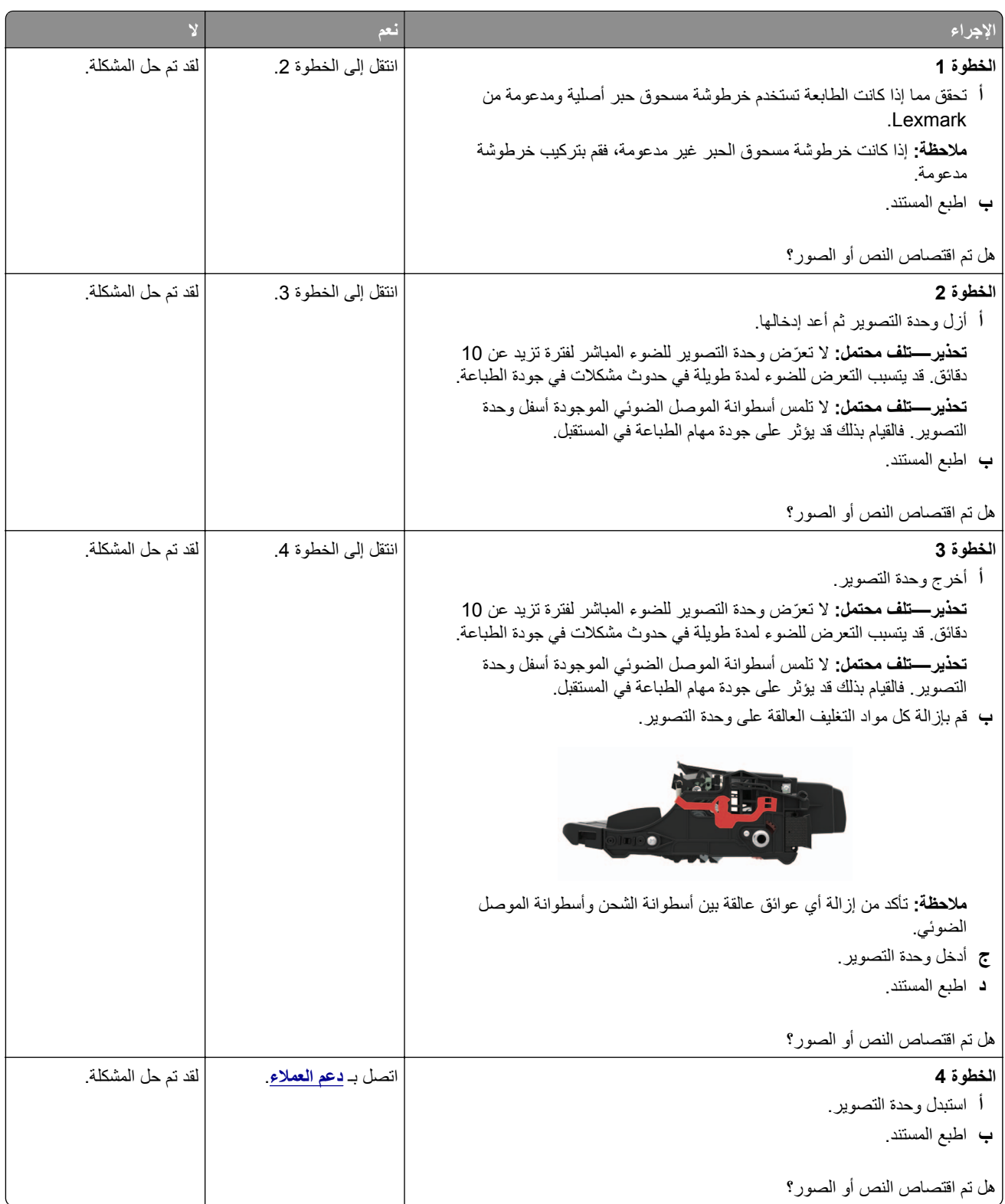

**إزالة مسحوق الحبر بسھولة**

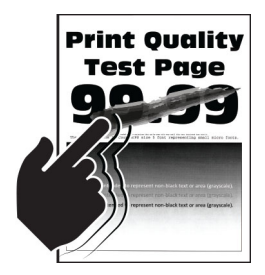

<span id="page-112-0"></span>**مالحظة:** قبل حل المشكلة، اطبع صفحات اختبار جودة الطباعة. من لوحة التحكم، انتقل إلى **اإلعدادات** > **استكشاف األخطاء وإصالحھا** > **صفحات**

**اختبار جودة الطباعة**. في طرازات الطابعات ّ المزودة بشاشات ال تعمل باللمس، اضغط على للتنقل عبر اإلعدادات.

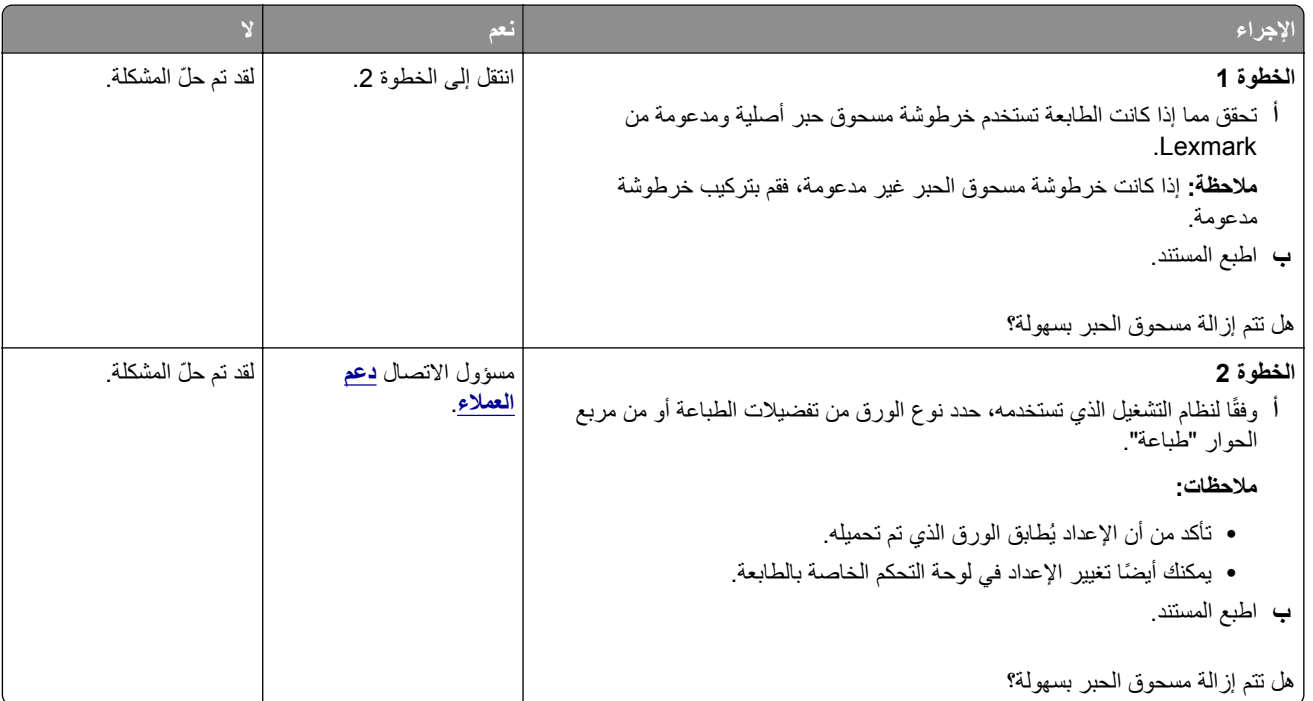

**أشرطة عمودية قاتمة**

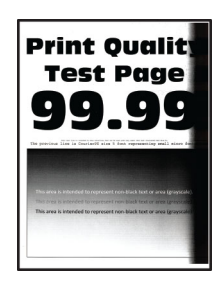

**مالحظة:** قبل حل المشكلة، اطبع صفحات اختبار جودة الطباعة. من لوحة التحكم، انتقل إلى **اإلعدادات** > **استكشاف األخطاء وإصالحھا** > **صفحات** ا**لحتبار جودة الطباعة** في طرازات الطابعات المزوّدة بشاشات لا تعمل باللمس، اضغط على OK اللتنقل عبر الإعدادات ِ

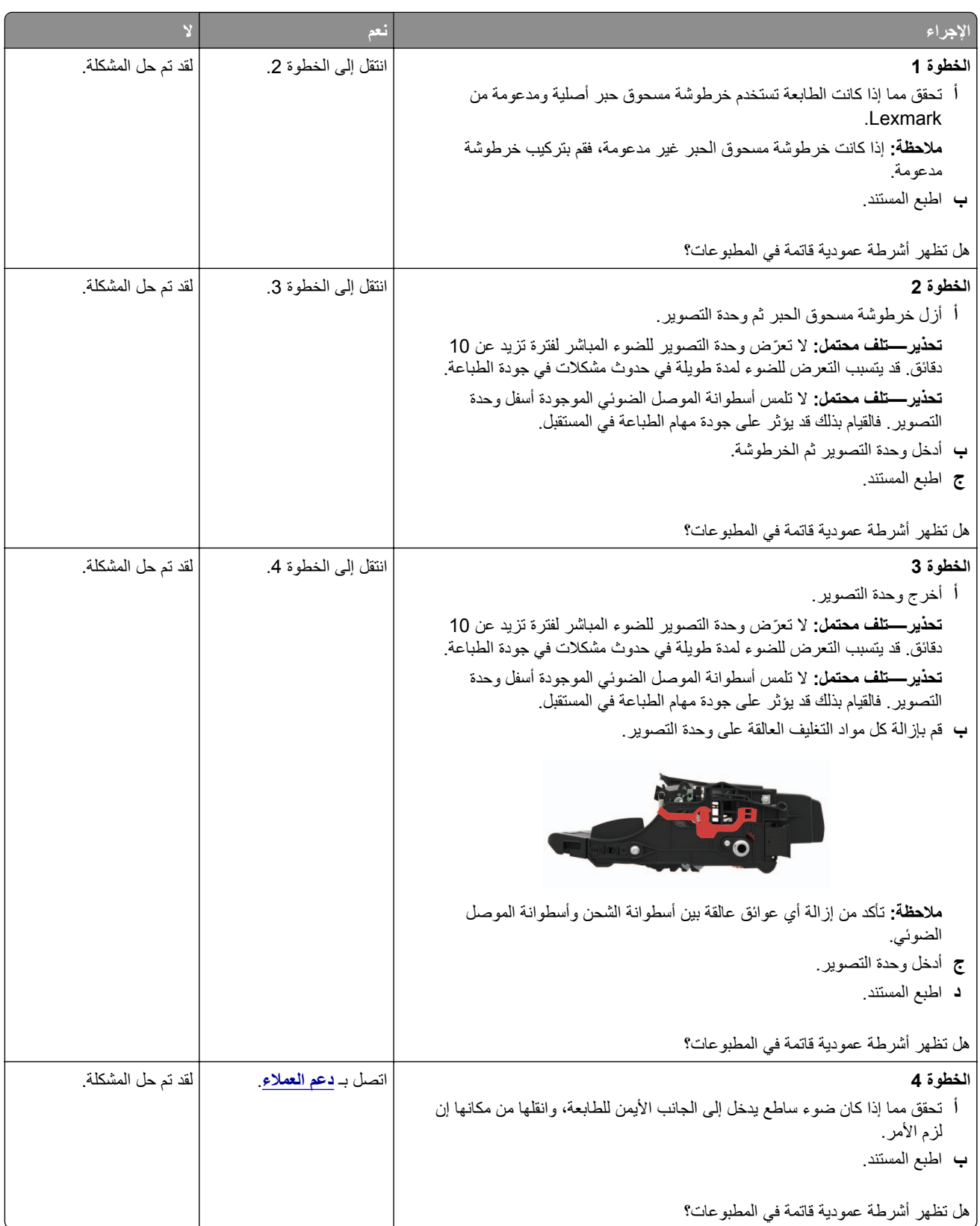

# **خطوط رأسية قاتمة**

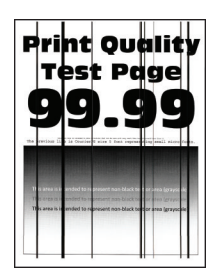

<span id="page-114-0"></span>**مالحظة:** قبل حل المشكلة، اطبع صفحات اختبار جودة الطباعة. من لوحة التحكم، انتقل إلى **اإلعدادات** > **استكشاف األخطاء وإصالحھا** > **صفحات**

**اختبار جودة الطباعة**. في طرازات الطابعات ّ المزودة بشاشات ال تعمل باللمس، اضغط على للتنقل عبر اإلعدادات.

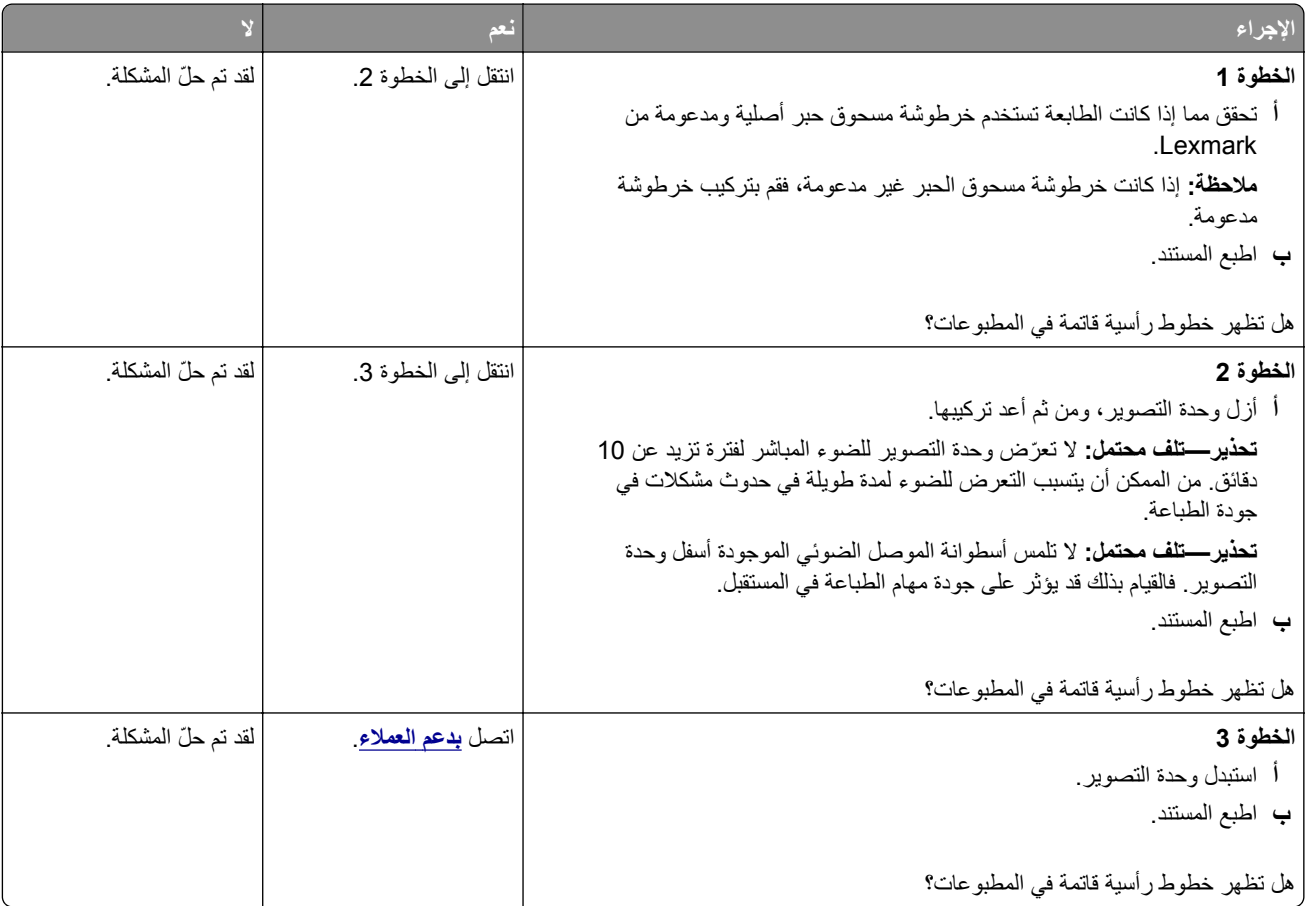

### **خطوط عمودية قاتمة مصحوبة بطباعة ناقصة**

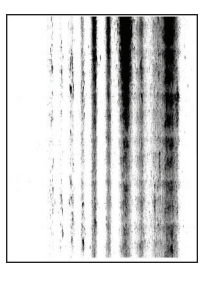

<span id="page-115-0"></span>**مالحظة:** قبل حل المشكلة، اطبع صفحات اختبار جودة الطباعة. من لوحة التحكم، انتقل إلى **اإلعدادات** > **استكشاف األخطاء وإصالحھا** > **صفحات**

ا**لحتبار جودة الطباعة** في طرازات الطابعات المزوّدة بشاشات لا تعمل باللمس، اضغط على OK اللتنقل عبر الإعدادات<sub>.</sub>

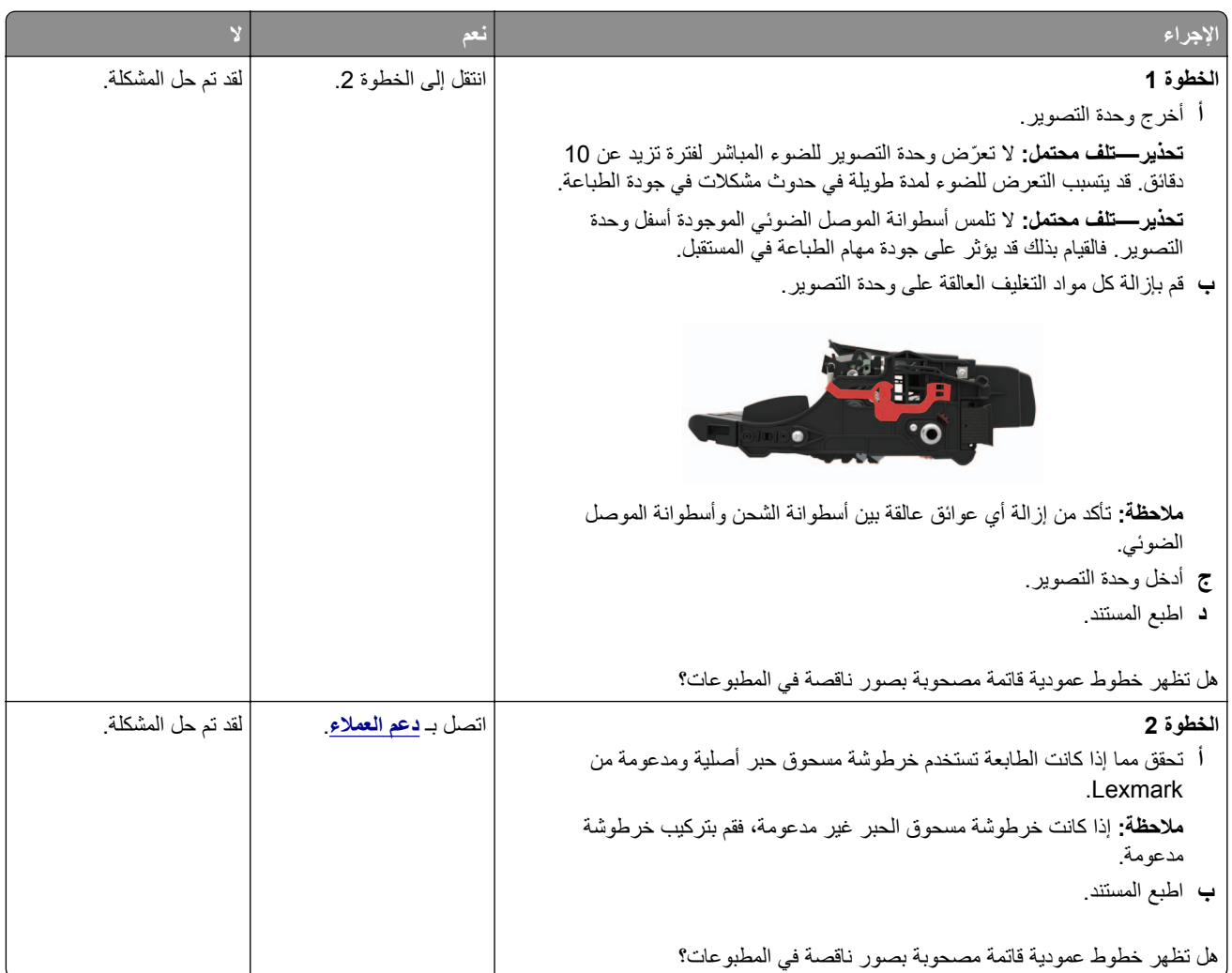

**أشرطة عمودية باھتة اللون**

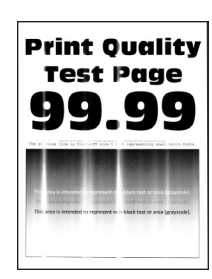

**مالحظة:** قبل حل المشكلة، اطبع صفحات اختبار جودة الطباعة. من لوحة التحكم، انتقل إلى **اإلعدادات** > **استكشاف األخطاء وإصالحھا** > **صفحات** ا**لحتبار جودة الطباعة** في طرازات الطابعات المزوّدة بشاشات لا تعمل باللمس، اضغط على OK اللتنقل عبر الإعدادات<sub>.</sub>

<span id="page-116-0"></span>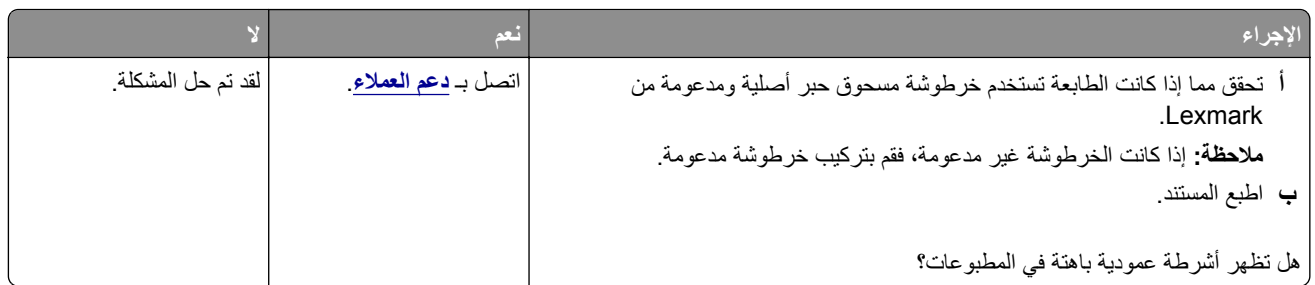

#### **خطوط رأسية بيضاء**

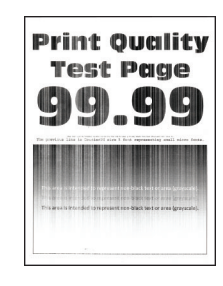

**مالحظة:** قبل حل المشكلة، اطبع صفحات اختبار جودة الطباعة. من لوحة التحكم، انتقل إلى **اإلعدادات** > **استكشاف األخطاء وإصالحھا** > **صفحات**

ا**ختبار جودة الطباعة**. في طرازات الطابعات المزوّدة بشاشات لا تعمل باللمس، اضغط على OK التنقل عبر الإعدادات.

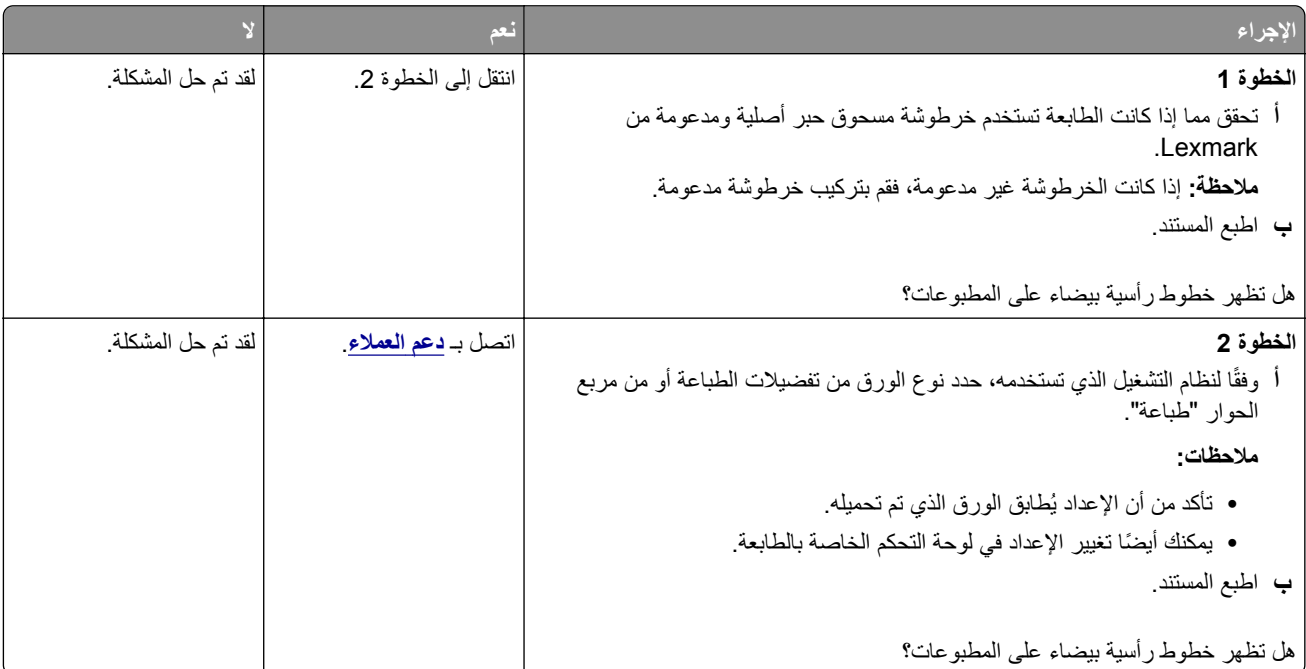

# **طباعة بطيئة**

<span id="page-117-0"></span>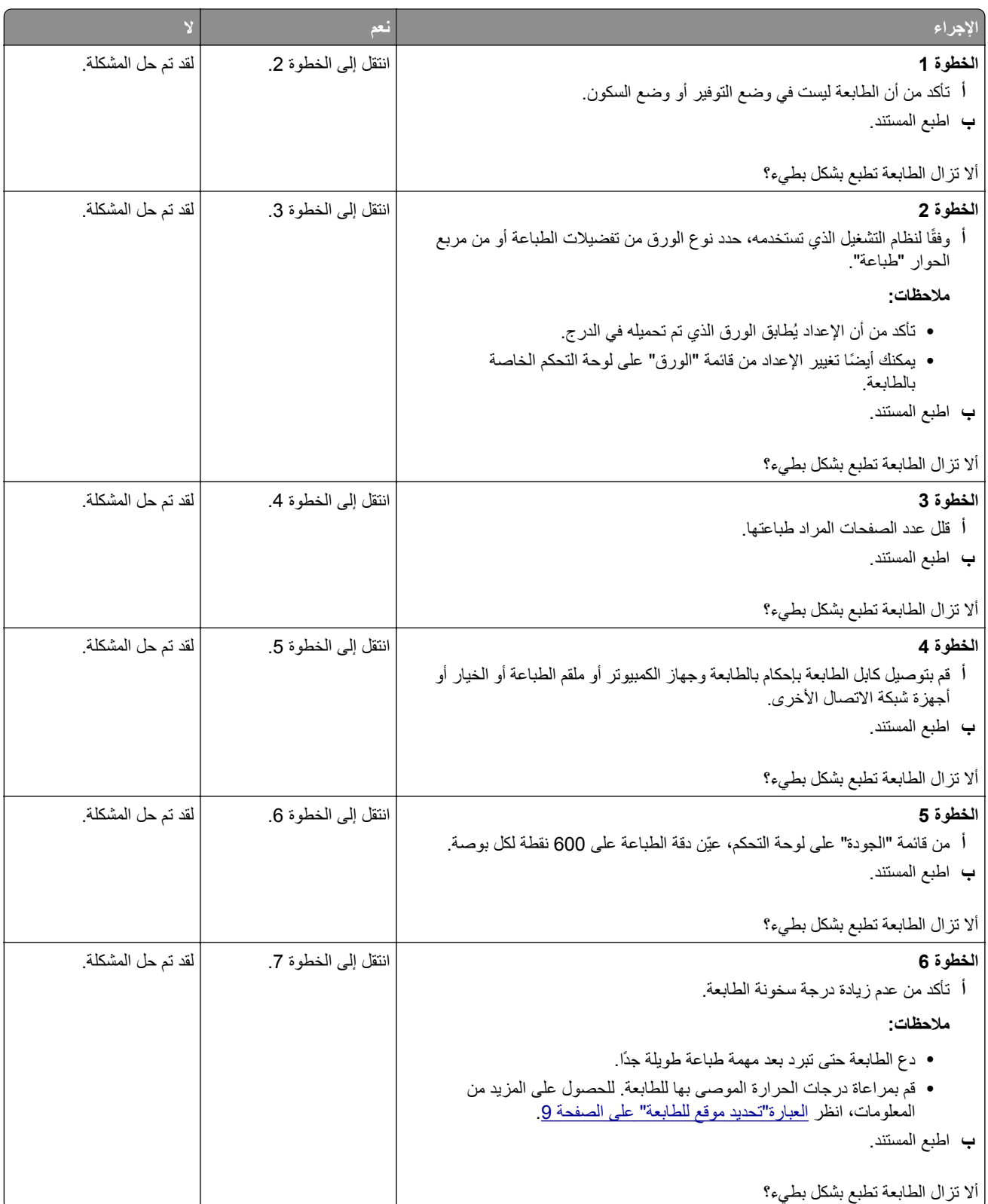

<span id="page-118-0"></span>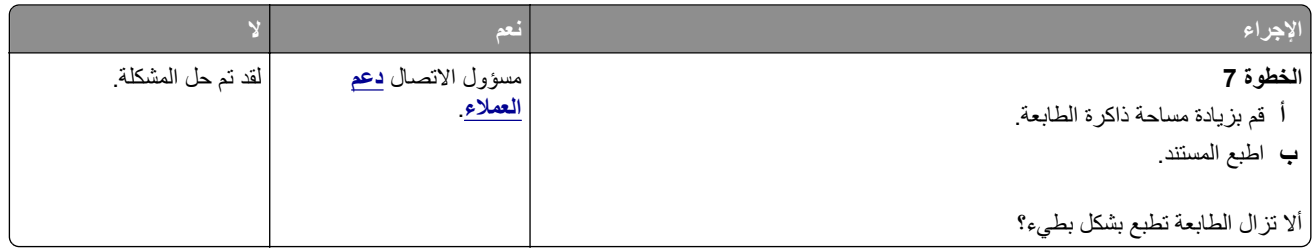

# **ال تتم طباعة مھام الطباعة**

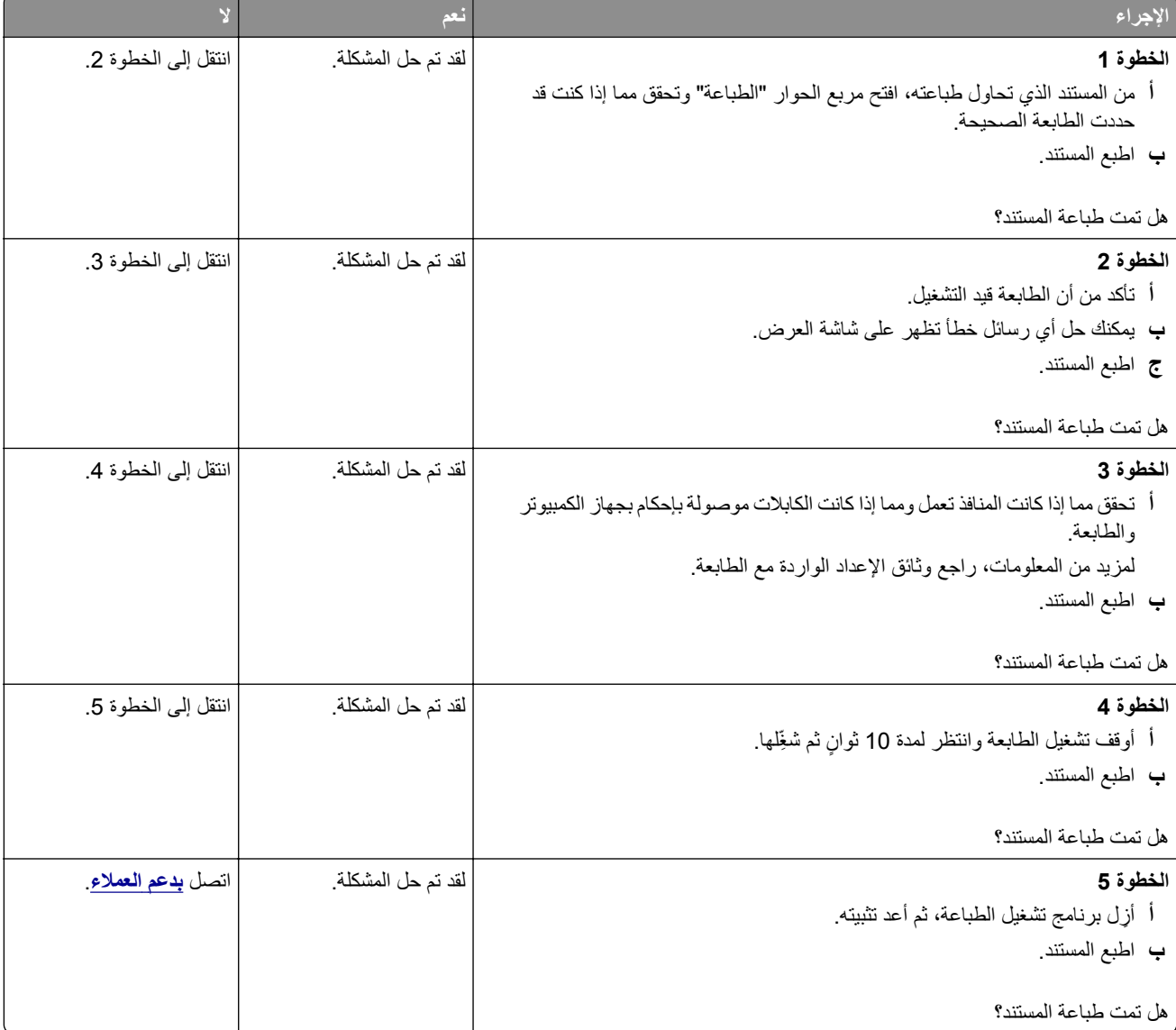

# **الطابعة ال تستجيب**

<span id="page-119-0"></span>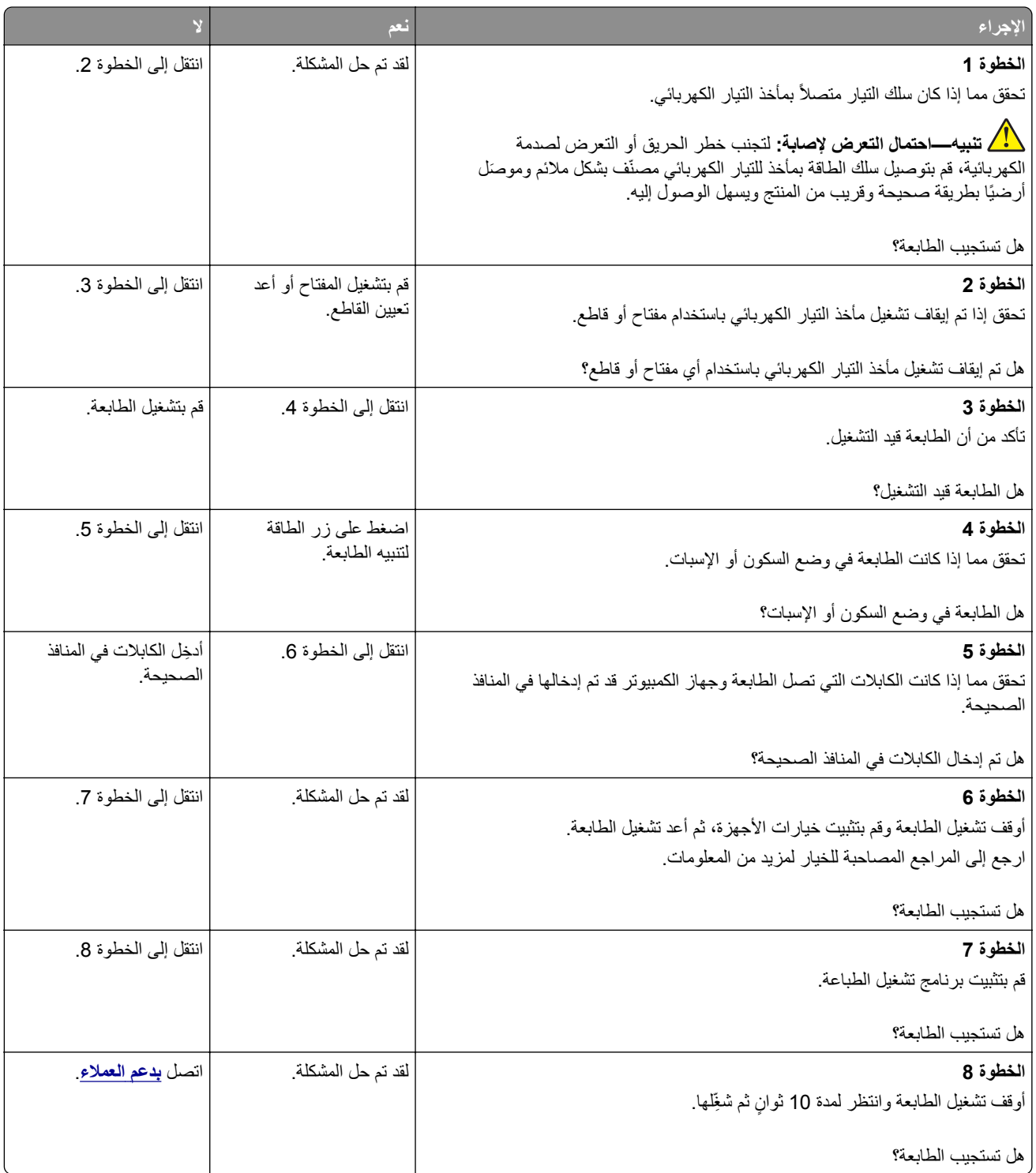

### **ضبط قتامة مسحوق الحبر**

- <span id="page-120-0"></span>**1** من لوحة التحكم، انتقل إلى: > **اإلعدادات** > > **طباعة** > > **الجودة** > > **قتامة مسحوق الحبر** >
	- **2** اضبط اإلعداد.
	- ّق التغييرات. **3** طب

# **تتم طباعة المھمة من درج خاطئ أو على ورق غير صحيح**

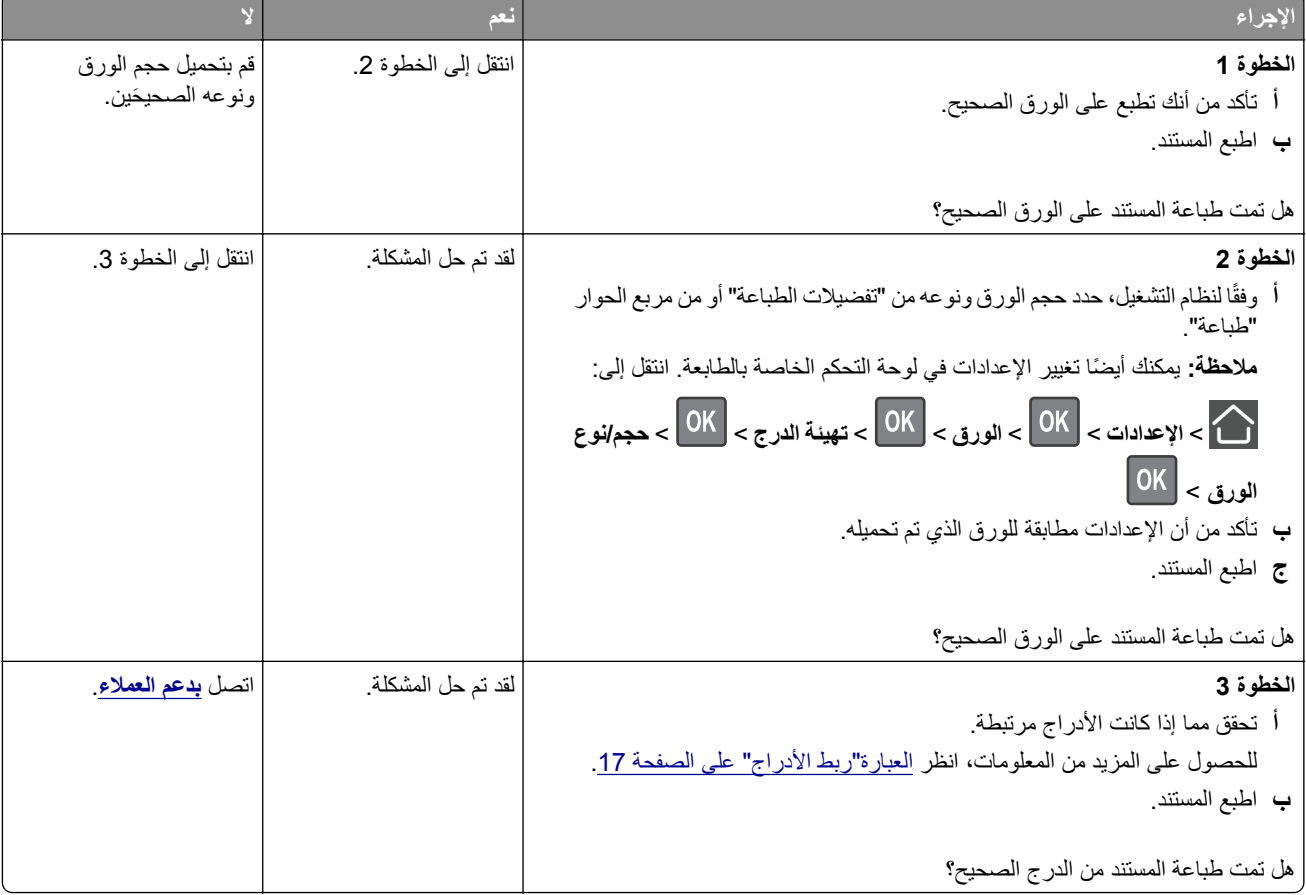

# **االتصال بخدمة دعم العمالء**

قبل االتصال بدعم العمالء، احرص على أن تكون المعلومات التالية متوفرة لديك:

- **•** مشكلة الطابعة
- **•** رسالة الخطأ
- **•** نوع طراز الطابعة ورقمھا التسلسلي

انتقل إلى العنوان **[com.lexmark.support://http](http://support.lexmark.com)** للحصول على الدعم عبر الدردشة أو البريد اإللكتروني، أو استعرض مكتبة الدالئل ومستندات الدعم وبرامج التشغيل وغيرھا من التنزيالت.

> الدعم الفني عبر الـهاتف متوفر أيضًا. في الولايات المتحدة أو كندا، اتصل على 1-800-6275-6275. لدول أو مناطق أخرى، انتقل إلى .**<http://support.lexmark.com>**

# **الترقية والترحيل**

# **األجھزة**

## **الخيارات الداخلية المتوفرة**

- **•** ذاكرة فالش
- **•** بطاقات الخط
- **•** بطاقات البرامج الثابتة
- **–** النماذج والرمز الشريطي
	- IPDS **–**
	- PRESCRIBE **–**
	- **•** بطاقة الواجھة المحلية
		- **–** رفيع ٍ ومتواز
		- **•** ملقم طباعة داخلي
- Marknet **–** TM N8370 802.11 a/b/g/n/acالالسلكي الطباعة ملقم

# **الوصول إلى لوحة وحدة التحكم**

<span id="page-121-0"></span>**تنبيه—خطر التعرض لصدمة كھربائية:** لتجنب خطر اإلصابة بصدمة كھربائية، إذا كنت تقوم بالوصول إلى لوحة وحدة التحكم أو بتركيب وحدات ذاكرة أو أجھزة اختيارية بعد إعداد الطابعة، فأوقف تشغيل الطابعة، وافصل سلك الطاقة عن مأخذ التيار الكھربائي قبل المتابعة. إذا كانت هناك أي أجهزة أخرى متصلة بالطابعة، أوقف تشغيلها أيضاً وافصل أي كبلات تتصل بالطابعة.

- **1** قم بإيقاف تشغيل الطابعة.
- **2** افصل سلك الطاقة من مأخذ التيار الكھربائي ثم من الطابعة.
- **3** باستخدام مفك براغي مسطح الرأس، افتح غطاء الوصول إلى لوحة وحدة التحكم.

**تحذير—تلف محتمل:** تتضرر المكوّنات الإلكترونية الخاصّة بلوحة التحكم بسهولة بسبب الكهرباء الاستاتية<sub>.</sub> المس سطحاً معدنياً على الطابعة قبل لمس أي مكوّن من مكوّنات لوحة التحكم أو أي موصلات.

<span id="page-122-0"></span>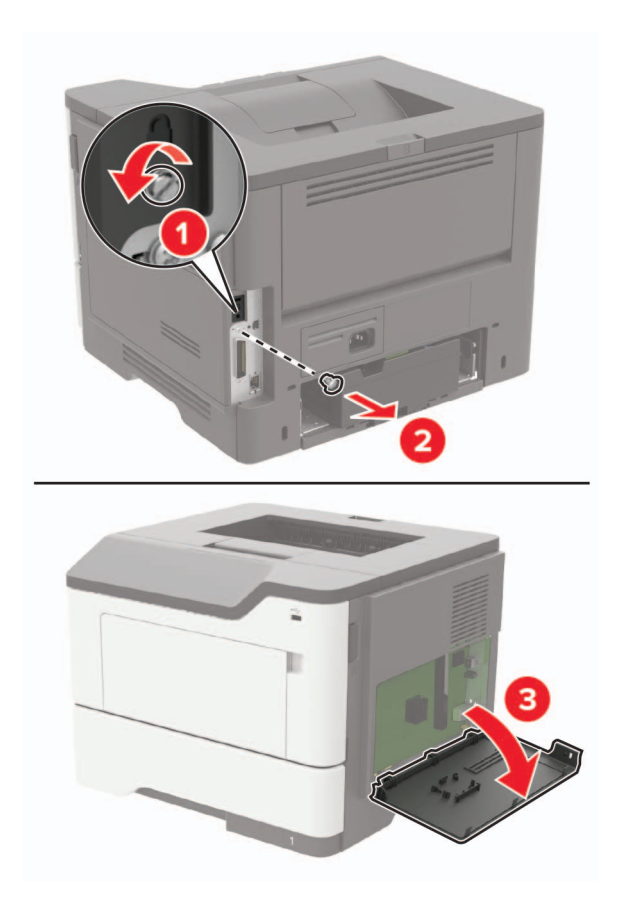

- **4** أغلق غطاء الوصول.
- **5** قم بتوصيل سلك التيار بالطابعة، ثم بمأخذ التيار الكھربائي.

ّف **تنبيه—احتمال التعرض إلصابة:** لتجنب خطر الحريق أو التعرض لصدمة الكھربائية، قم بتوصيل سلك الطاقة بمأخذ للتيار الكھربائي مصن بشكل ملائم وموصَل أرضيًا بطريقة صحيحة وقريب من المنتج ويسهل الوصول إليه.

**6** قم بتشغيل الطابعة.

### **تركيب بطاقة ذاكرة**

**تنبيه—خطر التعرض لصدمة كھربائية:** لتجنب خطر اإلصابة بصدمة كھربائية، إذا كنت تقوم بالوصول إلى لوحة وحدة التحكم أو بتركيب وحدات ذاكرة أو أجھزة اختيارية بعد إعداد الطابعة، فأوقف تشغيل الطابعة، وافصل سلك الطاقة عن مأخذ التيار الكھربائي قبل المتابعة. إذا كانت هناك أي أجهزة أخرى متصلة بالطابعة، أوقف تشغيلها أيضاً وافصل أي كبلات تتصل بالطابعة.

- **1** قم بإيقاف تشغيل الطابعة.
- **2** افصل سلك الطاقة من مأخذ التيار الكھربائي ثم من الطابعة.
	- **3** افتح غطاء الوصول إلى لوحة التحكم.

**تحذير—تلف محتمل:** تتضرر المكوّنات الإلكترونية الخاصّة بلوحة التحكم بسهولة بسبب الكهرباء الاستاتية<sub>.</sub> المس سطحاً معدنياً على الطابعة قبل لمس أي مكوّن من مكوّنات لوحة التحكم أو أي موصلات.

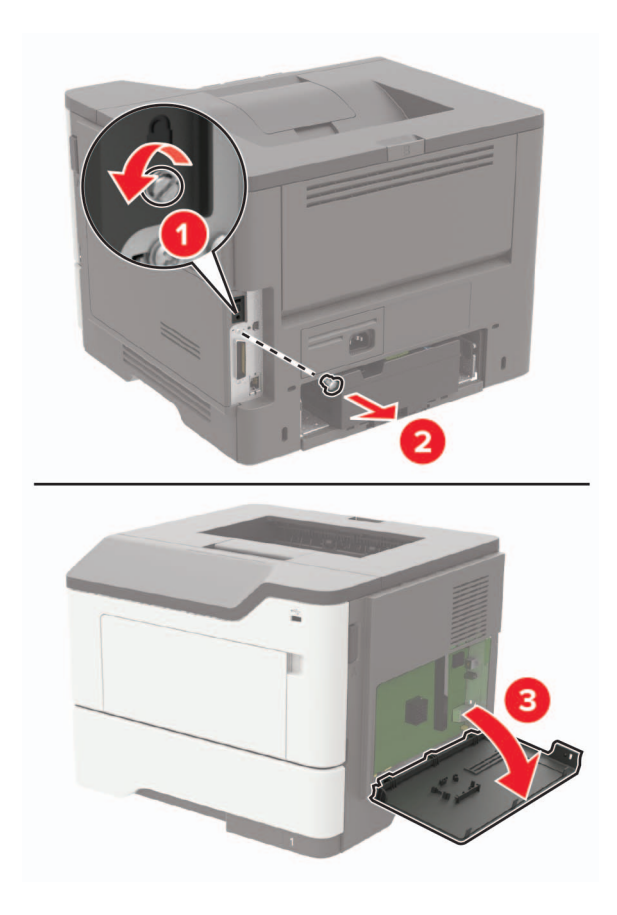

**4** ّ فك تغليف بطاقة الذاكرة.

**تحذير—تلف محتمل:** ال تلمس نقاط التوصيل الموجودة بمحاذاة حافة البطاقة.

**5** ادفع بطاقة الذاكرة إلى الداخل حتى تسمع صوت استقرارھا في مكانھا.

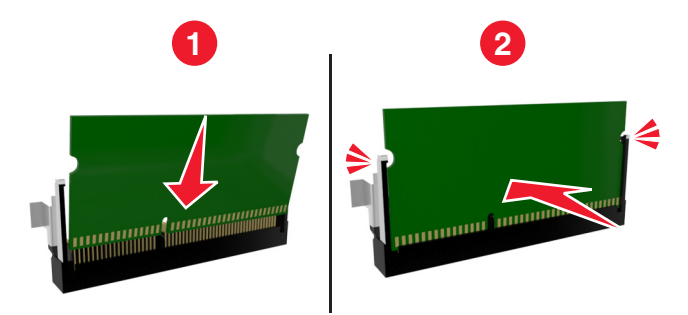

- **6** أغلق غطاء الوصول إلى لوحة التحكم.
- **7** قم بتوصيل سلك التيار بالطابعة، ثم بمأخذ التيار الكھربائي.

ّف **تنبيه—احتمال التعرض إلصابة:** لتجنب خطر الحريق أو التعرض لصدمة الكھربائية، قم بتوصيل سلك الطاقة بمأخذ للتيار الكھربائي مصن بشكل ملائم وموصل أرضيًا بطريقة صحيحة وقريب من المنتج ويسهل الوصول إليه.

**8** قم بتشغيل الطابعة.

# **تركيب بطاقة اختيارية**

- <span id="page-124-0"></span>**تنبيه—خطر التعرض لصدمة كھربائية:** لتجنب خطر اإلصابة بصدمة كھربائية، إذا كنت تقوم بالوصول إلى لوحة وحدة التحكم أو بتركيب وحدات ذاكرة أو أجھزة اختيارية بعد إعداد الطابعة، فأوقف تشغيل الطابعة، وافصل سلك الطاقة عن مأخذ التيار الكھربائي قبل المتابعة. إذا كانت هناك أي أجهزة أخرى متصلة بالطابعة، أوقف تشغيلها أيضاً وافصل أي كبلات تتصل بالطابعة.
	- **1** قم بإيقاف تشغيل الطابعة.
	- **2** افصل سلك الطاقة من مأخذ التيار الكھربائي ثم من الطابعة.
		- **3** افتح غطاء الوصول إلى لوحة التحكم.

<mark>تحذير—تلف محتمل:</mark> تتضرر المكوّنات الإلكترونية الخاصّة بلوحة التحكم بسهولة بسبب الكهرباء الاستاتية<sub>.</sub> المس سطحاً معدنياً على الطابعة قبل لمس أي مكوّن من المكوّنات أو أي موصلات.

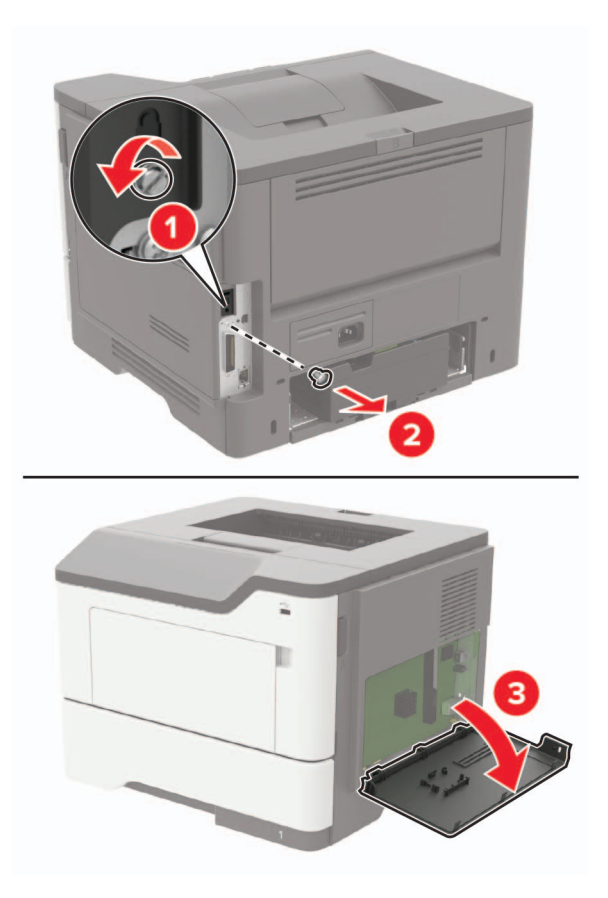

**4** قم بفك تغليف البطاقة االختيارية.

**تحذير—تلف محتمل:** ال تلمس نقاط التوصيل الموجودة بمحاذاة حافة البطاقة.

**5** ادفع البطاقة بإحكام في مكانھا.

<span id="page-125-0"></span>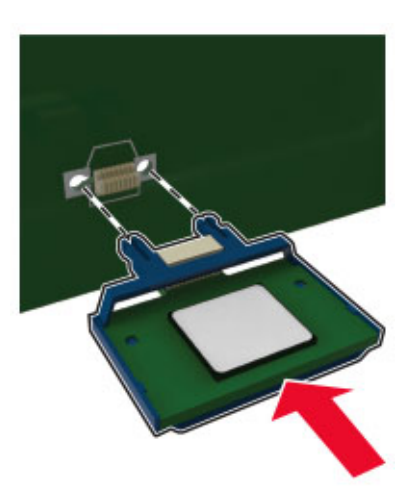

ًا لھا. **مالحظة:** يجب أن يلمس الطول الكامل لمنفذ التوصيل الموجود على البطاقة لوحة التحكم وأن يكون محاذي

**تحذير—تلف محتمل:** يمكن أن يسبب التركيب غير الصحيح للبطاقة ًضررا للبطاقة وللوحة التحكم.

- **6** أغلق غطاء الوصول.
- **7** قم بتوصيل سلك التيار بالطابعة، ثم بمأخذ التيار الكھربائي.

ّف **تنبيه—احتمال التعرض إلصابة:** لتجنب خطر الحريق أو التعرض لصدمة الكھربائية، قم بتوصيل سلك الطاقة بمأخذ للتيار الكھربائي مصن بشكل ملائم وموصَل أرضيًا بطريقة صحيحة وقريب من المنتج ويسهل الوصول إليه.

**8** قم بتشغيل الطابعة.

# **تركيب أدراج اختيارية**

**تنبيه—خطر التعرض لصدمة كھربائية:** لتجنب خطر اإلصابة بصدمة كھربائية، إذا كنت تقوم بالوصول إلى لوحة وحدة التحكم أو بتركيب وحدات ذاكرة أو أجھزة اختيارية بعد إعداد الطابعة، فأوقف تشغيل الطابعة، وافصل سلك الطاقة عن مأخذ التيار الكھربائي قبل المتابعة. إذا كانت هناك أي أجهزة أخرى متصلة بالطابعة، أوقف تشغيلها أيضاً وافصل أي كبلات تتصل بالطابعة.

- **1** قم بإيقاف تشغيل الطابعة.
- **2** افصل سلك الطاقة من مأخذ التيار الكھربائي ثم من الطابعة.
- **3** أخرج الدرج االختياري من العبوة، ثم أزل كل مواد التغليف.

**مالحظة:** إذا تم تركيب األدراج االختيارية بالفعل، فقم بفكھا من الطابعة قبل رفع الطابعة. ال تحاول رفع الطابعة واألدراج في وقت واحد.

**4** قم بمحاذاة الطابعة مع الدرج االختياري، ومن ثم أخفض الطابعة حتى تسمع صوت استقرارھا في مكانھا.

**تنبيه—احتمال التعرض لإصابة:** إذا كان وزن الطابعة يفوق 18 كجم (40 رطلاً)، يلزم وجود شخصَين مدربَين أو أكثر لرفعها بأمان<sub>.</sub>

<span id="page-126-0"></span>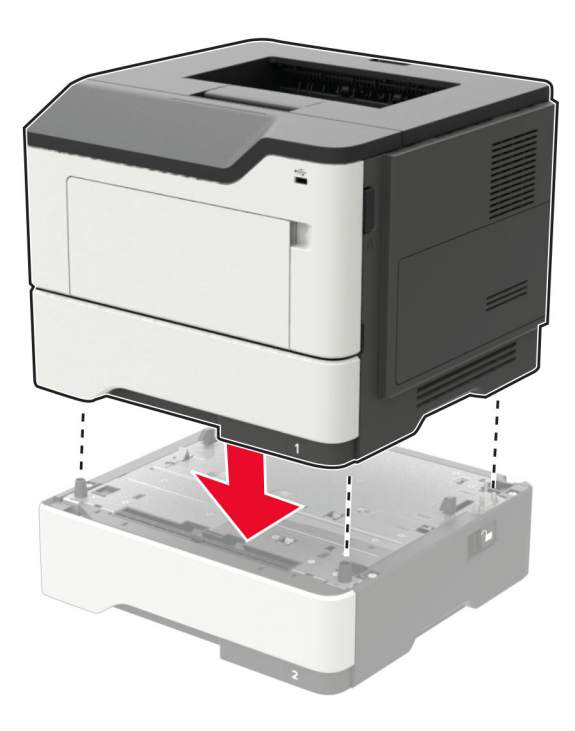

**5** قم بتوصيل سلك التيار بالطابعة، ثم بمأخذ التيار الكھربائي.

ّف **تنبيه—احتمال التعرض إلصابة:** لتجنب خطر الحريق أو التعرض لصدمة الكھربائية، قم بتوصيل سلك الطاقة بمأخذ للتيار الكھربائي مصن بشكل ملائم وموصَل أرضيًا بطريقة صحيحة وقريب من المنتج ويسهل الوصول إليه.

**6** قم بتشغيل الطابعة.

أضف الدرج إلى برنامج تشغيل الطباعة ليصبح متوفرًا لمهام الطباعة<sub>.</sub> للحصول على المزيد من المعلومات، انظر ا<u>لعبارة"إضافة [الخيارات](#page-127-0) المتوفرة في</u> برنامج تشغيل الطباعة" على [الصفحة](#page-127-0) .128

# **برنامج**

# **تثبيت برنامج الطابعة**

- **1** احصل على نسخة من حزمة برنامج تثبيت البرامج.
- **•** من القرص المضغوط الخاص بالبرنامج المرفق مع طابعتك.
- **•** انتقل إلى العنوان **[com.lexmark.support://http](http://support.lexmark.com)**، ومن ثم حدد طابعتك ونظام التشغيل المتوفر لديك.
	- **2** عليك تشغيل برنامج التثبيت، ثم اتباع اإلرشادات التي تظھر على شاشة الكمبيوتر.
		- **3** لمستخدمي نظام التشغيل Macintosh، أضف الطابعة.

**مالحظة:** احصل على عنوان IP الخاص بالطابعة من قسم IP/TCP في قائمة شبكة االتصال/المنافذ.

# **إضافة الخيارات المتوفرة في برنامج تشغيل الطباعة**

#### **لمستخدمي نظام التشغيل Windows**

- **1** افتح مجلد الطابعات.
- **2** حدد الطابعة التي تريد تحديثها، ثم نفِّذ أحد الإجراءين التاليين:
- **•** بالنسبة لنظام التشغيل 7 Windows أو األحدث، حدد **properties Printer**) خصائص الطابعة).
	- **•** بالنسبة لإلصدارات األقدم، حدد **Properties**) خصائص).
- <span id="page-127-0"></span>**3** انتقل إلى عالمة التبويب Configuration) تھيئة)، ثم حدد **Printer Ask** ‑ **Now Update**) تحديث اآلن ‐ اسأل الطابعة).
	- ّق التغييرات. **4** طب

#### **لمستخدمي نظام التشغيل Macintosh**

- **1** من Preferences System) تفضيالت النظام) في القائمة Apple، انتقل إلى الطابعة الخاصة بك، ثم حدد **Supplies & Options**) الخيارات والمستلزمات).
	- **2** انتقل إلى قائمة خيارات األجھزة، ثم ِ أضف أي خيارات مثبتة.
		- ّق التغييرات. **3** طب

# **البرامج الثابتة**

# **تصدير ملف تھيئة أو استيراده**

يمكنك تصدير إعدادات التھيئة الخاصة بطابعتك إلى ملف نصي، ثم استيراد الملف بعد ذلك لتطبيق اإلعدادات على طابعات أخرى.

**1** افتح مستعرض ويب، ثم اكتب عنوان IP الخاص بالطابعة في حقل العنوان.

**مالحظات:**

- **•** اعرض عنوان IP للطابعة على الشاشة الرئيسية للطابعة. ويتم عرض عنوان IP في أربع مجموعات من األرقام المفصولة بنقاط على النحو .123.123.123.123
	- إذا كنت تستخدم خادم وكيل، فقم بتعطيله مؤقتًا لتحميل صفحة الويب بشكل صحيح.
		- **2** قم بتصدير ملف تھيئة أو استيراده لتطبيق واحد أو تطبيقات متعددة.

#### **لتطبيق واحد**

**أ** من ملقم ويب المضمن، انقر فوق **تطبيقات** > التطبيق الذي تريده > **تھيئة**. **ب** انقر فوق **تصدير** أو **استيراد**.

#### **للتطبيقات المتعددة**

- **أ** من ملقم ويب المضمن، انقر فوق **تصدير التھيئة** أو **استيراد التھيئة**.
	- **ب** اتبع اإلرشادات التي تظھر على الشاشة.

# **تحديث البرنامج الثابت**

تتطلب بعض التطبيقات حدًا أدنى لمستوى البرنامج الثابت للجھاز للعمل بشكل صحيح.

للحصول على مزيد من المعلومات حول تحديث البرنامج الثابت للجھاز، اتصل بممثل Lexmark لديك.

- **1** من ملقم ويب المضمن، انقر فوق **إعدادات** > **جھاز** > **تحديث البرنامج الثابت**.
	- **2** استعرض لتحديد موقع ملف فالش المطلوب.
		- ّق التغييرات. **3** طب

# **إشعارات**

# **معلومات عن المنتج**

اسم المنتج:

Lexmark M1246 ؛Lexmark B2650dwو Lexmark B2650dn ؛Lexmark B2546dwو Lexmark B2546dn طابعات Lexmark MS621dnو Lexmark MS521dnو

نوع الجھاز:

4600

الطراز (الطرازات):

630 و638 و690 و830 و838

#### **إشعار اإلصدار**

سبتمبر 2018

لا تنطبق الفقرة التالية على البلدان التي تكون فيها مثل هذه الشروط غير متوافقة مع القانون المحلي: توفر شركة LEXMARK INTERNATIONAL, INC هذه النشرة "كما هي" دون أي ضمان من أي نوع، سواءً كان صريحًا أم ضمنيًا، بما في ذلك على سبيل المثال لا الحصر الضمانات الضمنية لقابلية التسويق أو المالءمة لغرض معين. وال تسمح بعض الدول بإخالء المسؤولية عن الضمانات الصريحة أو الضمنية في معامالت معينة، وبالتالي، ال يجوز أن ينطبق عليك ھذا البيان.

قد يحتوي ھذا المنشور على بعض أشكال عدم الدقة الفنية أو األخطاء المطبعية. تطرأ تغييرات على المعلومات الواردة في ھذا المستند بصفة دورية، وسيتم تضمين ھذه التغيرات في اإلصدارات الالحقة. وقد يتم إدخال تحسينات أو تغييرات على المنتجات أو البرامج الموصوفة في أي وقت.

لا تدل الإشار ات الواردة في هذه النشرة، فيما يتعلق بالمنتجات أو البرامج أو الخدمات، ضمنًا على أن الشركة المنتجة تنوي توفير هذه المنتجات في جميع الدول التي تعمل فيها. وليس المقصود من أي إشارة وردت بشأن أحد المنتجات أو البرامج أو الخدمات أن الشركة تبين أو تعني ضمنًا أنه يمكن استخدام مثل هذا المنتج أو البرنامج أو الخدمة فقط. ويمكن استخدام أي منتج أو برنامج أو خدمة أخرى مكافئة من الناحية الوظيفية كبديل شريطة ألا تخرق أي حق من حقوق الملكية الفكرية القائمة. وتقع مسؤولية التقييم والتحقق من صحة تشغيل ھذه المنتجات أو البرامج أو الخدمات األخرى، باستثناء تلك التي قامت الشركة بإنتاجھا، على عاتق المستخدم.

للحصول على الدعم الفني من Lexmark، تفضل بزيارة الموقع اإللكتروني **[com.lexmark.support://http](http://support.lexmark.com)**.

لمزيد من المعلومات حول طلب مستلزمات الطباعة والتنزيالت، تفضل بزيارة **[com.lexmark.www](http://www.lexmark.com)**.

**حقوق الطباعة والنشر © 2018 Inc ,International Lexmark. جميع الحقوق محفوظة.**

# **العالمات التجارية**

إن Lexmark وشعار Lexmark عالمتان تجاريتان أو عالمتان تجاريتان مسجلتان لشركة .Inc ,International Lexmark، في الواليات المتحدة و/أو في دول أخرى.

تجاريتان عالمتان Google Playو Android إن .Google Inc. لشركة تجاريتان عالمتان Google Chromeو Google Cloud Print إن .Google LLC لشركة

إن Macintosh وMac وStore App وSafari عالمات تجارية لشركة Inc Apple. إن AirPrint وشعار AirPrint عالمتان تجاريتان لشركة .Apple, Inc

و Microsoft و Internet Explorer مي إما علامات تجارية مسجّلة أو علامات تجارية لمجموعة شركات Microsoft في الولايات المتحدة وبلدان أخرى. <span id="page-130-0"></span>إن Mopria وشعار Mopria وشعار Mopria® Alliance هي علامات تجارية وعلامات خدمة مسجّلة لشركة Mopria Alliance, Inc. في الولايات المتحدة وبلدان أخرى. يُمنع منعًا باتًا الاستخدام غير المصرّح به.

إن RPCL ھي عالمة تجارية مسجلة لشركة PCL .Packard-Hewlett ھي التسمية الخاصة بشركة Company Packard-Hewlett لمجموعة من أوامر الطابعة (اللغة) والوظائف الواردة في منتجاتھا من الطابعات. من المفترض أن تكون ھذه الطابعة متوافقة مع لغة PCL. يعني ذلك أن الطابعة تتعرف على أوامر لغة PCL المستخدمة في مختلف برامج التطبيقات وأن الطابعة تحاكي الوظائف التي تتناسب مع تلك األوامر.

PostScript عبارة عن عالمة تجارية مسجلة لشركة Incorporated Systems Adobe في الواليات المتحدة و/أو في دول أخرى.

أما كل العلامات التجارية الأخرى، فتعدّ ملكية خاصة لأصحابها المعنيين.

# **إشعارات الترخيص**

يمكن عرض كل إشعارات الترخيص المقترنة بھذا المنتج من القرص المضغوط:\دليل إشعارات قرص برنامج التثبيت المضغوط.

# **مستويات انبعاث التشويش**

تم تحديد وحدات القياس التالية وفقًا لـ1779 ISO ووصفها طبقًا لـ ISO 9296.

**مالحظة:** قد ال يتضمن المنتج الخاص بك بعض األوضاع.

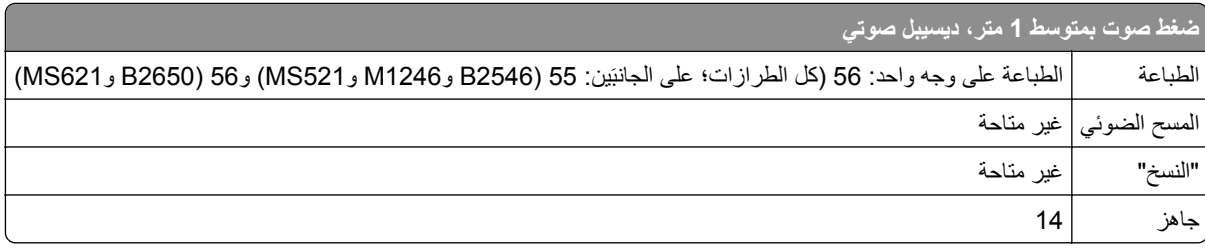

ُهذه القيم عرضةُ للتغيير <sub>.</sub> اطلع على <u>www.lexmark.com ل</u>معرفة القيم الحالية.

## **التخلص من المنتج**

ال تتخلص من الطابعة أو مستلزماتھا بنفس الطريقة المتبعة للتخلص من النفايات المنزلية العادية. استشر السلطات المحلية لديك للتعرف على خيارات التخلص من المنتج وإعادة تدويره.

## **إشعار الحساسية للكھرباء االستاتيكية**

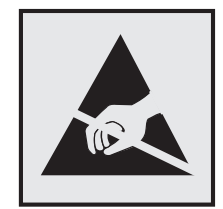

هذا الرمز يحدد الأجزاء الحساسة للكهرباء الاستاتيكية. لا تلمس المناطق القريبة من هذه الرموز دون لمس سطح معدني أولاً في منطقة بعيدة من الرمز. لتجنب حدوث تلف ناجم عن التفريغ الكھربائي عند تنفيذ مھام الصيانة مثل إزالة انحشار الورق أو استبدال المستلزمات، المس أي إطار معدني مكشوف للطابعة قبل الوصول إلى المناطق الداخلية في الطابعة أو لمسھا حتى إذا لم يكن الرمز موجودًا.

# **ENERGY STAR برنامج**

<span id="page-131-0"></span>يعتبر أي جھاز من أجھزة Lexmark التي تحمل شعار STAR ENERGY على المنتج أو في شاشة بدء التشغيل معتمدًا للتوافق مع برنامج ENERGY STAR النابع لوكالة حماية البيئة (EPA) وفقًا لتهيئته حال شحنه من قِبَل شركة Lexmark.

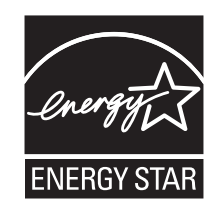

# **معلومات درجة الحرارة**

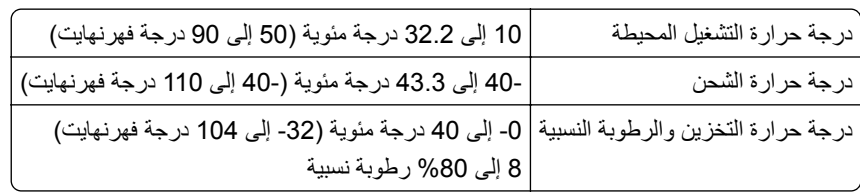

# **إشعار الليزر**

تم اعتماد هذه الطابعة في الولايات المتحدة للتوافق مع متطلبات الفصل الفرعي ي من الفصل الأول من CFR (قانون الأنظمة الفيدرالية) 21 التابع لـ DHHS) إدارة الصحة والخدمات البشرية) من الفئة I) 1 (من منتجات الليزر، وتم اعتمادھا في ما عدا ذلك كمنتج ليزر من الفئة I يتوافق مع متطلبات .IEC 60825-1: 2014

ال تعتبر منتجات الليزر من الفئة I خطيرة. تشمل الطابعة من الداخل ليزر AlGaInP من الفئة IIIb) 3 ب) بمعدل ضئيل وھو 15 ميللي واط في منطقة الطول الموجي بين 650 و670 نانومتر وضمن مجموعة رأس طباعة غير قابلة للصيانة. وقد تم تصميم نظام الليزر والطابعة بحيث ال يصل شعاع الليزر فوق مستوى الفئة I إلى اإلنسان أثناء التشغيل العادي أو صيانة المستخدم أو ظروف الخدمة المقررة.

### **استھالك الطاقة**

#### **استھالك المنتج للطاقة**

يوثق الجدول التالي سمات استھالك الطاقة للمنتج.

**مالحظة:** قد ال يتضمن المنتج الخاص بك بعض األوضاع.

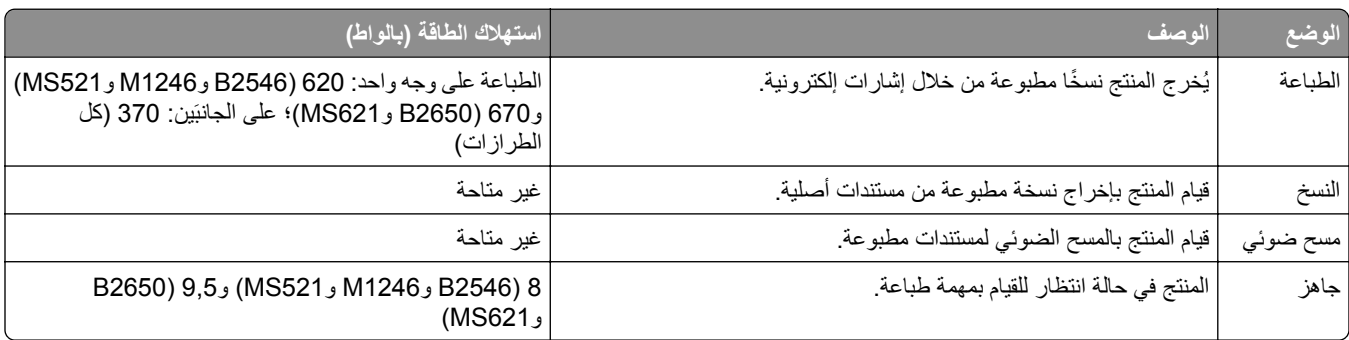

<span id="page-132-0"></span>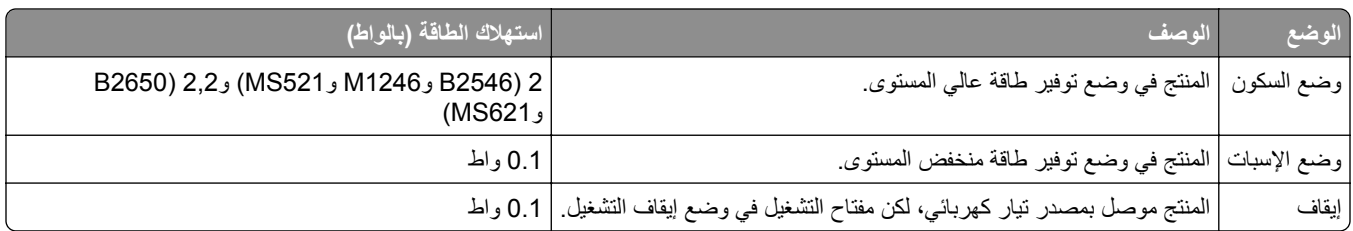

تمثل مستويات استھالك الطاقة المدرجة في الجدول السابق وحدات قياس حسب متوسط الوقت. وقد يكون السحب الفوري للطاقة أعلى بكثير من المتوسط.

> ُهذه القيم عرضةُ للتغيير <sub>.</sub> اطلع على <u>www.lexmark.com ل</u>معرفة القيم الحالية.

#### **وضع السكون**

لقد تم تصميم هذا المنتج وتزويده بوضع توفير للطاقة يس*مى وضع السكون.* ويعمل "وضع السكون" على توفير استهلاك الطاقة من خلال خفض استهلاك الطاقة أثناء فترات عدم النشاط الطويلة. يدخل هذا المنتج في "وضع السكون" تلقائيًا بعد عدم استخدامه لفترة زمنية معينة، والتي تس*مى زمن توقف وضع* السكون.

إعداد المصنع االفتراضي لـ "زمن توقف وضع السكون" لھذا المنتج (بالدقائق): 15

باستخدام قوائم التھيئة؛ يمكن تعديل "زمن توقف وضع السكون" بتعيينه على مدة تتراوح بين دقيقة واحدة و120 دقيقة. ويؤدي تعيين "زمن توقف وضع السكون" على قيمة منخفضة إلى تقليل استھالك الطاقة، ولكن قد يؤدي إلى زيادة وقت استجابة المنتج. بينما يؤدي تعيين "زمن توقف وضع السكون" على قيمة عالية إلى االحتفاظ باستجابة سريعة للمنتج، ولكن مع استھالك طاقة أكبر.

#### **وضع اإلسبات**

ھذا المنتج مزود بوضع تشغيل منخفض الطاقة للغاية يسمى وضع *"*اإلسبات*"*. في حالة التشغيل في وضع "اإلسبات"، يتم إيقاف تشغيل جميع األنظمة والأجهزة الأخرى بشكل أمن.

يمكن الدخول في وضع "الإسبات" من خلال أي من الطُرق التالية:

- **•** استخدام "مھلة اإلسبات"
- **•** استخدام "جدولة أوضاع الطاقة"

مھلة وضع اإلسبات االفتراضية من المصنع لھذا المنتج في كافة الدول أو المناطق 3 أيام

يمكن تعديل الفترة الزمنية التي تنتظرھا الطابعة بعد طباعة المھمة وقبل الدخول في وضع "اإلسبات" بحيث تتراوح بين ساعة واحدة وشھر واحد.

#### **وضع إيقاف التشغيل**

إذا كان هذا المنتج يتضمن وضع إيقاف تشغيل يستهلك قدرًا قليلاً من الطاقة، فافصل سلك التيار من مأخذ التيار الكهربائي لإيقاف استهلاك طاقة المنتج بشكل كامل.

#### **إجمالي استخدام الطاقة**

يُعد إجراء حساب إجمالي استهلاك الجهاز متعدد الإمكانات للطاقة مفيدًا في بعض الأحيان. وبما أنه يتم حساب استهلاك الطاقة بوحدة الطاقة الواط، ينبغي ضرب قيمة استھالك الطاقة في مقدار الوقت الذي تقضيه الطابعة في كل وضع وذلك إلجراء حساب استخدام الطاقة. يكون إجمالي استخدام المنتج الطاقة ھو حاصل جمع استخدام الطاقة لكل وضع.

### **اإلشعارات التنظيمية الخاصة بالمنتجات الالسلكية**

يحتوي ھذا القسم على معلومات تنظيمية تنطبق على الطرازات الالسلكية فحسب.

إذا لم تكن متأكدًا ما إذا كان الطراز الذي تملكه لإسلكيًا، فانتقل إلى <mark><http://support.lexmark.com></mark>.

# **إشعار المكون النمطي**

تحتوي الطرازات الالسلكية على أحد المكونات النمطية التالية:

<span id="page-133-0"></span>رقم نوع/طراز Lexmark التنظيمي LEX-M07-001؛ معرّف لجنة الاتصالات الفدرالية (FCC):lYLLEXM07001؛ الصناعة الكندية :IC 2376A-LEXM07001 رقم نوع/طراز Lexmark التنظيمي LEX-M08-001؛ معرّف لجنة الاتصالات الفدرالية (IC:2376A- :FCC):IYLLEXM08001 LEXM08001

يرجى مراجعة الملصق على المنتج الفعلي لتحديد أي من المكونات النمطية تم تثبيتھا في منتجك المحدد.

# **التعرض إلشعاع تردد الراديو**

طاقة الإخراج المشعة لهذا الجهاز أقل بكثير من حدود التعرض للتردد اللاسلكي المحددة من قِبل لجنة الاتصالات الفيدرالية (FCC) والوكالات التنظيمية الأخرى. يجب المحافظة على ترك مسافة 20 سم (8 بوصات) على الأقل بين الهوائي وأية أشخاص لكي يحقق الجهاز الإيفاء بمتطلبات التعرض لتردد الراديو المقررة من قِبل لجنة الاتصالات الفيدرالية (FCC) وغير ها من الهيئات التنظيمية الأخرى.

# **الفھرس**

# **A**

AirPrint استخدام

# **G**

Google Cloud Print استخدام

# **L**

Lexmark Mobile Print استخدام

# **M**

إعدادات صفحة (Menu Settings Page القائمة) طباعة

# **P**

صفحات (Print Quality Test Pages اختبار جودة الطباعة) printer parts التحقق من الحالة

# **أ**

أحجام الورق المدعومة أنواع الملفات المدعومة أنواع الورق المدعومة أوزان الورق المدعومة أوضاع توفير الطاقة تھيئة

# **إ**

إخطارات تھيئة مستلزمات الطباعة إخطارات مستلزمات الطباعة تھيئة إزالة انحشار الورق في الباب A إشعارات [,131](#page-130-0) ,[132](#page-131-0) ,[133](#page-132-0) إشعارات FCC إشعارات االنبعاث [134](#page-133-0) [131,](#page-130-0) إضافة خيار ات الأجهزة برنامج تشغيل الطباعة إضافة خيارات داخلية برنامج تشغيل الطباعة إعادة التدوير خراطيش الحبر

منتجات Lexmark مواد تغليف Lexmark إعادة تعيين عدادات استخدام المستلزمات إعادة تعيين عدادات استخدام المستلزمات إعادة طباعة الصفحات المنحشرة Wi‑Fi Protected Setup إعداد شبكة لاسلكية [63](#page-62-0) إعدادات الطابعة استعادة إلى إعدادات المصنع االفتراضية إعدادات الورق حجم Universal تھيئة إعدادات بيئيّة [79](#page-78-0) إلغاء تنشيط شبكة اتصال Fi-Wi إلغاء ربط الأدراج [17](#page-16-0)

**ا**

استبدال الخرطوشة، عدم تطابق منطقة الطابعة استبدال بكرات االنتقاء استبدال مجموعة أسطوانة االنتقاء استبدال مستلزمات الطباعة خرطوشة مسحوق الحبر وحدة التصوير استخدام األجزاء األصلية من Lexmark المستلزمات األصلية من Lexmark استعادة اإلعدادات االفتراضية للمصنع إعدادات الطابعة استكشاف أخطاء الطباعة وإصالحھا الطباعة المرتبة ال تعمل انحشار الورق بشكل متكرر تعذر إعادة طباعة الصفحات المحشورة تعذر عمل ارتباط درج الورق طباعة المھمة على الورقة غير الصحيحة طباعة المھمة من الدرج غير الصحيح طباعة بطيئة قفل الأظرف أثناء الطباعة [94](#page-93-0) ال تتم طباعة مھام الطباعة ھوامش غير صحيحة يتعذر قراءة محرك أقراص فالش استكشاف أخطاء جودة الطباعة وإصالحھا أشرطة أفقية باھتة اللون أشرطة عمودية باھتة اللون أشرطة عمودية قاتمة

إزالة مسحوق الحبر بسھولة نتيجة االحتكاك اقتصاص النصوص أو الصور الخلفية رمادية اللون على المطبوعات الصفحات خالصة السواد المطبوعات مائلة أو منحرفة تجعد الورق خطوط بيضاء عمودية خطوط رأسية قاتمة خطوط عمودية قاتمة مصحوبة بطباعة ناقصة صفحات فارغة أو بيضاء طباعة داكنة طباعة ساطعة طباعة ملطّخة ومنقّطة [106](#page-105-0) عيوب متكررة لم تتم طباعة الخطوط الدقيقة بشكل صحيح ورق مطوي أو مفتول استكشاف الأخطاء وإصلاحها الطابعة لا تستجيب [120](#page-119-0) Embedded Web Server فتح تعذر (ملقم الويب المضمن) استكشاف الأخطاء وإصلاحها، الطباعة الطباعة المرتبة ال تعمل انحشار الورق بشكل متكرر تعذر إعادة طباعة الصفحات المحشورة تعذر عمل ارتباط درج الورق طباعة المھمة على الورقة غير الصحيحة طباعة المھمة من الدرج غير الصحيح طباعة بطيئة قفل الأظرف أثناء الطباعة [94](#page-93-0) ال تتم طباعة مھام الطباعة ھوامش غير صحيحة استكشاف الأخطاء وإصلاحها، جودة الطباعة أشرطة أفقية باھتة اللون أشرطة عمودية باھتة اللون أشرطة عمودية قاتمة إزالة مسحوق الحبر بسھولة نتيجة االحتكاك اقتصاص النصوص أو الصور الخلفية رمادية اللون على المطبوعات الصفحات خالصة السواد المطبوعات مائلة أو منحرفة تجعد الورق خطوط بيضاء عمودية خطوط رأسية قاتمة

خطوط عمودية قاتمة مصحوبة بطباعة ناقصة صفحات فارغة أو بيضاء طباعة داكنة طباعة ساطعة طباعة ملطّخة ومنقّطة [106](#page-105-0) عيوب متكررة لم تتم طباعة الخطوط الدقيقة بشكل صحيح ورق مطوي أو مفتول استيراد ملف تھيئة استخدام ملقم ويب المضمن اآلمن الأدراج تحميل تركيب االتصال بـ "مركز دعم العمالء" االتصال بشبكة اتصال السلكية استخدام طريقة النسخ بضغطة زر استخدام طريقة رقم التعريف الشخصي (PIN) التحقق من اتصال الطابعة التخلص من انحشار الورق في الباب A الذاكرة الدائمة مسح الذاكرة غير الدائمة مسح الطابعة الحد الأدنى للمسافات البينية [9](#page-8-0) تحديد موقع شحن الطابعة لا تستجيب [120](#page-119-0) الطباعة المتعرجة الطباعة من كمبيوتر الطباعة من محرك أقراص فالش الطباعة منحرفة العثور على مزيد من المعلومات حول الطابعة القوائم ھذه حول (About this Printer الطابعة) Wireless) السلكي) المستلزمات التحقق من الحالة توفير الملحقات االختيارية الداخلية الذاكرة المؤقتة بطاقات البرامج الثابتة بطاقات الخط بطاقة الذاكرة بطاقة الواجھة المحلية تركيب

ملقم الطباعة الداخلي الوسائط الخاصة تعيين حجم الورق تعيين نوع الورق الوصول إلى لوحة التحكم انحشار الورق تجنب انحشار الورق داخل وحدة التغذية متعددة الأغراض [89](#page-88-0) انحشار الورق عند الباب الخلفي انحشار الورق في الأدراج [89](#page-88-0) انحشار الورق في الباب A انحشار الورق في وحدة الطباعة على الوجھين انحشار الورق، إزالة الأدراج [89](#page-88-0) عند الباب الخلفي في الحاوية القياسية في وحدة التغذية متعددة األغراض في وحدة الطباعة على الوجھين

## **ب**

بدعم العمالء االتصال برنامج الطابعة، تثبيت برنامج تشغيل الطباعة خيارات الأجهزة، إضافة [128](#page-127-0) بطاقة اختيارية تركيب بطاقة الذاكرة تركيب بكرات االنتقاء استبدال بيان الذاكرة

#### **ت**

تأمين ذاكرة الطابعة تثبيت برنامج الطابعة تحديث البرامج الثابتة تحديث البرنامج الثابت ملف فالش تحديد أماكن انحشار الورق تحديد موقع تحديد موفع تحديد موقع الطابعة تحديد موقع انحشار الورق تحديد موقع فتحة الأمان [61](#page-60-0) تحريك الطابعة [78](#page-77-0) [,](#page-77-0) تحميل وحدة التغذية متعددة الأغراض [16](#page-15-0)

تحميل الأدراج [14](#page-13-0) تحميل الأظرف في وحدة التغذية متعددة الأغراض [16](#page-15-0) تركيب بطاقة اختيارية تركيب بطاقة ذاكرة تصدير السجالت المضغوطة تصدير ملف تھيئة استخدام ملقم ويب المضمن اآلمن Embedded Web Server فتح تعذر (ملقم الويب المضمن) تعيين حجم الأظرف [14](#page-13-0) تعيين حجم البطاقات تعيين حجم الملصق تفادي انحشار الورق تمكين منفذ USB تنظيف الجزء الخارجي للطابعة الجزء الداخلي من الطابعة تنظيف الطابعة تھيئة إعدادات الورق حجم Universal توصيل الطابعة بشبكة اتصال السلكية توصيل الكبلات [11](#page-10-0) توفير المستلزمات

# **ج**

جھاز محمول الطباعة من ,[21](#page-20-0)

# **ح**

حاالت االنحشار، إزالة الأدراج [89](#page-88-0) في الحاوية القياسية في وحدة التغذية متعددة الأغراض [89](#page-88-0) في وحدة الطباعة على الوجھين حالة الطابعة

# **خ**

خدمة الطباعة Mopria استخدام خراطيش الحبر إعادة التدوير خرطوشة مسحوق الحبر استبدال طلب شراء خريطة القوائم خطوط بيضاء خطوط رأسية في المطبوعات خطوط رأسية قاتمة في المطبوعات خيار ات الأجهز ة الأدراج [126](#page-125-0)

خيار ات الأجهز ة، إضافة برنامج تشغيل الطباعة خيارات داخلية، إضافة برنامج تشغيل الطباعة

#### **ذ**

ذاكرة قرص طابعة صلب

### **ر**

ربط الأدراج [17](#page-16-0) رسائل الطابعة استبدال الخرطوشة، عدم تطابق منطقة الطابعة مستلزمات ليست من إنتاج Lexmark

# **ش**

شبكة اتصال Fi-Wi إلغاء تنشيط شبكة لاسلكية [63](#page-62-0) Wi‑Fi Protected Setup إعداد إلغاء تنشيط توصيل الطابعة بـ شحن الطابعة

### **ص**

صفحات بيضاء صفحات فارغة

# **ض**

ضبط قتامة مسحوق الحبر ضوء المؤشر فھم الحالة ضوء زر الطاقة فھم الحالة

## **ط**

طباعة صفحة (Menu Settings Page إعدادات القائمة) قائمة الأدلة [24](#page-23-0) قائمة نماذج الخطوط من جھاز كمبيوتر من جھاز محمول [22](#page-21-0) [,](#page-21-0) من محرك أقراص فالش طباعة صفحة إعداد شبكة االتصال طباعة قائمة الأدلة [24](#page-23-0) طباعة قائمة نماذج الخطوط طباعة ملطخة طباعة منقطة طريقة النسخ بضغطة زر

طريقة رقم التعريف الشخصي طلب شراء خرطوشة مسحوق الحبر وحدة التصوير طلب مستلزمات الطباعة مجموعة الصيانة

# **ع**

عدادات استخدام المستلزمات إعادة تعيين

# **ف**

فحص أجزاء الطابعة ومستلزماتھا

# **ق**

قائمة 802.1x Print Drive Flash) طباعة من محرك أقراص فالش) Google Cloud Print HTML IPSec Restrictions Login) قيود تسجيل الدخول) Types Media) أنواع الوسائط) صفحة (Menu Settings Page إعدادات القائمة) Miscellaneous) متنوع) Overview Network) نظرة عامة حول شبكة االتصال) Notifications) اإلخطارات) المسح خارج) Out of Service Erase نطاق الخدمة) PCL PDF PostScript إدارة) Power Management الطاقة) Print) طباعة) مراقبة (Security Audit Log األمان) Setup) إعداد) SNMP TCP/IP ThinPrint تكوين (Tray Configuration الدرج) اإلعداد (Universal Setup العالمي) USB

Visible Home Screen Icons (الرموز المرئية على الشاشة الرئيسية) Wi‑Fi Direct XPS إدارة خدمات الھاتف المحمول إعداد الطباعة السري HTTP/FTP إعدادات إعدادات حلول LDAP إيثرنت استعادة اإلعدادات االفتراضية للمصنع استكشاف الأخطاء وإصلاحها [60](#page-59-0) التخطيط التفضيالت الجودة المعلومات المرسلة إلى Lexmark تعليمات تكوين LPD جھاز حساب المھام شبكة االتصال صورة قائمة التھيئة لوحة المشغل البعيد مسح ملفات البيانات المؤقتة قائمة Printer this About) حول ھذه الطابعة) قائمة Wireless) السلكي) قائمة إعدادات FTP/HTTP قائمة استعادة إعدادات المصنع االفتراضية قائمة الأدلة طباعة قائمة نماذج الخطوط طباعة قابس سلك التيار قتامة مسحوق الحبر ضبط قوائم الطباعة [32](#page-31-0) [25,](#page-24-0)

# **ل**

ال تتم طباعة مھام الطباعة لوحة التحكم استخدام األزرار ضوء المؤشر لوحة وحدة التحكم الوصول إلى

### **م** مجموعة أسطوانات االلتقاط استبدال [74](#page-73-0) مجموعة الصيانة طلب شراء [67](#page-66-0) محركات أقراص فالش [23](#page-22-0) محو ذاكرة الطابعة [62](#page-61-0) [61](#page-60-0)[,](#page-61-0) مستلزمات الطباعة، طلب شراء خرطوشة مسحوق الحبر [66](#page-65-0) مستلزمات ليست من إنتاج Lexmark [93](#page-92-0) مستندات، طباعة من جھاز كمبيوتر [21](#page-20-0) من جھاز محمول [21](#page-20-0) مستويات انبعاث التشويش 131<br>معلومات السلامة 6,[5](#page-4-0)[,](#page-5-0) [7](#page-6-0) معلومات عن الطابعة<br>العثور على [8](#page-7-0) منافذ الطابعة [11](#page-10-0) منفذ Ethernet [11](#page-10-0) منفذ USB منفذ USB [92](#page-91-0) منفذ USB الخاص بالطابعة [11](#page-10-0) مواصفات الطابعة [10](#page-9-0)<br>**و**

وحدة التخزين المحمولة الطباعة من [22](#page-21-0) وحدة التصوير استبدال [70](#page-69-0) طلب شراء [67](#page-66-0) وحدة التغذية متعددة الأغراض تحميل [16](#page-15-0) ورق مطوي [101](#page-100-0) ورق مفتول [101](#page-100-0) وضع "السكون" تھيئة [79](#page-78-0) وضع Eco تھيئة [79](#page-78-0) وضع الإسبات ت<sub>ھيئة</sub> [79](#page-78-0)<br>**ي** 

يتعذر قراءة محرك أقراص فالش استكشاف األخطاء وإصالحھا، الطباعة [92](#page-91-0)